**PROJECT**

# **EVODENS PRO**

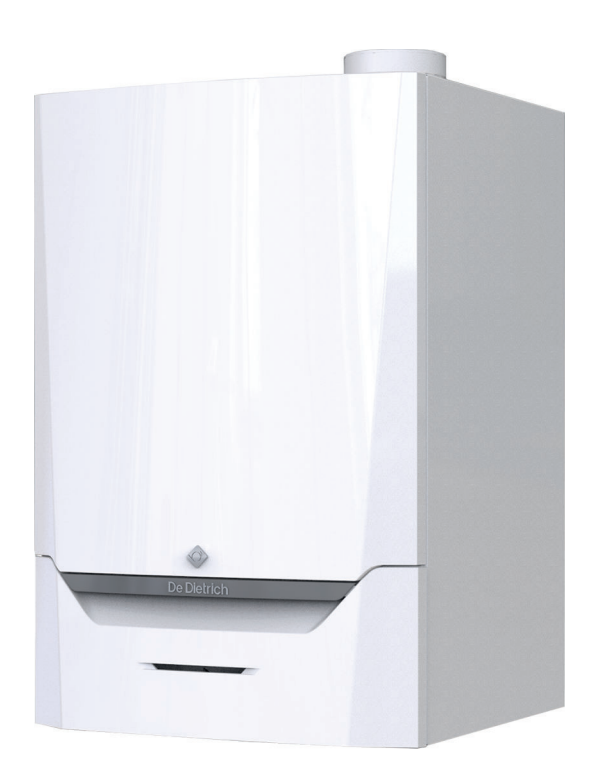

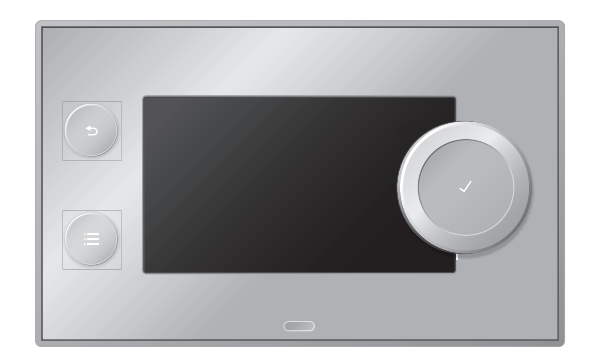

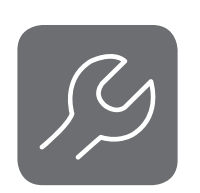

# Руководство по обслуживанию

Панель управления, Высокоэффективный настенный газовый котёл

# AMC Pro 45 – 65 – 90 – 115

Diematic Evolution

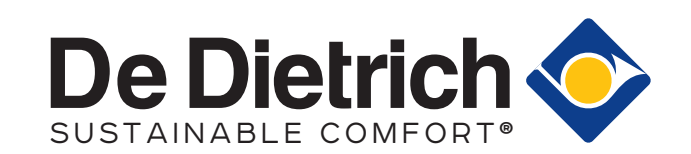

# Содержание

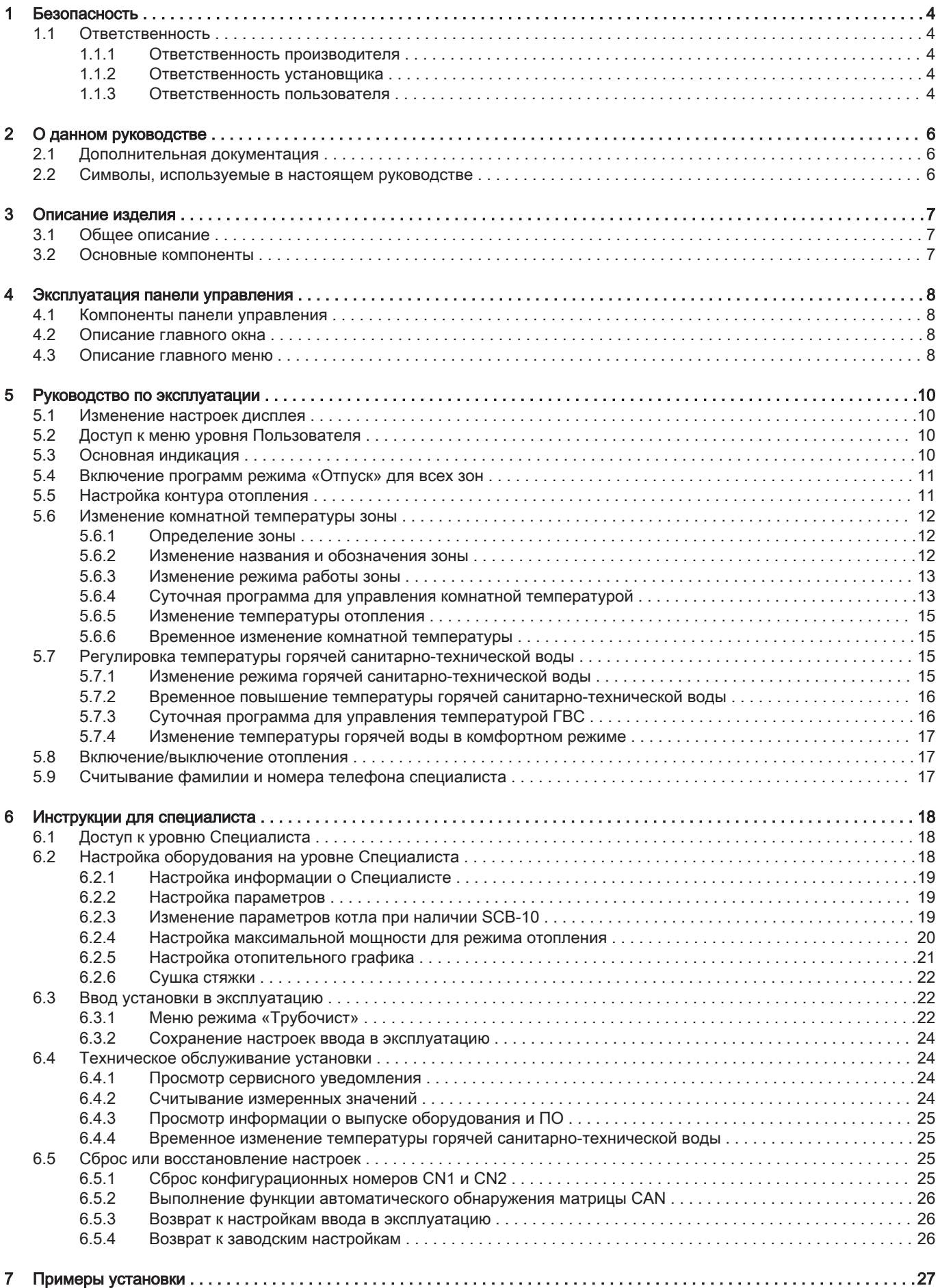

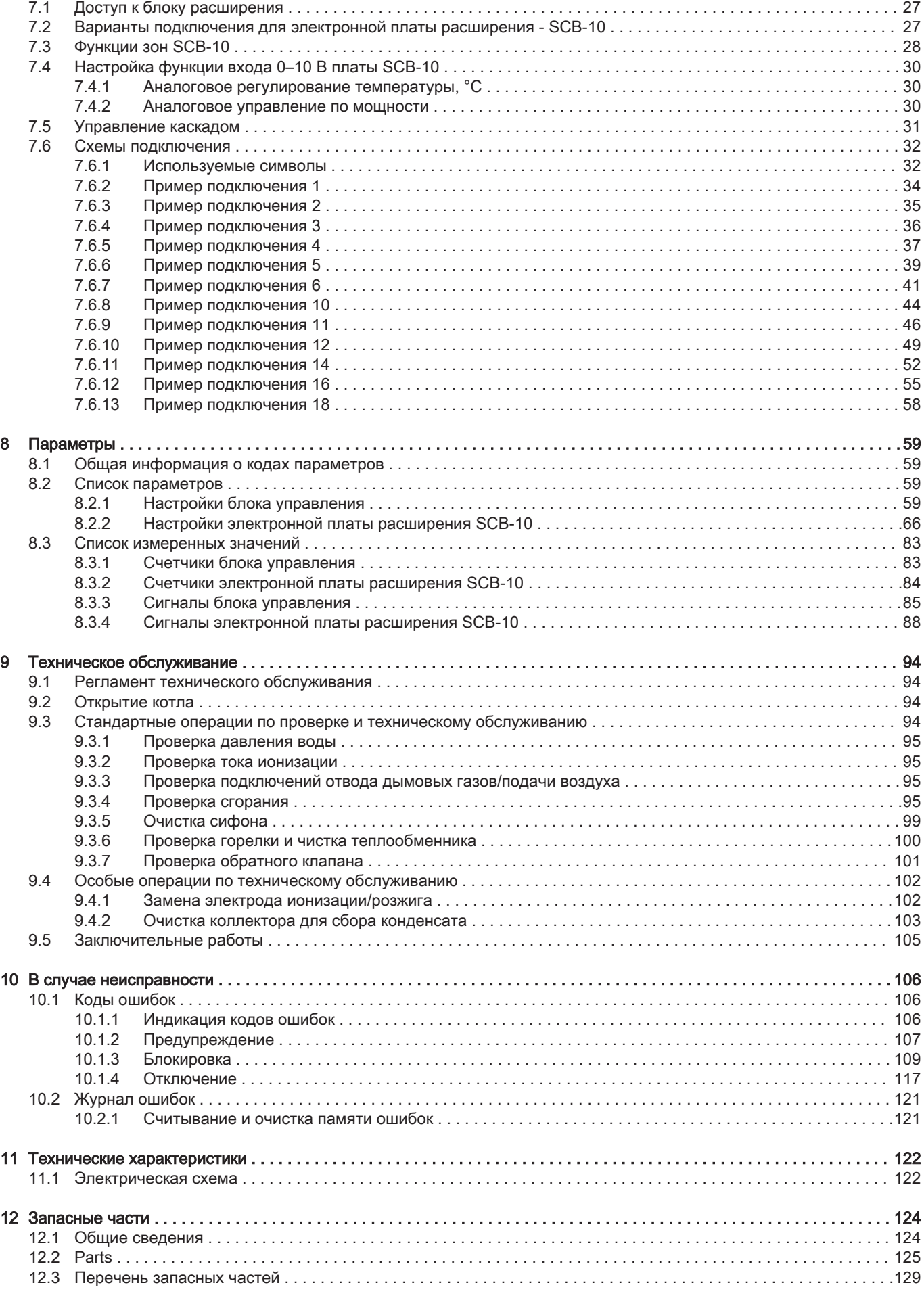

# <span id="page-3-0"></span>1 Безопасность

# 1.1 Ответственность

## 1.1.1 Ответственность производителя

Наша продукция производится в соответствии с требованиями различных применимых Директив. В связи с этим она поставляется с маркировкой СЕ и всей необходимой документацией. В целях повышения качества нашей продукции мы постоянно стремимся улучшать ее. Поэтому мы сохраняем за собой право изменять характеристики, приводимые в данном документе.

Наша ответственность как производителя не действует в следующих случаях:

- Несоблюдение инструкций по монтажу и обслуживанию оборудования.
- Несоблюдение инструкций по эксплуатации оборудования.
- Неправильное или недостаточное техническое обслуживание оборудования.

# 1.1.2 Ответственность установщика

Установщик ответственен за установку и за первый ввод в эксплуатацию оборудования. Монтажник должен соблюдать следующие инструкции:

- Прочитать и соблюдать указания, приведенные в поставляемых с Вашим оборудованием инструкциях.
- Выполнять установку в соответствии с действующими правилами и нормами.
- Провести первый ввод в эксплуатацию и все необходимые проверки.
- Объяснить установку пользователю.
- Если необходимо техническое обслуживание, то предупредить пользователя об обязательной проверке и техническом обслуживании оборудования.
- Вернуть все инструкции пользователю.

# 1.1.3 Ответственность пользователя

Чтобы гарантировать оптимальную работу системы, вы должны соблюдать следующие правила:

- Прочитать и соблюдать указания, приведенные в поставляемых с вашим оборудованием инструкциях.
- Пригласить квалифицированных специалистов для монтажа системы и первого ввода в эксплуатацию.
- Попросить монтажника подробно рассказать о вашей установке.
- Квалифицированный специалист должен проводить осмотр и техническое обслуживание.
- Хранить инструкции в хорошем состоянии рядом с оборудованием.

# <span id="page-5-0"></span>2 О данном руководстве

#### 2.1 Дополнительная документация

Следующая документация доступна в дополнение к данному руководству.

- Руководство по установке и эксплуатации
- Требования к качеству воды

#### 2.2 Символы, используемые в настоящем руководстве

Настоящее руководство содержит специальные инструкции, отмеченные особыми символами. Следует обращать особое внимание на разделы, отмеченные этими символами.

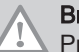

#### Внимание

Риск поломки оборудования.

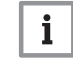

Важная информация

Важная информация.

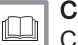

Смотри

Ссылка на другие инструкции или страницы в данной инструкции.

## <span id="page-6-0"></span>3 Описание изделия

Котёл AMC Pro поставляется с панелью управления, блоком управления и электронной платой расширения. Содержание настоящего руководства основано на следующей информации о программном обеспечении и навигации:

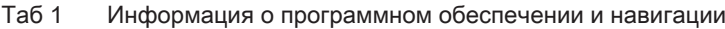

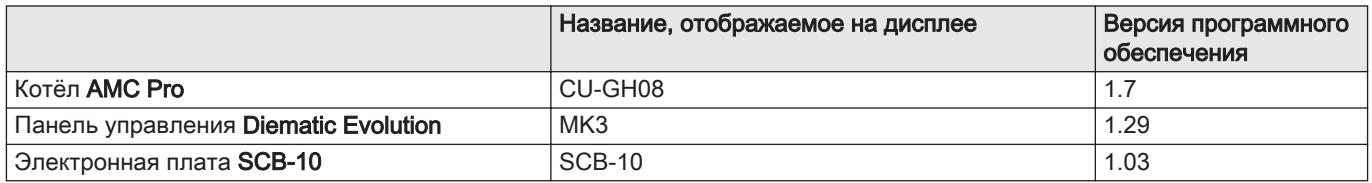

#### 3.1 Общее описание

Котел AMC Pro – это высокоэффективный настенный газовый котел со следующими характеристиками:

- Высокоэффективное отопление.
- Ограниченные выбросы загрязняющих веществ.
- Идеальный выбор для каскадных конфигураций.

#### 3.2 Основные компоненты

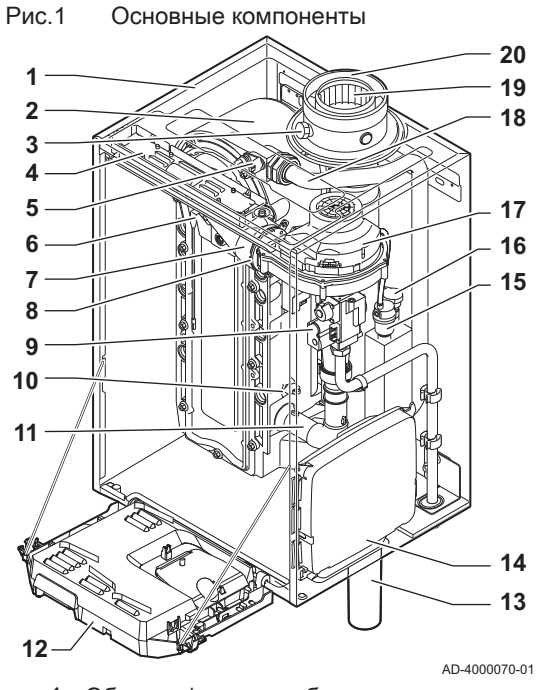

- Обшивка/воздухозаборник
- Теплообменник (отопление)
- Внутренняя подсветка
- Идентификационная табличка
- Датчик температуры подающей линии
- Электрод ионизации/розжига
- Смесительная труба
- Обратный клапан
- Газовый клапан
- Датчик температуры обратной линии
- Шумоглушитель забора воздуха
- Панель управления
- Сифон
- Блок расширения для электронных плат управления
- Автоматический воздухоотводчик
- Датчик гидравлического давления
- Вентилятор
- Линия подачи
- Измерительный отвод дымовых газов
- Отводящий трубопровод дымовых газов
- Подача воздуха
- Подающая линия контура отопления
- Обратная линия контура отопления  $\Box$

## <span id="page-7-0"></span>4 Эксплуатация панели управления

### 4.1 Компоненты панели управления

#### Рис.2 Компоненты панели управления

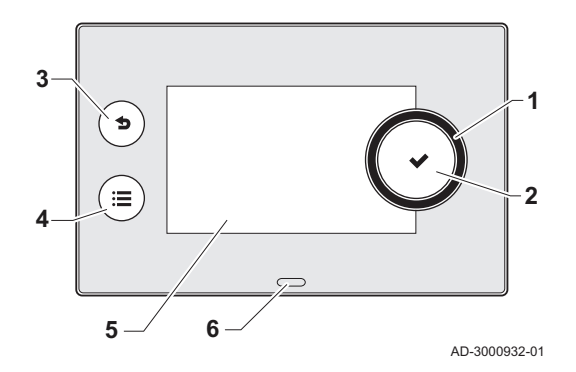

### 4.2 Описание главного окна

- 1 Поворотный переключатель для выбора плитки, меню или настроек
- 2 Клавиша ✔ для подтверждения выбора
- **3** Клавиша возврата  $\triangle$ :
	- Кратковременное нажатие на клавишу: Возврат на предыдущий уровень или в предыдущее меню
	- Длительное нажатие на клавишу: Возврат к основной индикации
- 4 Клавиша меню  $\equiv$  для перехода в главное меню
- 5 Дисплей
- 6 Светодиодный индикатор

Это окно отображается автоматически после запуска оборудования. Панель управления автоматически переходит в режим готовности (черный экран), если пользователь не прикасался к дисплею в течение 5 минут. Нажать на одну из клавиш панели управления для повторного включения дисплея.

Из любого меню можно перейти в главное окно, нажав на черную клавишу  $\blacktriangle$  и удерживая ее нажатой в течение нескольких секунд.

Плитки в главном окне обеспечивают быстрый доступ к соответствующим меню. С помощью вращающейся ручки можно перейти в необходимое меню и нажать на клавишу для подтверждения выбора.

- 1 Плитки: выбранная плитка подсвечивается
- 2 Дата и время | Название окна (текущее положение в меню)
- 3 Информация о выбранной плитке
- 4 Индикатор ошибки (виден только при обнаружении ошибки)
- 5 Пиктограмма, показывающая уровень навигации:
	- : Уровень Трубочиста
	- Å : Уровень Пользователя
	- : Уровень Специалиста

Уровень Специалиста защищен кодом доступа. Если этот уровень активен, статус плитки [ $\frac{2}{N}$ ] меняется с Выкл на Вкл.

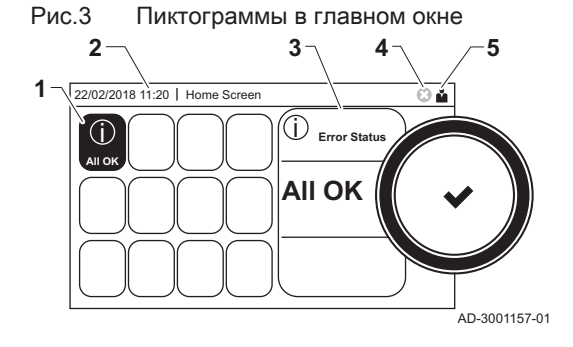

#### 4.3 Описание главного меню

Из любого меню можно перейти непосредственно в главное меню, нажав на клавишу меню . Количество доступных меню зависит от уровня доступа (пользователь или специалист).

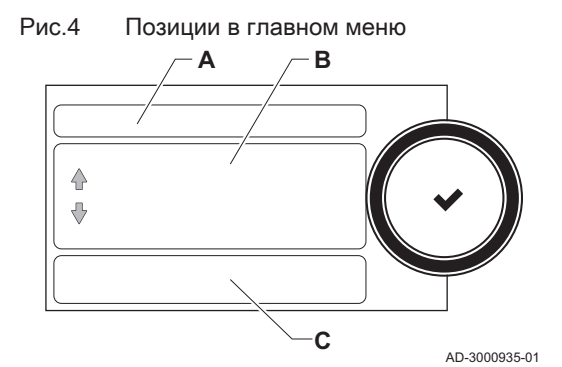

- A Дата и время | Название окна (текущее положение в меню)
- B Доступные меню
- C Краткое описание выбранного меню

## Таб 2 Меню, доступные для пользователя

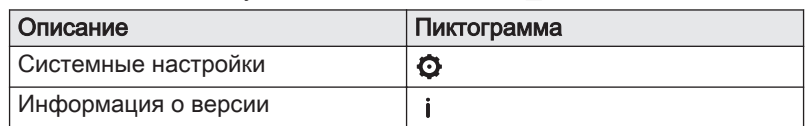

## Таб 3 Меню, доступные для специалиста

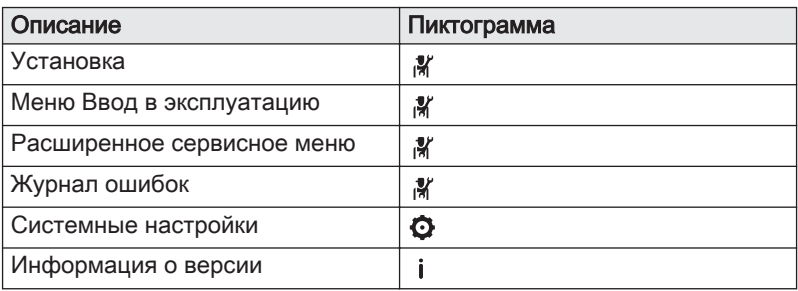

## <span id="page-9-0"></span>5 Руководство по эксплуатации

## 5.1 Изменение настроек дисплея

- 1. Нажать на клавишу :
- 2. Выбрать Системные настройки  $\Phi$ .
- 3. Выполнить одно из действий, описанных в нижеприведенной таблице:

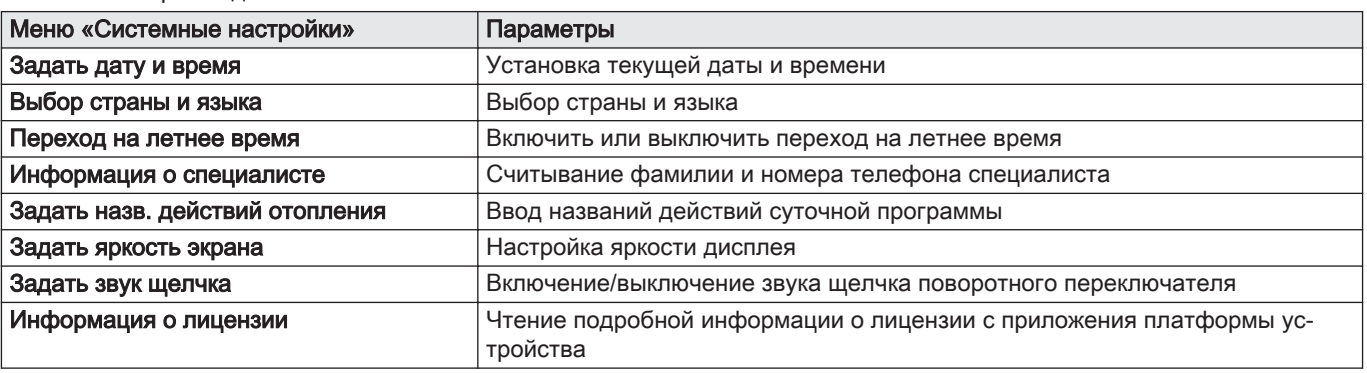

соответствующим меню.

#### Таб 4 Настройки дисплея

### 5.2 Доступ к меню уровня Пользователя

Рис.5 Выбор меню

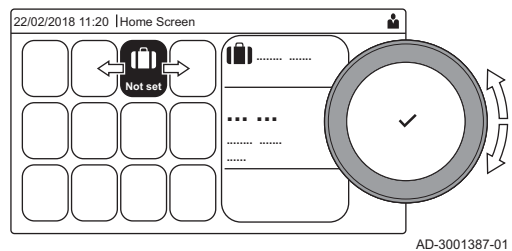

Рис.6 Подтверждение выбора меню

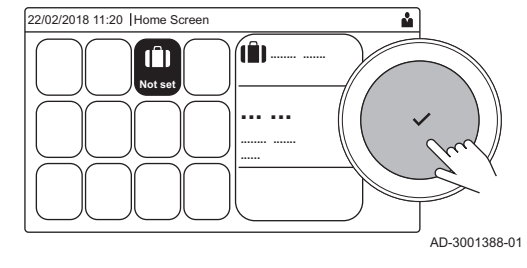

1. Поворотным переключателем выбрать необходимое меню.

Плитки в главном окне обеспечивают пользователю быстрый доступ к

- 2. Для подтверждения выбора нажать на клавишу  $\blacktriangledown$ . Доступные настройки выбранного меню появятся на дисплее. 3. Поворотным переключателем выбрать необходимую настройку.
- 4. Для подтверждения выбора нажать на клавишу  $\blacktriangledown$ .
- Все параметры изменения появятся на дисплее (если настройка не может быть изменена, на дисплее появится Невозможно редактировать точку данных для чтения).
- 5. Поворотным переключателем изменить настройку.
- 6. Для подтверждения выбора нажать на клавишу  $\blacktriangledown$ .
- 7. Поворотным переключателем выбрать следующую настройку или нажать на клавишу  $\bigtriangleup$  для возврата к основной индикации.

## 5.3 Основная индикация

Плитки на основной индикации обеспечивают быстрый доступ к соответствующим меню. С помощью поворотного переключателя можно перейти в необходимое меню и нажать на клавишу  $\blacktriangledown$  для подтверждения выбора. Все варианты для изменения появятся на дисплее (если настройка не может быть изменена, на дисплее появится Невозможно редактировать точку данных для чтения).

<span id="page-10-0"></span>Таб 5 Плитки, доступные для пользователя

| Плитка                                                     | Меню                                       | Функция                                                                                                    |  |
|------------------------------------------------------------|--------------------------------------------|----------------------------------------------------------------------------------------------------|--|
|                                                            | Меню Информации.                           | Просмотр различных текущих величин.                                                                                                    |  |
| $\circledast$                                              | Индикатор неисправности.                   | Считывание параметров текущей ошибки.                                                                                                    |  |
|                                                            |                                            | При некоторых ошибках появляется пиктограмма • с контактными дан-<br>ными специалиста (при условии заполнения).                                   |  |
| Ŵ                                                          | Режим Отпуск.                              | Задать дату начала и окончания отпуска для снижения комнатной тем-<br>пературы и температуры горячей санитарно-технической воды во всех<br>зонах. |  |
| ◘                                                          | Индикатор газового котла.                  | Считать информацию о режиме горения и включить или выключить<br>функцию отопления котла.                                                          |  |
| H.                                                         | Индикатор давления воды.                   | Показать давление воды. Если давление воды слишком низкое, подпи-<br>тать систему.                                                                |  |
| <b>AS, 28,</b><br><b>一斗,惊</b> 行,<br><b>h</b> a, 1111.<br>❀ | Настройка контура отопления.               | Настройка параметров по контурам отопления.                                                                                                    |  |
| $\blacksquare^m$                                           | Настройка ГВС.                             | Настройка температуры горячей санитарно-технической воды.                                                                                         |  |
| 俞                                                          | Настройка датчика наружной<br>температуры. | Настройка регулирования температуры по датчику наружной температу-<br>pы.                                                                         |  |

#### 5.4 Включение программ режима «Отпуск» для всех зон

На время отпуска комнатную температуру и/или температуру горячей санитарно-технической воды можно снизить в целях экономии энергии. Следующая процедура позволяет включить режим «Отпуск» для всех зон и для температуры горячей санитарно-технической воды.

- 1. Выбрать плитку [[1].
- 2. Задать следующие параметры:

Таб 6 Настройки программы «Отпуск»

| Параметр                                        | Описание                                      |
|-------------------------------------------------|-----------------------------------------------|
| Дата начала отпуска                             | Задать дату и время начала отпуска            |
| Дата конца отпуска                              | Задать дату и время окончания отпуска         |
| Желаемая комнатная температура в период отпуска | Задать комнатную температуру на время отпуска |
| C <sub>opoc</sub>                               | Сбросить или отменить режим «Отпуск»          |

#### 5.5 Настройка контура отопления

Для каждого отопительного контура доступно меню быстрых пользовательских настроек. Выбрать настраиваемый контур отопления, выбрав плитку [**],** [**a,**], [n], [\, [k], [k], [ll], [lll] или [<sup>@</sup>]

| Пикто-       | Меню                         | Функция                                                                                  |  |
|--------------|------------------------------|------------------------------------------------------------------------------------------|--|
| грамма       |                              |                                                                                          |  |
| 鸕            | Программа                    | Задать режим работы по программе и выбрать уже созданную суточную<br>программу           |  |
| ĥ            | Ручной                       | Задать ручной режим; заданная комнатная температура имеет фиксиро-<br>ванное значение    |  |
| $\mathbf{f}$ | Кратковр. измен. температуры | Задать временный режим: заданная комнатная температура временно<br>изменена              |  |
| Ŵ            | Отпуск                       | Задать дату начала и окончания отпуска для снижения заданной ком-<br>натной температуры. |  |

Таб 7 Меню для настройки контура отопления

<span id="page-11-0"></span>

| Пикто- | Меню                    | Функция                                                           |  |
|--------|-------------------------|-------------------------------------------------------------------|--|
| грамма |                         |                                                                   |  |
| 冨      | Защ замораж.            | Задать режим защиты от замерзания; минимальная комнатная темпера- |  |
|        |                         | тура защищает систему от замерзания                               |  |
| 憾      | Задать темпер. действий | Задать комнатную температуру для каждого действия суточной про-   |  |
|        | оотпления               | граммы.                                                           |  |
|        |                         | См.: Суточная программа для управления комнатной температурой,    |  |
|        |                         | Страница 13                                                       |  |
| O      | Конфигурация зоны       | Доступ к параметрам для настройки контура отопления.              |  |

Таб 8 Расширенное меню для настройки контура отопления Ф Конфигурация зоны

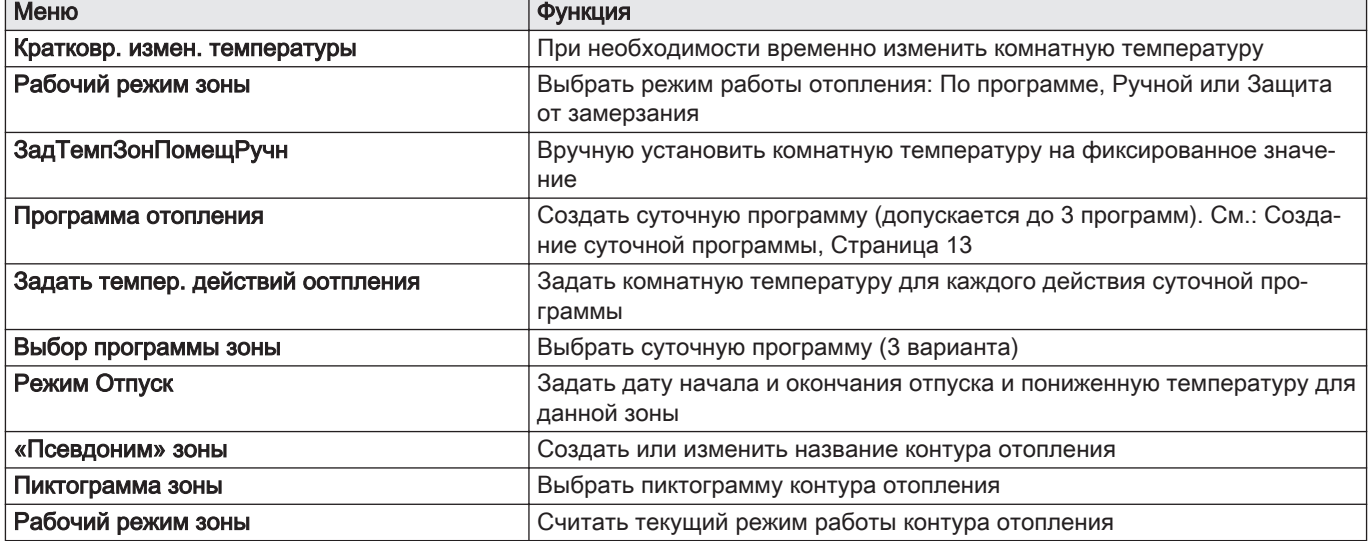

#### 5.6 Изменение комнатной температуры зоны

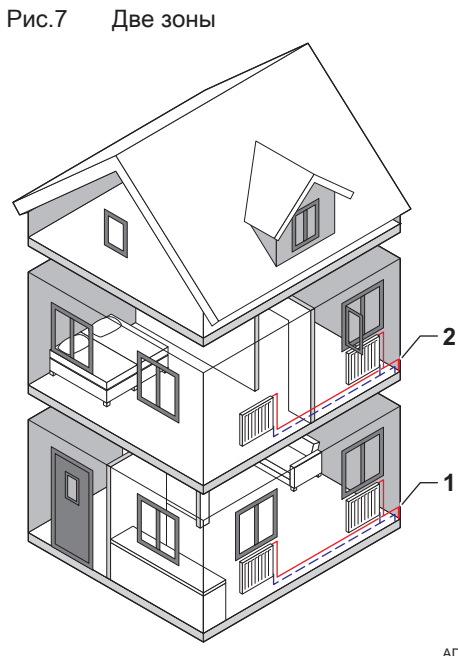

#### 5.6.1 Определение зоны

Под зоной понимают различные гидравлические контуры CIRCA, CIRCB и т.д. Это означает, что несколько помещений дома обслуживаются одним контуром.

Таб 9 Пример двух зон

|  | Зона   | Заводское название |  |
|--|--------|--------------------|--|
|  | Зона 1 | ' CIRCA            |  |
|  | Зона 2 | <b>CIRCB</b>       |  |

AD-3001404-01

#### 5.6.2 Изменение названия и обозначения зоны

Названия и обозначения для зон присвоены на заводе. Название и обозначение зоны можно изменить.

- 1. Выбрать плитку или зону, которую необходимо изменить.
- 2. Выбрать Конфигурация зоны  $\Phi$
- 3. Выбрать «Псевдоним» зоны

Отображается клавиатура с буквами, цифрами и символами. 4. Изменить название зоны (не более 20 символов):

- 4.1. Поворотным переключателем выбрать букву, цифру или действие.
- 4.2. Выбрать ← для удаления буквы, цифры или символа.
- 4.3. Нажать на поворотный переключатель  $\blacktriangledown$ , чтобы подтвердить или повторить букву, цифру или символ.
- 4.4. Выбрать для добавления пробела.
- 5. Выбрать символ на экране, когда ввод названия будет завершен.
- 6. Для подтверждения выбора нажать на поворотный переключатель √.
- 7. Для выбора Пиктограмма зоны использовать поворотный переключатель.
- 8. Для подтверждения выбора нажать на переключатель  $\blacktriangledown$ . Все доступные пиктограммы появляются на дисплее.
- 9. Поворотным переключателем выбрать необходимый символ зоны.
- 10. Для подтверждения выбора нажать на поворотный переключатель $\blacktriangledown$ .

#### 5.6.3 Изменение режима работы зоны

Для регулирования комнатной температуры в различных частях дома можно выбрать один из 5 режимов:

- 1. Выбрать плитку или зону, которую необходимо изменить. ⇒ Откроется меню **Быстрый выбор зоны**.
- 2. Выбрать необходимый режим работы:

Таб 10 Режимы работы

| Пикто-     | Режим                        | Описание                                                                      |  |
|------------|------------------------------|-------------------------------------------------------------------------------|--|
| грамма     |                              |                                                                               |  |
| 齴          | Программа                    | Комнатная температура регулируется суточной программой                        |  |
|            | Ручной                       | Постоянное значение комнатной температуры                                     |  |
| $^{\circ}$ | Кратковр. измен. температуры | Комнатная температура временно изменена                                       |  |
| Ô          | Отпуск                       | Комнатная температура снижена на время вашего отпуска для экономии<br>энергии |  |
| 富          | Заш.замораж.                 | Защита котла и системы от замерзания зимой                                    |  |

#### 5.6.4 Суточная программа для управления комнатной температурой

#### Создание суточной программы

Суточная программа позволяет задать комнатную температуру на каждый час и день. Комнатная температура привязана к действиям суточной программы.

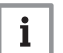

#### Важная информация

Можно создать до трех суточных программ для каждой зоны. Например, можно составить программу для недели с обычными рабочими часами и программу для недели, в течение которой вы проводите большую часть времени дома.

- 1. Выбрать плитку или зону, которую необходимо изменить.
- 2. Выбрать  $\bullet$  Конфигурация зоны > Программа отопления.

#### 11:20 ... ..... .... ...... : .... ...... .... Δ ... abc || ABC || 123 || !@# || áäà || ÀÁÄ a  $\Box$ b || c || d || e || f g || h || i || j || k || l m || n || o || p || q || r s [t [u ] v ] w ] x

y z

<span id="page-12-0"></span>Рис.8 Последний выбор

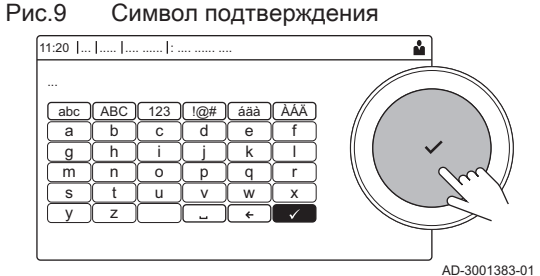

AD-3001382-01

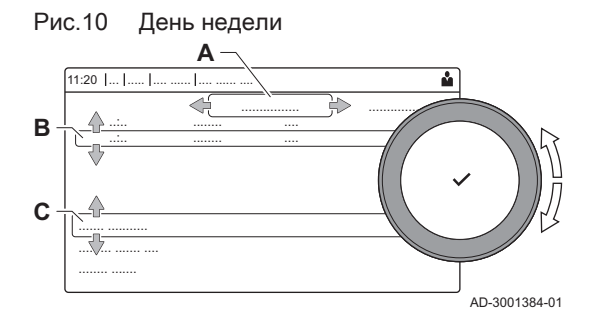

- 3. Выбрать суточную программу, которую необходимо изменить: Программа 1, Программа 2 или Программа 3.
	- Отображаются действия, запланированные на воскресенье. Последнее запланированное действие дня активно до первого действия следующего дня. При первом запуске все дни недели имеют два стандартных действия; Дом включение в 6:00 и Сон включение в 22:00.
- 4. Выбрать день недели, который необходимо изменить.
	- А День недели
	- В Обзор запланированных действий
	- С Список действий
- 5. При необходимости, выполнить следующие действия: 5.1. Редактировать время запуска и/или назначение
	- запланированного действия.
	- 5.2. Добавить новое действие.<br>5.3. Удалить запланированное
	- 5.3. Удалить запланированное действие (выбрать действие Удалить).
	- 5.4. Копировать запланированные действия дня недели на другие дни.
	- 5.5. Изменить температуру, связанную с действием.

#### Определение действия п

Термин «действие» используют при программировании временных интервалов в суточной программе. Суточная программа задает комнатную температуру для различных действий в течение дня. Заданная температура привязывается к каждому действию. Последнее действие дня действительно до первого действия следующего дня.

Рис.11 Действия суточной программы

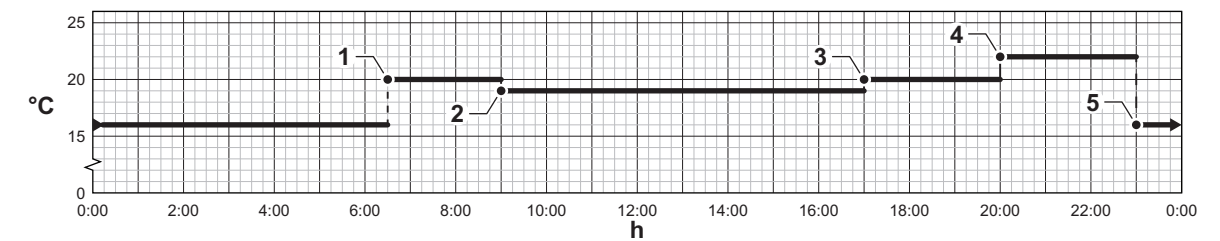

Таб 11 Пример действий

AD-3001403-01

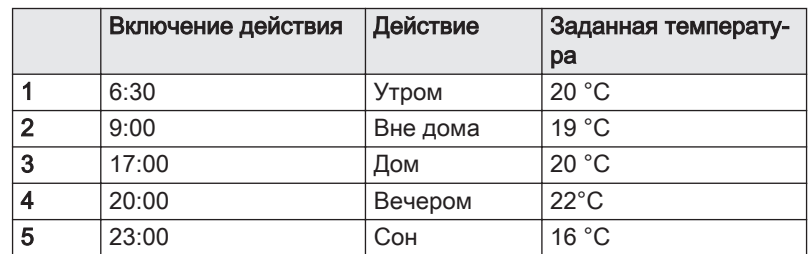

#### Изменение названия действия  $\blacksquare$

Можно изменить названия действий в суточной программе.

- 1. Нажать на клавишу :=
- 2. Выбрать Системные настройки  $\Phi$ .
- 3. Выбрать Задать назв. действий отопления.

Отображается список из 6 действий и их стандартные названия:

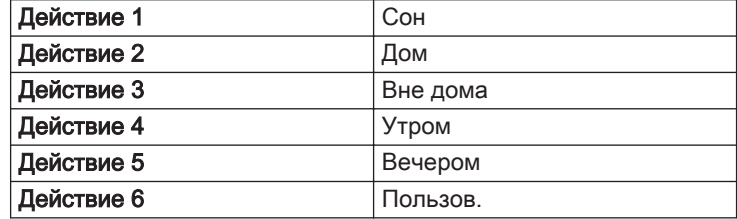

- <span id="page-14-0"></span>4. Выбрать действие.
- Отображается клавиатура с буквами, цифрами и символами.
- 5. Изменить название действия:
	- 5.1. Нажать на вращающуюся ручку  $\blacktriangledown$ , чтобы повторить букву, цифру или символ.
	- 5.2. Выбрать + для удаления буквы, цифры или символа.
	- 5.3. Выбрать для добавления пробела.
- 6. Выбрать символ на экране, когда ввод названия будет завершен.
- 7. Для подтверждения выбора нажать на вращающуюся ручку  $\blacktriangledown$ .

#### Активация суточной программы

Для использования суточной программы необходимо включить режим Программа. Такое включение выполняется отдельно для каждой зоны.

- 1. Выбрать плитку или зону, которую необходимо изменить.
- 2. Выбрать **В** Программа.
- 3. Выбрать суточную программуПрограмма 1, Программа 2 или Программа 3.

#### 5.6.5 Изменение температуры отопления

Температуру отопления можно изменить для каждого вида действия.

- 1. Выбрать плитку или зону, которую необходимо изменить.
- 2. Выбрать **ПА** Задать темпер. действий оотпления.
	- Отображается список из 6 действий с указанием их температур.
- 3. Выбрать действие.
- 4. Задать температуру отопления для действия.

#### 5.6.6 Временное изменение комнатной температуры

Независимо от режима, выбранного для зоны, комнатную температуру можно изменить на непродолжительное время. По истечении этого времени будет восстановлен выбранный режим работы.

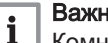

#### Важная информация

Комнатную температуру можно изменить таким способом только при наличии датчика/термостата комнатной температуры.

- 1. Выбрать плитку или зону, для которой необходимо изменить.
- 2. Выбрать **М** Кратковр. измен. температуры.
- 3. Задать длительность в часах и минутах.
- 4. Выбрать временную комнатную температуру.
	- $\Rightarrow$  Меню Кратковр. измен. температуры показывает длительность и временную температуру.

#### 5.7 Регулировка температуры горячей санитарно-технической воды

#### 5.7.1 Изменение режима горячей санитарно-технической воды

Для нагрева воды можно выбрать один из 5 режимов:

- 1. Выбрать плитку  $\left[\frac{m}{m}\right]$ .
	- Откроется меню Быстрый выбор ГВС.

2. Выбрать необходимый режим работы:

<span id="page-15-0"></span>Таб 12 Режимы работы ГВС

| Пикто-<br>грамма                                                                  | Режим                  | Описание                                                                                               |  |
|-----------------------------------------------------------------------------------|------------------------|----------------------------------------------------------------------------------------------------|--|
| Ia                                                                                | Программа              | Температура горячей санитарно-технической воды регулируется суточ-                                     |  |
|                                                                                   |                        | ной программой                                                                                         |  |
|                                                                                   | Ручной                 | Температура горячей санитарно-технической воды постоянна                                               |  |
| R                                                                                 | Ускорение нагрева воды | Температура горячей санитарно-технической воды временно повышена                                       |  |
| lû                                                                                | Отпуск                 | Температура горячей санитарно-технической воды снижена на время<br>вашего отпуска для экономии энергии |  |
| $\begin{array}{c}\n\overline{\mathbf{a}} \\ \overline{\mathbf{b}} \\ \end{array}$ | Защ замораж.           | Защита котла и системы от замерзания зимой                                                             |  |

#### 5.7.2 Временное повышение температуры горячей санитарно-технической воды

Независимо от режима, выбранного для нагрева горячей санитарнотехнической воды, температуру горячей санитарно-технической воды можно увеличить на непродолжительное время. По истечении этого времени температура горячей воды опускается до заданного значения Пониженный.

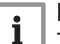

#### Важная информация

Температуру горячей санитарно-технической воды можно регулировать только при наличии датчика горячей санитарнотехнической воды.

- 1. Выбрать плитку  $\left[\frac{m}{2}\right]$ .
- 2. Выбрать <sup>©</sup> Ускорение нагрева воды.
- 3. Задать длительность в часах и минутах. Температура увеличена до КомфортЗадТемпГВС.

#### 5.7.3 Суточная программа для управления температурой ГВС

#### Создание суточной программы п

Суточная программа позволяет задать температуру горячей санитарно-технической воды на каждый час и день. Температура горячей санитарно-технической воды привязана к действиям суточной программы.

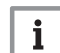

#### Важная информация

Можно создать до трех суточных программ. Например, можно составить программу для недели с обычными рабочими часами и программу для недели, в течение которой вы проводите большую часть времени дома.

- 1. Выбрать плитку  $\left[\frac{m}{2}\right]$ .
- 2. Выбрать  $\bullet$  Конфигурация зоны > Программа ГВС.
- 3. Выбрать суточную программу, которую необходимо изменить: Программа 1, Программа 2 или Программа 3.
	- Отображаются действия, запланированные на воскресенье. Последнее запланированное действие дня активно до первого действия следующего дня. Отображаются запланированные действия. При первом запуске все дни недели имеют два стандартных действия; Комфортный включение в 6:00 и Пониженный включение в 22:00.

<span id="page-16-0"></span>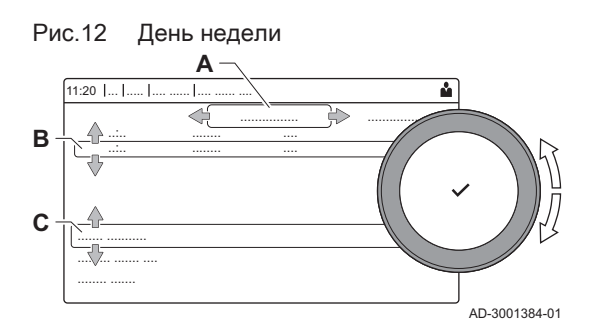

- 4. Выбрать день недели, который необходимо изменить.
	- А День недели
	- В Обзор запланированных действий
	- С Список действий
- 5. При необходимости, выполнить следующие действия:
	- 5.1. Редактировать время запуска и/или назначение запланированного действия.
	- 5.2. Добавить новое действие.
	- 5.3. Удалить запланированное действие (выбрать действие Удалить).
	- 5.4. Копировать запланированные действия дня недели на другие дни.
	- 5.5. Изменить температуру, связанную с действием.

#### Активация суточной программы ГВС

Для использования суточной программы ГВС необходимо включить режим Программа. Такое включение выполняется отдельно для каждой зоны.

- 1. Выбрать плитку  $\left[\frac{m}{m}\right]$ .
- **2. Выбрать <b>В** Программа.
- 3. Выбрать суточную программу ГВС Программа 1, Программа 2 или Программа 3.

#### 5.7.4 Изменение температуры горячей воды в комфортном режиме

Температуру горячей воды в комфортном режиме можно изменить в суточной программе.

- 1. Выбрать плитку  $\left[\frac{m}{n+1}\right]$ .
- 2. Выбрать ЖомфортЗадТемпГВС: Температура ГВС при включенном нагреве горячей воды.
- 3. Установить температуру горячей воды в комфортном режиме.

Также можно изменить температуру горячей воды в пониженном

режиме с помощью:  $\ddot{\mathbf{Q}}$  Конфигурация зоны > Заданные значения для ГВС > ПонижЗадТемпГВС: Температура ГВС при выключенном нагреве горячей воды.

#### 5.8 Включение/выключение отопления

Можно выключить функцию отопления котла в целях экономии энергии, например, в летний период.

- 1. Выбрать плитку  $[\blacksquare]$
- 2. Выбрать ФункцВклВыклОтопл..
- 3. Выбрать следующую настройку:
	- 3.1. Выкл. для выключения функции отопления.
	- 3.2. Вкл. для повторного включения функции отопления.

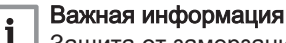

Защита от замерзания недоступна, если функция отопления выключена.

#### 5.9 Считывание фамилии и номера телефона специалиста

Специалист может указать свою фамилию и номер телефона на панели управления. Можно воспользоваться этой информацией для обращения к специалисту.

- 1. Нажать на клавишу  $\equiv$ .
- 2. Выбрать Системные настройки  $\ddot{Q}$  > .Информация о специалисте Отображается фамилия и номер телефона специалиста.

# <span id="page-17-0"></span>6 Инструкции для специалиста

## 6.1 Доступ к уровню Специалиста

Рис.13 Уровень Специалиста  $00:121$ .  $0 \t 1 \t 2$ 3  $\overline{U}$ 1 2 0 1 1  $\sqrt{2}$  $\overline{1}$ . ........ ....... ........ ......... ... ..... ... ....... .... .. ..... ....... .... ..... ....... i

> 3 4 5

 $\overline{2}$ 3 4

 $\overline{2}$ 3 4 4

5 6 Некоторые параметры, способные повлиять на работу котла, защищены кодом доступа. Только специалисту разрешено изменять эти параметры.

- 1. Выбрать плитку [  $\frac{2}{3}$ ].
- 2. Для подтверждения выбора нажать на клавишу  $\blacktriangledown$ .
- 3. Для выбора кода использовать поворотный переключатель: 0012.
- 4. Для подтверждения выбора нажать на клавишу  $\blacktriangledown$ .
	- $\Rightarrow$  Если уровень Специалиста активен, статус плитки [ $\frac{2}{N}$ ] меняется с Выкл на Вкл.
- 5. Для выхода с уровня Специалиста выбрать плитку [ ].
- 6. Поворотным переключателем выбрать Подтвердить или Отмена.
- 7. Для подтверждения выбора нажать на клавишу  $\blacktriangledown$ .
- $\Rightarrow$  Если уровень Специалиста неактивен, статус плитки [ $\frac{2}{N}$ ] меняется с Вкл на Выкл.

Если панель управления не используется в течение 30 минут, выход с уровня Специалиста осуществляется автоматически.

#### 6.2 Настройка оборудования на уровне Специалиста

AD-3001378-02

Настроить оборудование, нажав на клавишу = и выбрав Установка . Выбрать блок управления или плату, которую необходимо настроить:

#### Таб 13 CU-GH08

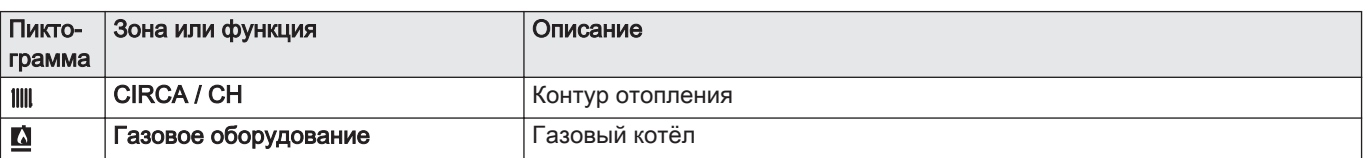

#### Таб 14 SCB-10

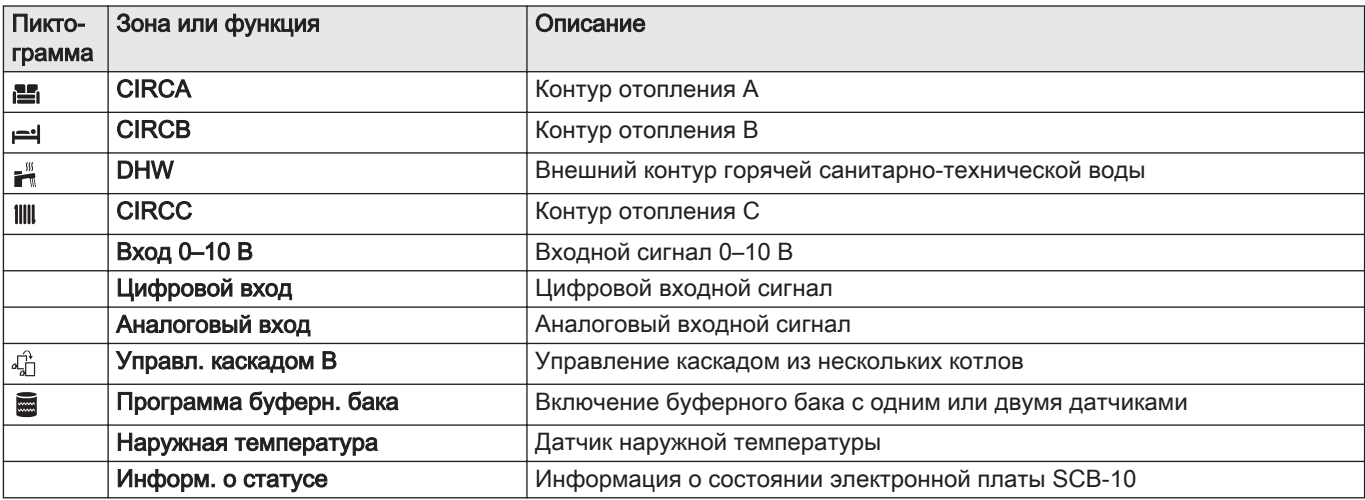

Таб 15 Конфигурирование зоны или функции CU-GH08 или SCB-10

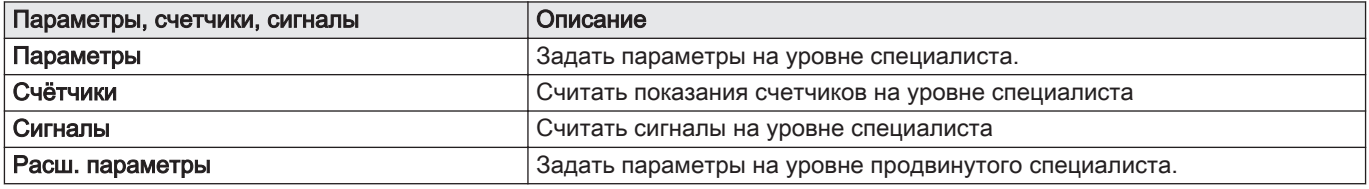

<span id="page-18-0"></span>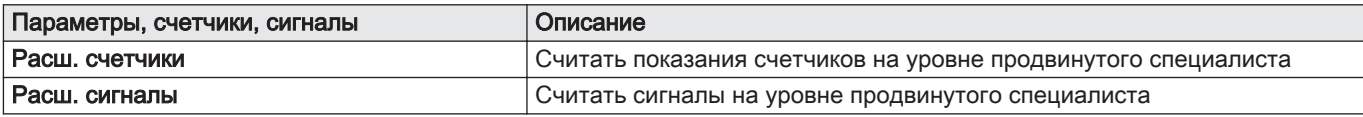

#### 6.2.1 Настройка информации о Специалисте

Можно сохранить свою фамилию и номер телефона на панели управления, чтобы пользователь мог воспользоваться этими сведениями.

- 1. Нажать на клавишу :=
- 2. Выбрать Системные настройки  $\ddot{Q}$  > Информация о специалисте.
- 3. Ввести следующие данные:

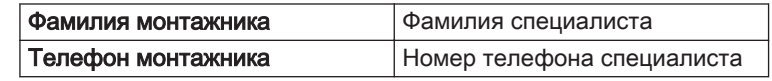

#### 6.2.2 Настройка параметров

Можно изменить параметры и настройки оборудования и подключенных плат управления, датчиков и т.п. для конфигурирования установки.

- 1. Нажать на клавишу :
- 2. Выбрать > Установка.
- 3. Выбрать зону или устройство, которые необходимо сконфигурировать.
- 4. Выбрать Параметры, счетчики, сигналы > Параметры для изменения параметра.
- 5. По возможности выбрать Расш. параметры для изменения параметров на уровне Специалиста.
	- А Параметры
		- Счётчики
		- Сигналы
		- Расш. параметры
		- Расш. счетчики
		- Расш. сигналы
	- В Список настроек или значений

Панель управления котлом настроена для типовых отопительных установок. Данные настройки обеспечивают эффективную работу практически любой системы отопления. При необходимости пользователь или специалист по установке могут изменить параметры.

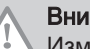

#### Внимание

Изменение заводских настроек может отрицательно повлиять на работу котла.

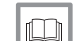

Более подробно - см.

[Список параметров, Страница 59](#page-58-0)

#### 6.2.3 Изменение параметров котла при наличии SCB-10

Если котёл оборудован SCB-10, то потребуется проверить и при необходимости настроить следующие параметры котла CU-GH08 на уровне Специалиста:

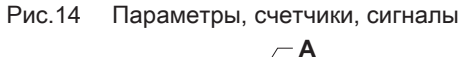

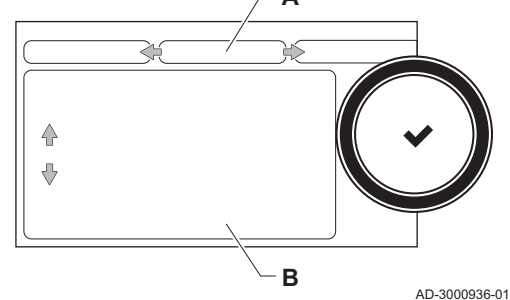

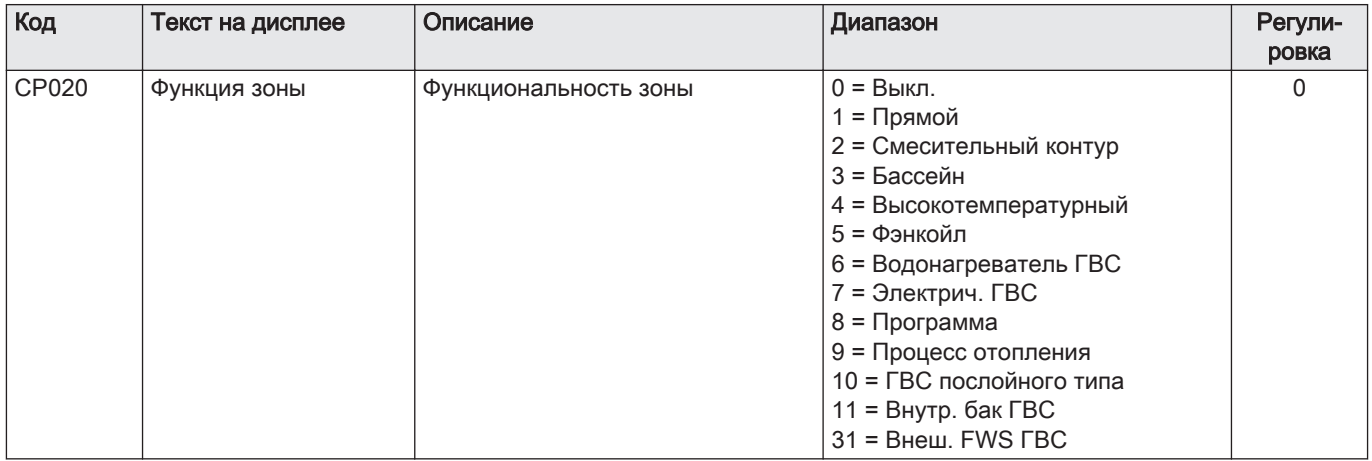

#### <span id="page-19-0"></span>Таб 16 Установка > CU-GH08 > CIRCA > Параметры, счетчики, сигналы > Параметры

#### Таб 17 Установка > CU-GH08 > Газовое оборудование > Параметры, счетчики, сигналы > Параметры

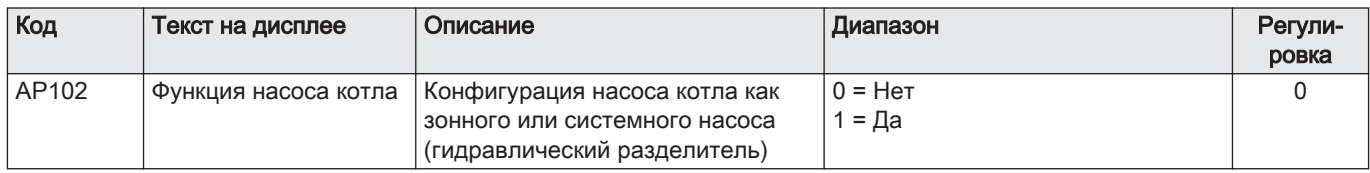

Таб 18 Установка > CU-GH08 > Водонагреватель ГВС > Параметры, счетчики, сигналы > Параметры

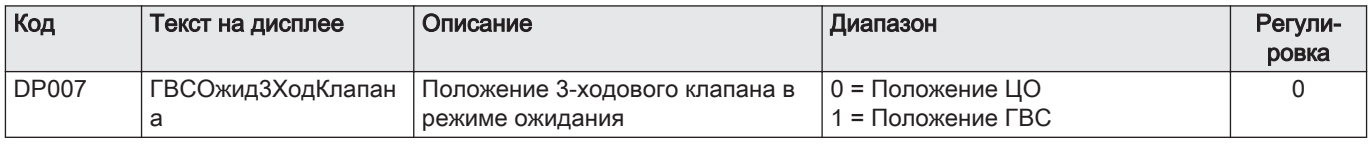

#### 6.2.4 Настройка максимальной мощности для режима отопления

См. графики для соотношения между мощностью и скоростью для природного газа. Скорость вращения может быть изменена при помощи параметра GP007.

Рис.15 Мощность AMC Pro 45

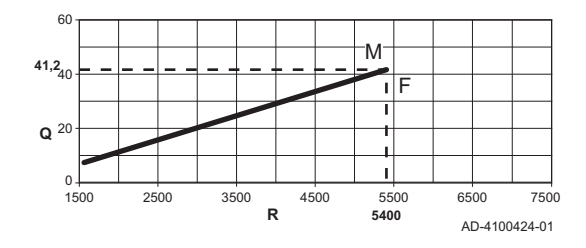

Рис.16 Мощность AMC Pro 65

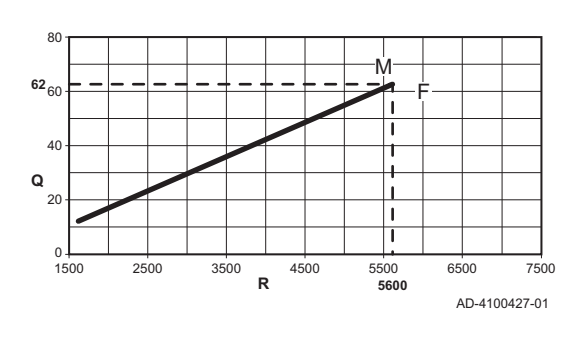

M Максимальная тепловая мощность

M Максимальная тепловая мощность

R Скорость вентилятора (об/мин)

F Заводская настройка

F Заводская настройка Q Мощность (Hi) (кВт)

- Q Мощность (Hi) (кВт)
- R Скорость вентилятора (об/мин)

#### <span id="page-20-0"></span>Рис.17 Мощность AMC Pro 90

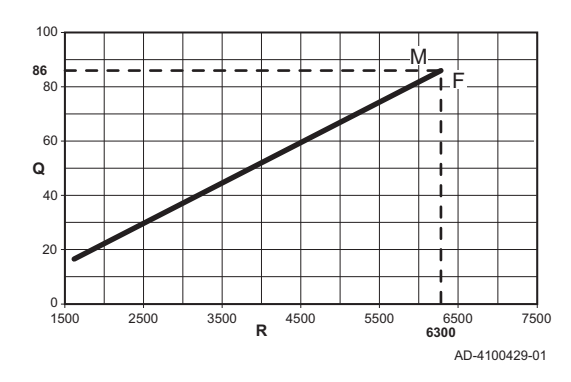

Рис.18 Мощность AMC Pro 115

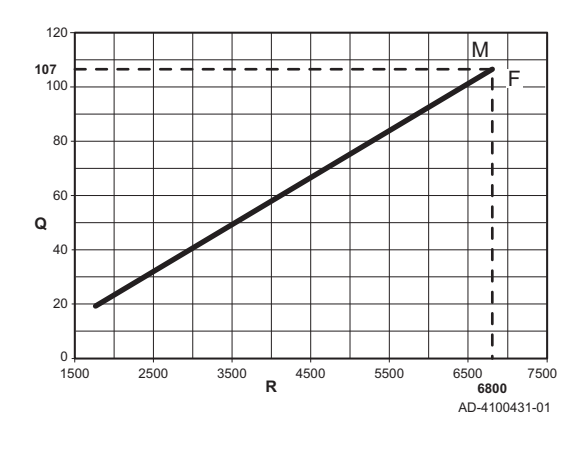

M Максимальная тепловая мощность

- F Заводская настройка
- Q Мощность (Hi) (кВт)
- R Скорость вентилятора (об/мин)

- M Максимальная тепловая мощность
- F Заводская настройка
- Q Мощность (Hi) (кВт)
- R Скорость вентилятора (об/мин)

#### 6.2.5 Настройка отопительного графика

Если датчик наружной температуры подключен к установке, то зависимость между наружной температурой и температурой воды в подающей линии контура отопления обеспечивается при помощи отопительного графика. Этот график можно изменить в соответствии с потребностями установки.

- 1. Выбрать плитку или зону, которые необходимо сконфигурировать.
- 2. Выбрать Стратегия управления.
- 3. Выбрать настройку По наруж.температуре или По наруж.и комн.темп.
- Опция Температурный график появится в меню Настройка зон. 4. Выбрать Температурный график.
- Отопительный график отображается в графическом виде.
- 5. Настроить следующие параметры:

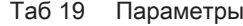

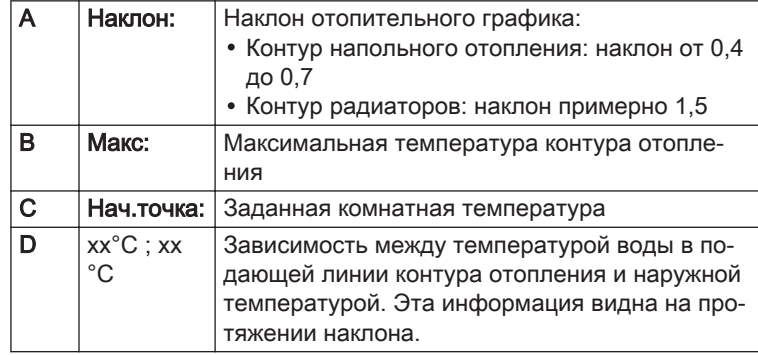

Рис.19 Отопительный график

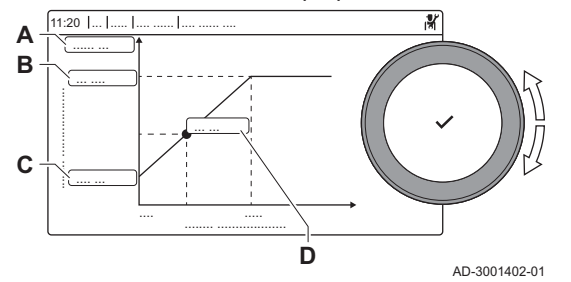

#### <span id="page-21-0"></span>6.2.6 Сушка стяжки

Функция сушки стяжки позволяет задать постоянную температуру подающей линии или ступенчатое изменение для ускорения сушки стяжки контура напольного отопления.

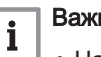

#### Важная информация

- Настройка этих температур должна быть выполнена с учетом рекомендаций специалиста, выполняющего стяжку.
- Включение этой функции через параметр CP470 приводит к постоянному отображению функции сушки стяжки и отключает все прочие функции панели управления.
- Если функция сушки стяжки включена в одном контуре, все прочие контуры и контур горячей санитарно-технической воды продолжают работать.
- Можно использовать функцию сушки стяжки на контурах А и В. Настройка параметра производится на электронной плате, управляющей конкретным контуром.

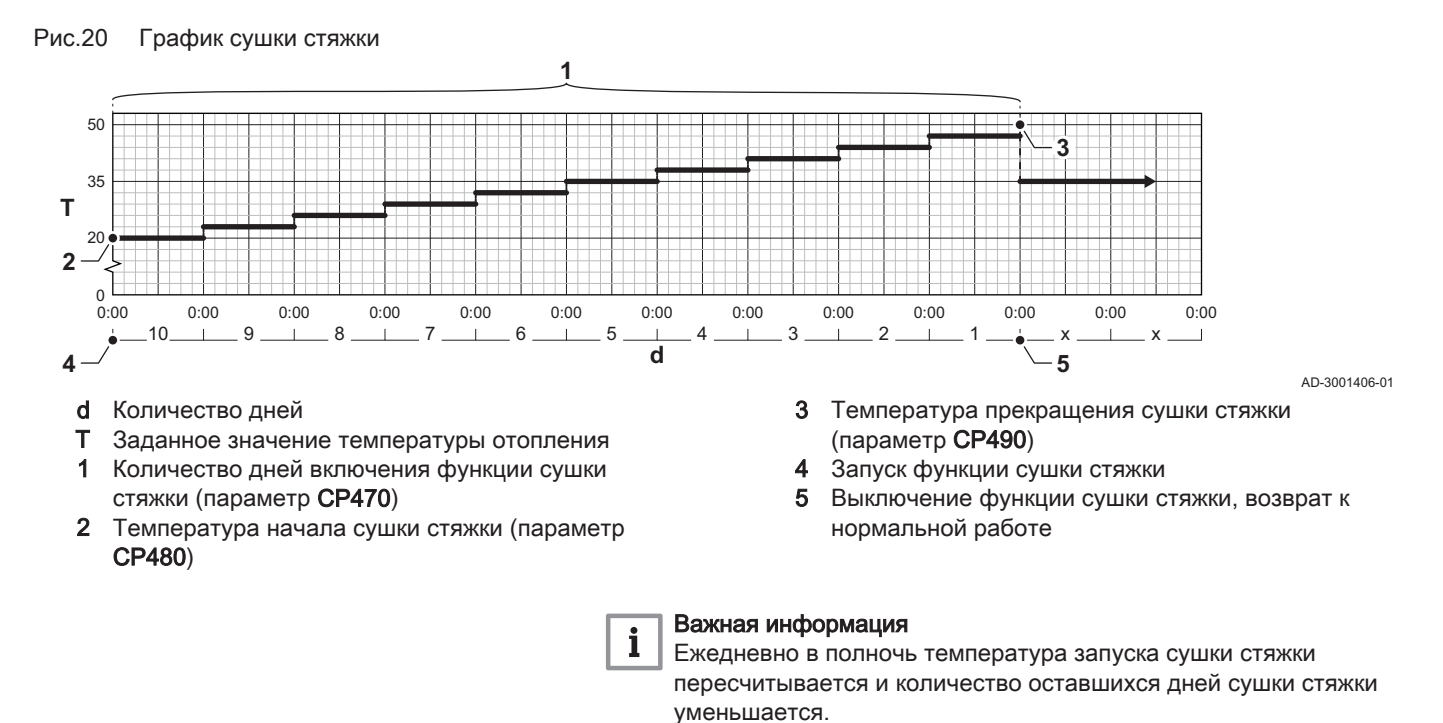

#### 6.3 Ввод установки в эксплуатацию

Меню ввода в эксплуатацию отображает подменю и режимы тестирования, необходимые для ввода оборудования в эксплуатацию.

- 1. Нажать на клавишу  $\equiv$ .
- 2. Выбрать Меню Ввод в эксплуатацию.
- 3. Выбрать подменю с настройками, которые необходимо изменить, или режим тестирования, который необходимо выполнить.

#### 6.3.1 Меню режима «Трубочист»

Выбрать плитку [ ] для входа в меню режима «Трубочист». Откроется меню Измен.режима тест.мощн. :

#### Рис.21 Испытание под нагрузкой

- AD-3000941-02 **A B**
- A Измен.режима тест.мощн.
- B Режим испытания под нагрузкой

#### Таб 20 Испытания под нагрузкой в меню режима «Трубочист»

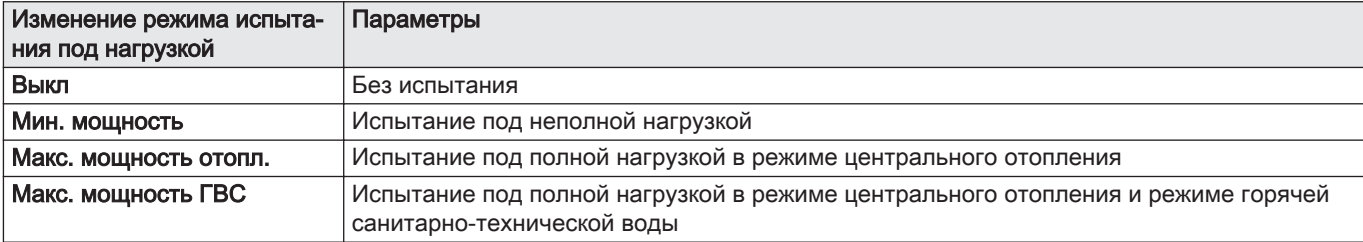

#### Таб 21 Настройка испытания под нагрузкой

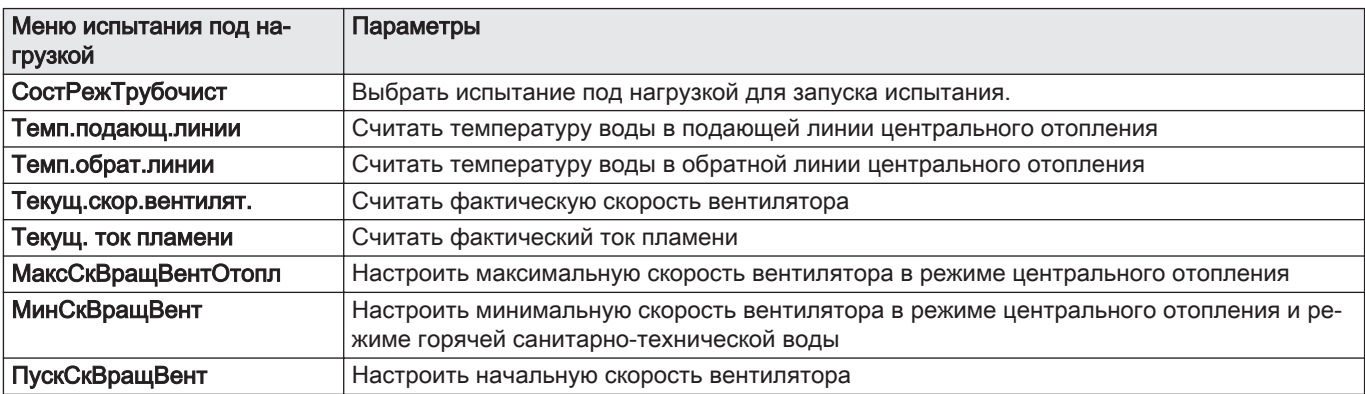

#### $\blacksquare$ Выполнение проверки на максимальной мощности

- 1. Выбрать плитку [  $\frac{1}{20}$ ].
- Откроется меню Измен.режима тест.мощн..
- 2. Выбрать проверку Макс. мощность отопл..
	- А Измен.режима тест.мощн.
	- В Макс. мощность отопл.
	- Запускается работа на максимальной мощности. Выбранный режим проверки на мощности отображается в меню, и пиктограмма появляется в правой верхней части окна.
- 3. Проверить настройки мощности и изменить их при необходимости.
	- Можно изменять только параметры, показанные жирным шрифтом.

#### Выполнение проверки на минимальной мощности П

1. Если проверка на максимальной мощности ещё выполняется, то нажать на клавишу  $\blacktriangledown$  для изменения режима проверки мощности.

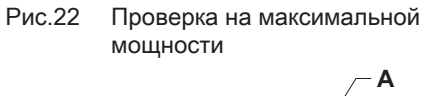

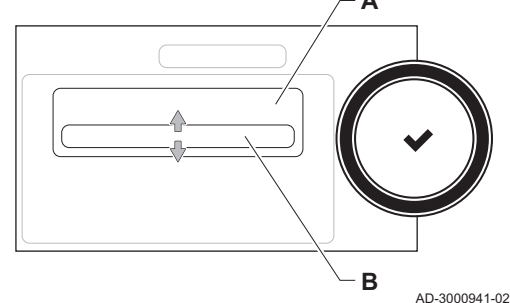

#### <span id="page-23-0"></span>Рис.23 Проверка на минимальной мощности

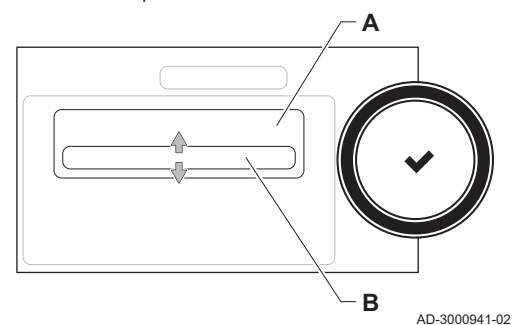

2. Если проверка на максимальной мощности завершена, то выбрать плитку [  $\frac{1}{20}$ ] для перезапуска меню «Трубочист».

#### А Измен.режима тест.мощн.

- В Мин. мощность
- 3. Выбрать проверку Мин. мощность в меню Измен.режима тест.мощн..
- Запускается работа на минимальной мощности. Выбранный режим проверки на мощности отображается в меню, и пиктограмма появляется в правой верхней части окна.
- 4. Проверить настройки мощности и изменить их при необходимости.
	- Можно изменять только параметры, показанные жирным шрифтом.
- 5. Завершить проверку на минимальной мощности, нажав на клавишу $\blacktriangle$ .
	- На дисплее появится сообщение Текущ.тест.мощн. прерваны!.

#### 6.3.2 Сохранение настроек ввода в эксплуатацию

Можно сохранить все текущие настройки на панели управления. Эти настройки, при необходимости, можно восстановить, например, после замены блока управления.

- 1. Нажать на клавишу :
- 2. Выбрать > Расширенное сервисное меню > Сохран. как настройки ввода в экспл..
- 3. Выбрать Подтвердить для сохранения настроек.

Если настройки ввода в эксплуатацию были сохранены, опция Возврат к настройкам ввода в экспл. становится доступной на Расширенное сервисное меню.

#### 6.4 Техническое обслуживание установки

#### 6.4.1 Просмотр сервисного уведомления

Когда сервисное уведомление появляется на дисплее, можно просмотреть детальную информацию.

- 1. Выбрать плитку  $\left[\frac{\mathbf{g}}{\mathbf{k}}\right]$ .
	- Откроется меню Просмотр сервис. уведомления.
- 2. Выбрать параметр или значение, которое необходимо просмотреть.

#### 6.4.2 Считывание измеренных значений

Панель управления непрерывно регистрирует значения различных параметров котла и подключенных датчиков. Данные значения отображаются на панели управления котла.

- 1. Выбрать плитку [ $\frac{1}{2}$ ].
- 2. Для подтверждения выбора нажать на клавишу  $\blacktriangledown$ .
- 3. Для выбора кода использовать поворотный переключатель: 0012.
- 4. Для подтверждения выбора нажать на клавишу  $\blacktriangledown$ .
	- $\Rightarrow$  Если уровень Специалиста активен, статус плитки [ $\frac{2}{N}$ ] меняется с Выкл на Вкл.
- $5.$  Нажать на клавишу  $\equiv$ .
- 6. Выбрать > Установка.
- 7. Выбрать зону или устройство, которые необходимо считать.
- 8. Выбрать Параметры, счетчики, сигналы > Счётчики или Сигналы, чтобы считать показания счетчика или сигнал.

#### Рис.24 Уровень Специалиста

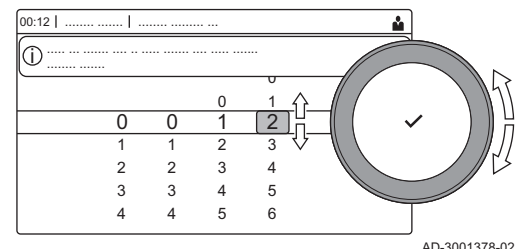

- 9. При возможности следует выбрать Расш. счетчики или Расш. сигналы для считывания сигнала или показаний счетчика на уровне Специалиста.
- <span id="page-24-0"></span>Рис.25 Параметры, счетчики, сигналы **A**  $\Leftrightarrow$  $\overline{\overline{C}}$ **B** AD-3000936-01
- A Параметры
	- Счётчики
	- Сигналы
	- Расш. параметры
	- Расш. счетчики
	- Расш. сигналы
- B Список настроек или значений

#### Более подробно - см.

[Список измеренных значений, Страница 83](#page-82-0)

#### 6.4.3 Просмотр информации о выпуске оборудования и ПО

Можно ознакомиться с датами выпуска, версиями аппаратного и программного обеспечения оборудования и всех подключенных устройств.

- 1. Нажать на клавишу :
- 2. Выбрать Информация о версии.
- 3. Выбрать оборудование, плату управления или любую иную плату.
	- A Выбрать оборудование, плату управления или иную плату В Список информации
- 4. Выбрать информацию, которую необходимо просмотреть.

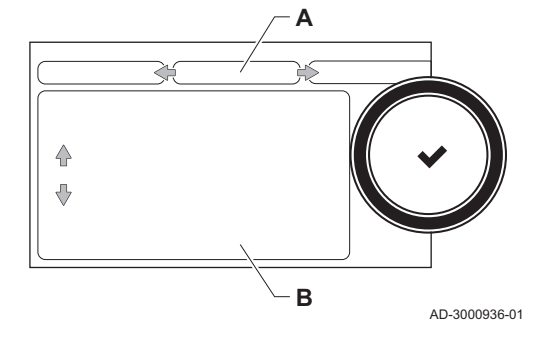

Рис.26 Информация о версии

#### 6.4.4 Временное изменение температуры горячей санитарно-технической воды

Если суточная программа работает с пониженной температурой горячей санитарно-технической воды, то можно временно увеличить температуру горячей воды, например, для проверки нагрева горячей воды.

- 1. Нажать на клавишу :
- 2. Выбрать Установка > Внутренняя горячая санитарно-техническая вода > Ускорение нагрева воды.
- 3. Выбрать Длительн. временной перезаписи .
- 4. Задать длительность в часах и минутах.
	- Температура горячей воды увеличивается до КомфортЗадТемпГВС.

Можно удалить или прервать временную программу, выбрав Сброс.

#### 6.5 Сброс или восстановление настроек

#### 6.5.1 Сброс конфигурационных номеров CN1 и CN2

Конфигурационные номера необходимо сбрасывать, если на это указывает сообщение об ошибке, или в случае замены блока управления. Конфигурационные номера можно найти на табличке с паспортными данными оборудования.

<span id="page-25-0"></span>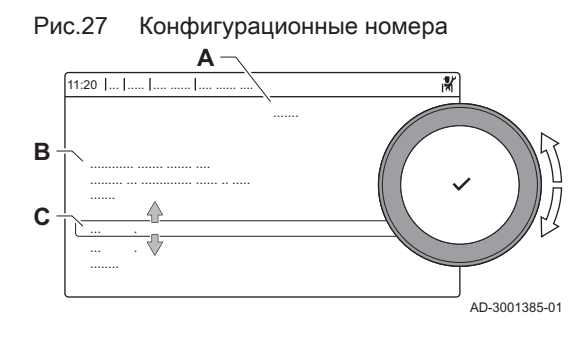

- А Выбрать блок управления
- В Дополнительная информация
- С Конфигурационные номера
- 1. Нажать на клавишу :
- 2. Выбрать Расширенное сервисное меню > Задать конфиг. номера.
- 3. Выбрать блок управления, который необходимо перезагрузить.
	- 4. Выбрать и изменить настройку CN1.
	- 5. Выбрать и изменить настройку CN2.
	- 6. Выбрать Подтвердить для подтверждения измененных номеров.

#### 6.5.2 Выполнение функции автоматического обнаружения матрицы CAN

Если плата управления была заменена или снята с котла, эту функцию необходимо использовать для обнаружения всех устройств, подключенных к шине CAN.

- 1. Нажать на клавишу :
- 2. Выбрать Расширенное сервисное меню > Автоматическое распознавание.
- 3. Выбрать Подтвердить, чтобы выполнить функцию автоматического обнаружения.

#### 6.5.3 Возврат к настройкам ввода в эксплуатацию

Эта опция доступна только в том случае, если настройки ввода в эксплуатацию были сохранены на панели управления, и позволяет восстановить эти настройки.

- 1. Нажать на клавишу :
- 2. Выбрать Расширенное сервисное меню > Возврат к настройкам ввода в экспл..
- 3. Выбрать Подтвердить для восстановления настроек ввода в эксплуатацию.

#### 6.5.4 Возврат к заводским настройкам

Котёл можно сбросить на заводские настройки.

- 1. Нажать на клавишу :
- 2. Выбрать Расширенное сервисное меню > Возврат к заводским настройкам.
- 3. Выбрать Подтвердить для сброса на заводские настройки.

# <span id="page-26-0"></span>7 Примеры установки

## 7.1 Доступ к блоку расширения

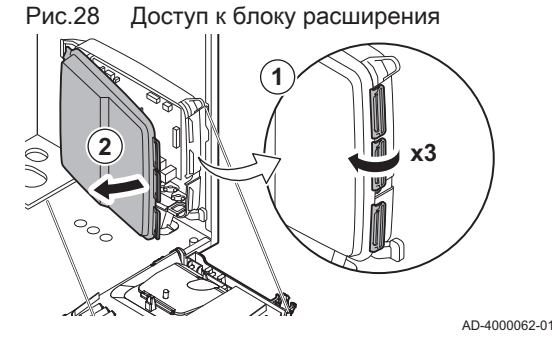

Если в панели управления котла нет места для установки (дополнительной) платы расширения, то установить плату в блок электронных плат расширения. Этот блок предлагается в качестве дополнительного оборудования.

- 1. Отщелкнуть крышку корпуса.
- 2. Снять крышку.
- 3. Установить электронную плату расширения в соответствии с прилагаемыми инструкциями.

В блок расширения установлено следующее:

электронная плата SCB-10.

#### 7.2 Варианты подключения для электронной платы расширения - SCB-10

Различные зоны отопления можно подключать к электронной плате SCB-10.

- Управление двумя (смесительными) зонами, подключенными к разъёму X15
- управление третьей (смесительной) зоной через электронную плату (= дополнительное оборудование), подключенную к разъёму X8
- управление зоной горячей санитарно-технической воды (ГВС)
- каскадная схема (добавление датчика к системе датчиков 1 или 2)

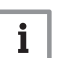

- Важная информация
- $\bullet$ Если на котёл установлена плата SCB-10, то автоматический блок управления котла автоматически распознает её.
- После снятия этой платы управления котёл будет выдавать код ошибки. Для предотвращения этой ошибки следует выполнить автоматическое распознавание немедленно после снятия платы.

<span id="page-27-0"></span>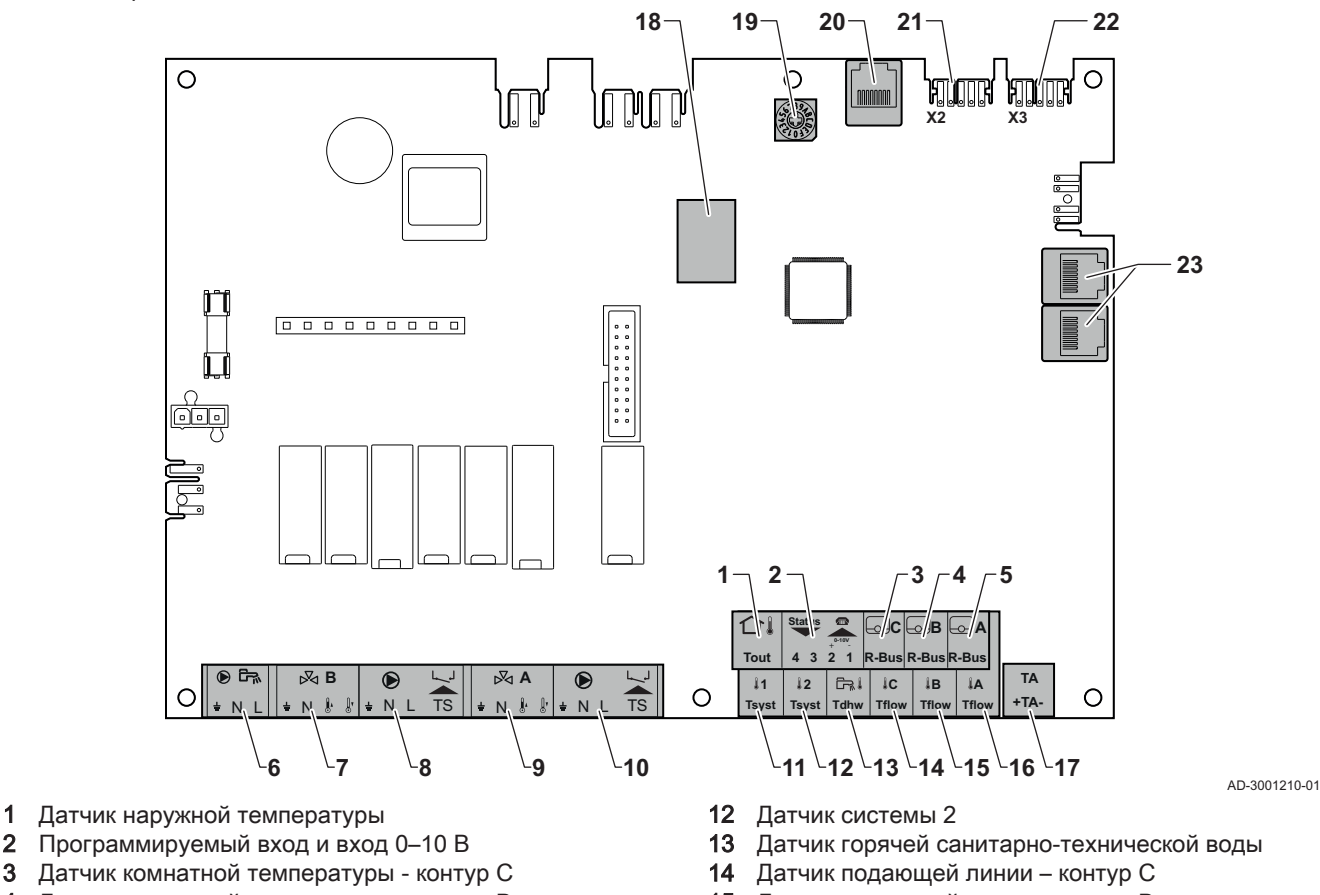

- 2 Программируемый вход и вход 0–10 В
- 3 Датчик комнатной температуры контур С
- 4 Датчик комнатной температуры контур В
- 5 Датчик комнатной температуры контур А
- 6 Насос водонагревателя горячей санитарнотехнической воды
- 7 Смесительный клапан контур B
- 8 Насос и предохранительный термостат контур B
- 9 Смесительный клапан контур A
- 10 Насос и предохранительный термостат контур A
- 11 Датчик системы 1
- 15 Датчик подающей линии контур В
- 16 Датчик подающей линии контур A
- 17 Анод с наводимым током
- 18 РазъёмыMod-BUS
- 19 Кодирующее колёсико, выбирает номер теплогенератора в каскаде Mod-Bus
- 20 Разъём S-BUS
- 21 Оконечный разъём для подключения L-BUS
- 22 Подключение L-BUS к блоку управления (CU-GH08)
- 23 Разъём кабеля S-BUS

#### 7.3 Функции зон SCB-10

SCB-10 с дополнительным оборудованием AD249 имеет следующие основные функции с настройками зоны по умолчанию:

- CIRCA1 с параметром **CP020**, заданным как контур Прямой
- CIRCB1 с параметром CP021, заданным как контур Выкл.
- DHW1 с параметром CP022, заданным как контур Выкл.
- CIRCC1 с параметром CP023, заданным как контур Выкл.
- AUX1 с параметром CP024, заданным как контур Выкл.

Для настройки установки обязательно проверить и настроить параметры выбранных зон. В таблице функций зон указаны настройки параметров, доступные для каждой зоны.

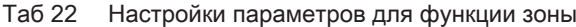

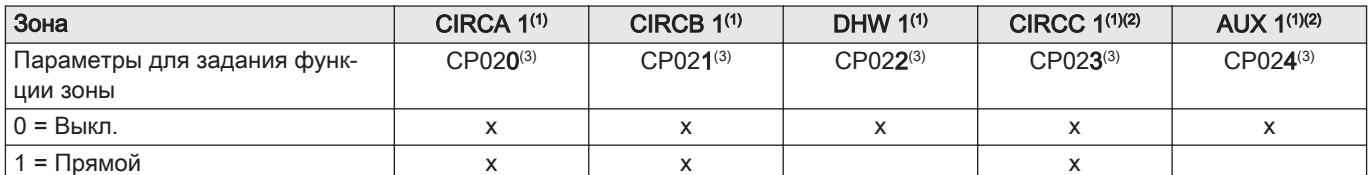

<span id="page-28-0"></span>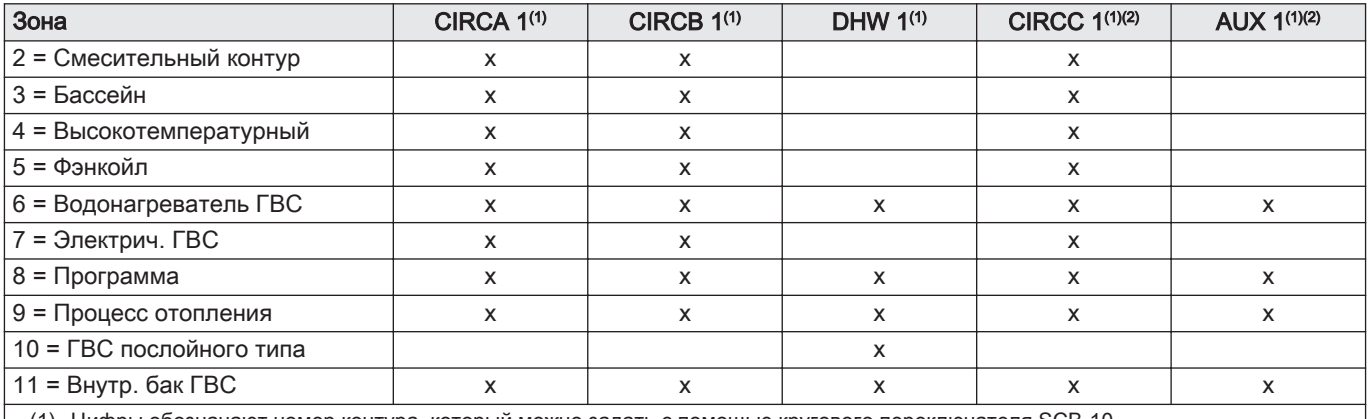

(1) Цифры обозначают номер контура, который можно задать с помощью кругового переключателя SCB-10

(2) С дополнительным оборудованием AD249.

(3) Последняя цифра параметра обозначает зону. Код можно использовать для идентификации настроек параметров в примерах подключения.

#### Рис.30 Круговой переключатель

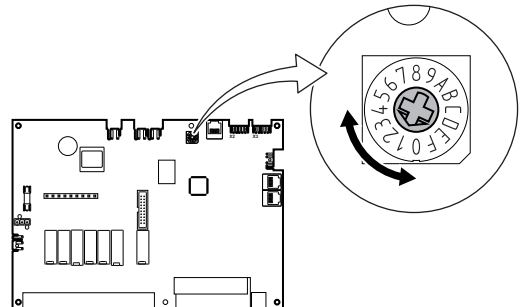

Круговой переключатель можно использовать для идентификации нескольких SCB-10, например, при подключении в каскаде. Стандартное положение кругового переключателя – 1. В этом случае зона A выводится на дисплей в виде CIRCA1 (контур A 1).

AD-3001318-01

Таб 23 Пояснение настроек функции зоны

| Настройка зоны           | Пояснение                                                                                                    |
|--------------------------|----------------------------------------------------------------------------------------------------|
| $0 = B$ ыкл.             | Удаляет индикацию контура, контур не используется, однако выход насоса может<br>использоваться в качестве выхода состояния.                                                                                                    |
| 1 = Прямой               | Настройка управления отопительным насосом в выбранной зоне, охлаждение не-<br>возможно.                                                                                                    |
| 2 = Смесительный контур  | Настройка для управления клапаном и насосом с помощью датчика температуры<br>подающей линии, в режиме отопления или охлаждения (пример напольного отопле-<br>ния).                                                                                                    |
| 3 = Бассейн              | Настройка для управления насосом бассейна в соответствии с датчиком температу-<br>ры подающей линии (при наличии датчика) и насосом фильтра бассейна.                                                                                                    |
| 4 = Высокотемпературный  | Настройка для управления насосом, круглогодичный нагрев с программированием<br>времени, без остановки в летний период                                                                                                    |
| 5 = Фэнкойл              | Настройка для управления насосом, нагрев и обновление                                                                                                    |
| 6 = Водонагреватель ГВС  | Настройка для управления насосом и датчиком горячей санитарно-технической во-<br>ды                                                                                                    |
| 7 = Электрич. ГВС        | Настройка для управления насосом и датчиком, а также для использования разъе-<br>ма клапана для управления реле электрического нагревательного элемента водона-<br>гревателя. При переключении в летний режим водонагреватель автоматически пе-<br>реключается на электрическое питание. |
| 8 = Программа            | Настройка для формирования временной программы на разъемах насоса.                                                                                                    |
| 9 = Процесс отопления    | Настройка для управления насосом, круглогодичный и круглосуточный нагрев, без<br>остановки в летний период, приоритет всем контурам. Котёл отключает все защиты<br>для обеспечения максимальной мощности за минимальное время                                                            |
| 10 = ГВС послойного типа | Настройка для управления горячим водоснабжением с 2 датчиками, верхний датчик<br>водонагревателя (Tsyst 1 или 2) запускает нагрев, а нижний датчик водонагревате-<br>ля (Tdhw) - прекращает нагрев.                                                                                      |
| $11 =$ Внутр. бак ГВС    | Настройка для управления горячим водоснабжением на котлах с внутренним водо-<br>нагревателем.                                                                                                    |

## <span id="page-29-0"></span>7.4 Настройка функции входа 0–10 В платы SCB-10

Существует три варианта управления входом 0–10 В электронной платы SCB-10:

- отключение функции входа.
- вход с управлением по температуре.
- вход с управлением по тепловой мощности

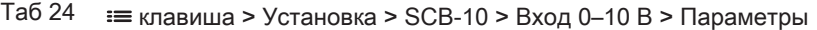

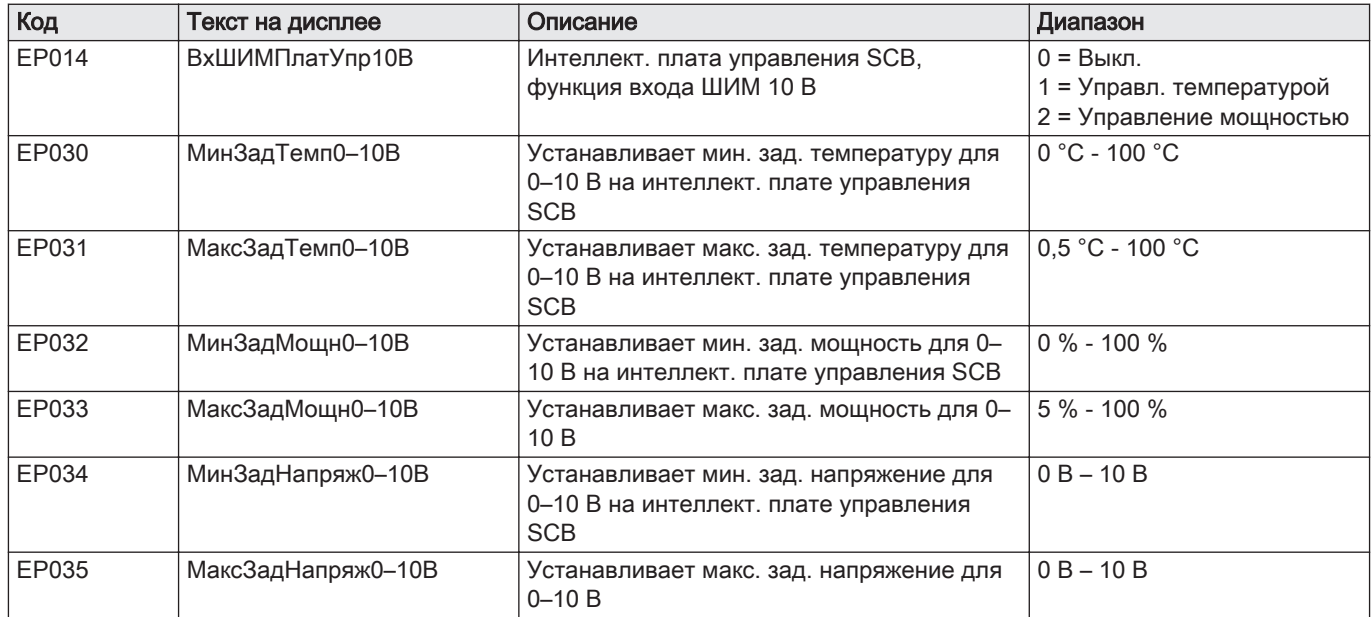

Рис.31 Регулирование температуры

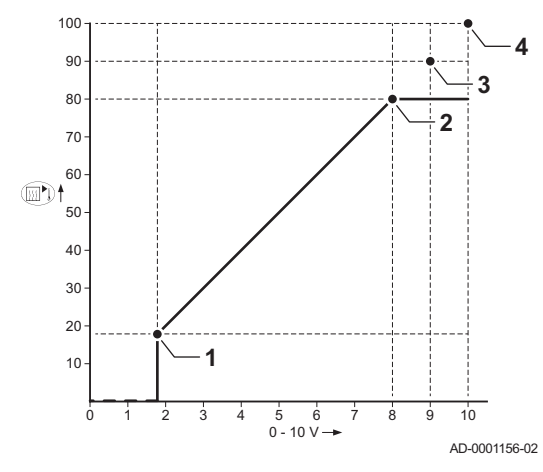

#### 7.4.1 Аналоговое регулирование температуры, °C

- 1 Котел вкл.
- 2 Параметр CP010
- 3 Максимальная температура подающей линии
- 4 Расчетное значение

Сигнал 0-10 модулирует температуру подающей линии котла. Данное управление модулирует температуру подающей линии. Мощность изменяется между минимальным и максимальным значением на основе температуры подающей линии, рассчитанной системой регулирования.

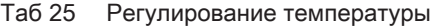

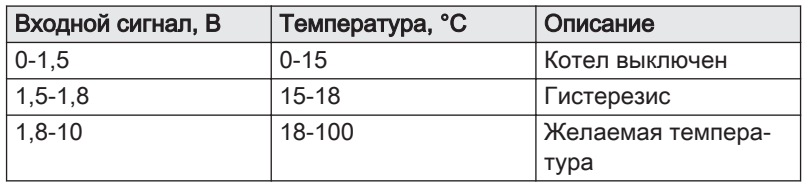

#### 7.4.2 Аналоговое управление по мощности

Сигнал 0–10 В модулирует мощность котла. Данное управление модулирует теплопроизводительность. Минимальная мощность связана с глубиной модуляции котла. Мощность может изменяться между минимальным и максимальным значением. Расчетное значение мощности определяется системой регулирования.

Таб 26 Модуляция мощности

| Входной сигнал (В) | Теплопроизводитель-   Описание<br>ность (%) |                     |
|--------------------|---------------------------------------------|---------------------|
| $0 - 2.0$          |                                             | Котел выключен      |
| $2.0 - 2.2$        |                                             | Запрос тепла        |
| $2.0 - 10$         | $0 - 100$                                   | Требуемая теплопро- |
|                    |                                             | изводительность     |

#### <span id="page-30-0"></span>7.5 Управление каскадом

**A**  $\leftarrow$ **B**  $\leftarrow$ **C** 

SП

Рис.32 Нумерация каскада

ี่⊿¦า่า

Если на ведущий котёл установлена Diematic Evolution, то можно управлять максимум 7 котлами с Inicontrol 2 в каскаде. Датчик системы подключен на ведущий котёл. Все котлы в каскаде подключаются кабелем S-BUS. Котлы нумеруются автоматически:

- A Ведущий котел получает номер 1.
- В Первый ведомый котел получает номер 3 (номер 2 отсутствует).
- С Второй ведомый котел получает номер 4; и так далее.

Существует два способа управления каскадом:

- Последовательное добавление дополнительных котлов (традиционное управление).
- Одновременное добавление дополнительных котлов (параллельное управление).

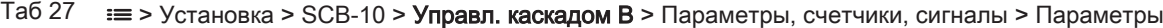

 $\overline{AD-3000964-01}$ 

SF

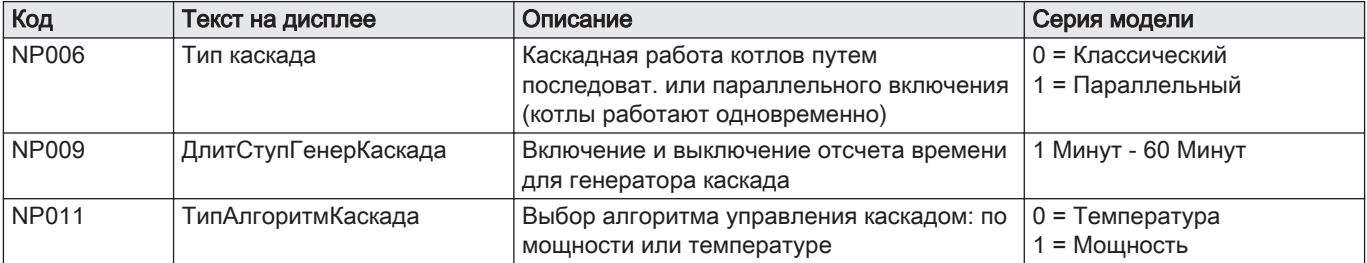

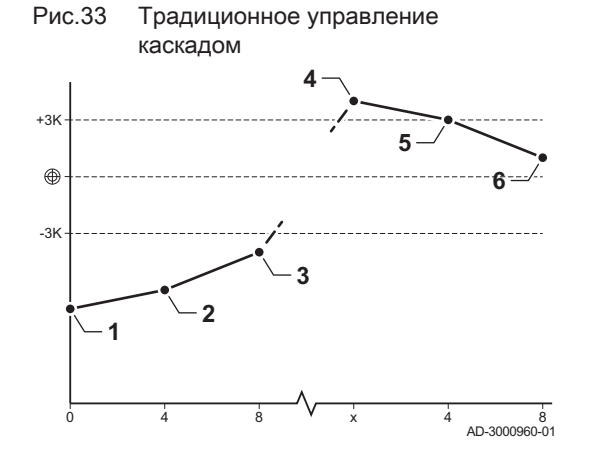

- 1 Первый котел запускается, когда температура системы опускается на 3°C ниже заданного значения.
- 2 Через 4 минуты запускается второй котел, если ΔT< 6K, а температура системы все ещё более чем на 3°C ниже заданного значения.
- 3 Через 8 минут запускается третий котел, если  $\Delta T$ < 6K, а температура системы все ещё более чем на 3°C ниже заданного значения.
- 4 Первый котел останавливается, когда температура системы на 3°C превышает заданное значение.
- 5 Через 4 минуты останавливается второй котел, если ΔT< 6K, а температура системы все ещё более чем на 3°C выше заданного значения.
- 6 Через 8 минут останавливается третий котел, если ΔT< 6K, а температура системы все ещё более чем на 3°C выше заданного значения.

<span id="page-31-0"></span>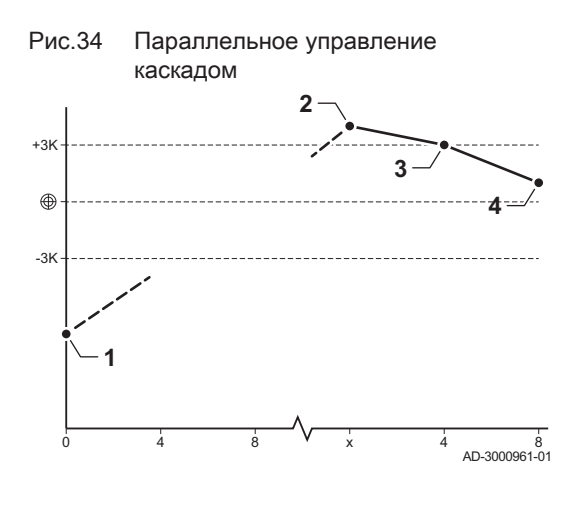

- 1 Все котлы запускаются в каскаде, когда температура системы опускается на 3°C ниже заданного значения.
- 2 Первый котел останавливается, когда температура системы на 3°C превышает заданное значение.
- 3 Через 4 минуты останавливается второй котел, если ΔT< 6K, а температура системы все ещё более чем на 3°C выше заданного значения.
- 4 Через 8 минут останавливается третий котел, если ΔT< 6K, а температура системы все ещё более чем на 3°C выше заданного значения.

Алгоритм каскада для температуры; заданное значение, переданное на работающий котел, составляет:

- Мощность; запрошенная зонами.
- Температура; заданное значение мощности, запрошенной зонами + погрешность расчёта.

Алгоритм каскада для мощности; заданное значение, переданное на работающий котел, составляет:

- Мощность; согласно алгоритмам ПИ-регулирования.
- Температура; -90°С

#### 7.6 Схемы подключения

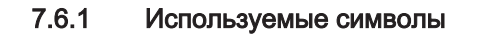

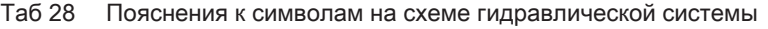

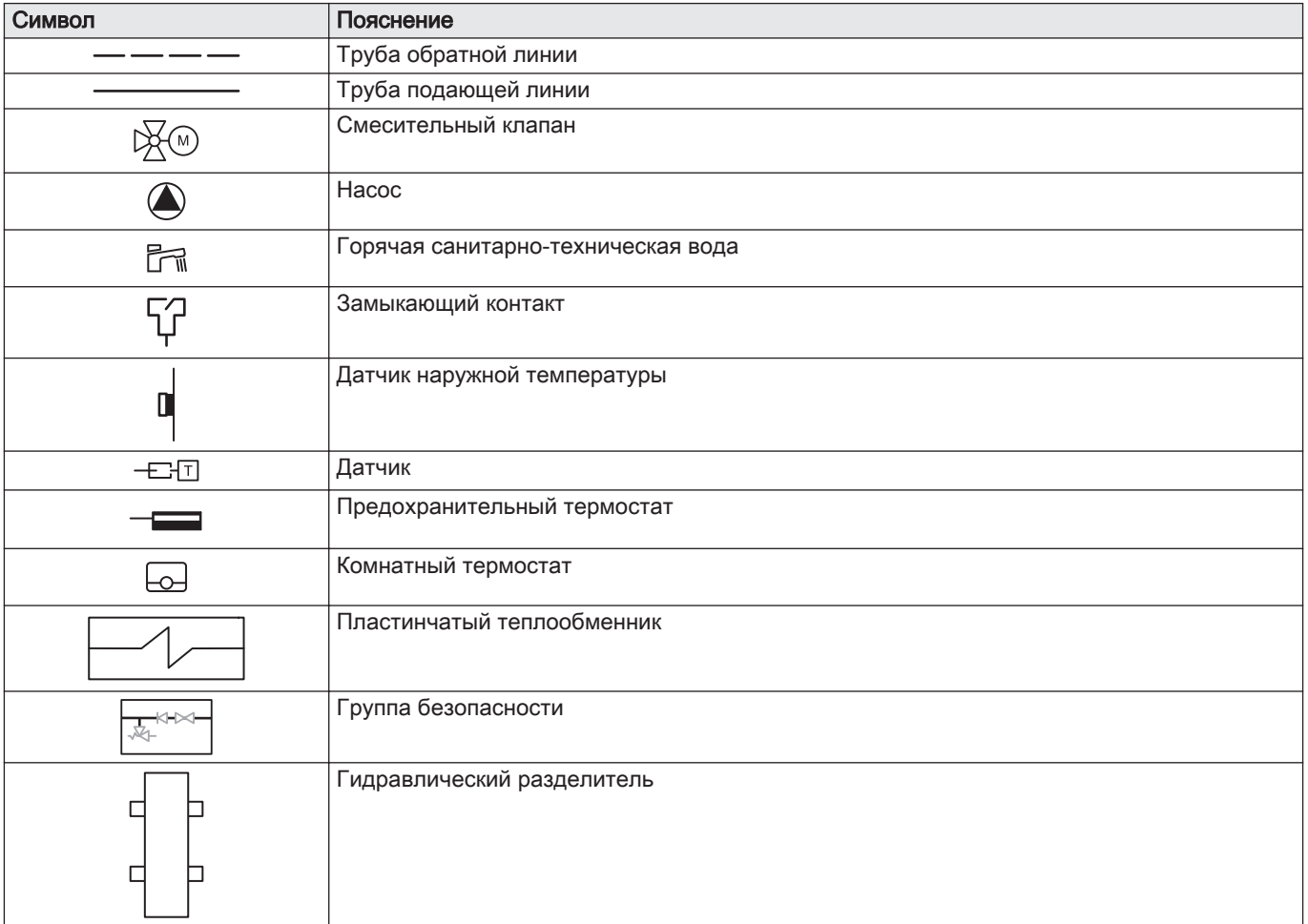

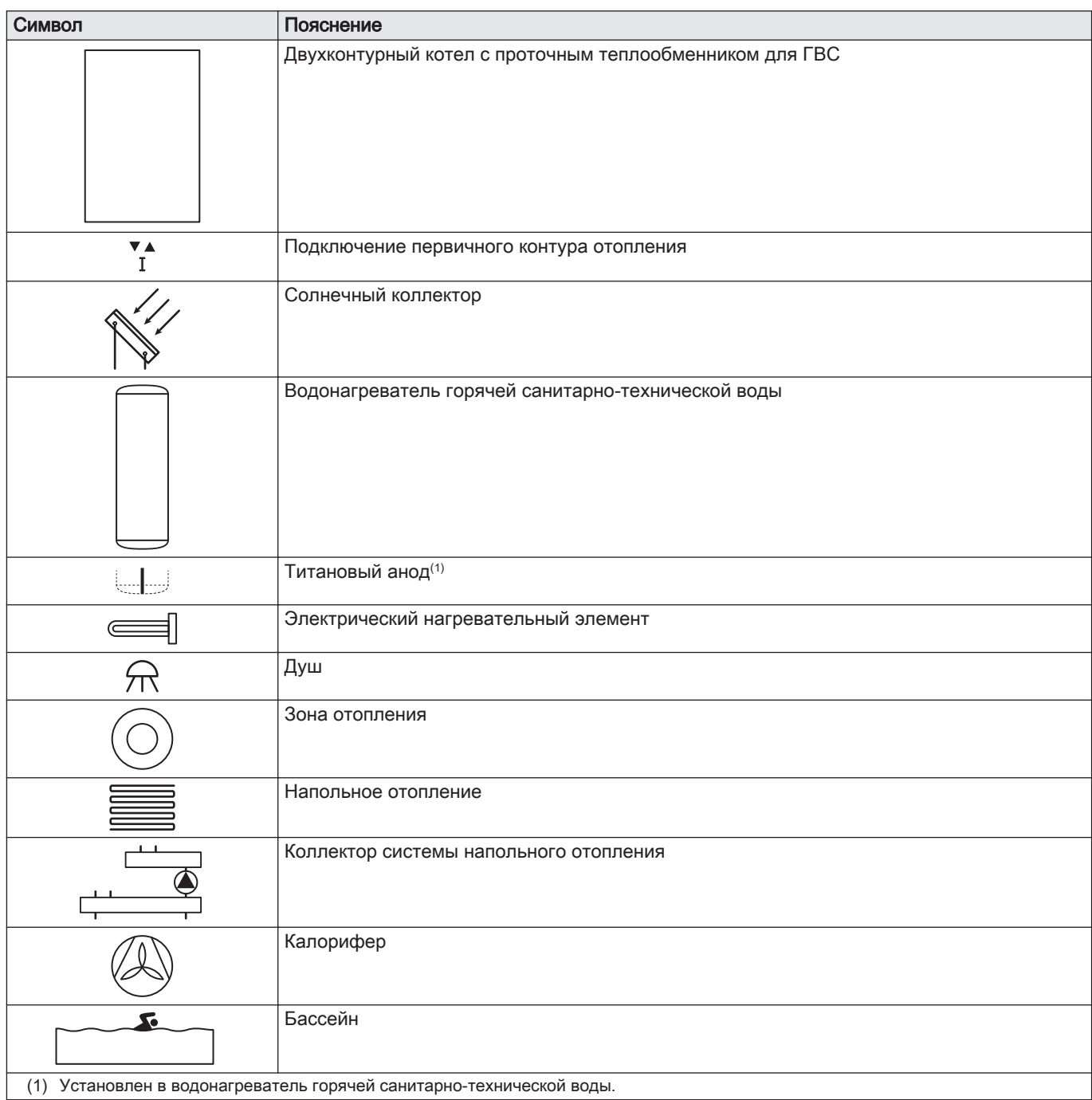

#### 7.6.2 Пример подключения 1

<span id="page-33-0"></span>Рис.35 1 котёл + 1 прямая зона + зона горячей санитарно-технической воды (ГВС)

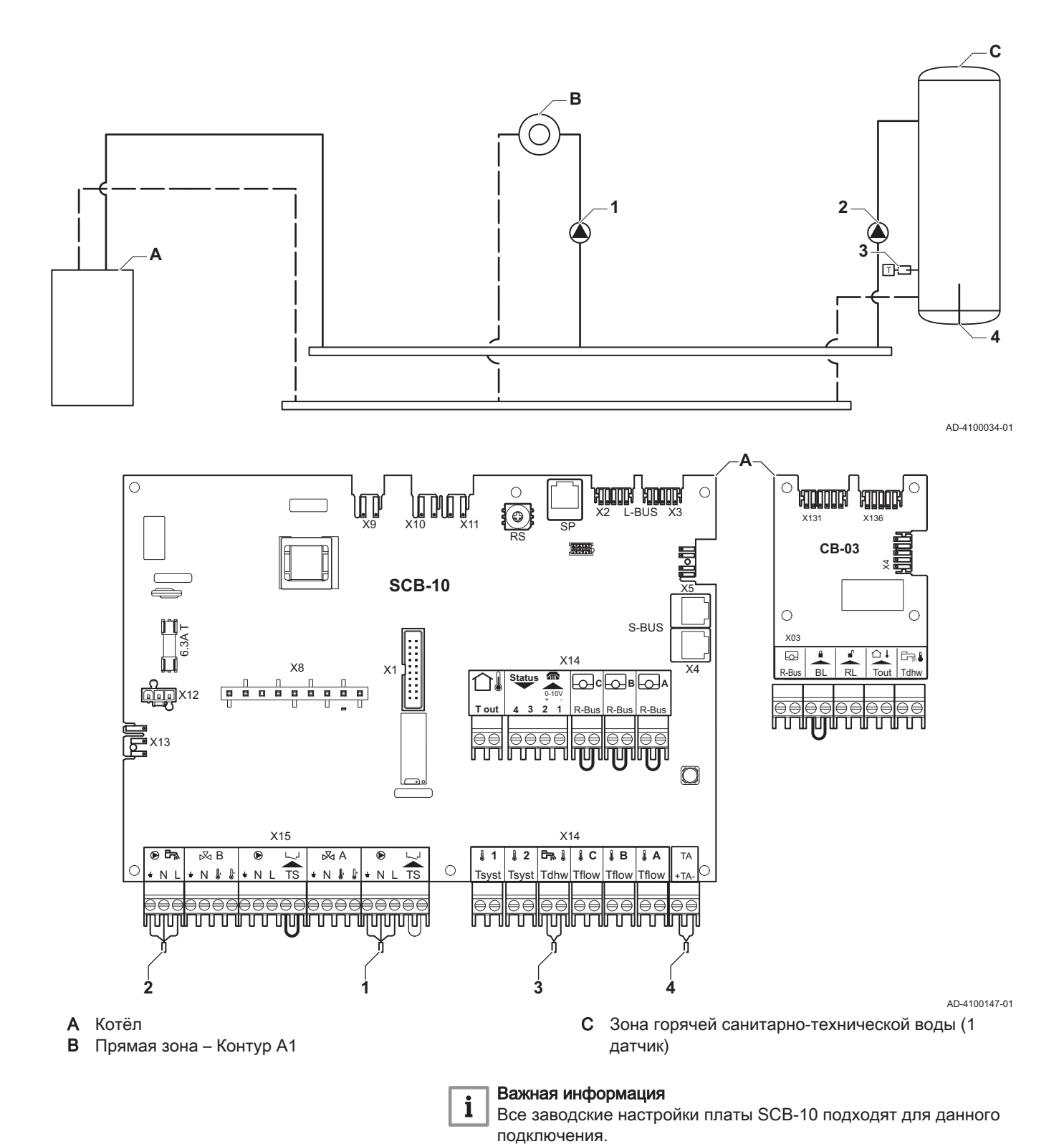

<span id="page-34-0"></span>Рис.36 1 котел + 1 прямая зона + 1 смешанная зона

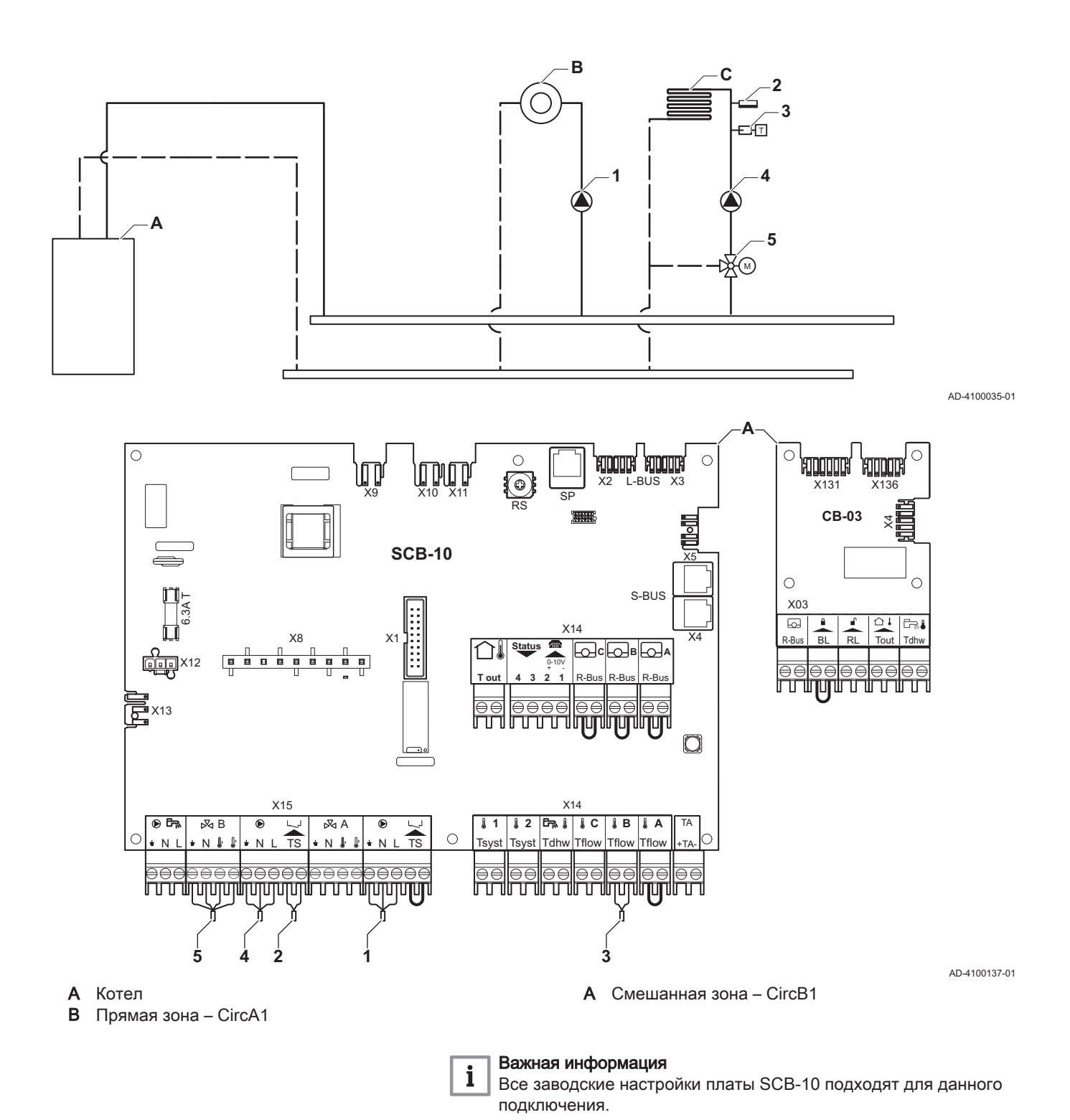

#### 7.6.4 Пример подключения 3

<span id="page-35-0"></span>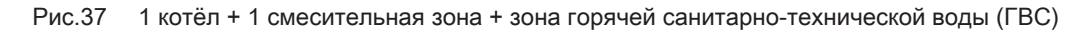

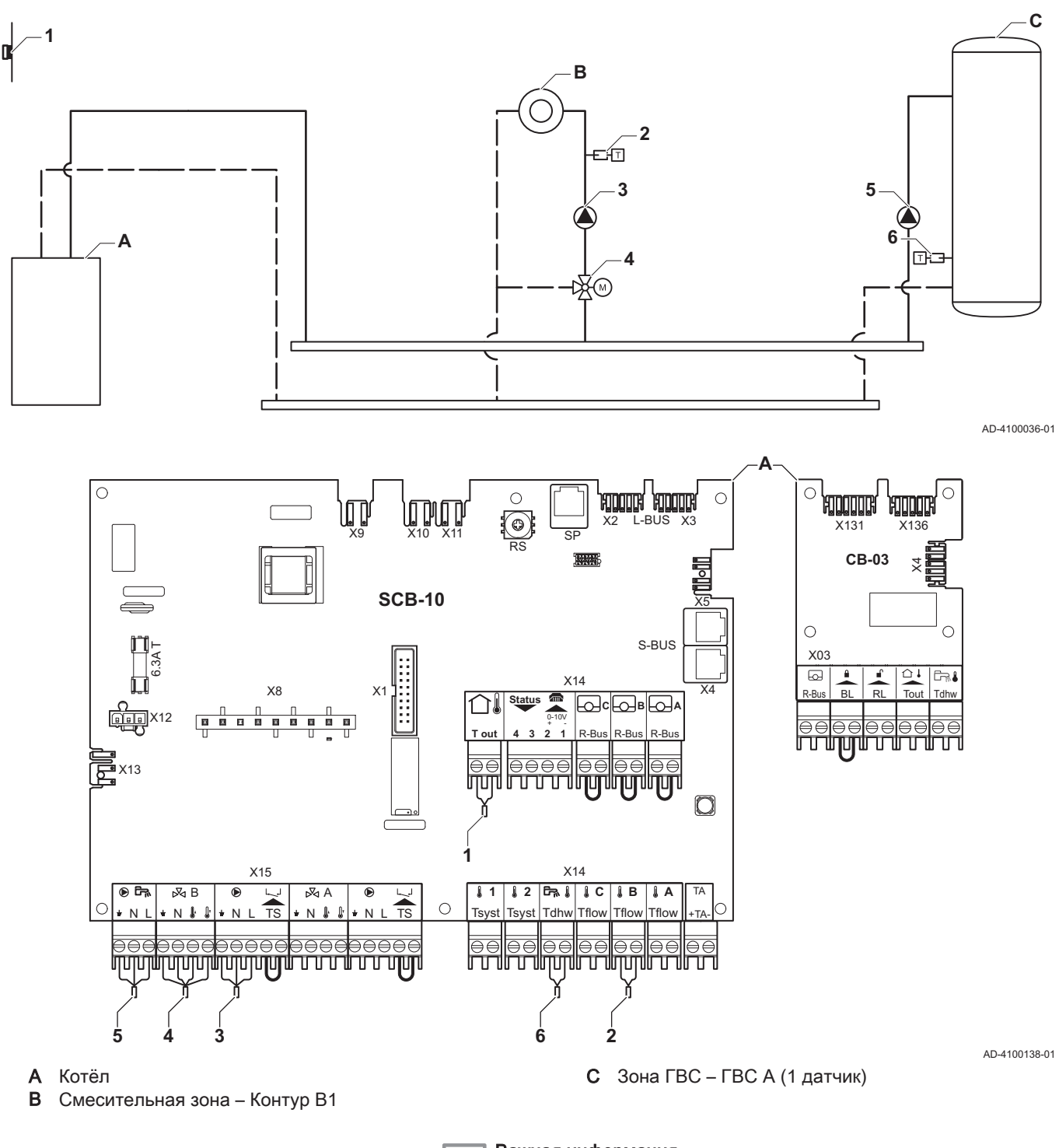

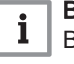

#### Важная информация

Все заводские настройки платы SCB-10 подходят для данного подключения.
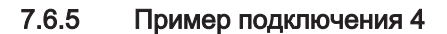

Рис.38 1 котёл + 1 прямая зона + 1 смесительная зона + зона горячей санитарно-технической воды (ГВС)

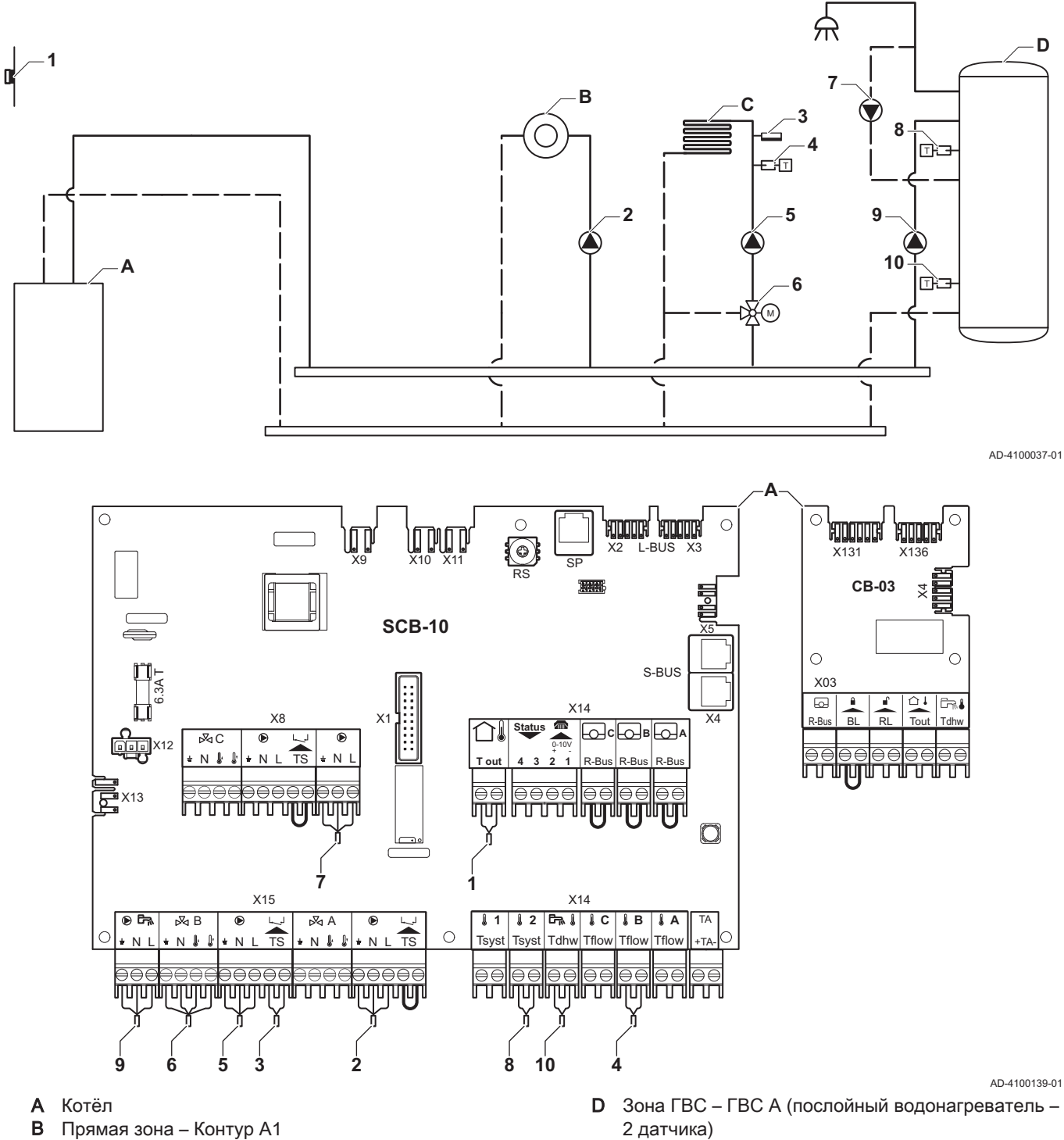

C Смесительная зона – Контур B1 (напольное отопление)

Важная информация В этой конфигурации дополнительная электронная плата (дополнительное оборудование AD249)

установлена на разъем X8 электронной платы SCB-10.

 $\mathbf{i}$ 

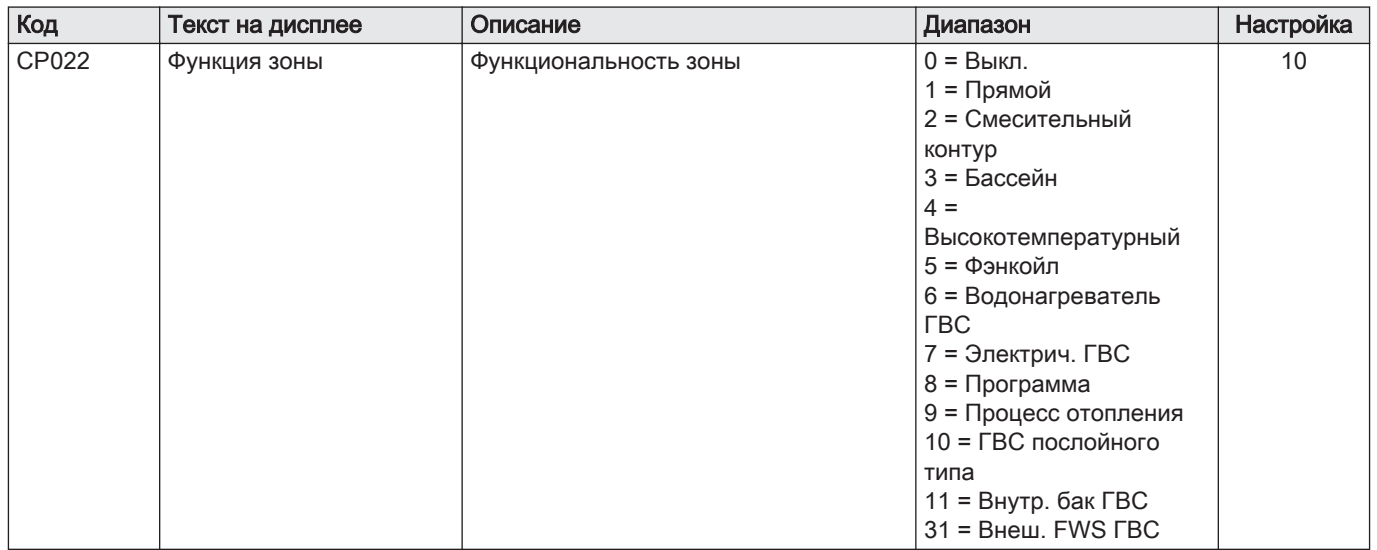

### $Ta629$   $M$ Вкл >  $\equiv$  > Установка > SCB-10 > DHWA > Параметры, счетчики, сигналы > Параметры

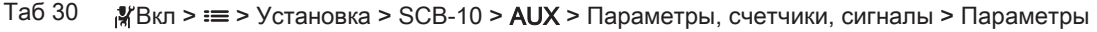

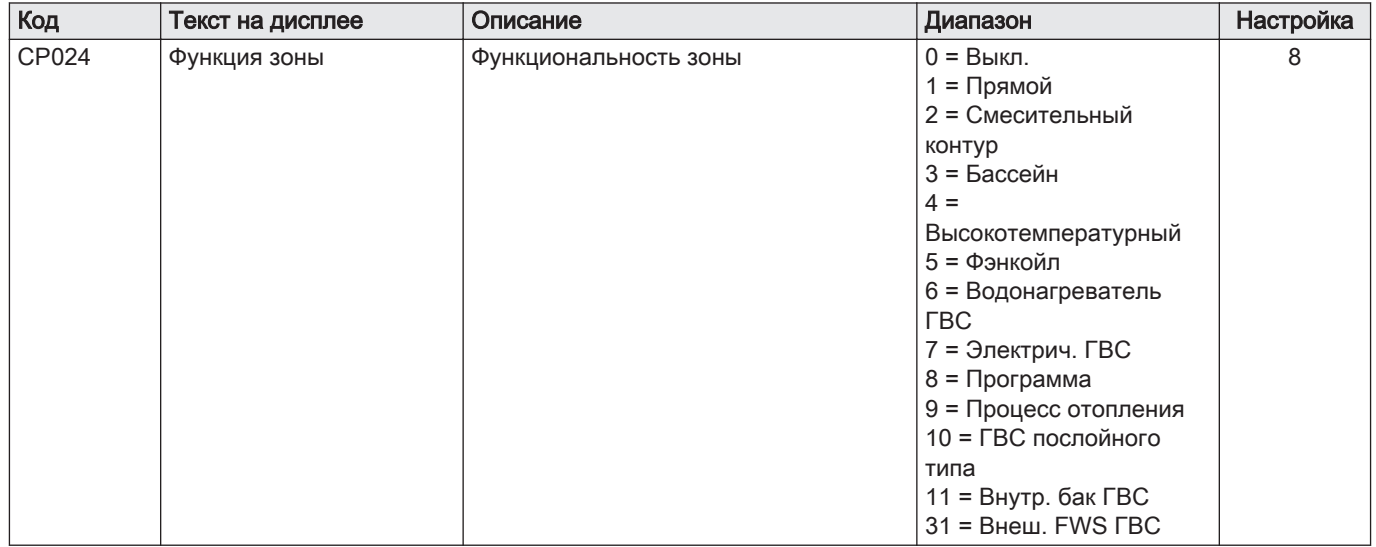

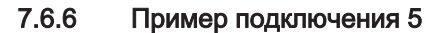

Рис.39 1 котёл + буферный бак + 3 смесительные зоны + зона горячей санитарно-технической воды (ГВС)

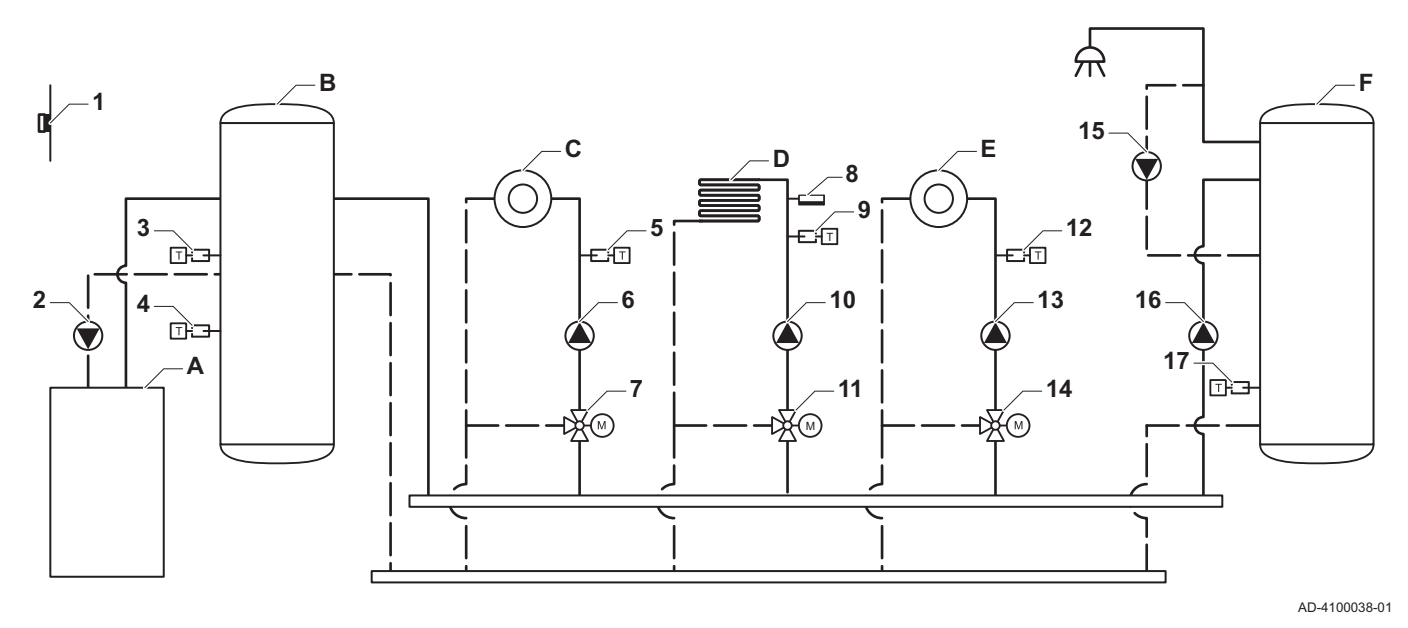

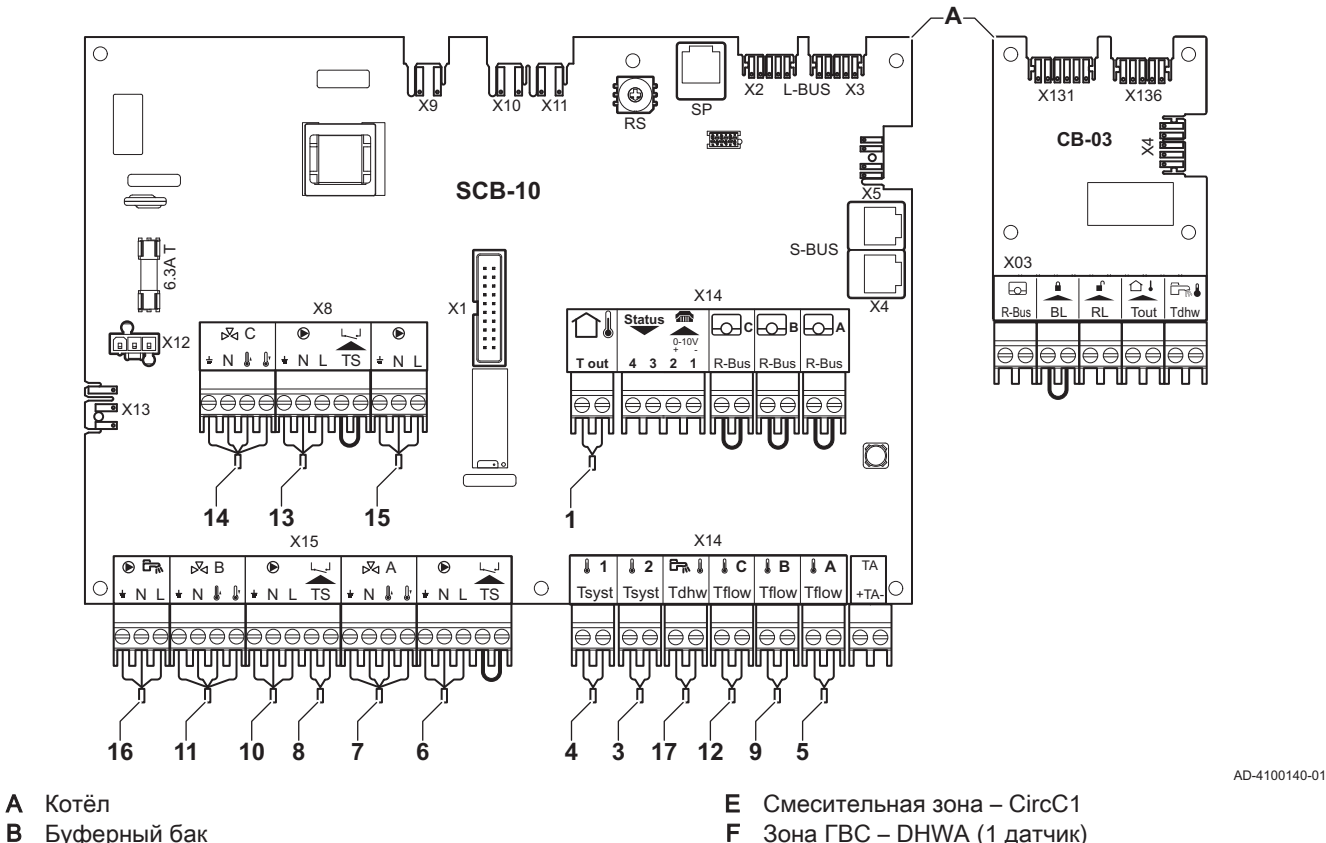

 $\mathbf{i}$ 

- C Смесительная зона CircA1
- 
- D Смесительная зона CircB1 (напольное отопление)

#### Важная информация

В этой конфигурации дополнительная электронная плата (дополнительное оборудование AD249) установлена на разъём X8платы SCB-10.

2 Подключение насоса кабелямиX81 и X112, находящимися в панели управления котла

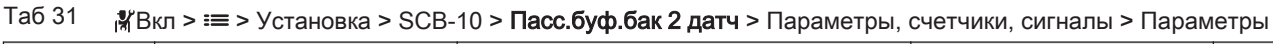

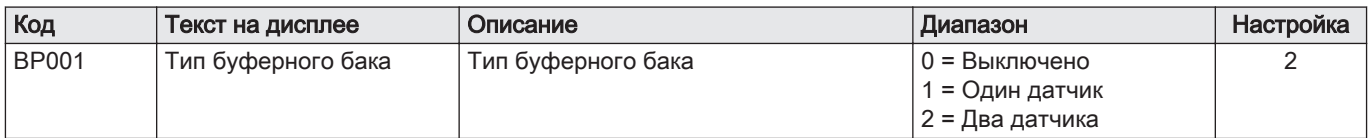

# Таб 32 Вкл > > Установка > SCB-10 > CIRCA1 > Параметры, счетчики, сигналы > Параметры

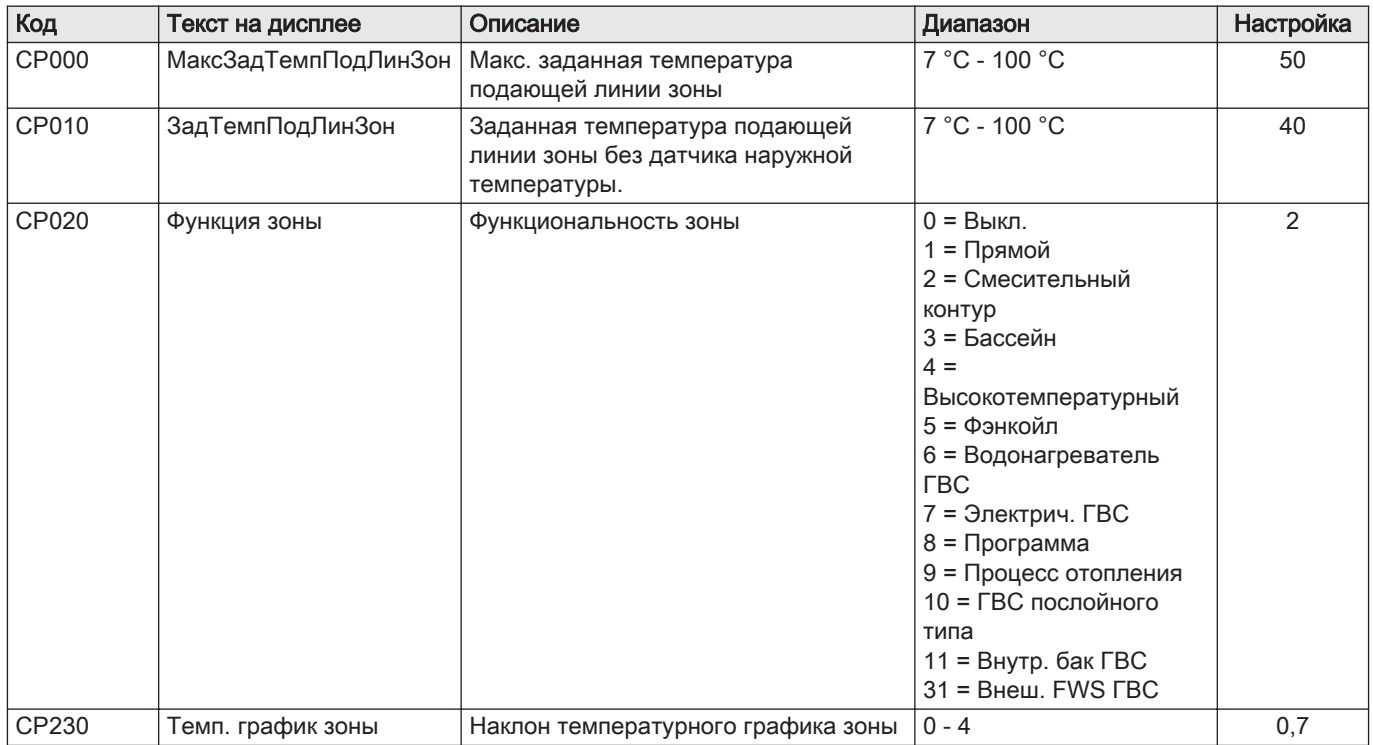

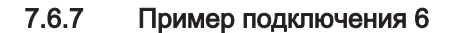

Рис.40 1 котёл + 1 смесительная зона + 1 прямая зона + зона бассейна + зона горячей санитарно-технической воды (ГВС)

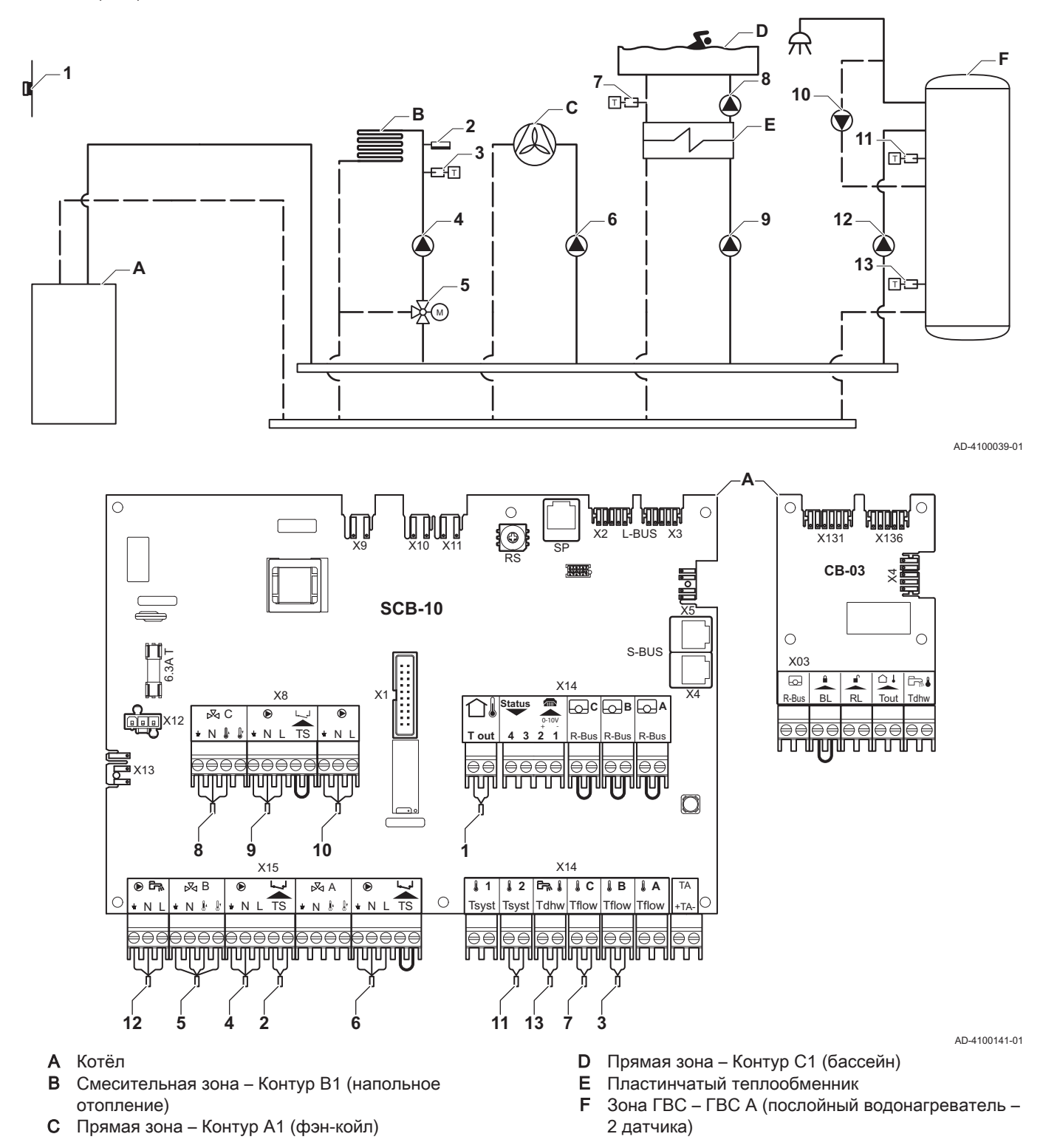

#### Важная информация

В этой конфигурации дополнительная электронная плата (дополнительное оборудование AD249) установлена на разъем X8 электронной платы SCB-10.

 $\mathbf{i}$ 

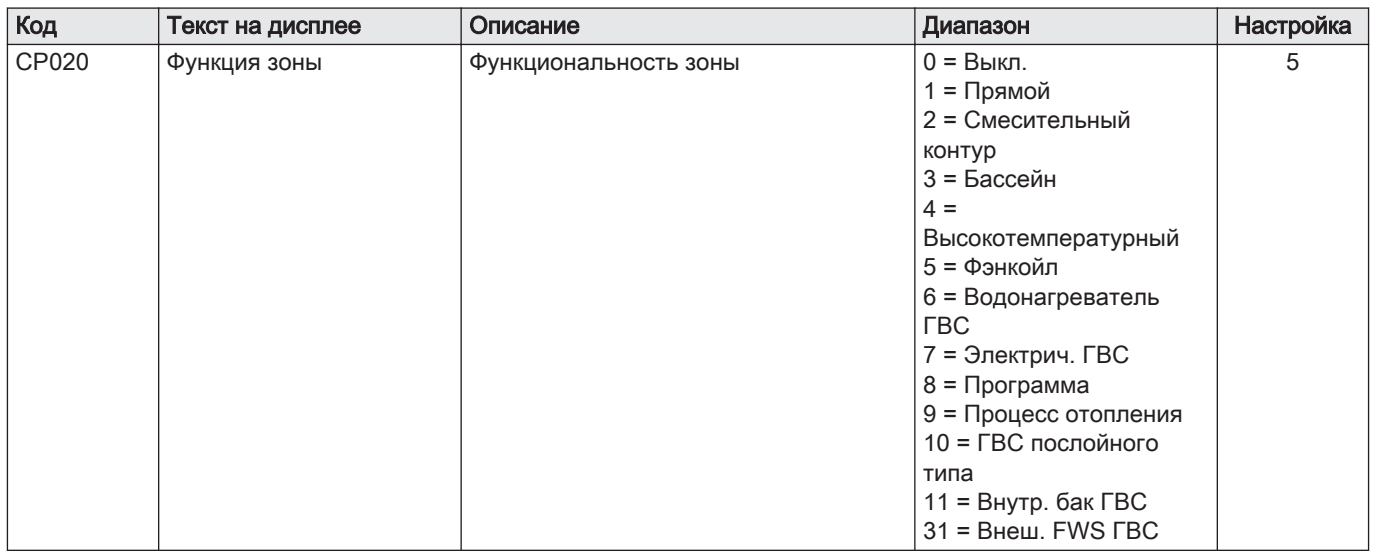

#### Таб 33  $\frac{1}{2}$ Вкл >  $\equiv$  > Установка > SCB-10 > CIRCA1> Параметры, счетчики, сигналы > Параметры

## $Ta634$   $\frac{1}{100}$ Вкл >  $\equiv$  > Установка > SCB-10 > CIRCC1 > Параметры, счетчики, сигналы > Параметры

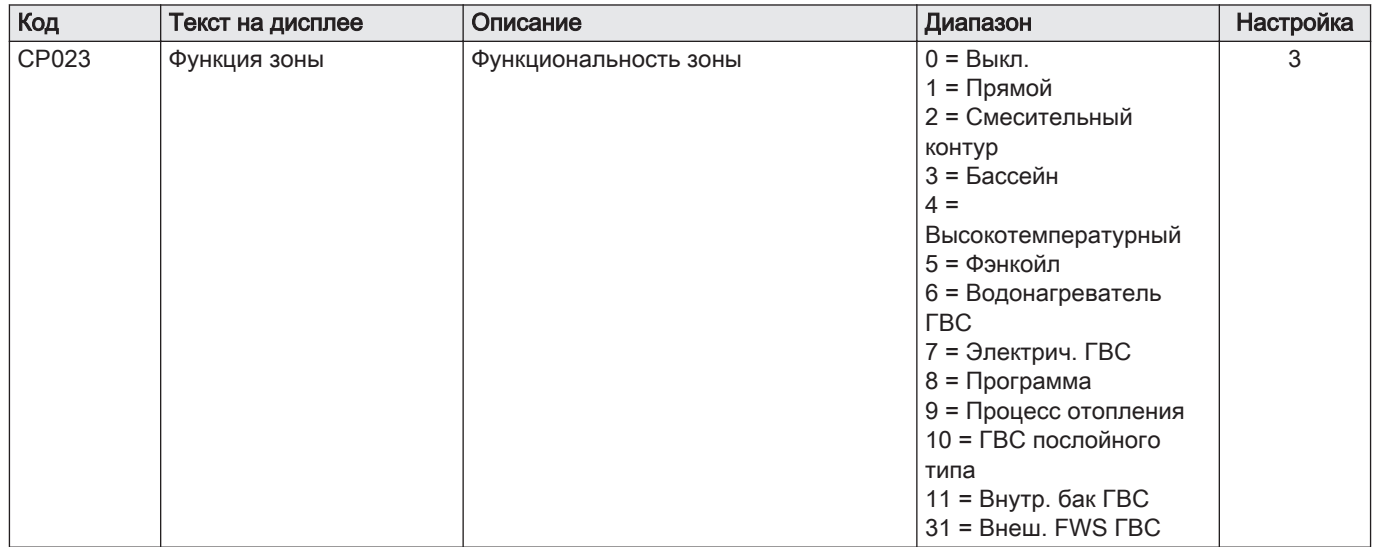

#### $Ta635$   $\frac{18}{18}B_{KJ}$  >  $\equiv$  > Установка > SCB-10 > DHWA > Параметры, счетчики, сигналы > Параметры

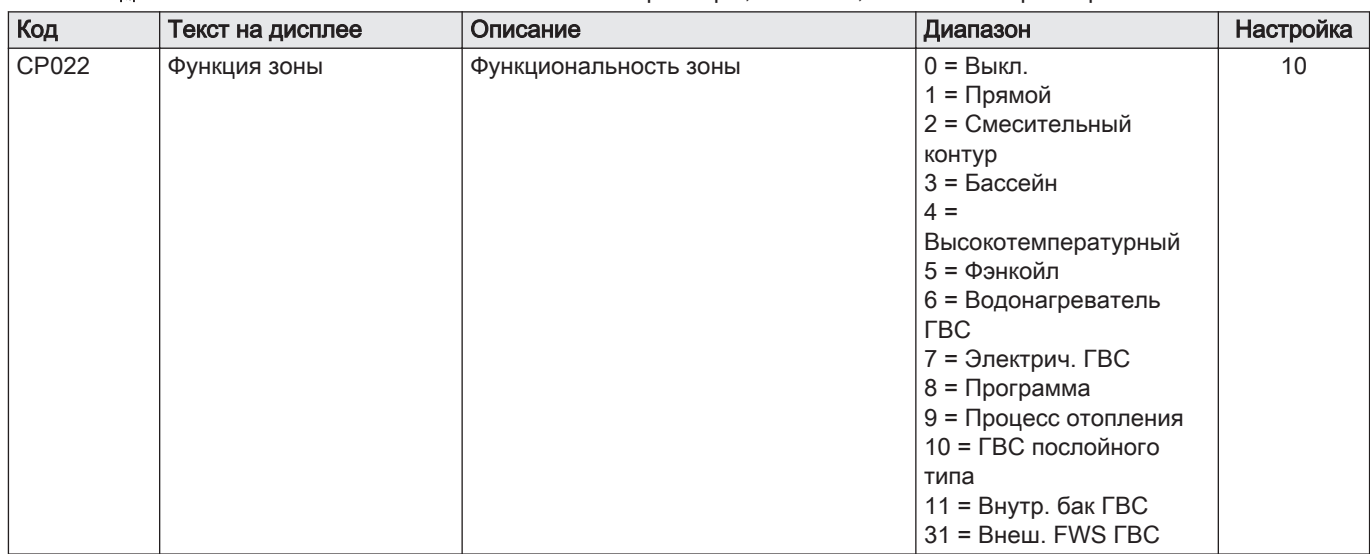

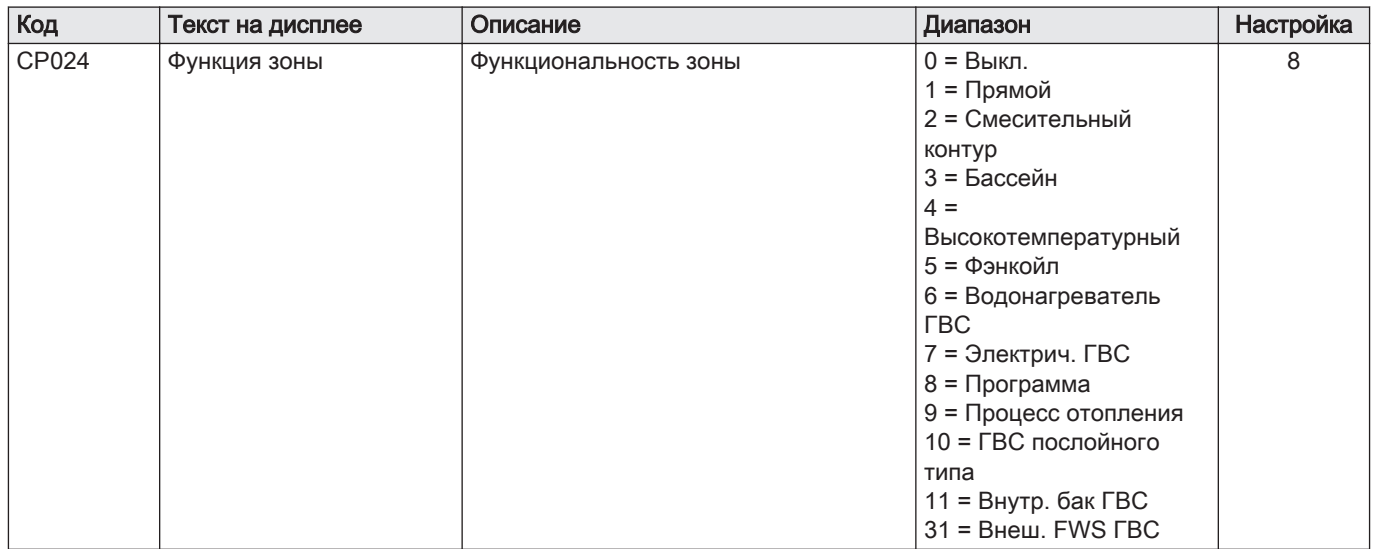

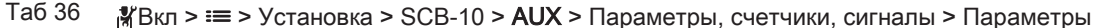

43

#### 7.6.8 Пример подключения 10

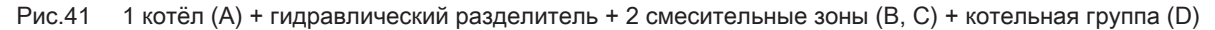

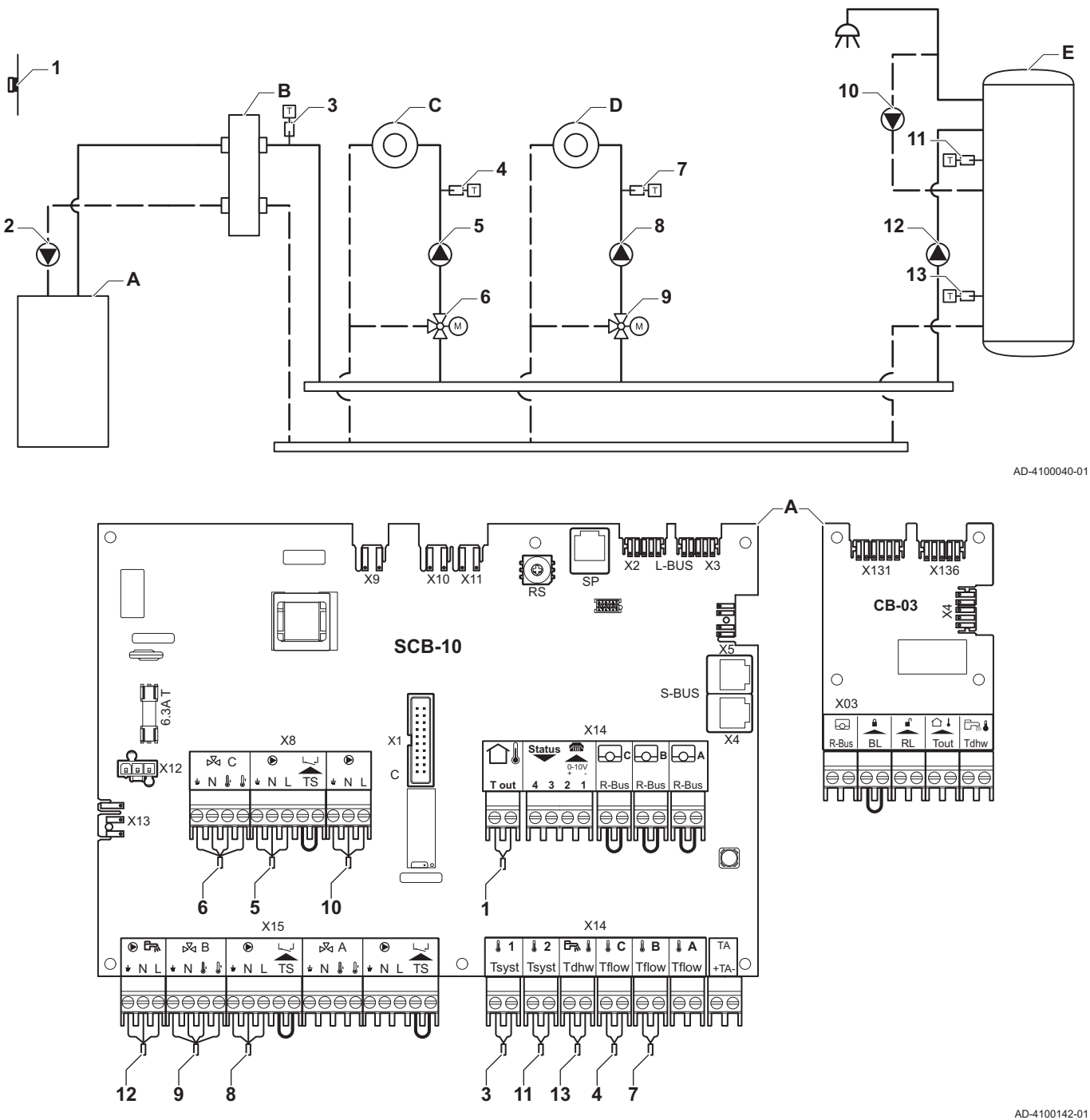

A Котёл

 $\mathbf{i}$ 

- **В** Гидравлический разделитель
- C Смесительная зона Контур A1
- D Смесительная зона Контур B1
- 
- E Зона ГВС ГВС A (послойный водонагреватель 2 датчика)
- 2 Подключение насоса кабелями X81 и X112, находящимися в панели управления котла

#### Важная информация

В этой конфигурации дополнительная электронная плата (дополнительное оборудование AD249) установлена на разъем X8 электронной платы SCB-10.

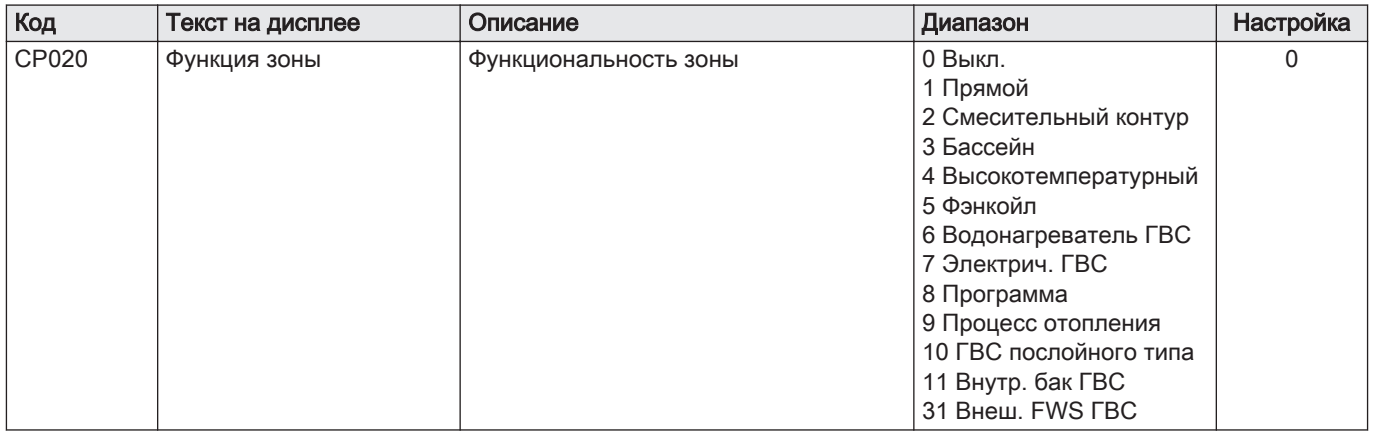

#### $Ta637$   $M_{\text{BKM}} \geq \equiv$  > Установка >SCB-10 > CIRCA1> Параметры, счетчики, сигналы > Параметры

#### Таб 38 <sup>В</sup> Вкл > = > Установка > SCB-10 > DHWA > Параметры, счетчики, сигналы > Параметры

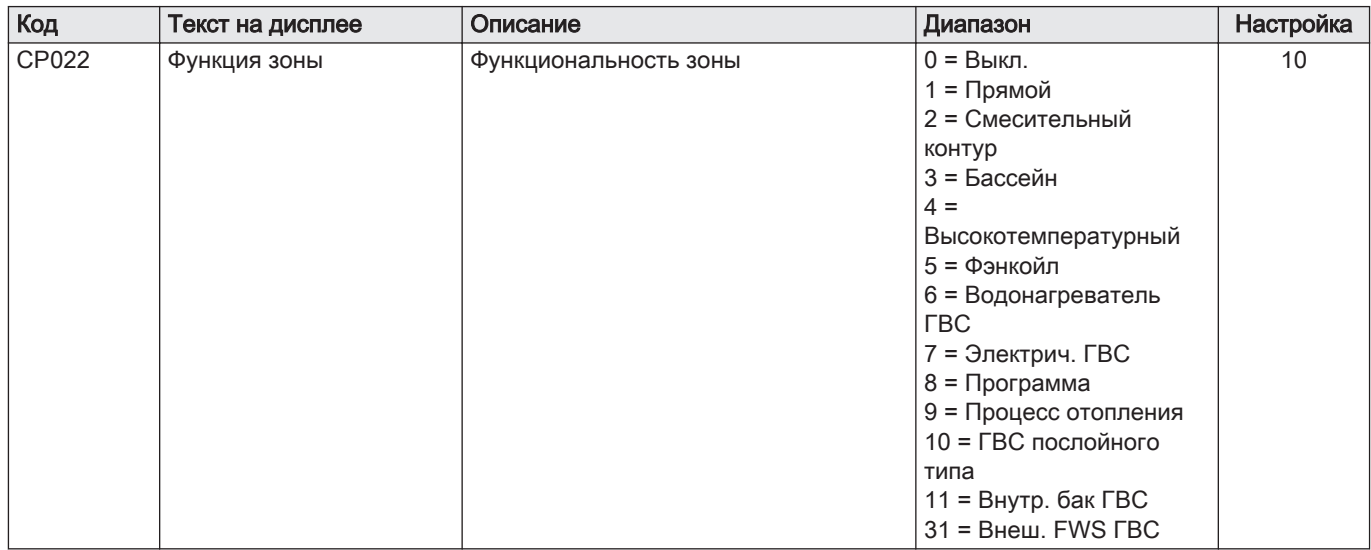

#### $Ta639$   $M_{\text{BKM}} \geq \equiv$  > Установка > SCB-10 > AUX > Параметры, счетчики, сигналы > Параметры

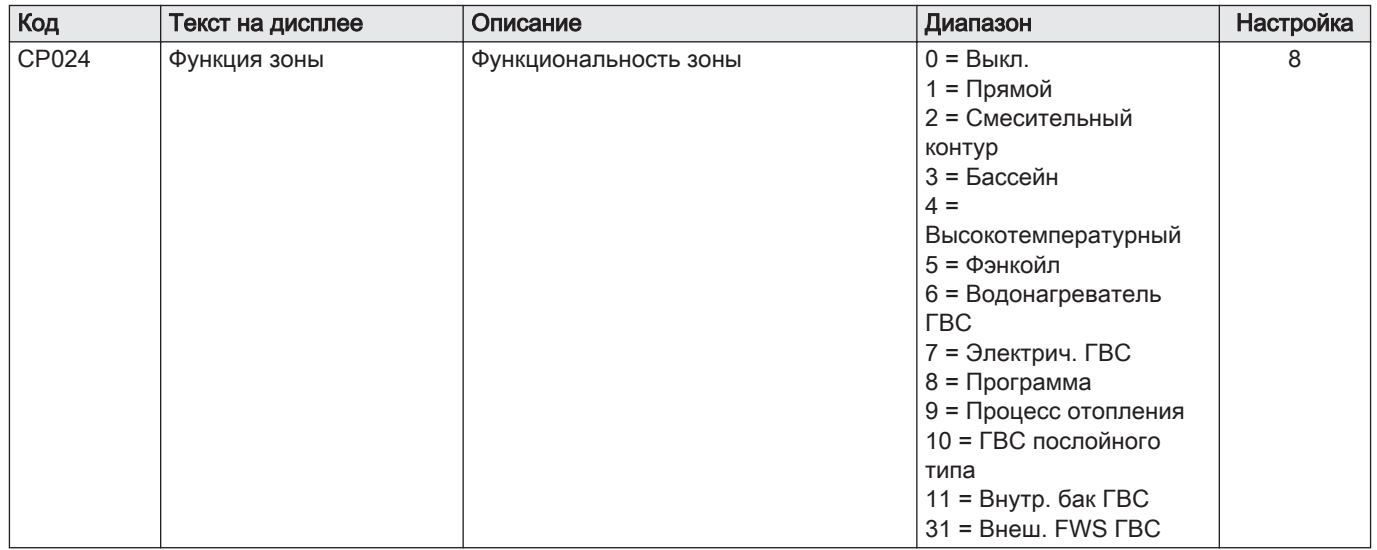

#### 7.6.9 Пример подключения 11

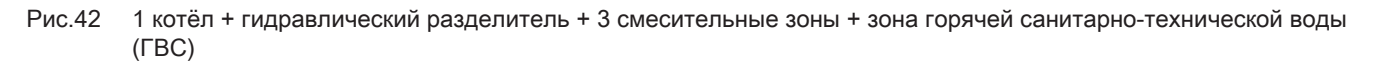

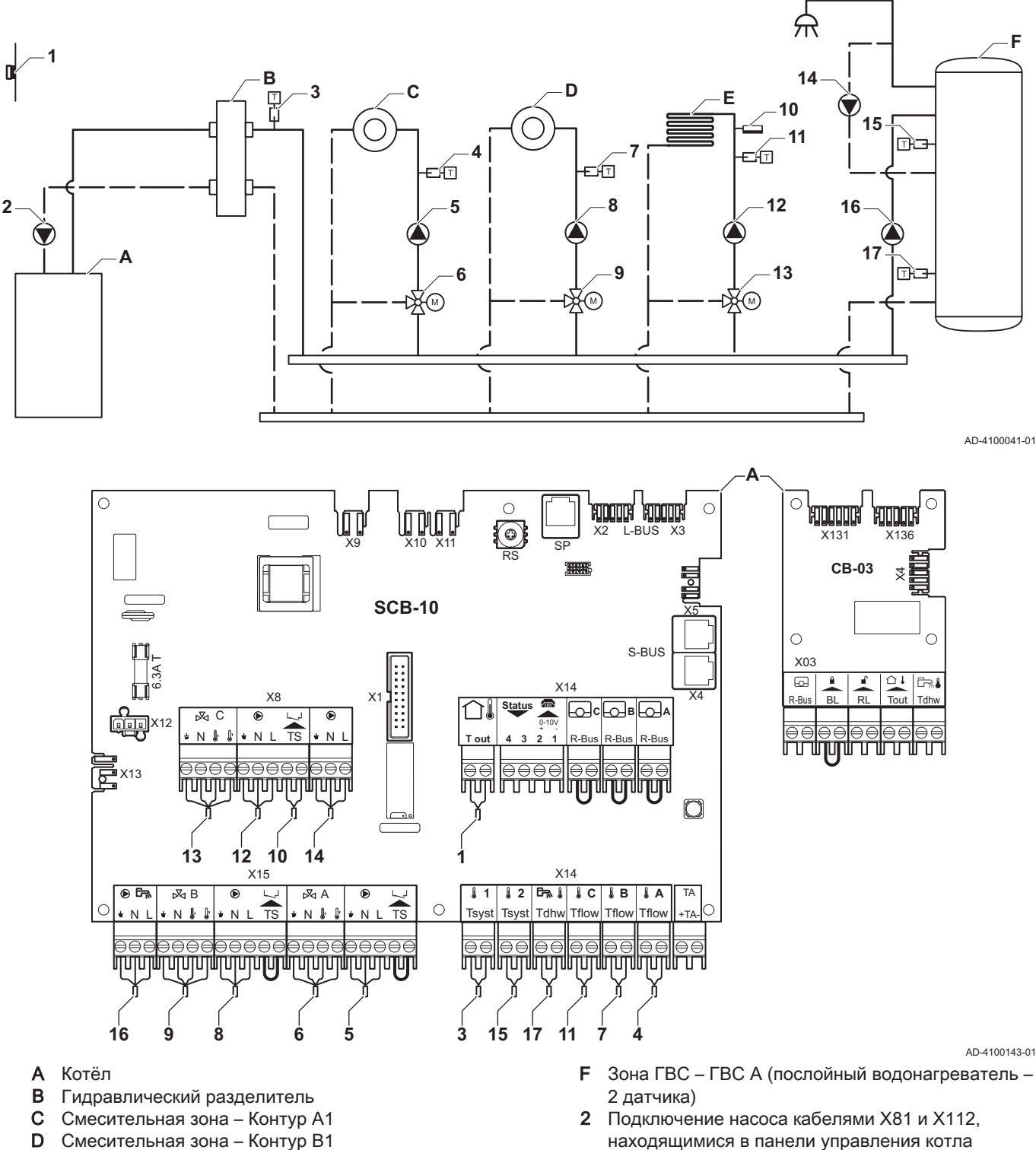

- D Смесительная зона Контур B1
- E Смесительная зона Контур C1 (напольное отопление)

# $\mathbf{i}$

## Важная информация

В этой конфигурации дополнительная электронная плата (дополнительное оборудование AD249) установлена на разъем X8 электронной платы SCB-10.

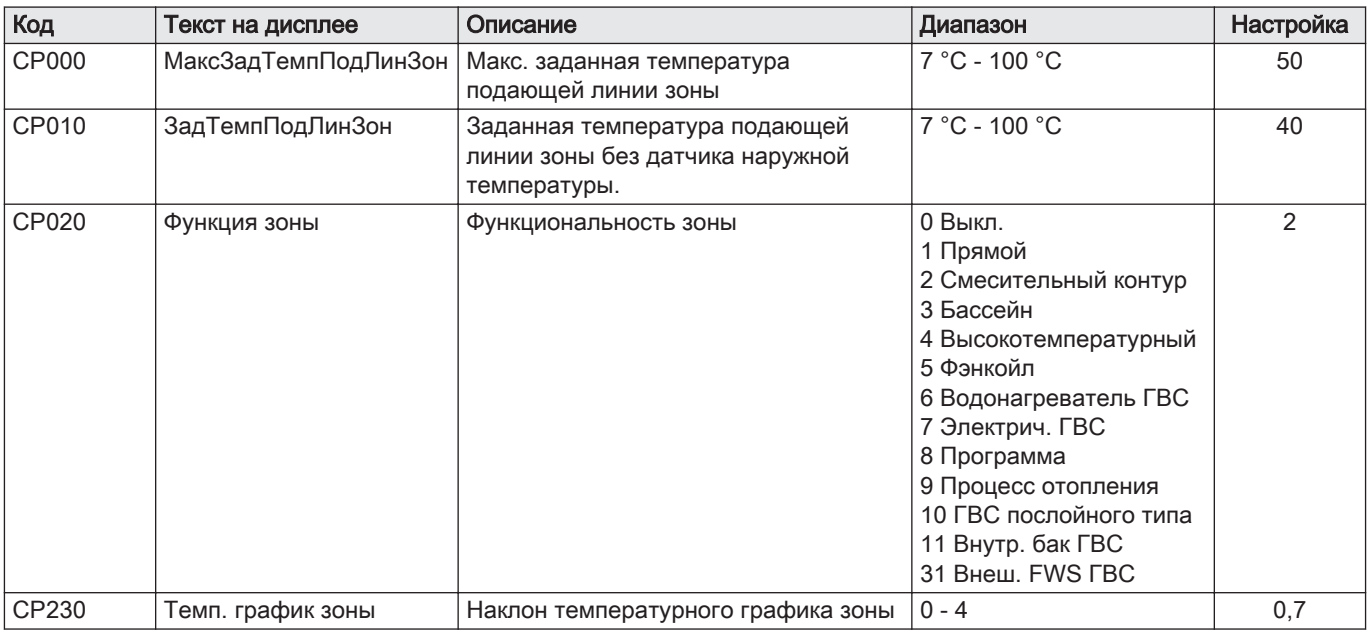

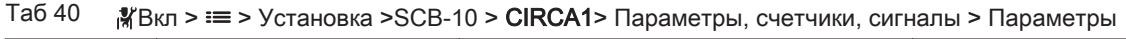

# Таб 41 <sub>В</sub>УВкл > = > Установка > SCB-10 > **DHWA** > Параметры, счетчики, сигналы > Параметры

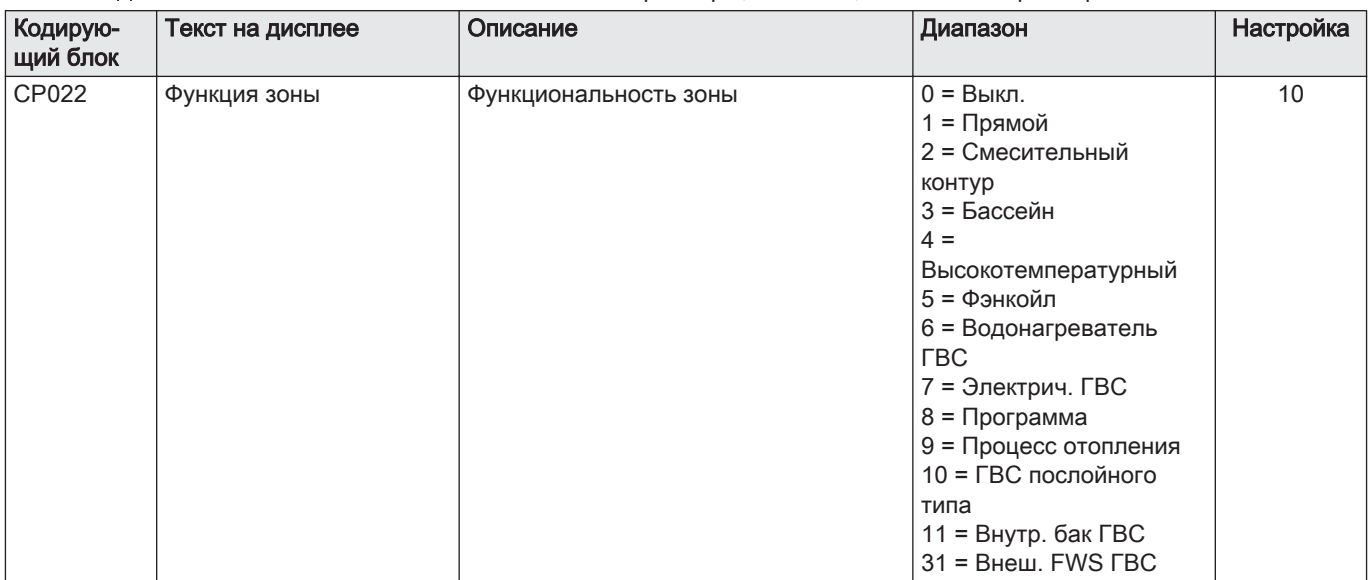

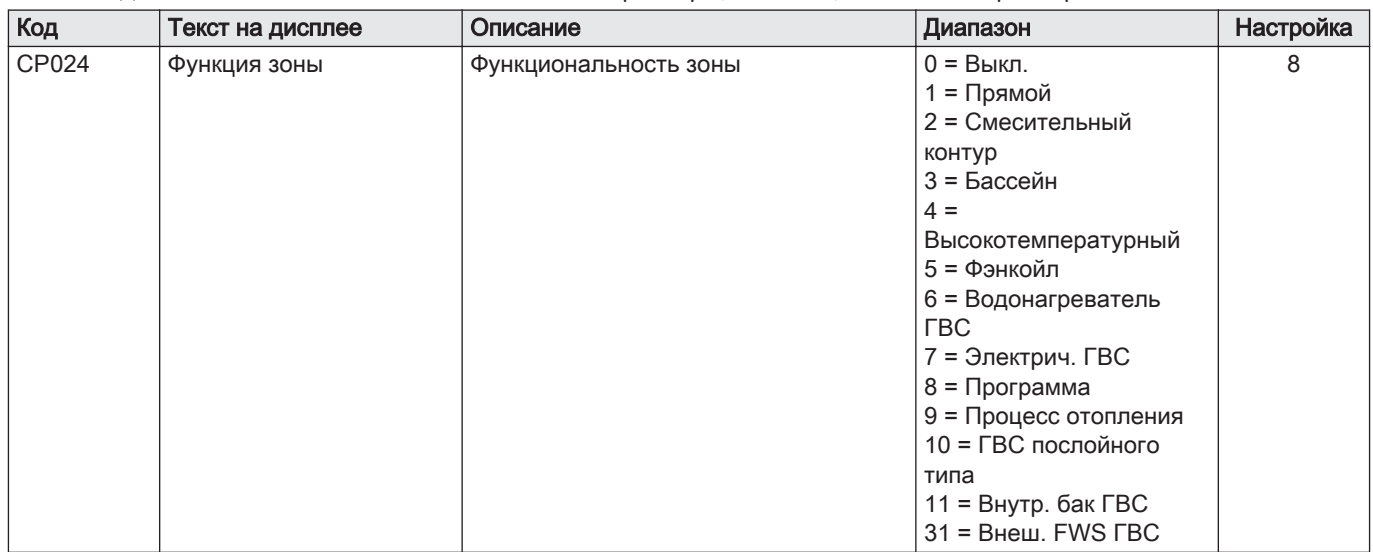

#### $Ta642$   $M_{\odot}$ Вкл >  $\equiv$  > Установка > SCB-10 > AUX > Параметры, счетчики, сигналы > Параметры

### Таб 43 <sup>•</sup> ЖВкл > = > Установка >SCB-10 > **Управл. каскадом В** > Параметры, счетчики, сигналы > Параметры

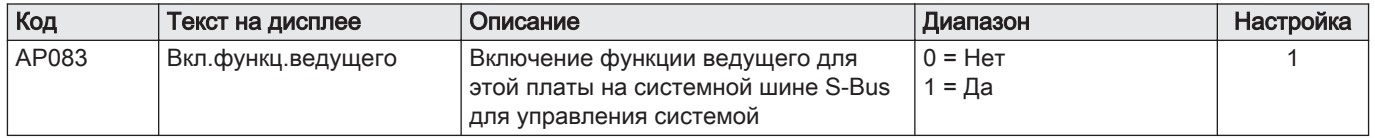

### Таб 44 <sup>8</sup> Вкл > = > Установка > SCB-10 > Аналоговый вход > Параметры, счетчики, сигналы > Расш. параметры

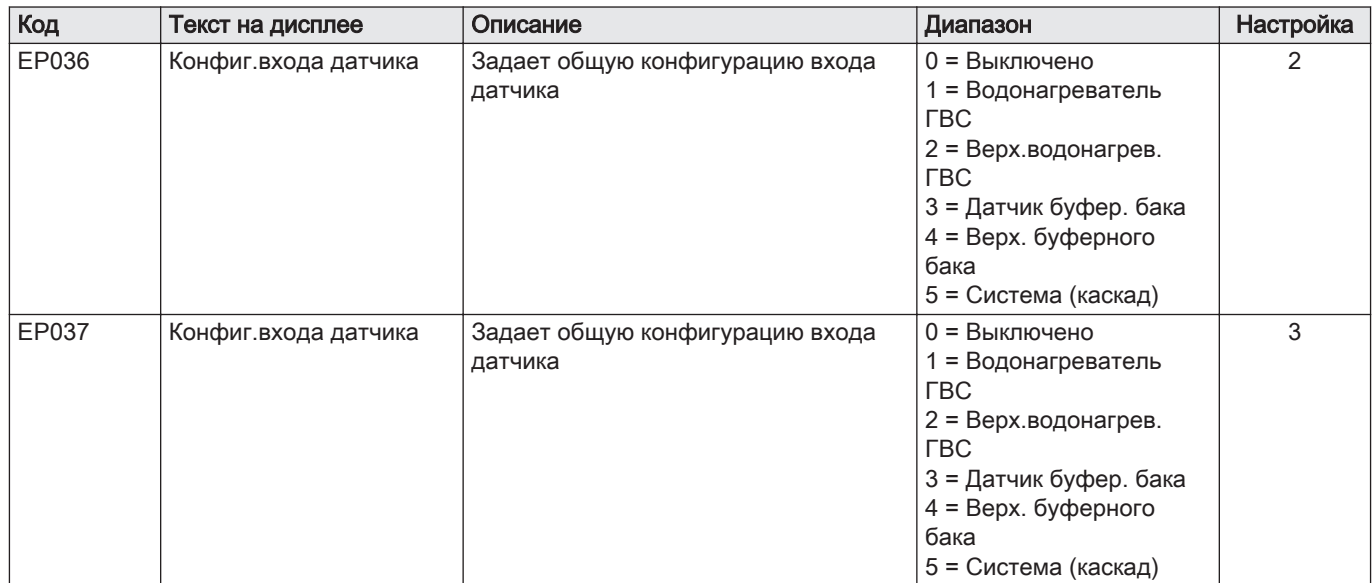

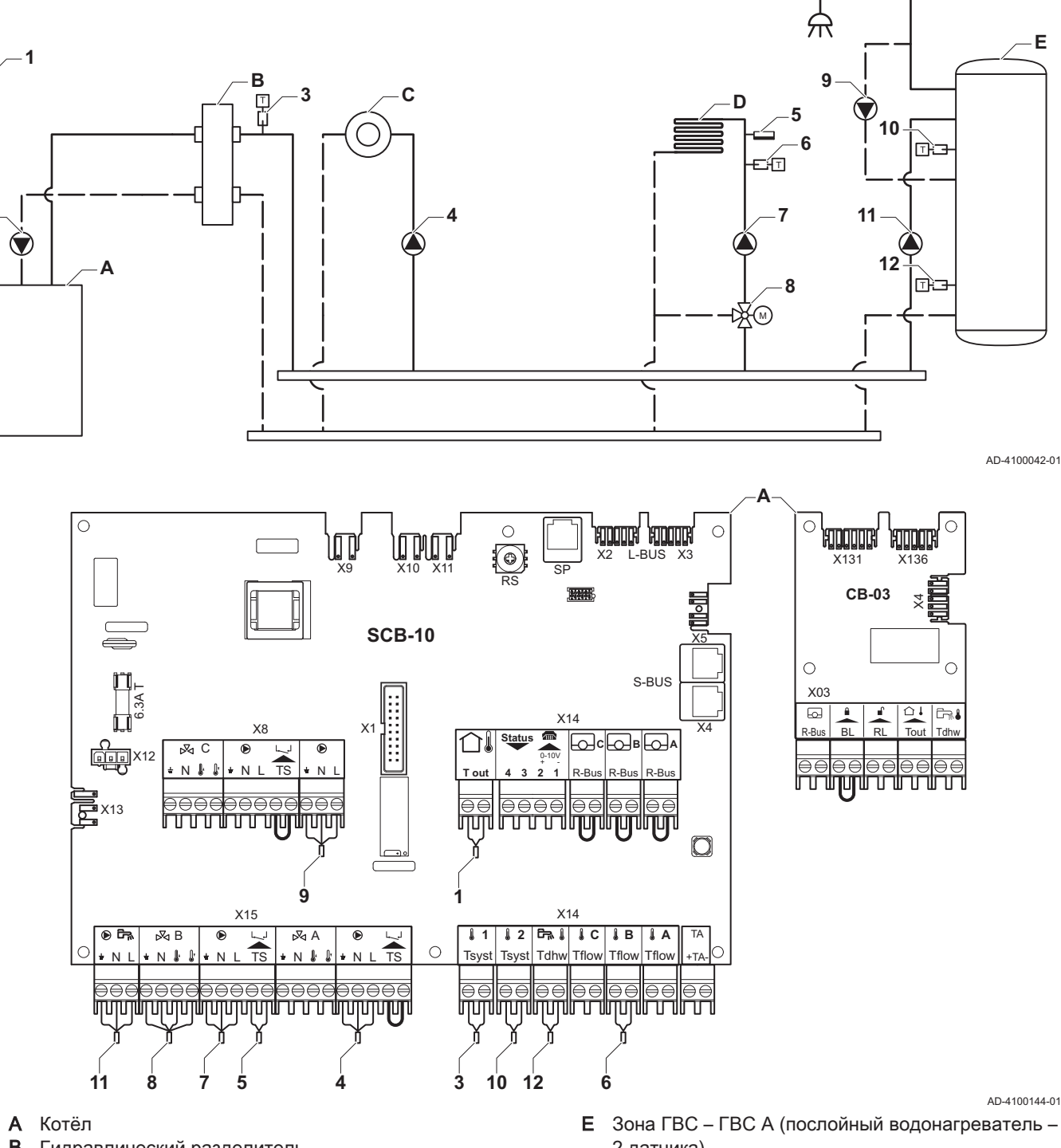

#### 7.6.10 Пример подключения 12

Рис.43 1 котёл + гидравлический разделитель + 1 прямая зона + 1 смесительная зона + зона горячей санитарнотехнической воды (ГВС)

- B Гидравлический разделитель
- C Прямая зона Контур A1
- D Смесительная зона Контур B1 (напольное отопление)
- 2 датчика) 2 Подключение насоса кабелями X81 и X112, находящимися в панели управления котла
- 
- $\mathbf{i}$

**2**

#### Важная информация

В этой конфигурации дополнительная электронная плата (дополнительное оборудование AD249) установлена на разъем X8 электронной платы SCB-10.

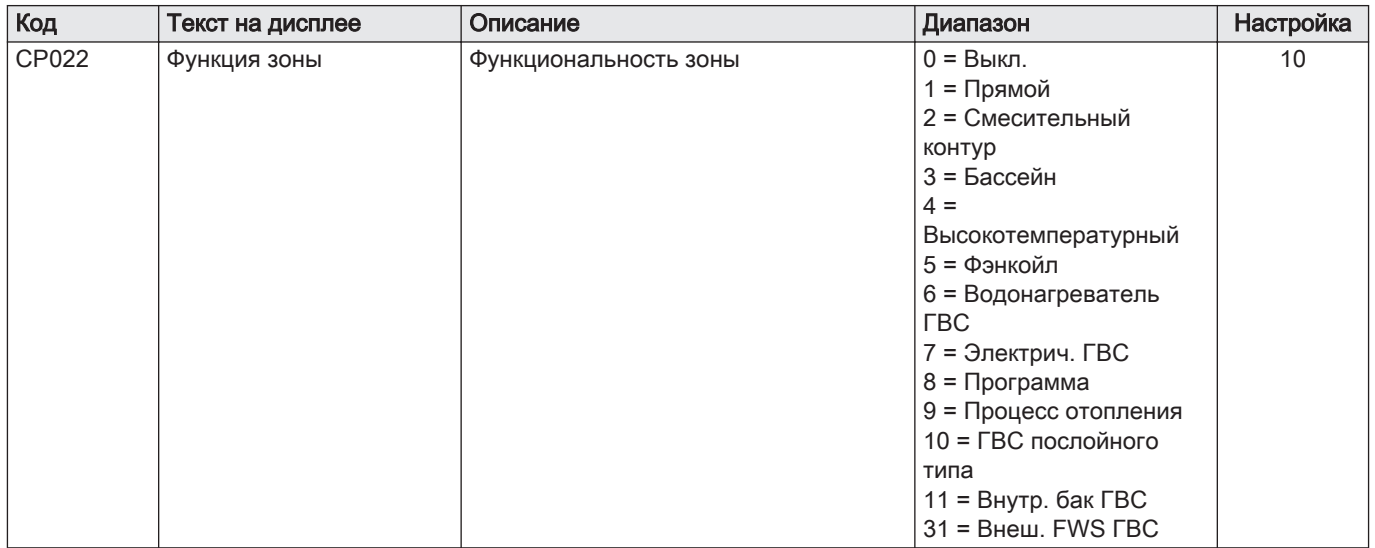

#### Таб 45 Установка > SCB-10 > Водонагреватель ГВСA > Параметры, счетчики, сигналы > Параметры

#### Таб 46 Установка > SCB-10 > AUX > Параметры, счетчики, сигналы > Параметры

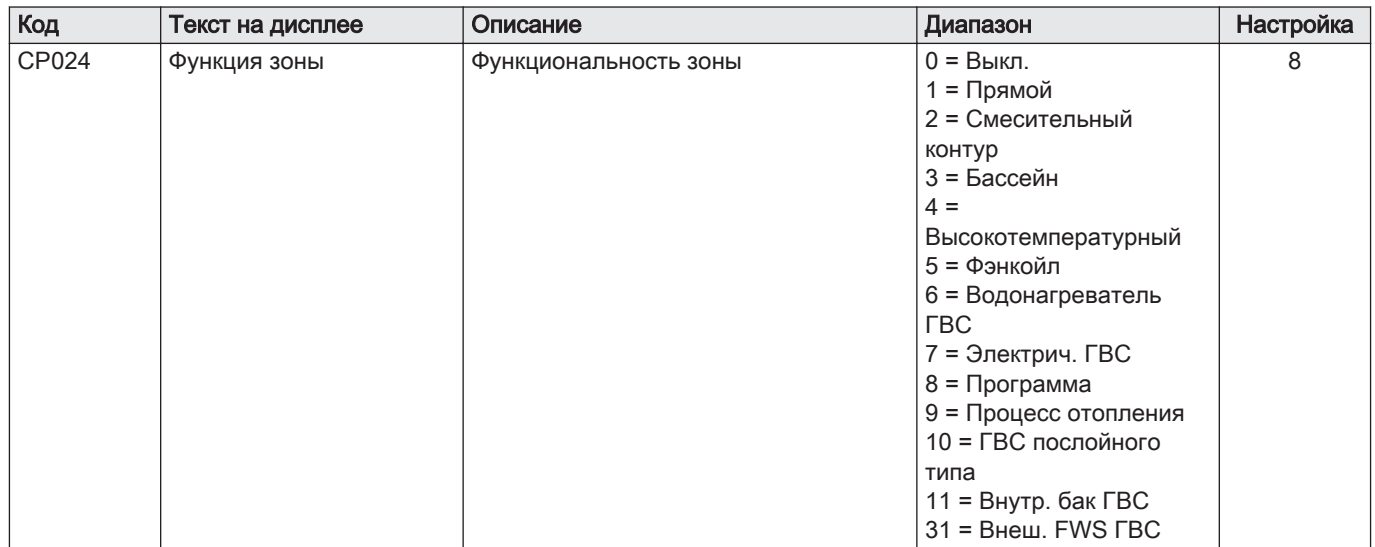

#### Таб 47 Установка > SCB-10 > Управл. каскадом В > Параметры, счетчики, сигналы > Параметры

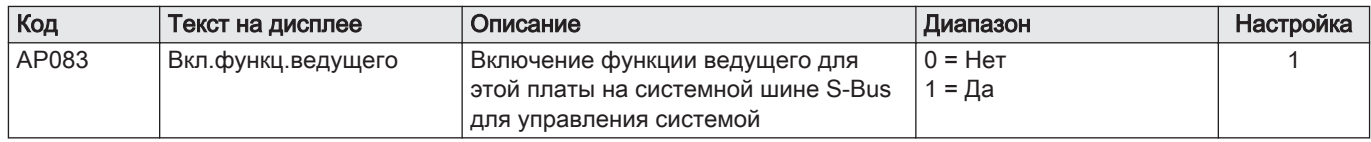

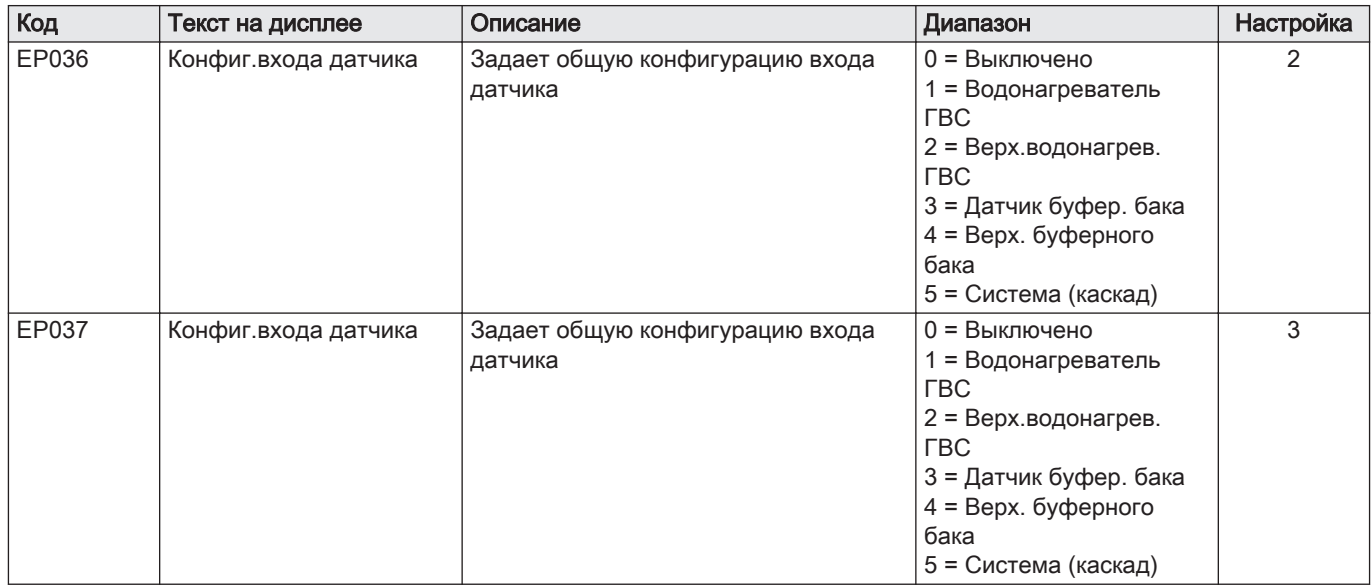

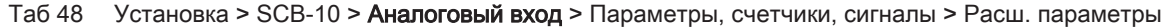

#### 7.6.11 Пример подключения 14

<sup>2</sup> котла в каскаде + гидравлический разделитель + 1 смесительная зона + зона горячей санитарно-Рис.44 технической воды (ГВС)

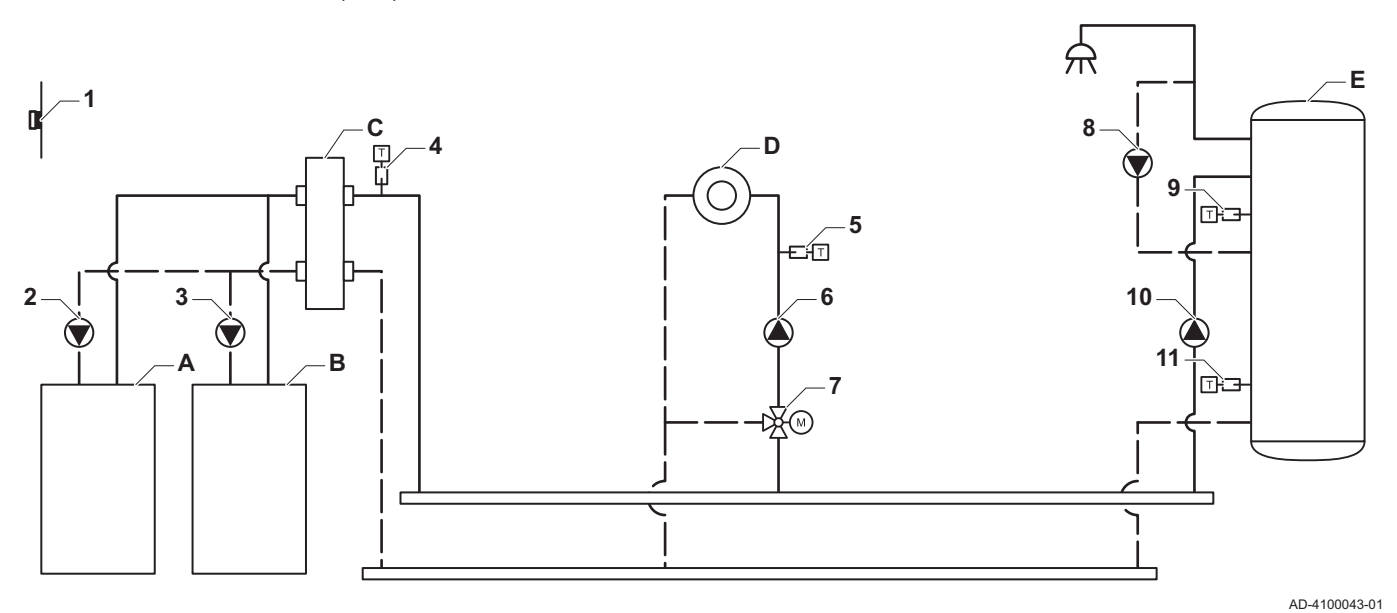

 $\circ$  $\circ$ rooma' rooma'  $\epsilon$ **ENTIQUITES FUDOR** M **TIMTI** X2 L-BUS ಾ  $X131$  $X136$ **CB-03**  $\overline{\mathsf{x}}$ **SCB-10**  $\circ$ Č S-BUS  $X<sub>0.3</sub>$  $\overline{a}$ n⊃a  $X14$  $X\xi$ D.R 보험  $\overline{\mathbb{R}}$  C ⋒ œ  $\frac{1}{2}$   $\frac{1}{2}$   $\times$  12  $\overline{\mathop{\bigtriangleup} \mathop{\mathbb{C}}\nolimits}$ lac  $\overline{N}$  $\overline{N}$  $R-F$ INNII **MUTULUTUNI** ╖┌ <u>a e e e e e e e e e e e e e e</u><br>L'IMMANA A L'IMMANA **pel periodi**<br>Politicum  $\overline{\Theta}$  $\ominus \ominus$ 로×13 ujdl Шщ n **HILITRI** भागार  $\circ$  $\circ$  $X<sub>2</sub>$  $X<sub>1</sub>$  $X14$  $X15$  $12$  $B$  $11C$  $1B$  $1A$  $\overline{\bullet}$  $\overline{N_1B}$  $\overline{\mathcal{R}}$  A  $\overline{11}$  $\overline{6}$ ī. **GTW-25**  $\bigcirc$  $\bigcirc|_{\pm N}$ Tsyst Tsyst Tdhw Tflow Tflow Tflow  $N<sub>1</sub>$ IС  $\overline{N}$ eseseseseseseseseses<br>**Passeseseseseseses** laalaa ēΘ lae aa ee ionilli تابلتين فضالفضالتيماليقيلالين  $\circ$  $\circ$ m  $X<sub>3</sub>$  $X4$  $10$ 

- А Котёл (ведущий)
- $\mathbf{B}$ Котёл (ведомый)
- С Гидравлический разделитель
- **D** Смесительная зона CircC1
- Е Зона ГВС DHWA (послойный водонагреватель -2 датчика)
- А-В Кабель S-BUS (поставляется с двумя резисторами; один - для разъёма Х5 платы SCB-10, другой - для разъёма X4 платы GTW-25 котла В)
- Подключение насоса кабелями Х81и Х112,  $\overline{2}$ находящимися в панели управления котла А
- 3 Подключение насоса кабелями Х81и Х112, находящимися в панели управления котла В

52

AD-4100145-01

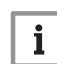

#### Важная информация

В этой конфигурации дополнительная электронная плата (дополнительное оборудование AD249) установлена на разъём X8платы SCB-10.

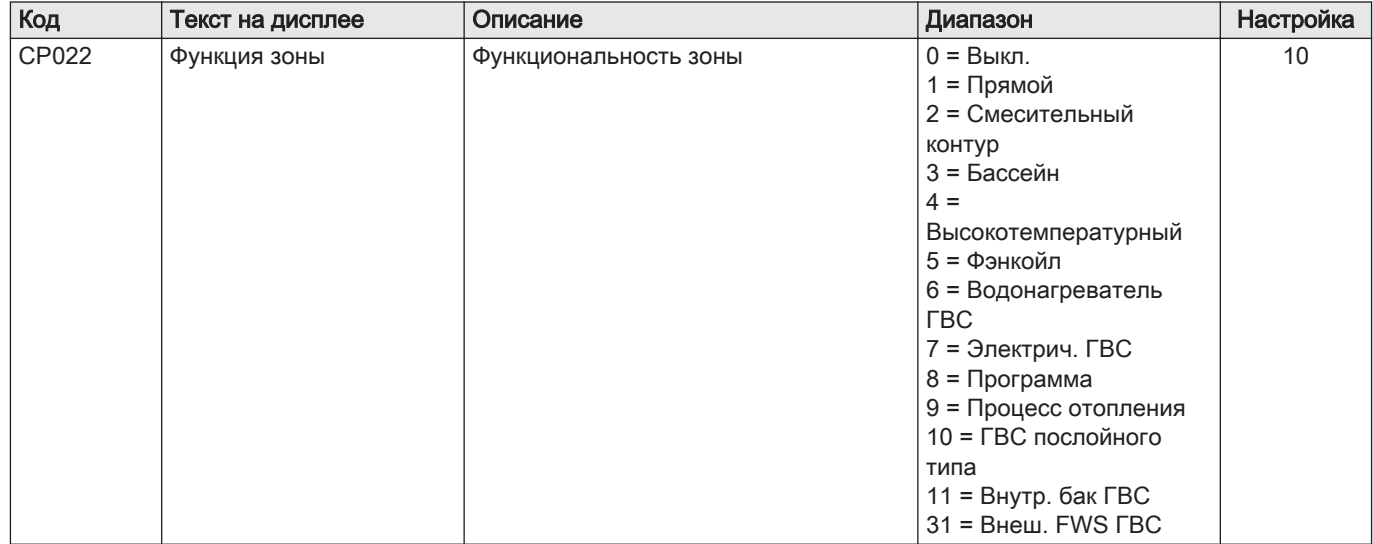

#### Таб 49 Установка > SCB-10 > DHWA > Параметры, счетчики, сигналы > Параметры

#### Таб 50 Установка > SCB-10 > AUX > Параметры, счетчики, сигналы > Параметры

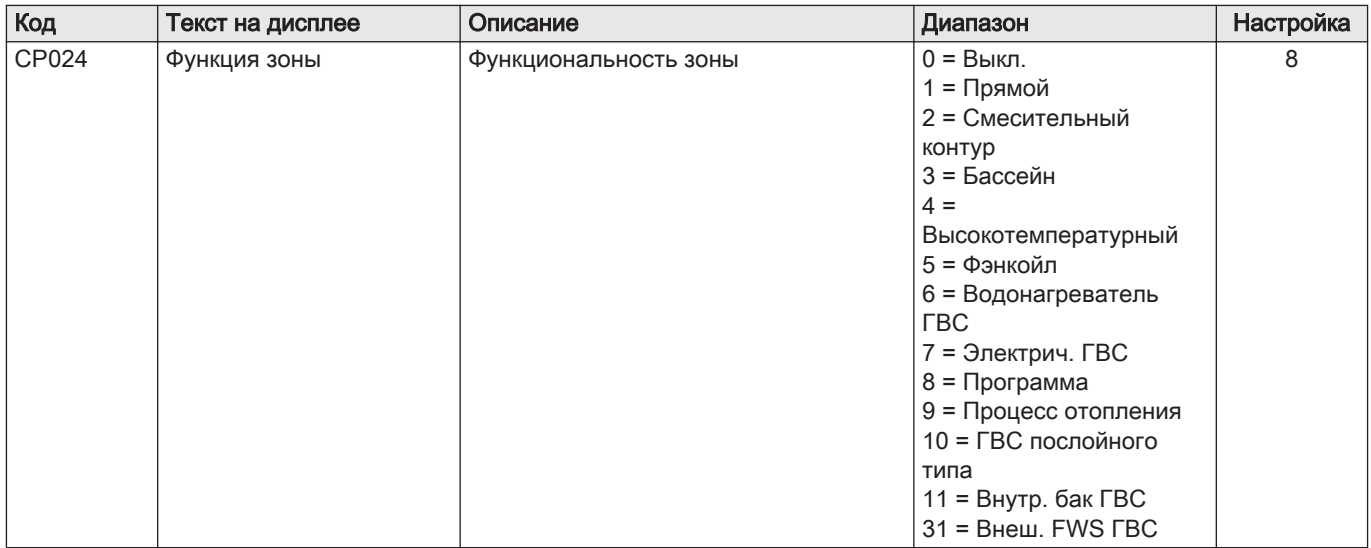

#### Таб 51 Установка > SCB-10 > Управл. каскадом В > Параметры, счетчики, сигналы > Параметры

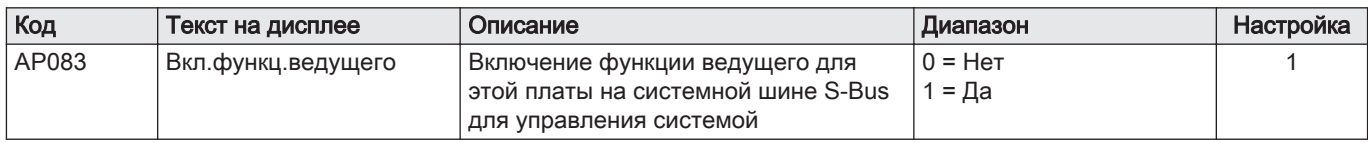

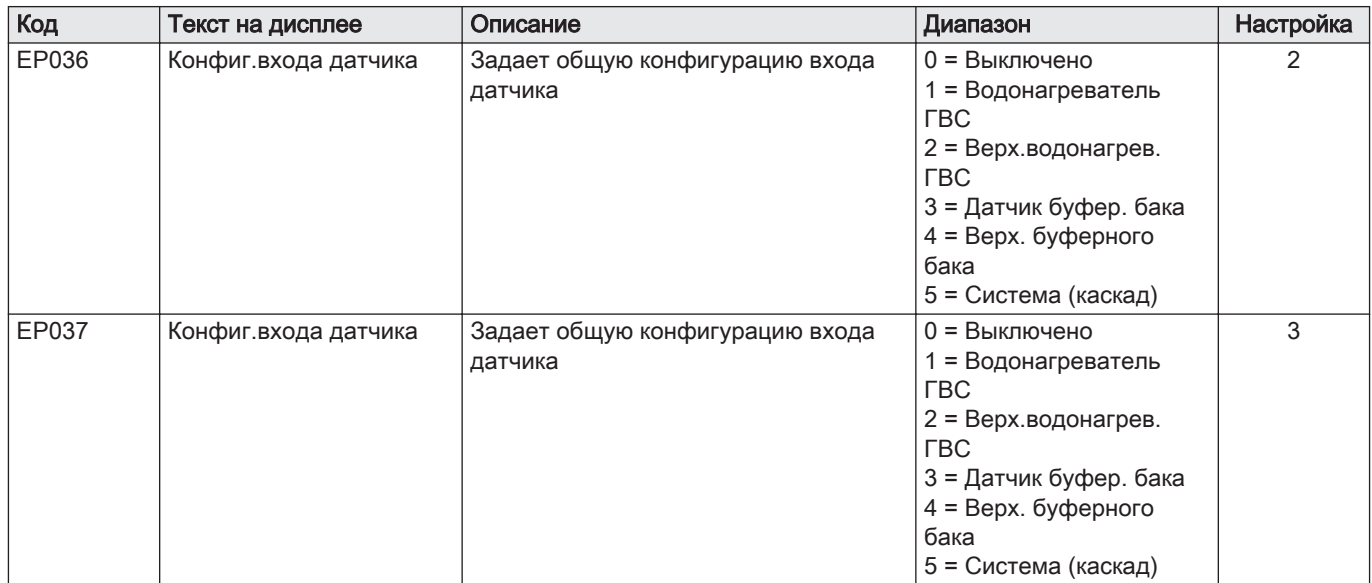

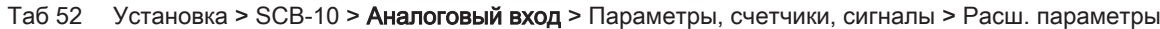

#### 7.6.12 Пример подключения 16

Рис.45 2 котла в каскаде + гидравлический разделитель + 3 смесительные зоны + зона горячей санитарнотехнической воды (ГВС)

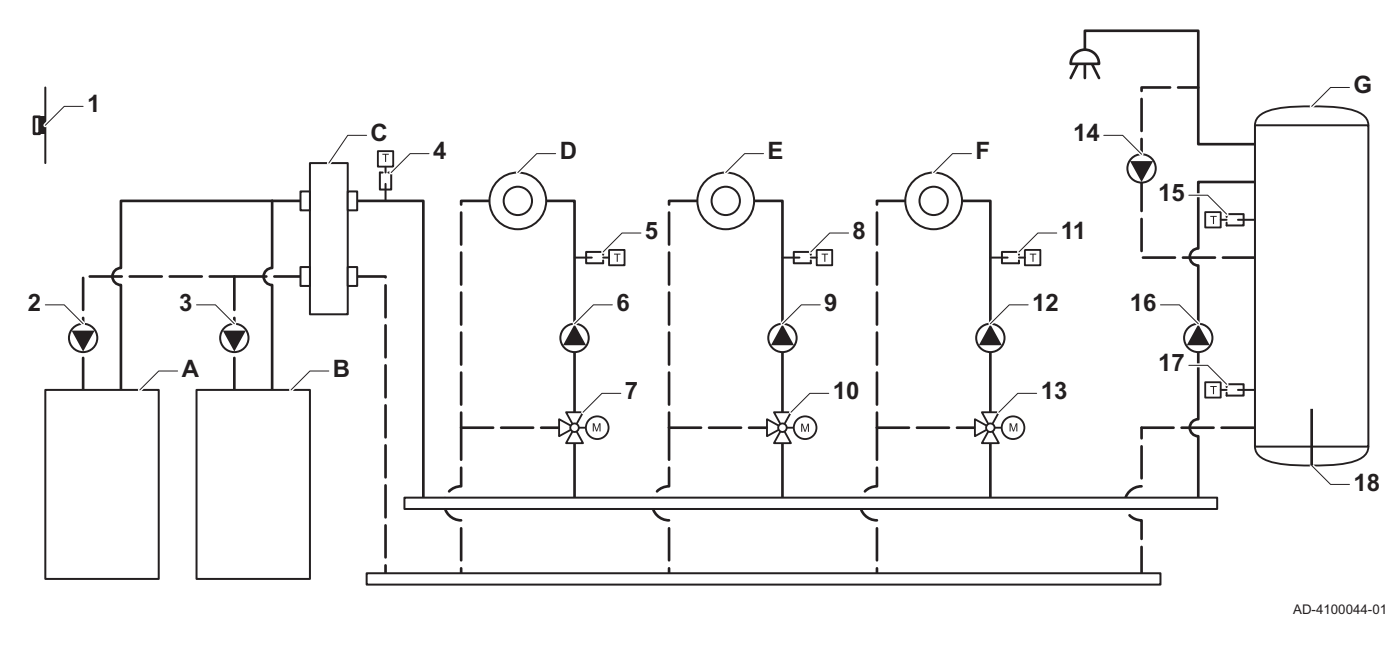

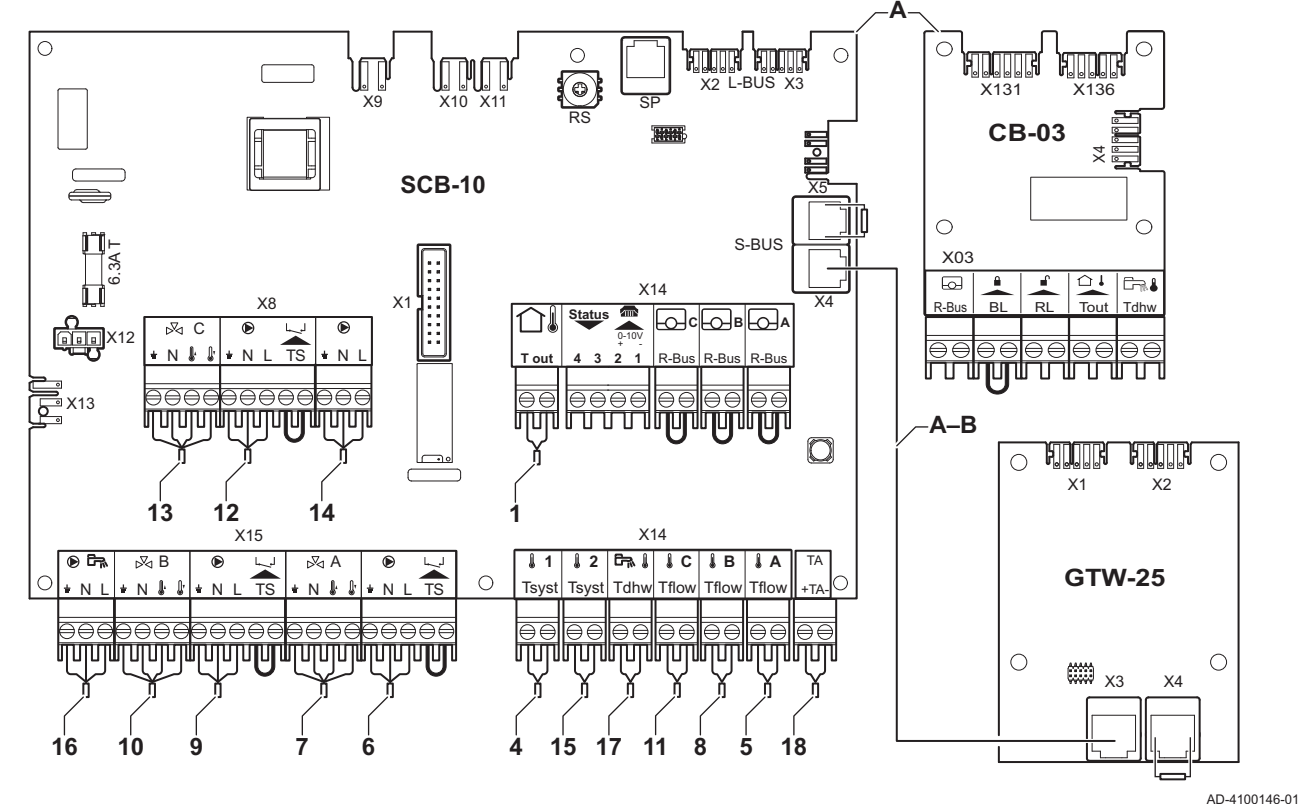

- А Котёл (ведущий)
- В Котёл (ведомый)
- С Гидравлический разделитель
- **D** Смесительная зона CircA1
- $E$  Смесительная зона CircB1
- **F** Смесительная зона CircC1
- G Зона ГВС DHWA (послойный водонагреватель -2 датчика)
- А-В Кабель S-BUS (поставляется с двумя резисторами; один - для разъёма Х5 платы SCB-10, другой - для разъёма X4 платы GTW-25 котла B)
	- 2 Подключение насоса кабелями Х81и Х112. находящимися в панели управления котла А
	- 3 Подключение насоса кабелями Х81и Х112, находящимися в панели управления котла В

#### Важная информация

 $\frac{1}{1}$  Важная информация<br>В этой конфигурации дополнительная электронная плата (дополнительное оборудование AD249) установлена на разъем X8 платы SCB-10.

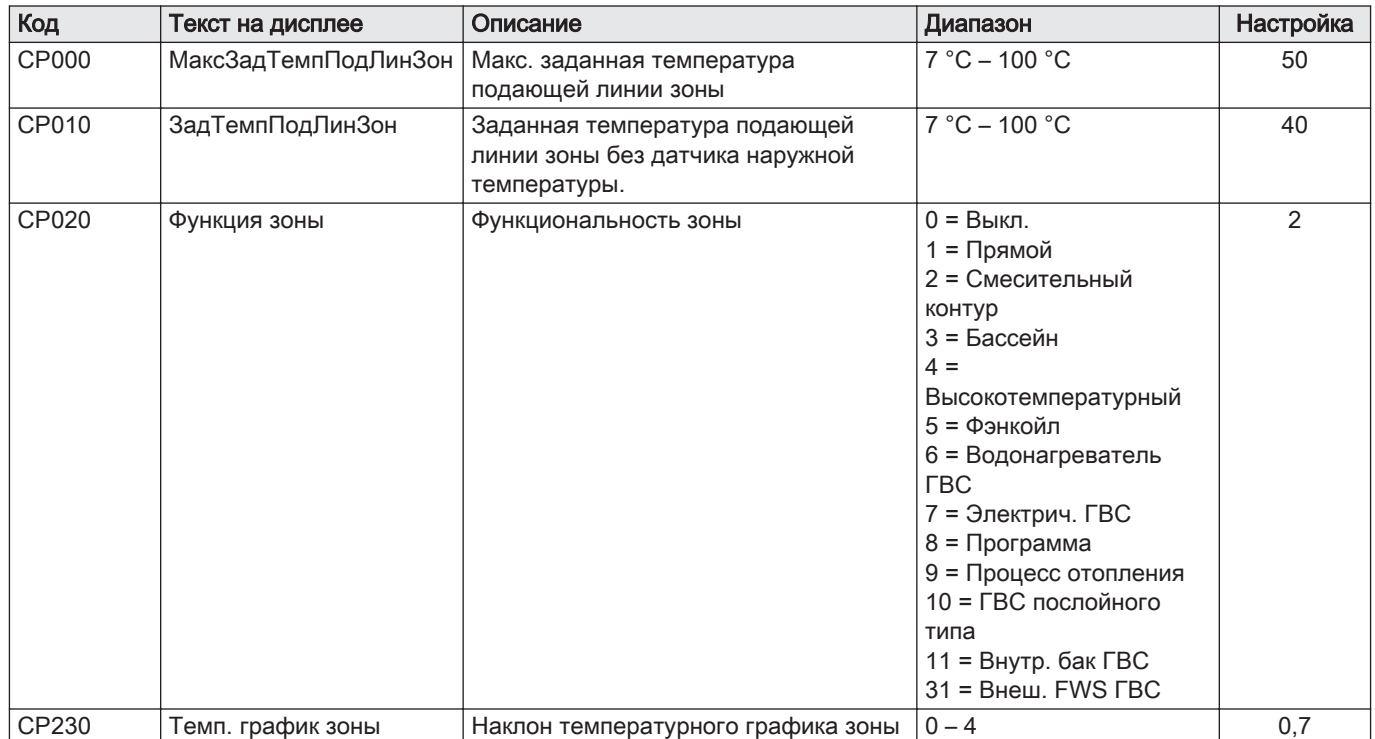

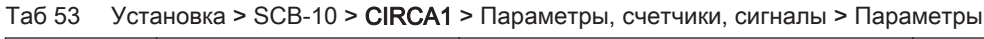

#### Таб 54 Установка > SCB-10 > DHWA > Параметры, счетчики, сигналы > Параметры

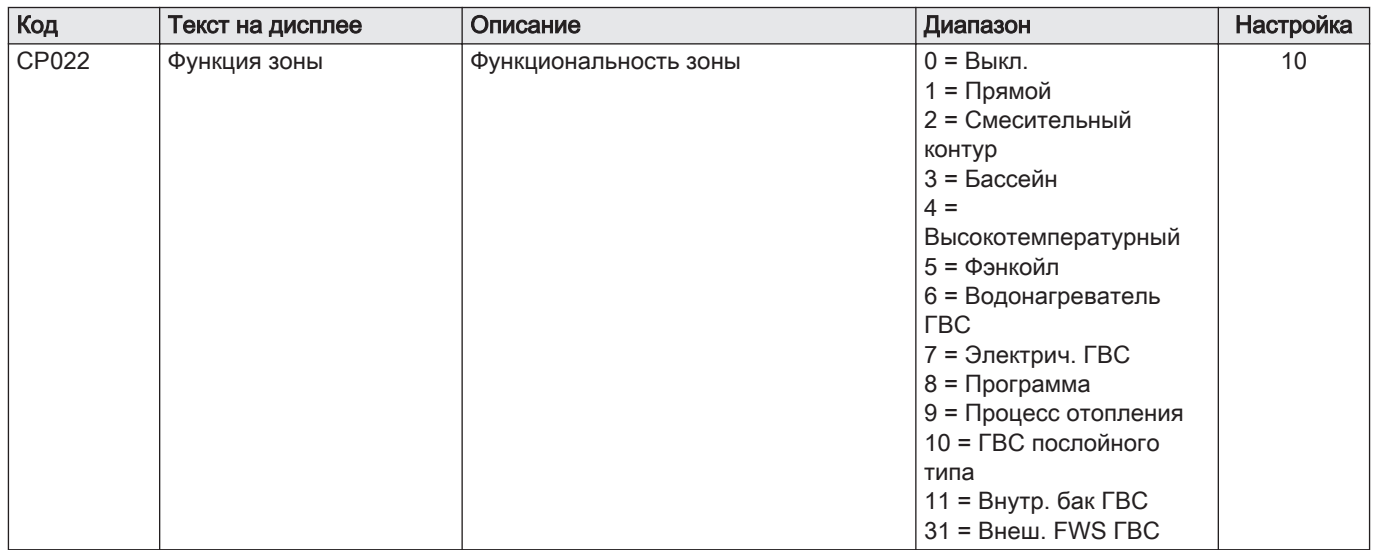

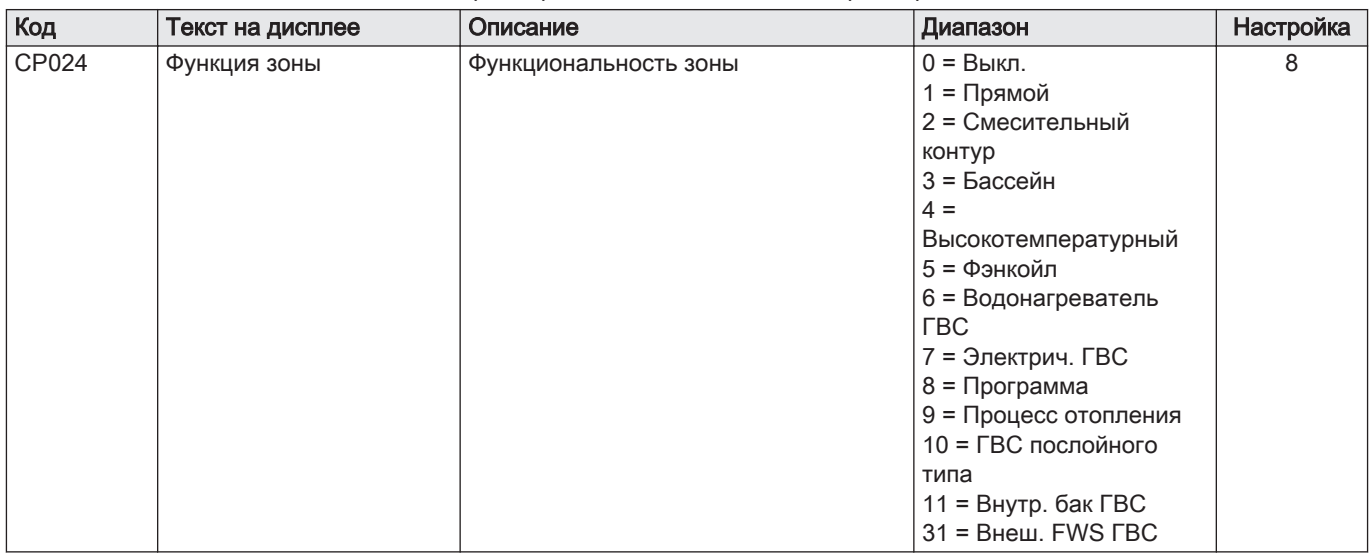

#### Таб 55 Установка > SCB-10 > AUX > Параметры, счетчики, сигналы > Параметры

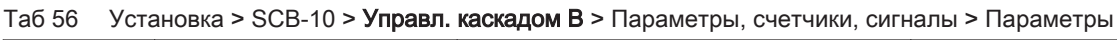

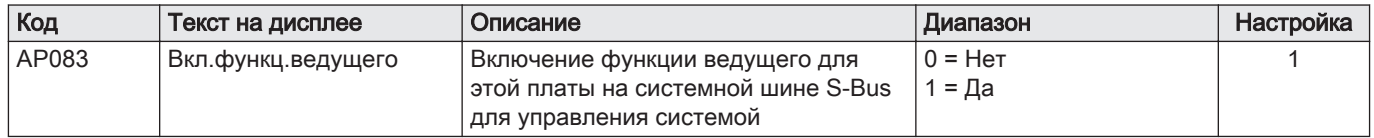

#### Таб 57 Установка > SCB-10 > Аналоговый вход > Параметры, счетчики, сигналы > Расш. параметры

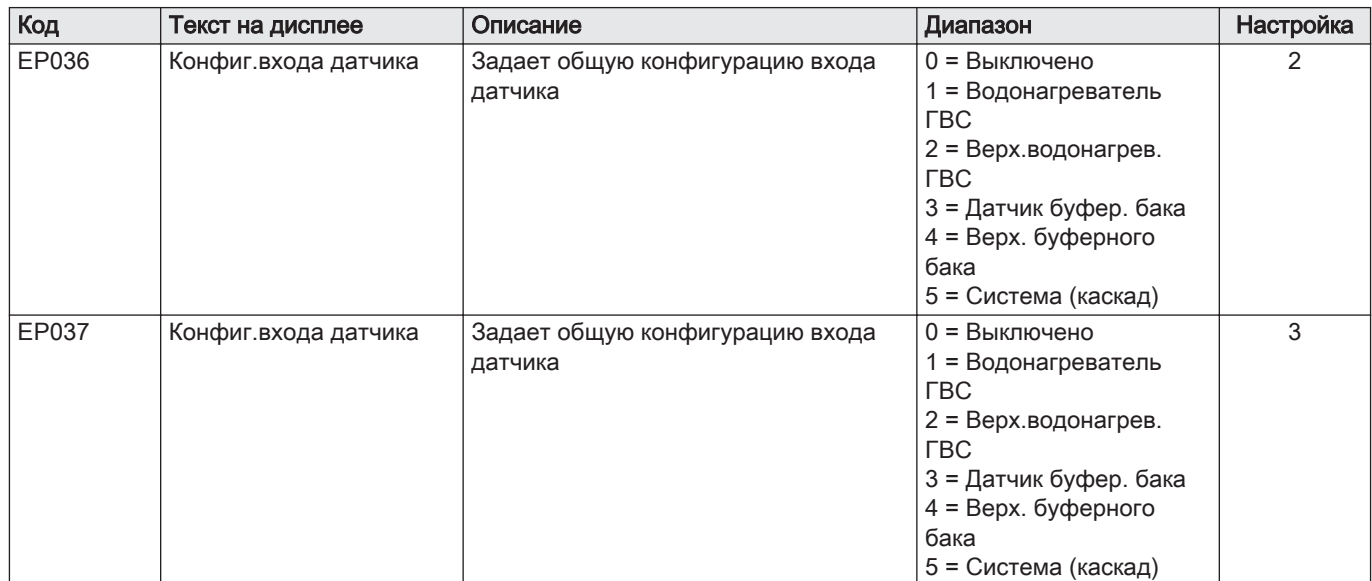

Рис.46 4 котла в каскаде + гидравлический разделитель

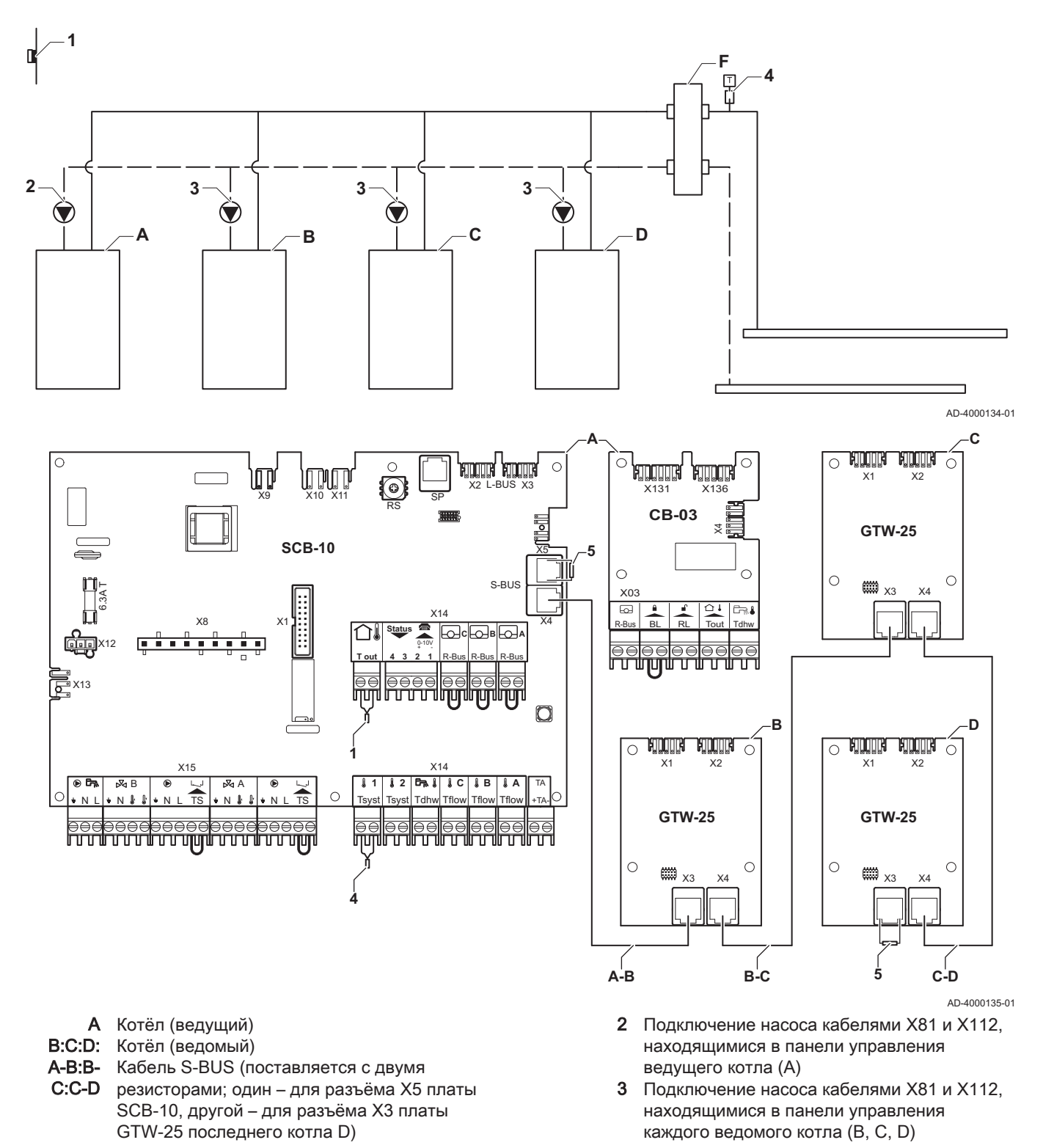

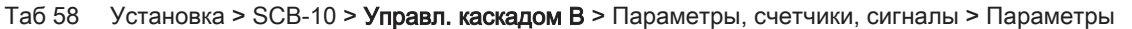

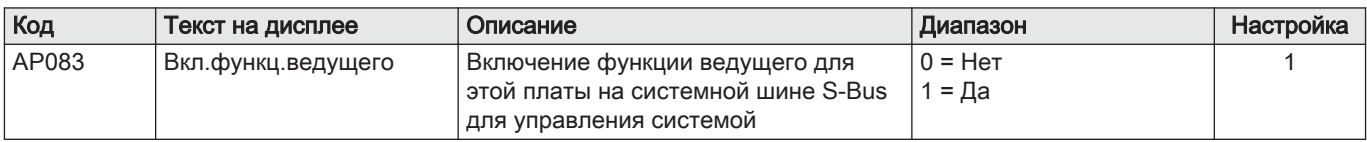

## 8 Параметры

#### 8.1 Общая информация о кодах параметров

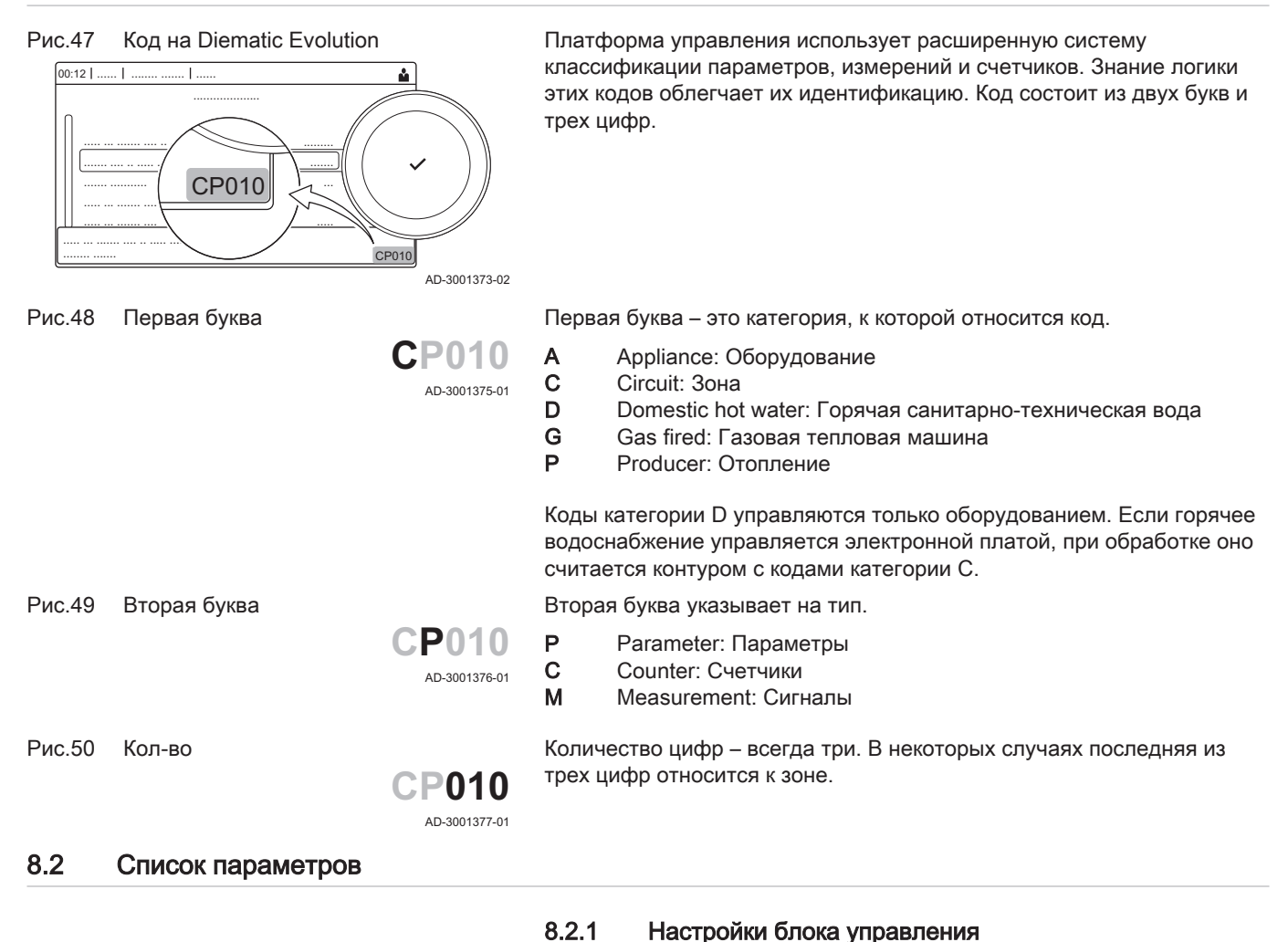

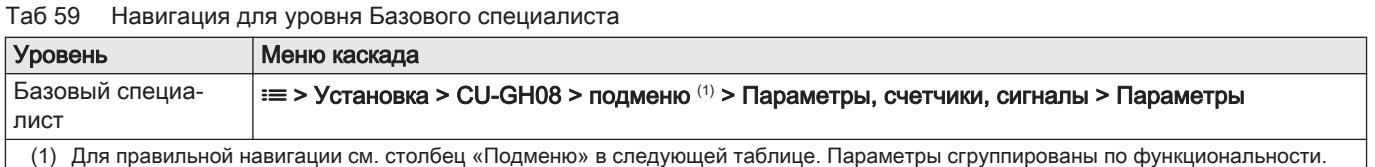

Важная информация

параметров.

 $\mathbf{i}$ 

температуры.

Во всех таблицах приведены заводские настройки

Таким образом, в таблицах перечислены параметры, применимые только в том случае, если котёл подключен к другому оборудованию, например, к датчику наружной

Все возможные варианты отображаются в диапазоне регулировки. На дисплее котла отображаются только

важные для оборудования настройки.

| ι αυ υυ |                        | Jabodchile Hacipolinii Ha ypoble Dasobolo cheqilamicia                                             |                                                                                                    |                                 |                |                |                |                |
|---------|------------------------|----------------------------------------------------------------------------------------------------|----------------------------------------------------------------------------------------------------|---------------------------------|----------------|----------------|----------------|----------------|
| Код     | Текст на дис-<br>плее  | Описание                                                                                           | Диапазон                                                                                              | Подменю                         | 45             | 65             | 90             | 115            |
| AP016   | ФункцВклВык<br>лОтопл. | Включение или выключение<br>нагрева в режиме<br>отопления                                          | $0 = B$ ыкл.<br>$1 = B$ кл.                                                                           | Газовое<br>оборудов<br>ание     | $\mathbf{1}$   | 1              | 1              | 1              |
| AP017   | ФункцВклВык<br>лГВС    | Включение или выключение<br>нагрева в режиме ГВС                                                   | $0 = B$ ыкл.<br>$1 = B$ кл.                                                                           | Газовое<br>оборудов<br>ание     | $\mathbf{1}$   | 1              | $\mathbf{1}$   | $\mathbf{1}$   |
| AP073   | Лето/Зима              | Наружная температура:<br>максимальное значение для<br>работы отопления                             | 10 °C - 30 °C                                                                                         | Наружна<br>я<br>температ<br>ypa | 22             | 22             | 22             | 22             |
| AP074   | Принудит.лет<br>o      | Отопление выключено. ГВС<br>включено. Принудительный<br>переход в летний режим<br>работы           | $0 = B$ ыкл.<br>$1 = B$ кл.                                                                           | Наружна<br>Я<br>температ<br>ypa | $\mathbf 0$    | 0              | $\Omega$       | $\mathbf 0$    |
| AP083   | Вкл.функц.ве<br>дущего | Включение функции<br>ведущего для этой платы на<br>системной шине S-Bus для<br>управления системой | $0 = HeT$<br>$1 = \text{да}$                                                                          | Обязат.з<br>адатчик<br>ШИНЫ     | $\Omega$       | 0              | $\mathbf{0}$   | $\mathbf 0$    |
| AP089   | Фамилия<br>монтажника  | Фамилия монтажника                                                                                 |                                                                                                    | Обязат.з<br>адатчик<br>ШИНЫ     | None           | None           | None           | None           |
| AP090   | Телефон<br>монтажника  | Номер телефона<br>монтажника                                                                       |                                                                                                    | Обязат.з<br>адатчик<br>ШИНЫ     | $\mathbf 0$    | 0              | $\mathbf{0}$   | $\mathbf 0$    |
| AP107   | Цветной<br>дисплей Мк2 | Цветной дисплей Мк2                                                                                | 0 = Белый<br>1 = Красный<br>2 = Синий<br>3 = Зеленый<br>4 = Оранжевый<br>5 = Желтый<br>6 = Фиолетовый | Обязат.з<br>адатчик<br>ШИНЫ     | $\overline{2}$ | $\overline{2}$ | $\overline{2}$ | $\overline{2}$ |
| CP010   | ЗадТемпПод<br>ЛинЗон   | Заданная температура<br>подающей линии зоны без<br>датчика наружной<br>температуры.                | $0 °C - 90 °C$                                                                                        | Прямая<br>зона                  | 80             | 80             | 80             | 80             |
| CP080   | АктивПользП<br>омещ    | Заданное значение<br>комнатной температуры при<br>условии активности<br>пользователя в зоне        | $5 °C - 30 °C$                                                                                        | Прямая<br>зона                  | 16             | 16             | 16             | 16             |
| CP081   | АктивПользП<br>омещ    | Заданное значение<br>комнатной температуры при<br>условии активности<br>пользователя в зоне        | 5 °C - 30 °C                                                                                          | Прямая<br>зона                  | 20             | 20             | 20             | 20             |
| CP082   | АктивПользП<br>омещ    | Заданное значение<br>комнатной температуры при<br>условии активности<br>пользователя в зоне        | 5 °C - 30 °C                                                                                          | Прямая<br>зона                  | 6              | 6              | 6              | 6              |
| CP083   | АктивПользП<br>омещ    | Заданное значение<br>комнатной температуры при<br>условии активности<br>пользователя в зоне        | 5 °C - 30 °C                                                                                          | Прямая<br>зона                  | 21             | 21             | 21             | 21             |
| CP084   | АктивПользП<br>омещ    | Заданное значение<br>комнатной температуры при<br>условии активности<br>пользователя в зоне        | 5 °C - 30 °C                                                                                          | Прямая<br>зона                  | 22             | 22             | 22             | 22             |

Таб 60 Заводские настройки на уровне Базового специалиста

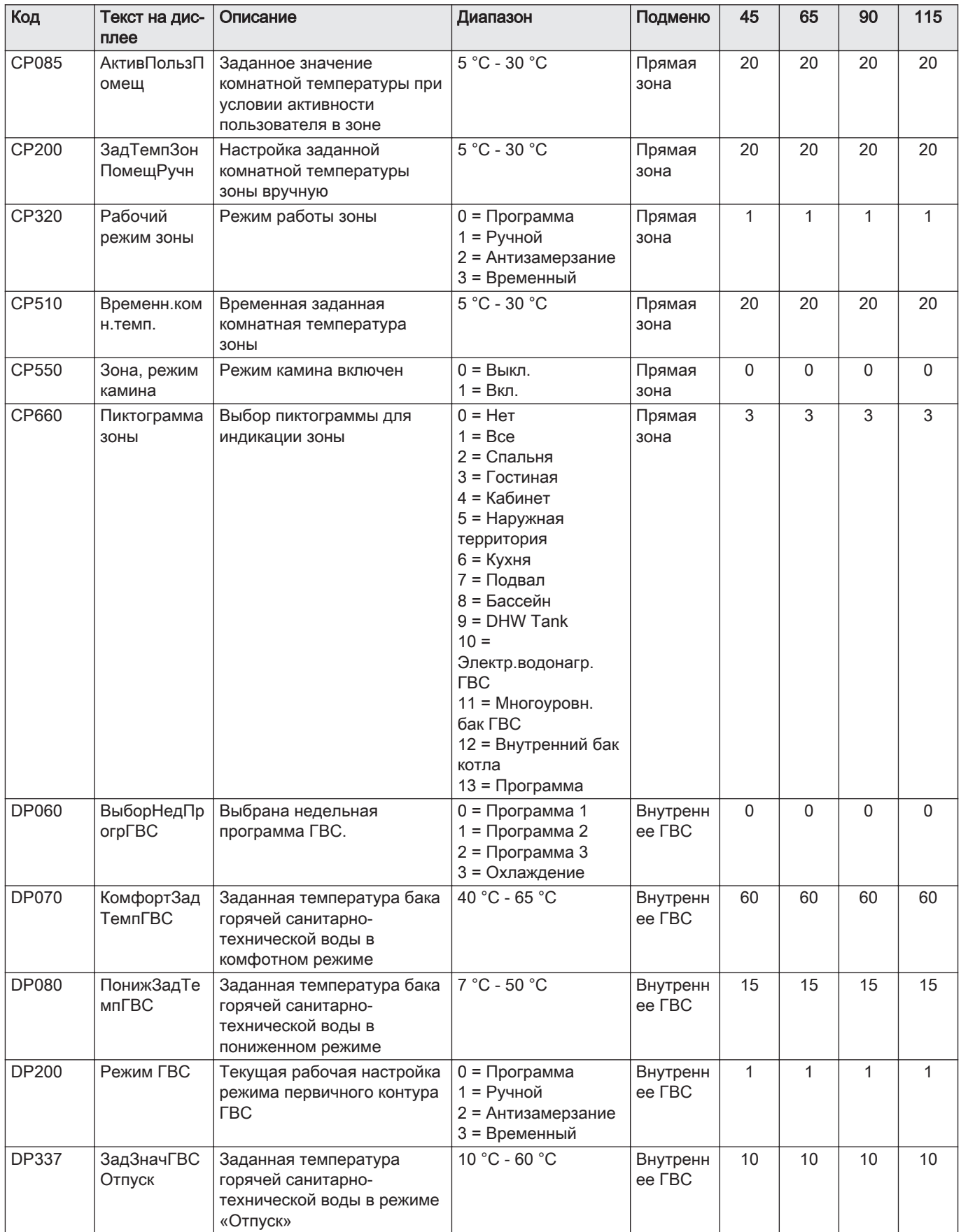

#### Таб 61 Навигация для уровня Специалиста

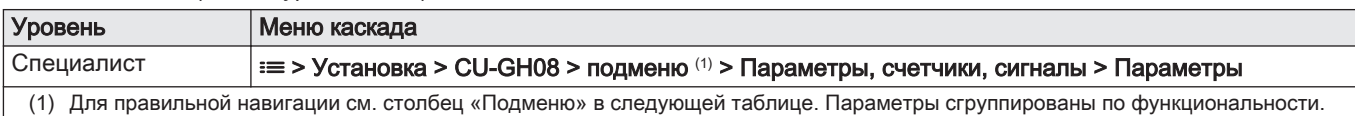

#### Таб 62 Заводские настройки на уровне Специалиста

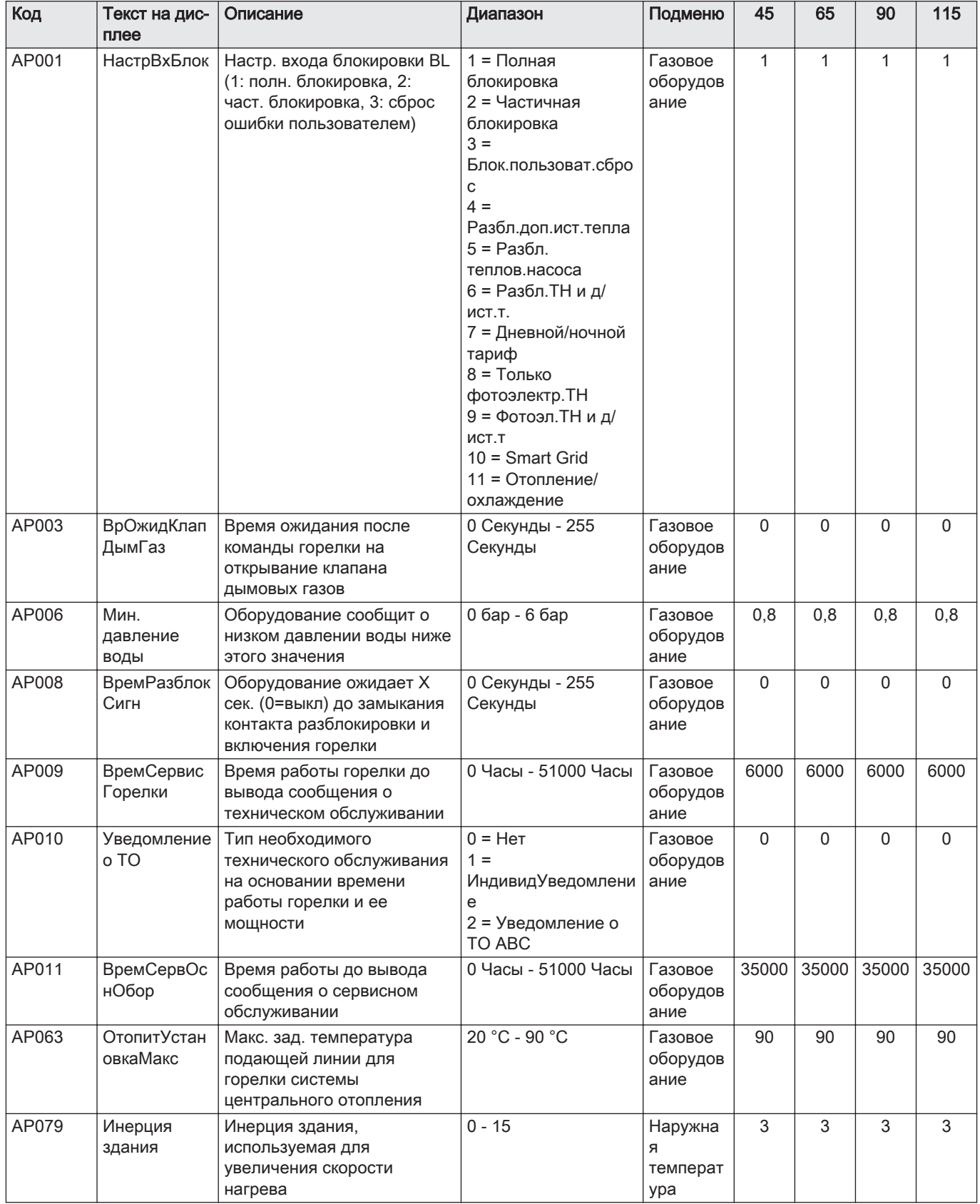

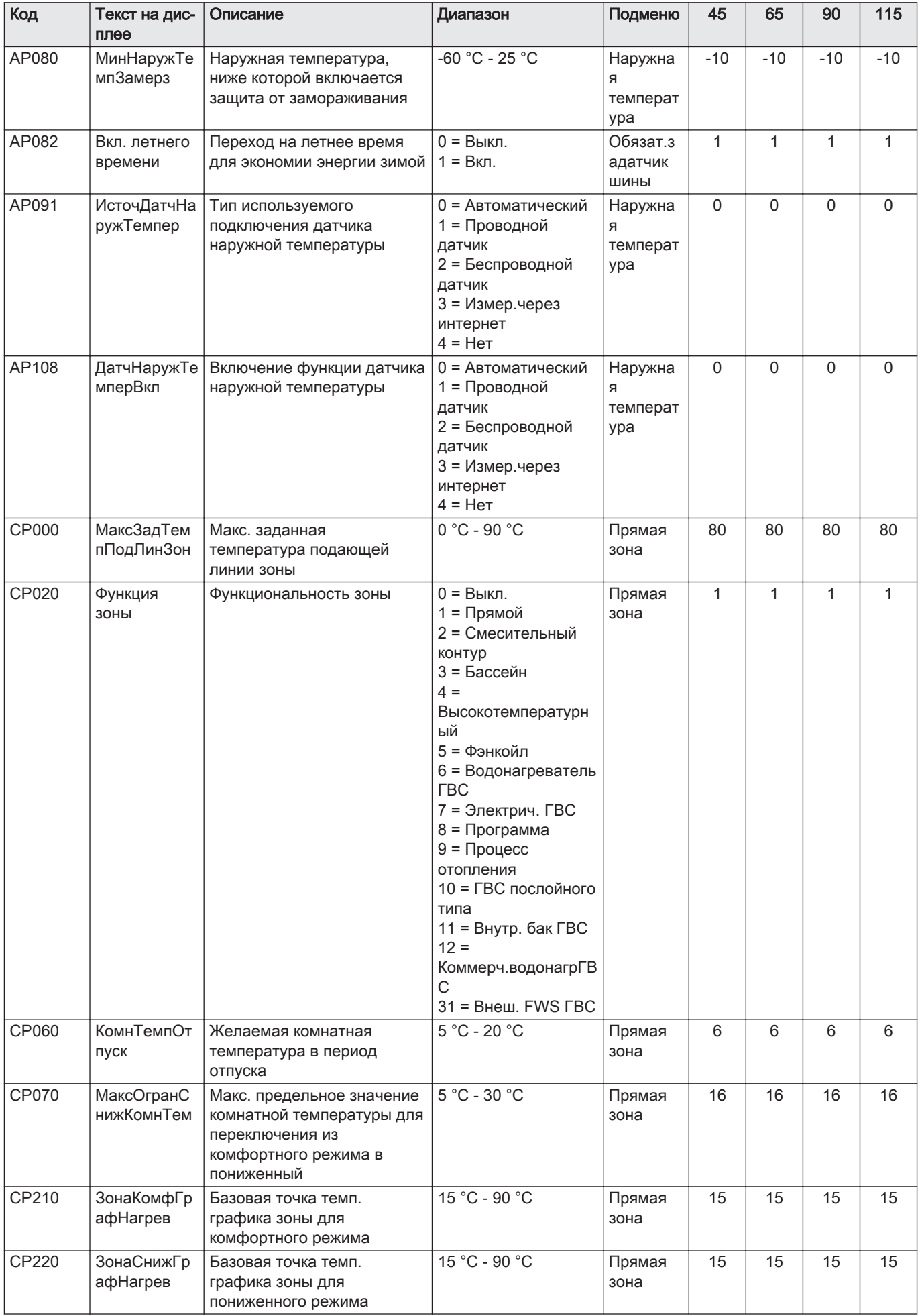

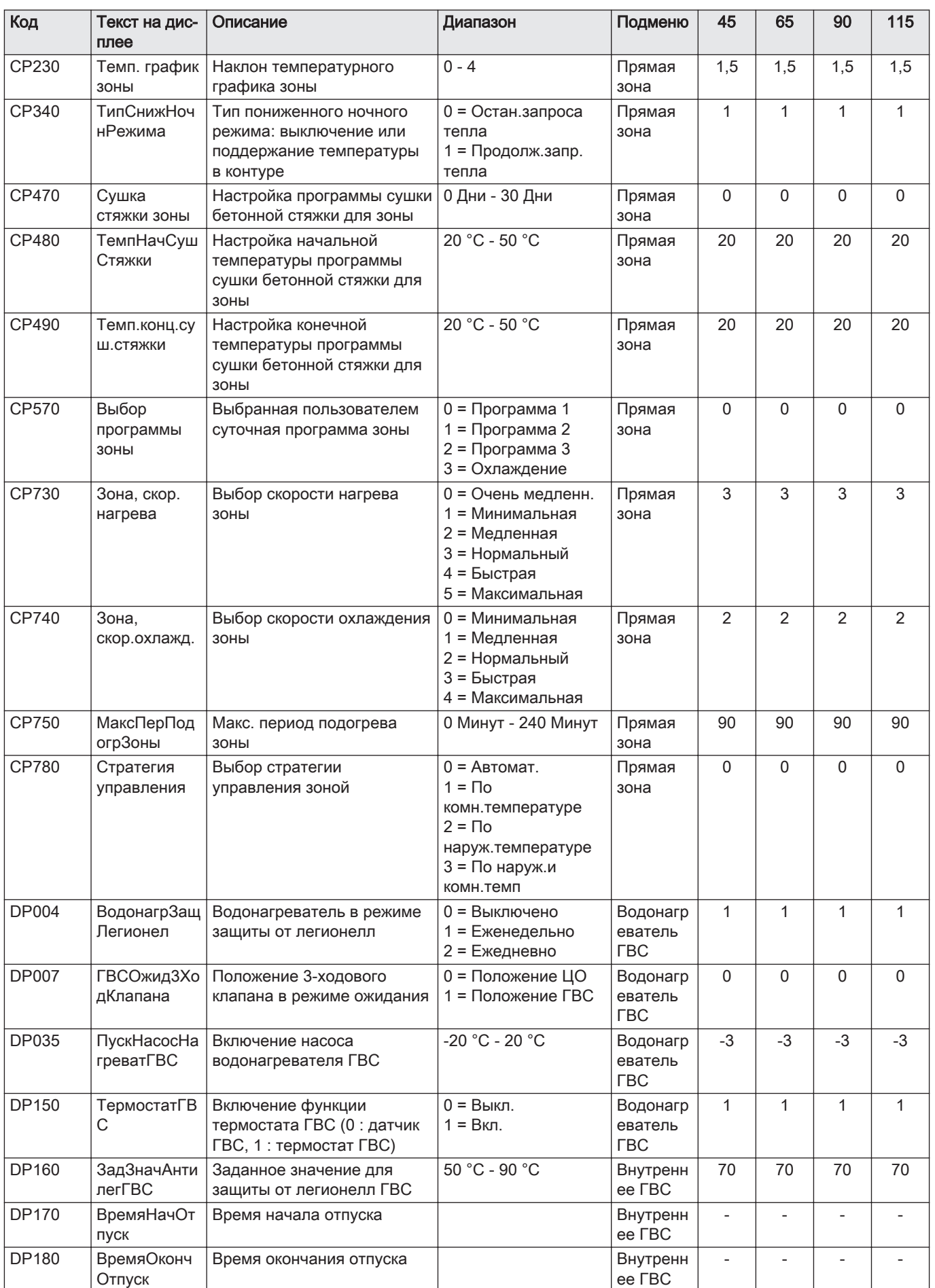

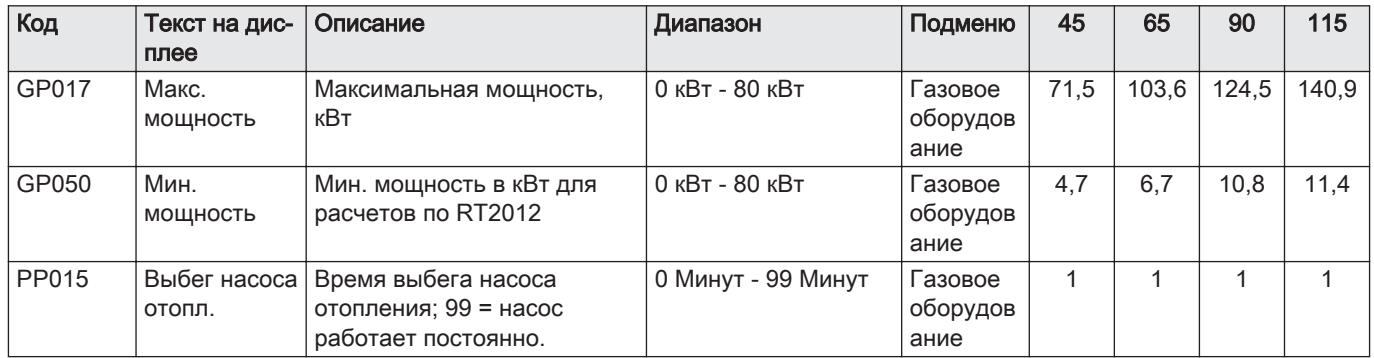

Таб 63 Навигация для уровня Продвинутого специалиста

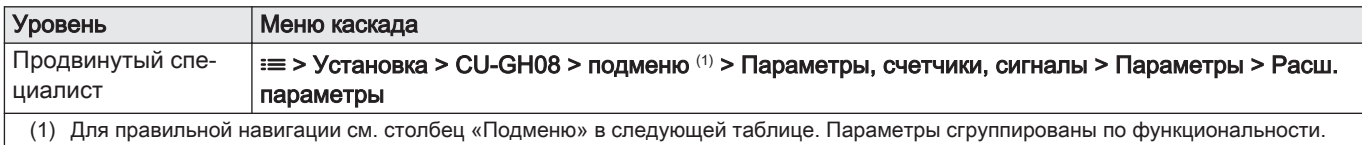

Таб 64 Заводские настройки на уровне Продвинутого специалиста

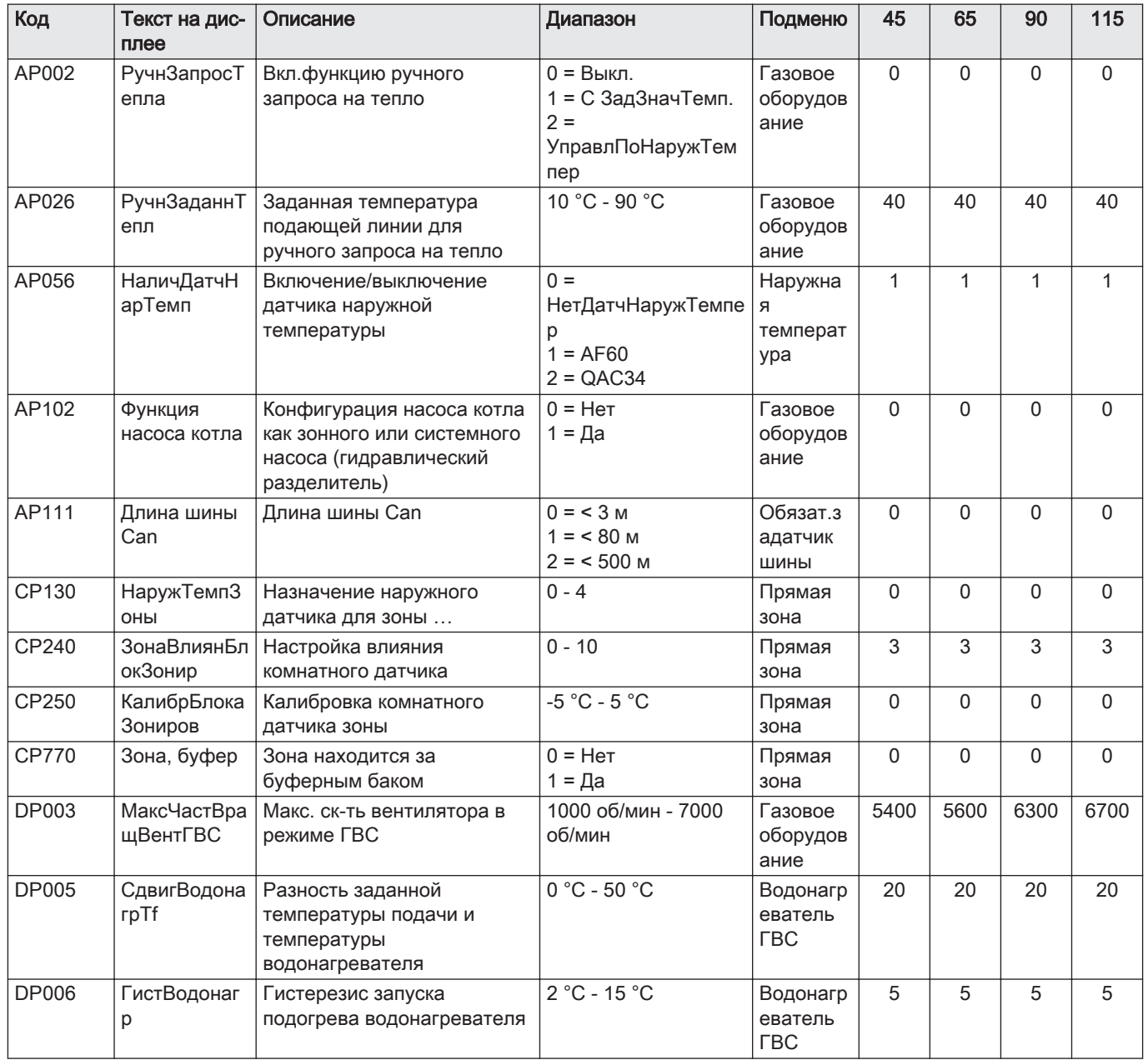

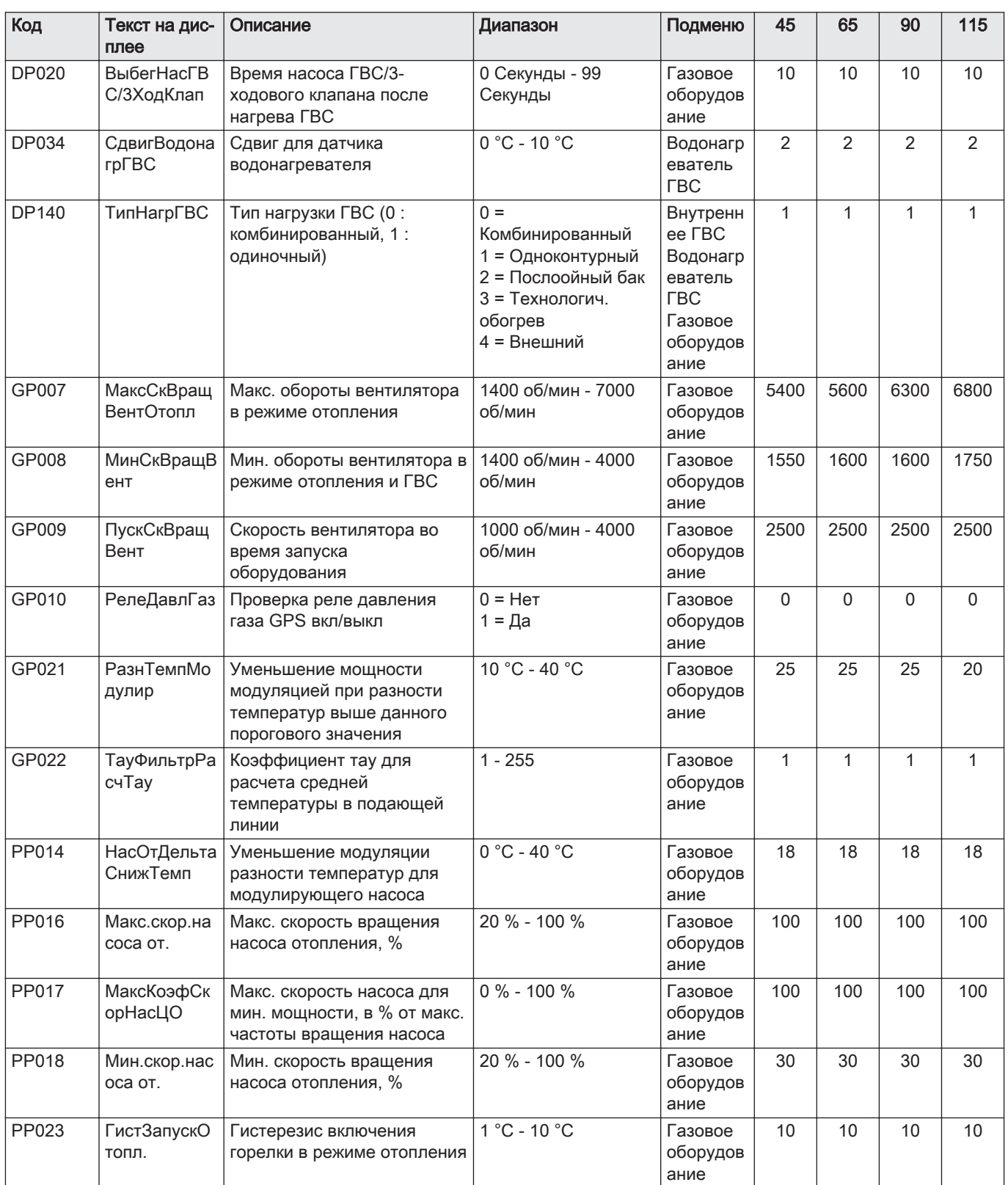

#### Настройки электронной платы расширения SCB-10  $8.2.2$

**і Важная информация**<br>**і** В таблице приведены заводские настройки параметров.

 $66$ 

#### Таб 65 Навигация для уровня Базового специалиста

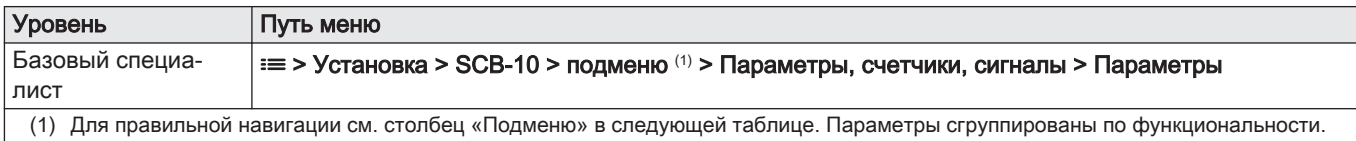

#### Таб 66 Заводские настройки на уровне Базового специалиста

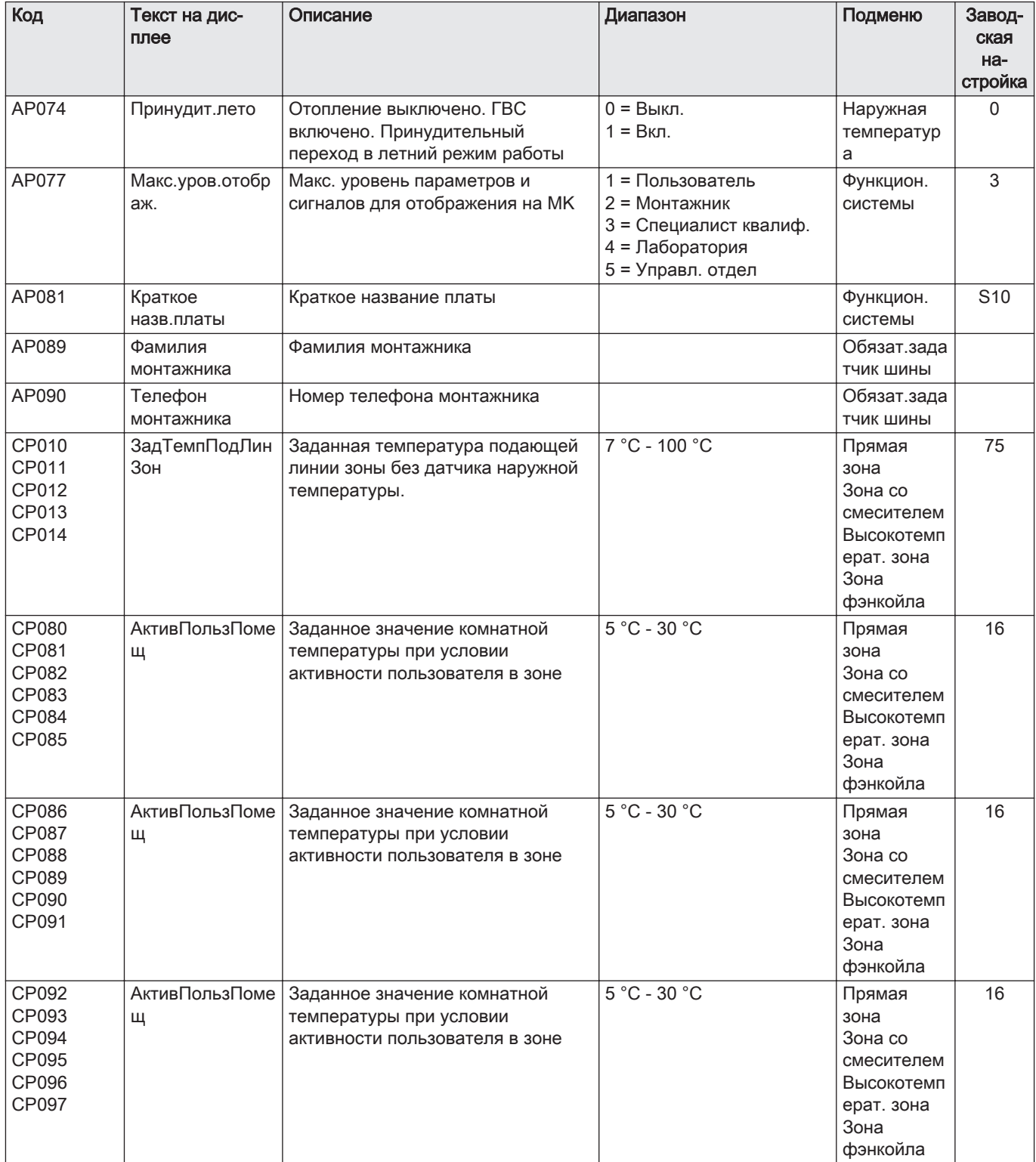

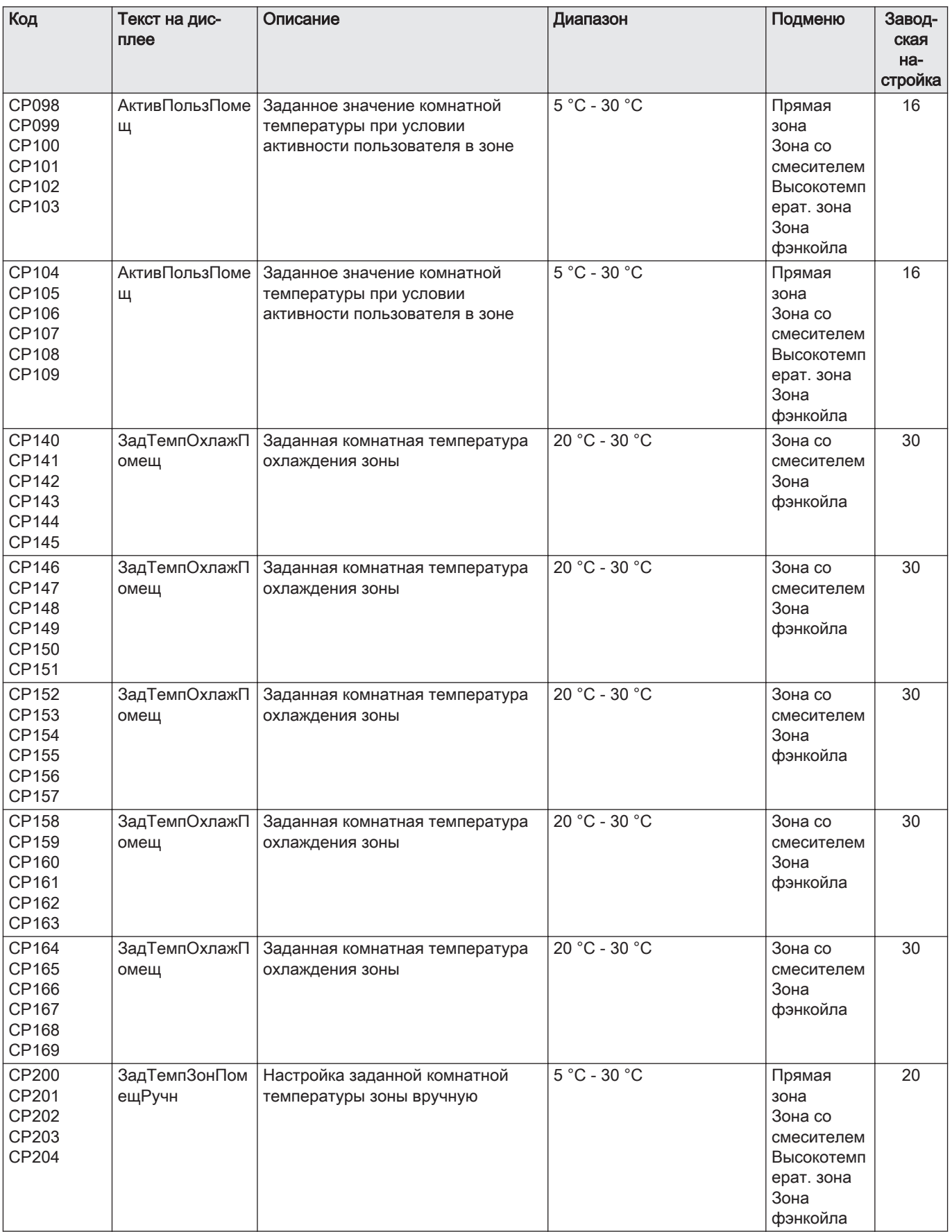

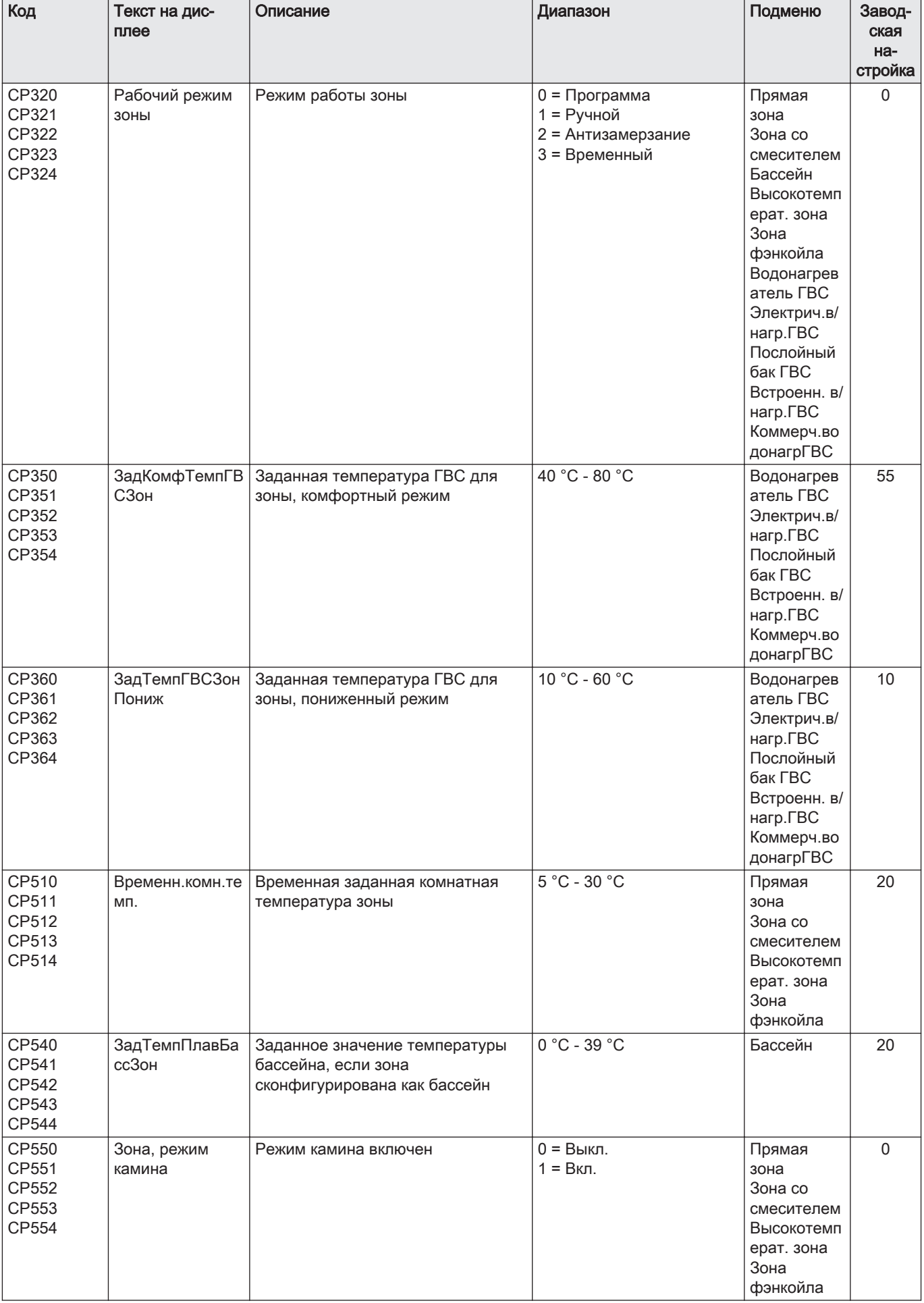

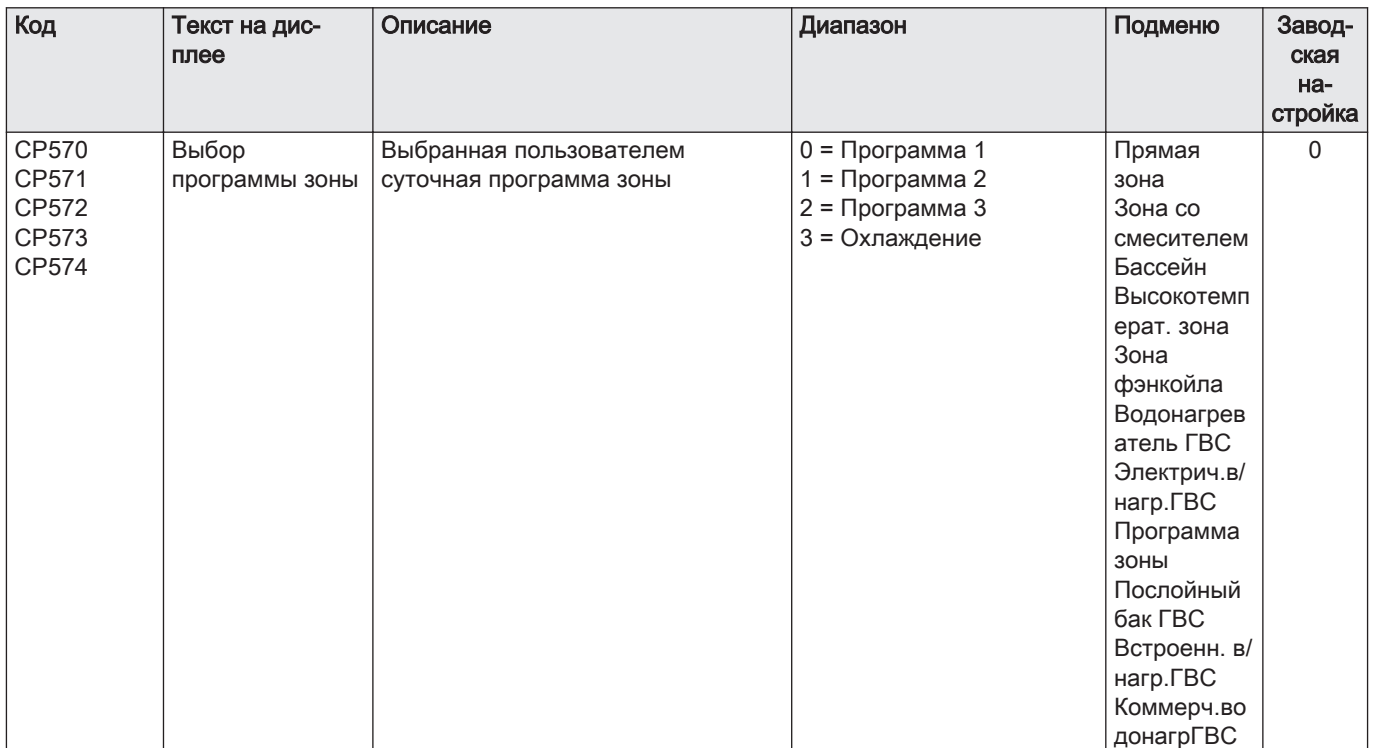

| Код                                       | Текст на дис-<br>плее | Описание                                                      | Диапазон                                                                                                    | Подменю                                                                                                    | Завод-<br>ская<br>Ha- |
|-------------------------------------------|-----------------------|---------------------------------------------------------------|----------------------------------------------------------------------------------------------------|----------------------------------------------------------------------------------------------------|-----------------------|
| CP660                                     |                       |                                                               | $0 = HeT$                                                                                                    |                                                                                                    | стройка<br>$\Omega$   |
| CP661<br>CP662<br>CP663<br>CP664          | Пиктограмма<br>ЗОНЫ   | Выбор пиктограммы для индикации<br>ЗОНЫ                       | $1 = Bce$<br>2 = Спальня<br>3 = Гостиная<br>4 = Кабинет<br>5 = Наружная территория<br>$6 =$ Кухня<br>7 = Подвал<br>8 = Бассейн<br>$9 = DHW$ Tank<br>10 = Электр. водонагр.<br>ГВС<br>11 = Многоуровн. бак ГВС<br>12 = Внутренний бак<br>котла<br>13 = Программа | Прямая<br>зона<br>Зона со<br>смесителем<br>Бассейн<br>Высокотемп<br>ерат. зона<br>Зона<br>фэнкойла<br>Водонагрев<br>атель ГВС<br>Электрич.в/<br>нагр. ГВС<br>Программа<br>30Hbl<br>Процесс<br>отопл.<br>Послойный<br>бак ГВС<br>Встроенн. в/<br>нагр. ГВС<br>Коммерч.во<br>донагрГВС |                       |
| CP670<br>CP671<br>CP672<br>CP673<br>CP674 | КонфПривКомМ<br>одЗон | Конфигурация привязки датчика<br>комнатной температуры к зоне |                                                                                                    | Прямая<br>зона<br>Зона со<br>смесителем<br>Бассейн<br>Высокотемп<br>ерат. зона<br>Зона<br>фэнкойла<br>Водонагрев<br>атель ГВС<br>Электрич.в/<br>нагр. ГВС<br>Программа<br>ЗОНЫ<br>Процесс<br>отопл.<br>Послойный<br>бак ГВС<br>Встроенн. в/<br>нагр. ГВС<br>Коммерч.во<br>донагрГВС  |                       |

Таб 67 Навигация для уровня Специалиста

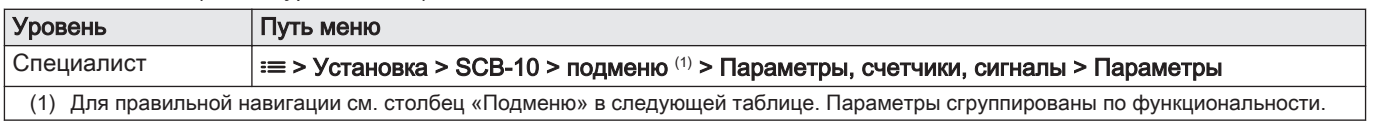

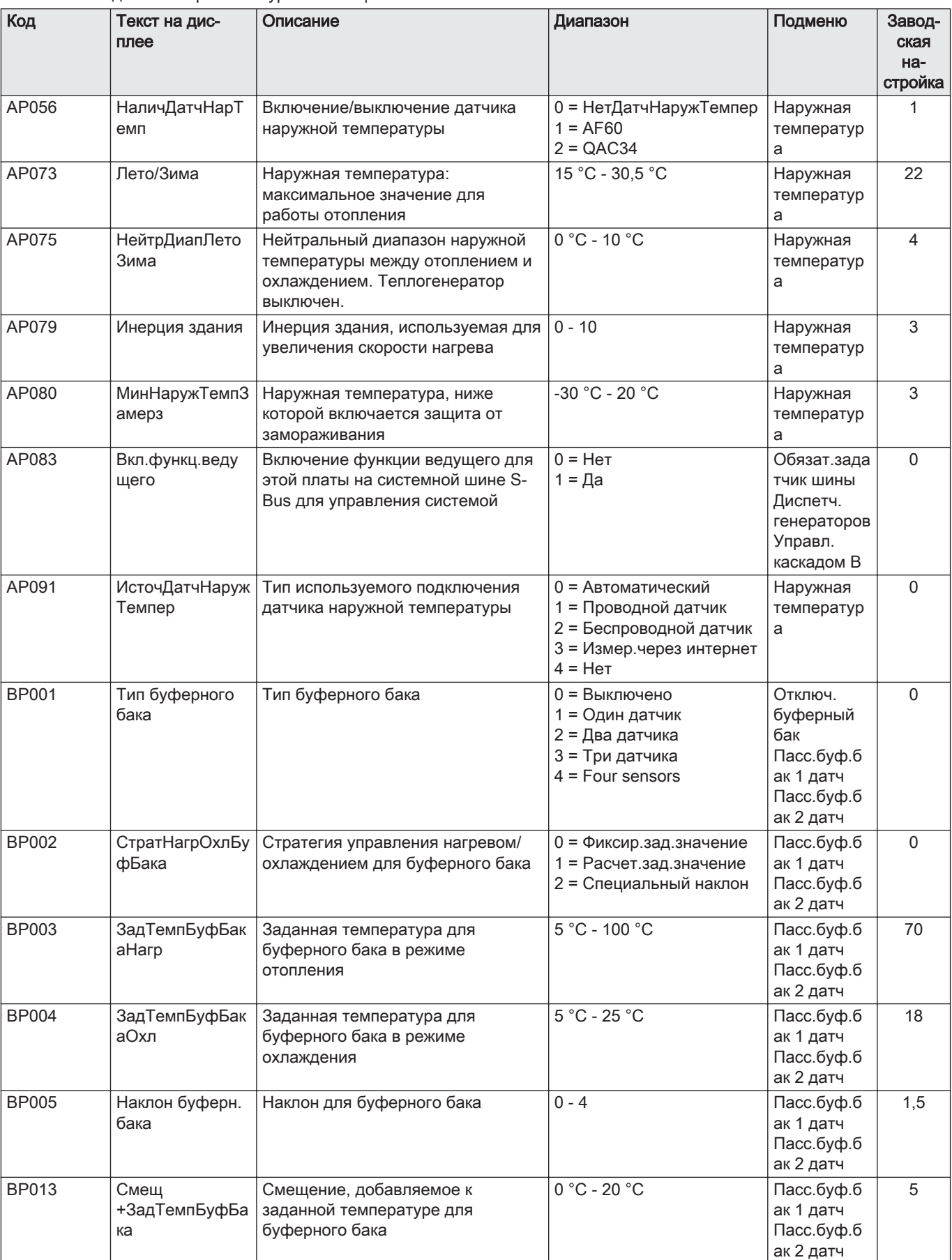

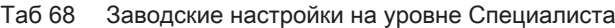
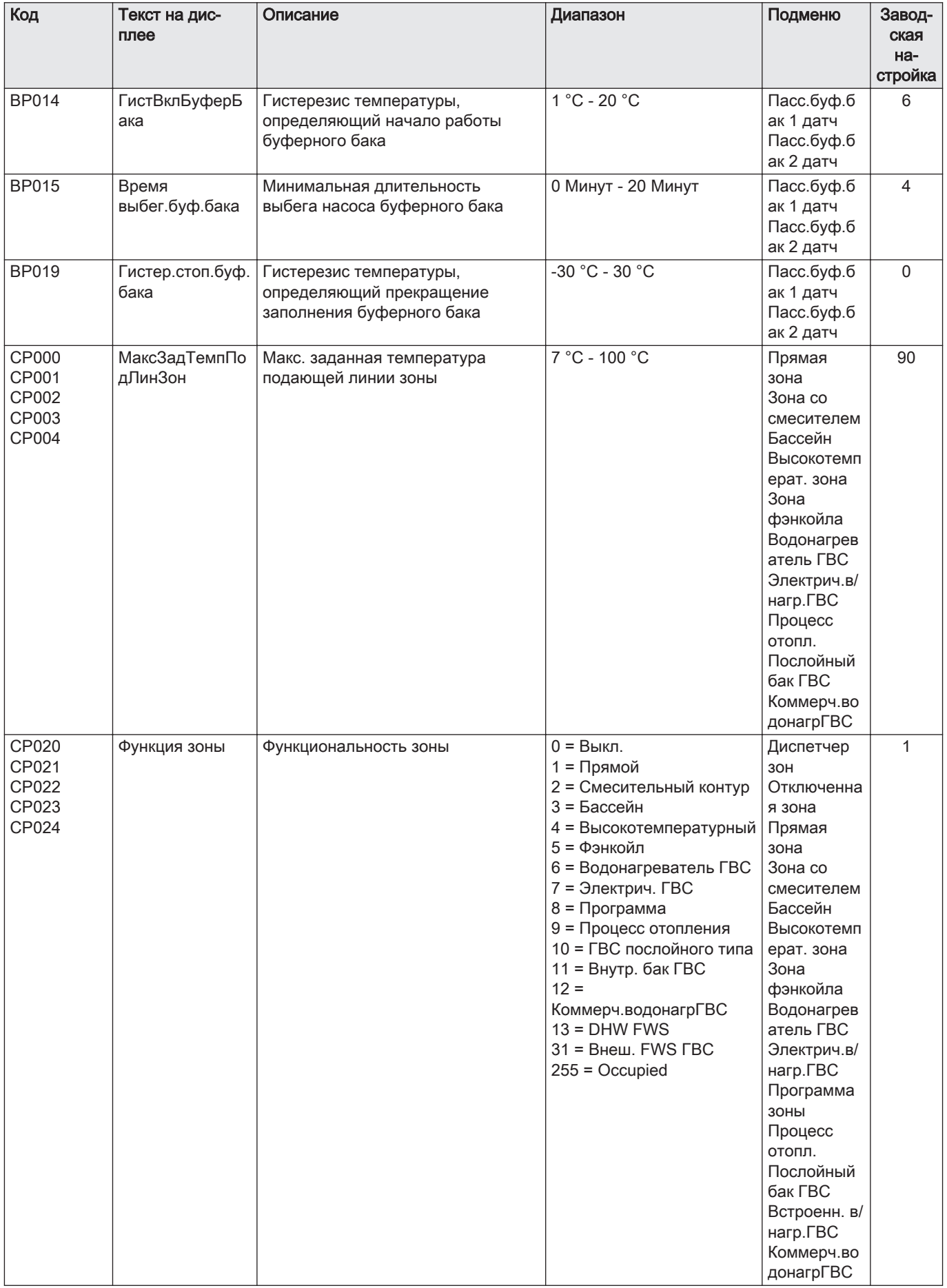

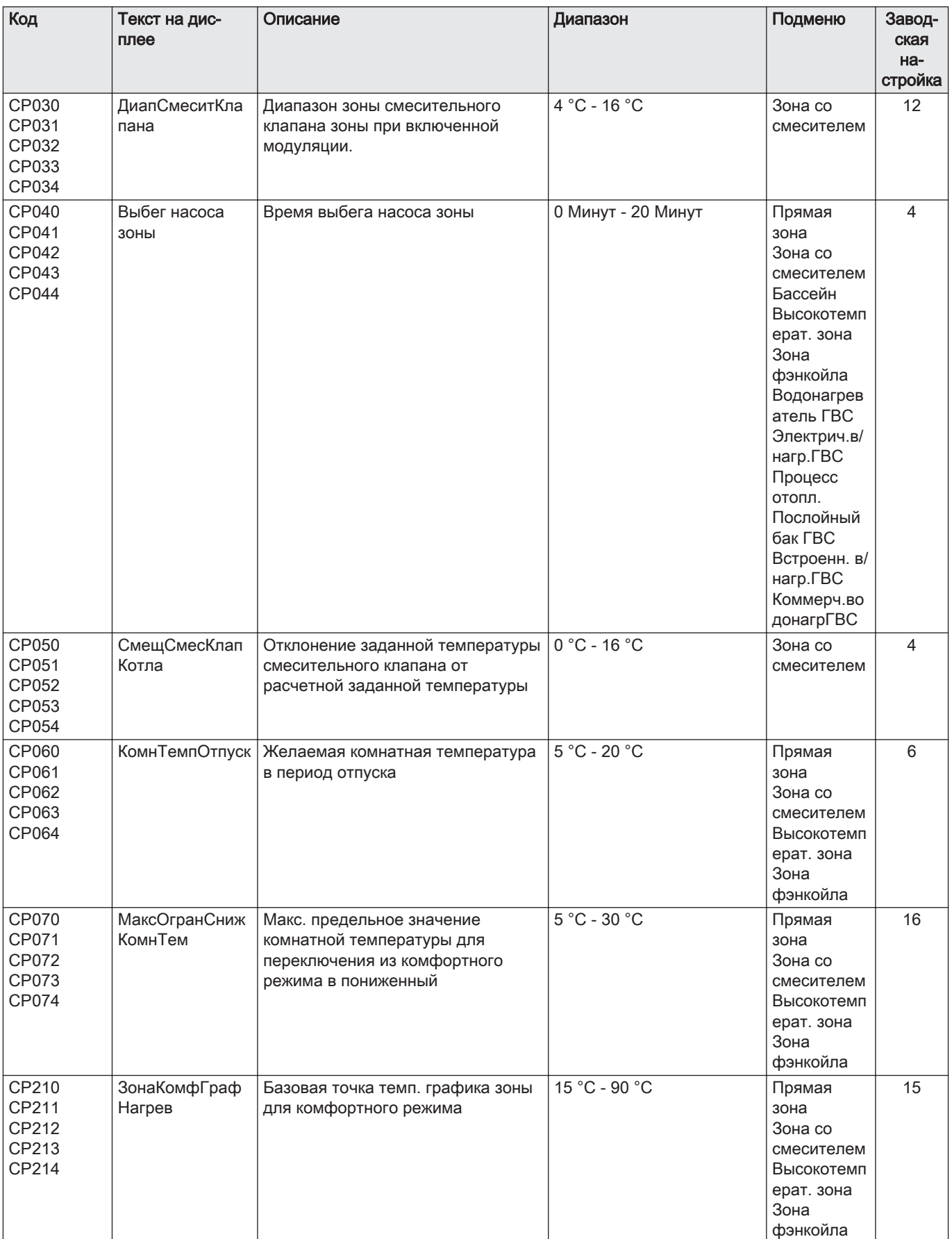

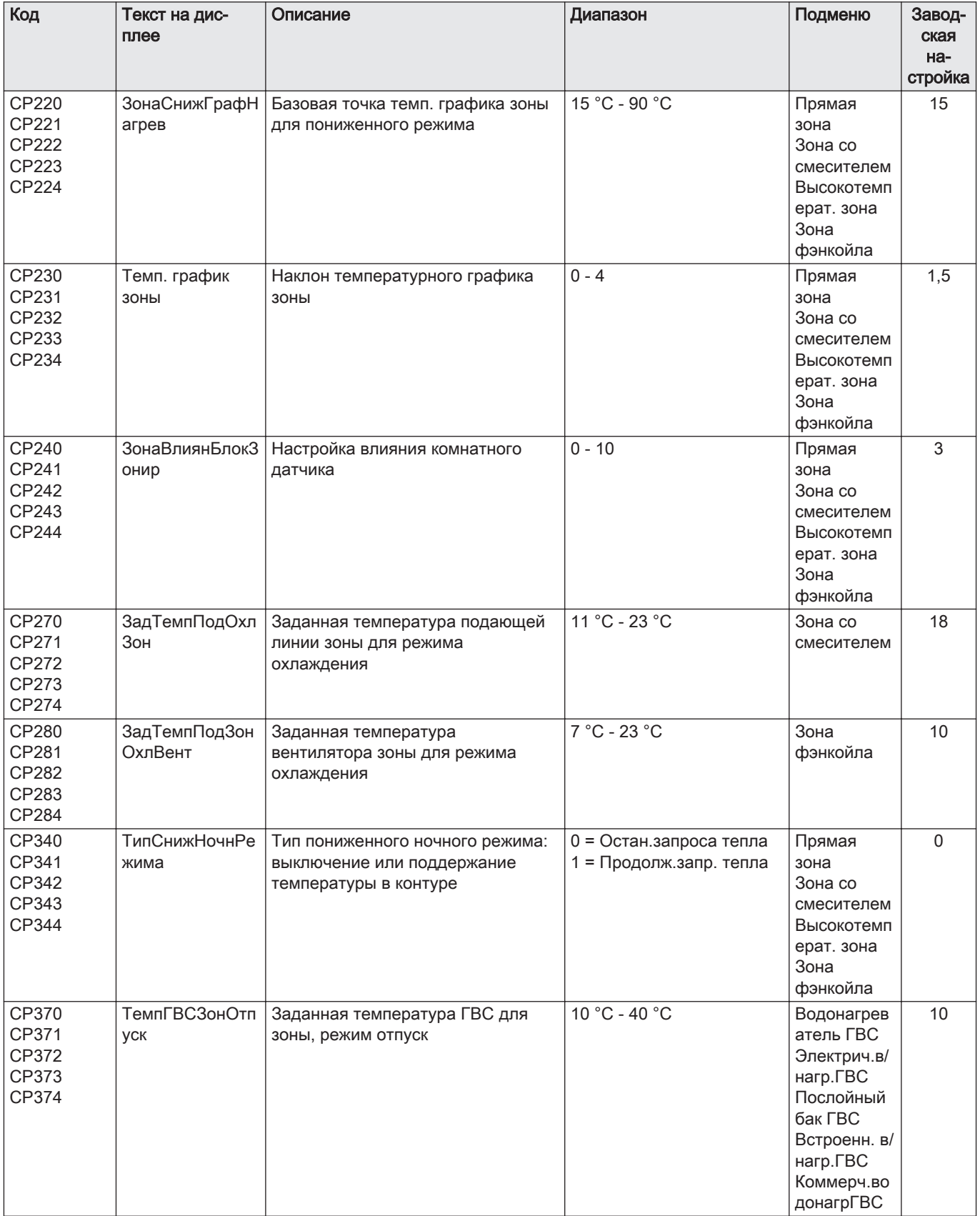

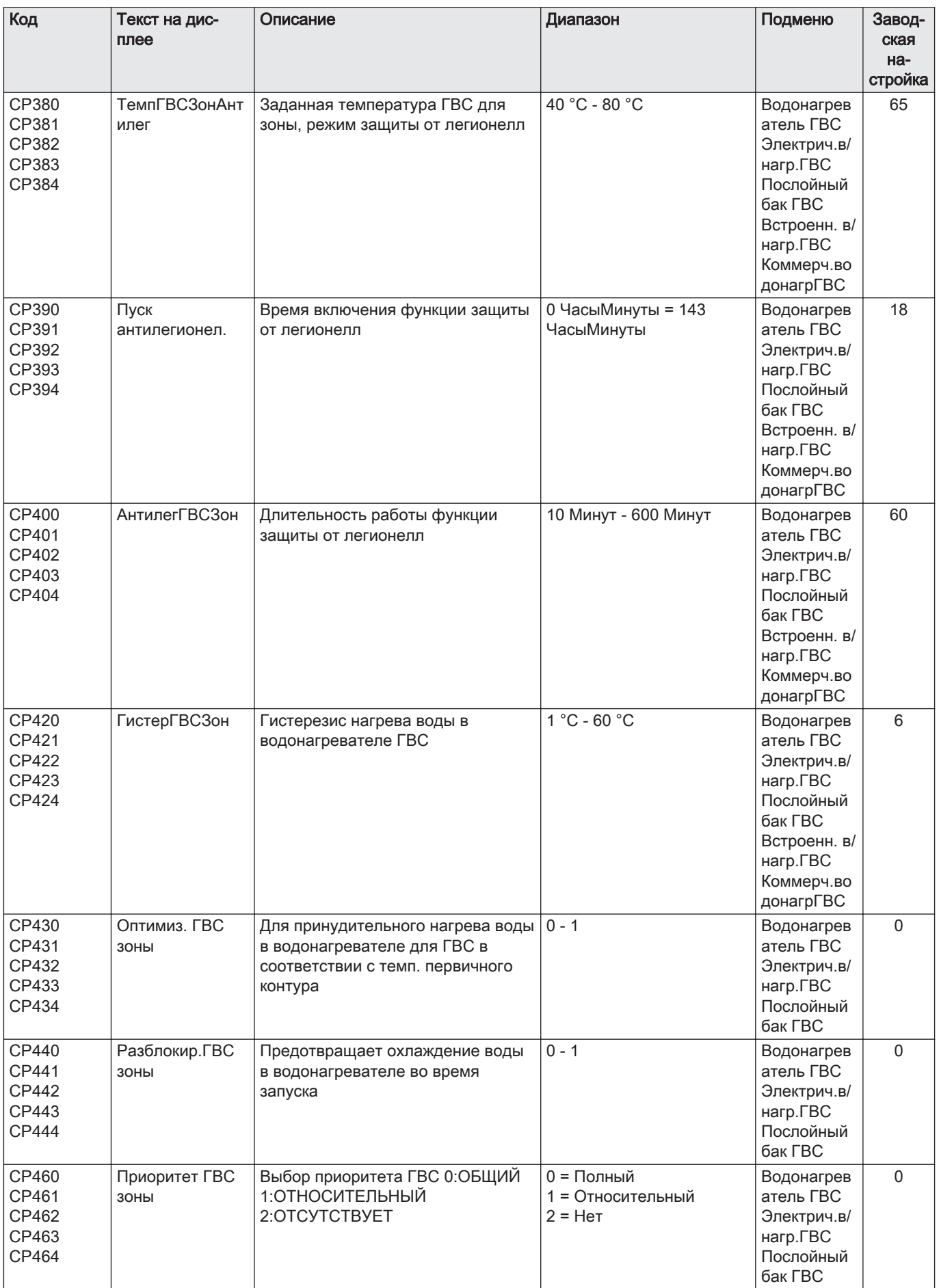

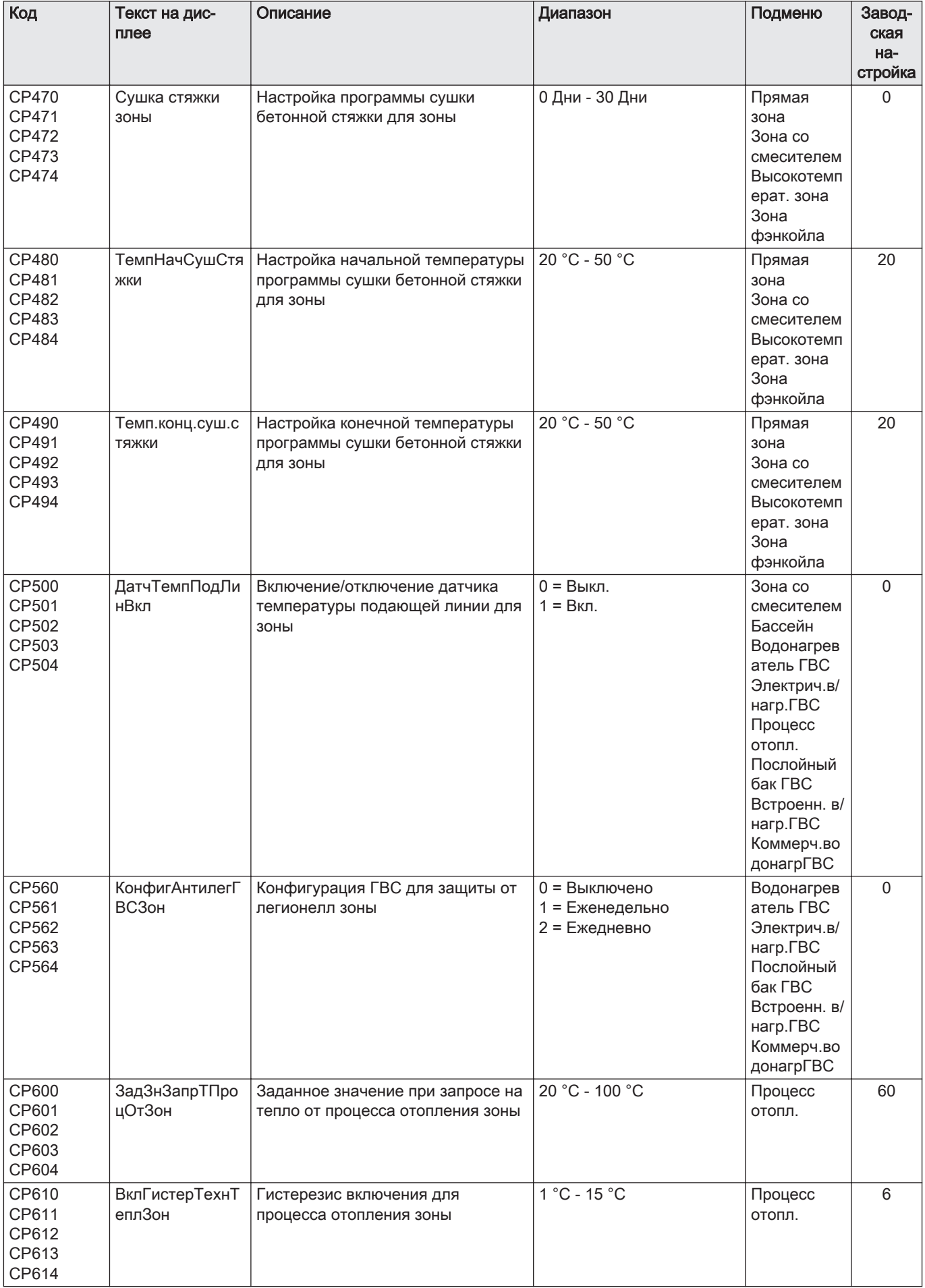

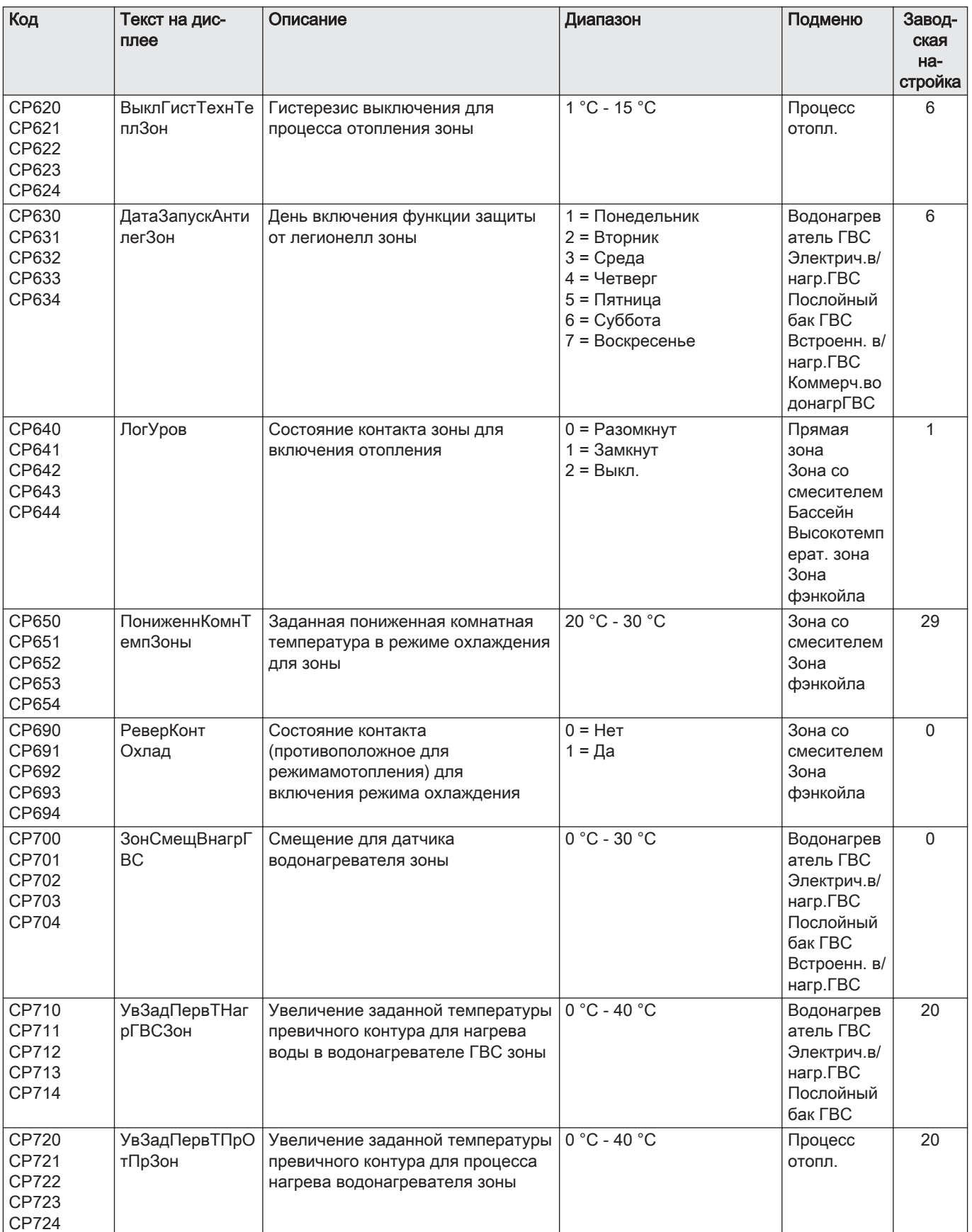

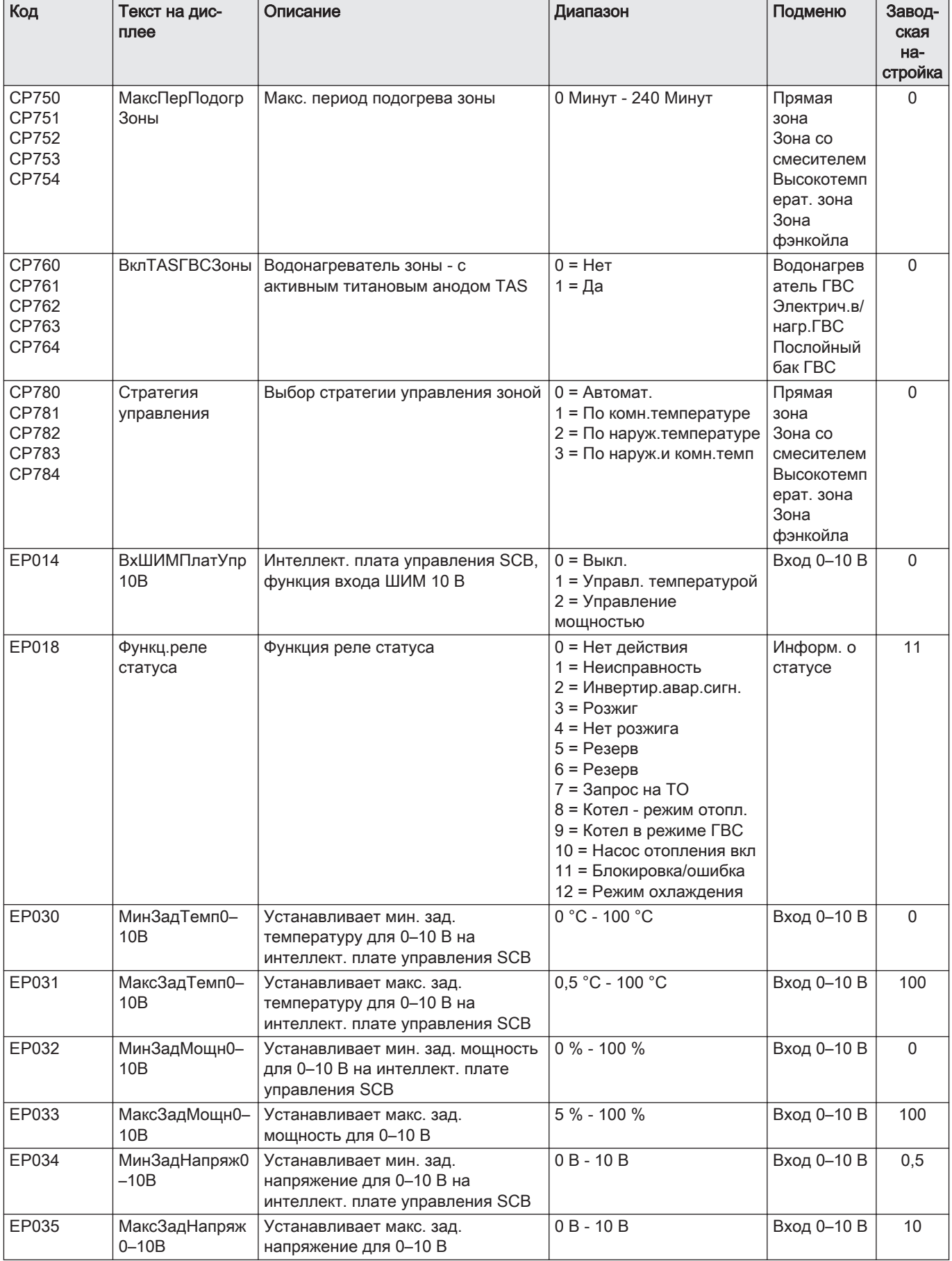

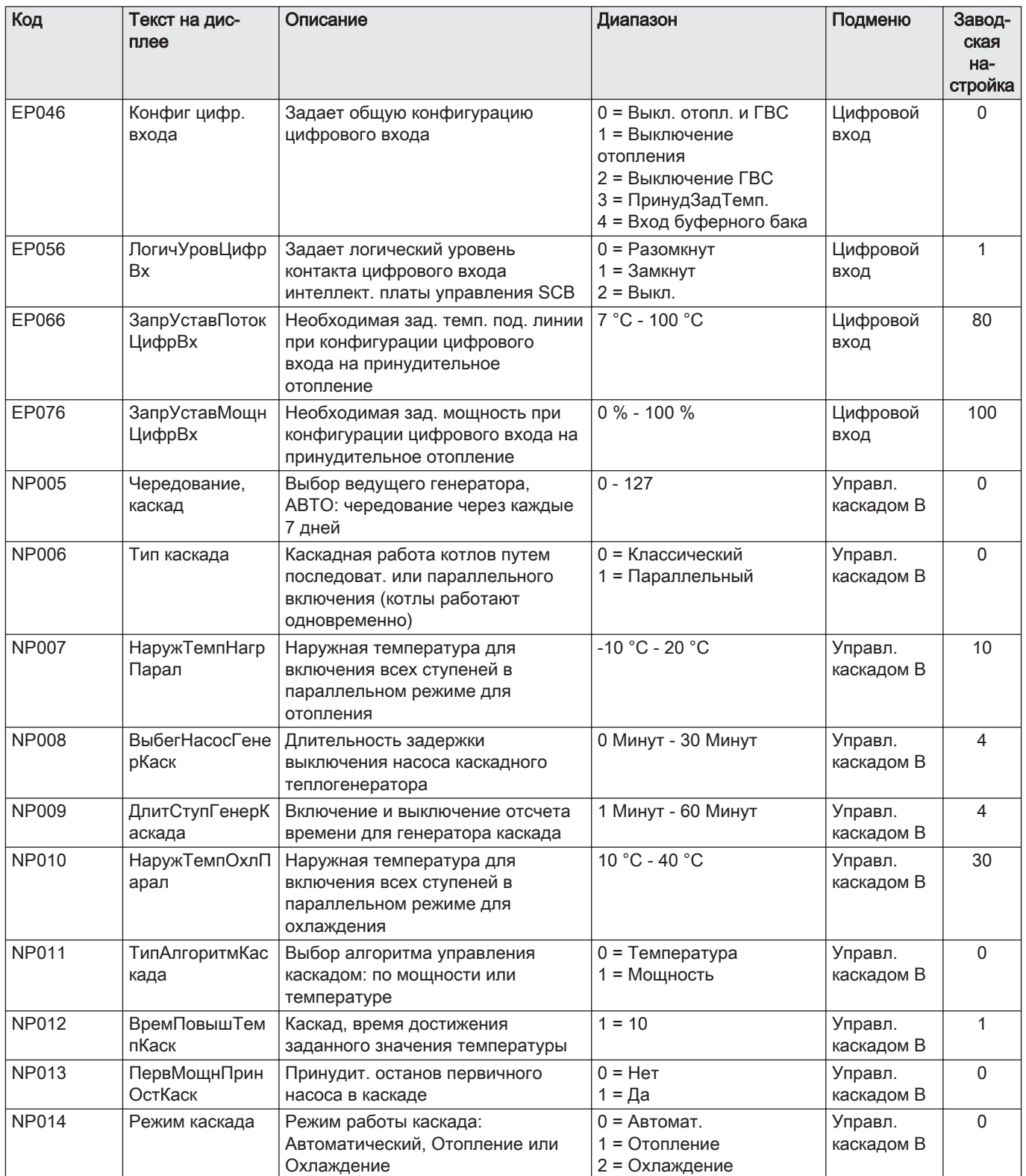

Таб 69 Навигация для уровня Продвинутого специалиста

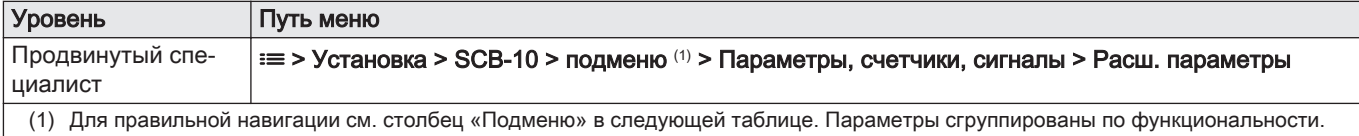

| Код                                       | Текст на дис-<br>плее           | Описание                                          | Диапазон                                                                                                    | Подменю                                                                                                    | Завод-<br>ская<br>Ha-<br>стройка |
|-------------------------------------------|---------------------------------|---------------------------------------------------|----------------------------------------------------------------------------------------------------|----------------------------------------------------------------------------------------------------|----------------------------------|
| AP111                                     | Длина шины Can   Длина шины Can |                                                   | $0 = 3 M$<br>$1 = 50 m$<br>$2 = 500$ M                                                                                                    | Обязат.зада<br>тчик шины                                                                                                    | 0                                |
| AP112                                     | Длина шины Can                  | Длина шины Can                                    | $0 = 3 M$<br>$1 = 50 m$<br>$2 = 500$ M                                                                                                    | Обязат.зада<br>тчик шины                                                                                                    | $\mathbf{1}$                     |
| CP290<br>CP291<br>CP292<br>CP293<br>CP294 | КонфигВыхНас3<br>ОНЫ            | Конфигурация выхода насоса зоны                   | 0 = Выход зоны<br>1 = Режим отопления<br>2 = Режим ГВС<br>3 = Режим охлаждения<br>4 = Отчет об ошибках<br>5 = Розжиг<br>6 = Флажок ТО<br>7 = Системная ошибка<br>8 = Циркуляция ГВС<br>9 = Первичный насос<br>10 = Буферный насос | Отключенна<br>я зона<br>Прямая<br>зона<br>Высокотемп<br>ерат. зона<br>Зона<br>фэнкойла                                                                                                    | $\mathbf 0$                      |
| CP330<br>CP331<br>CP332<br>CP333<br>CP334 | <b>ВремяОткрытия</b><br>Клапана | время необходимое для полного<br>открытия клапана | 0 Секунды - 240 Секунды                                                                                                    | Зона со<br>смесителем                                                                                                    | 60                               |
| CP520<br>CP521<br>CP522<br>CP523<br>CP524 | Зад.мощн.зоны                   | Заданное значение мощности зоны                   | $0 \% - 100 \%$                                                                                                    | Прямая<br>зона<br>Зона со<br>смесителем<br>Бассейн<br>Высокотемп<br>ерат. зона<br>Зона<br>фэнкойла<br>Водонагрев<br>атель ГВС<br>Электрич.в/<br>нагр. ГВС<br>Процесс<br>отопл.<br>Послойный<br>бак ГВС<br>Встроенн. в/<br>нагр. ГВС<br>Коммерч.во<br>донагрГВС | 100                              |

Таб 70 Заводские настройки на уровне Продвинутого специалиста

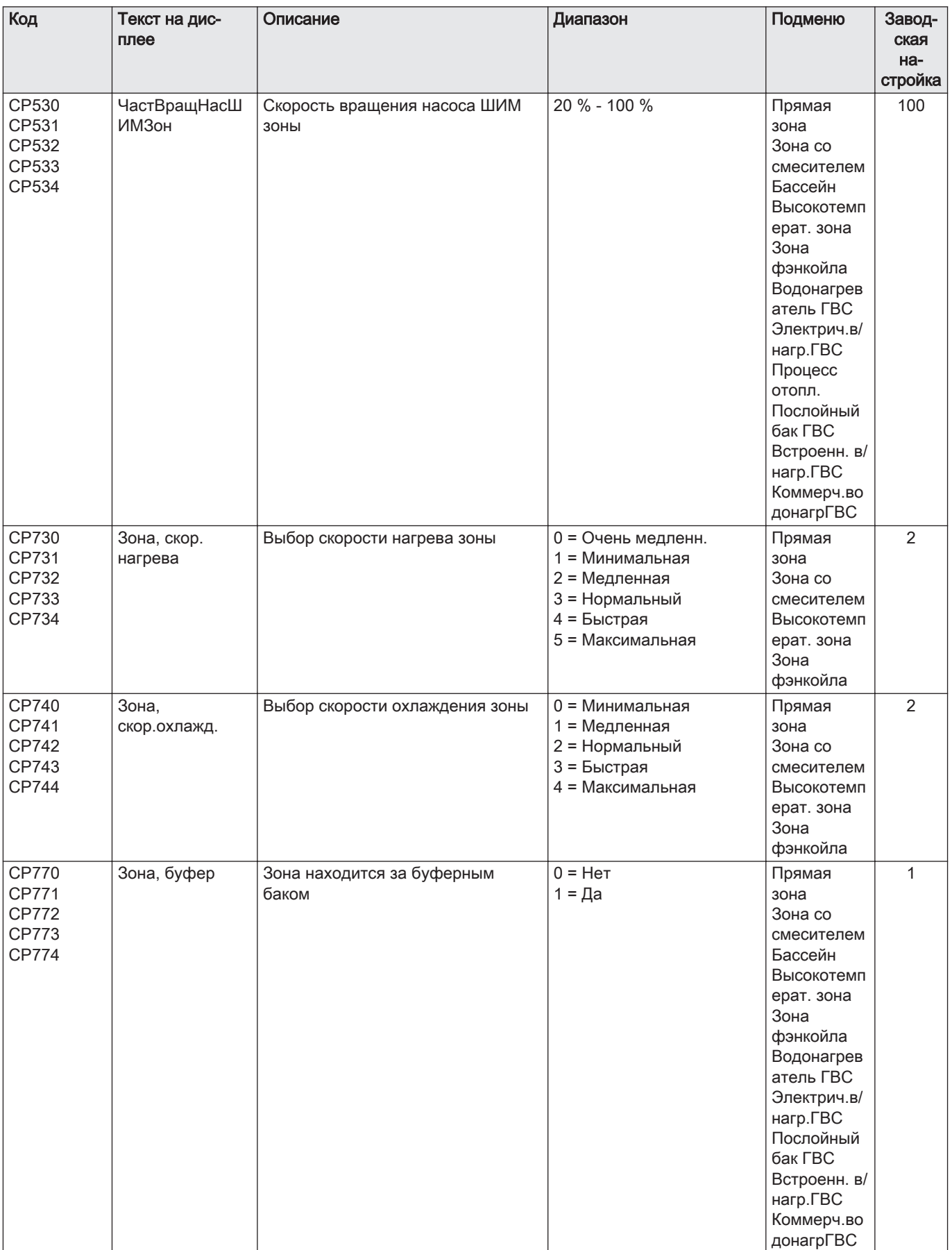

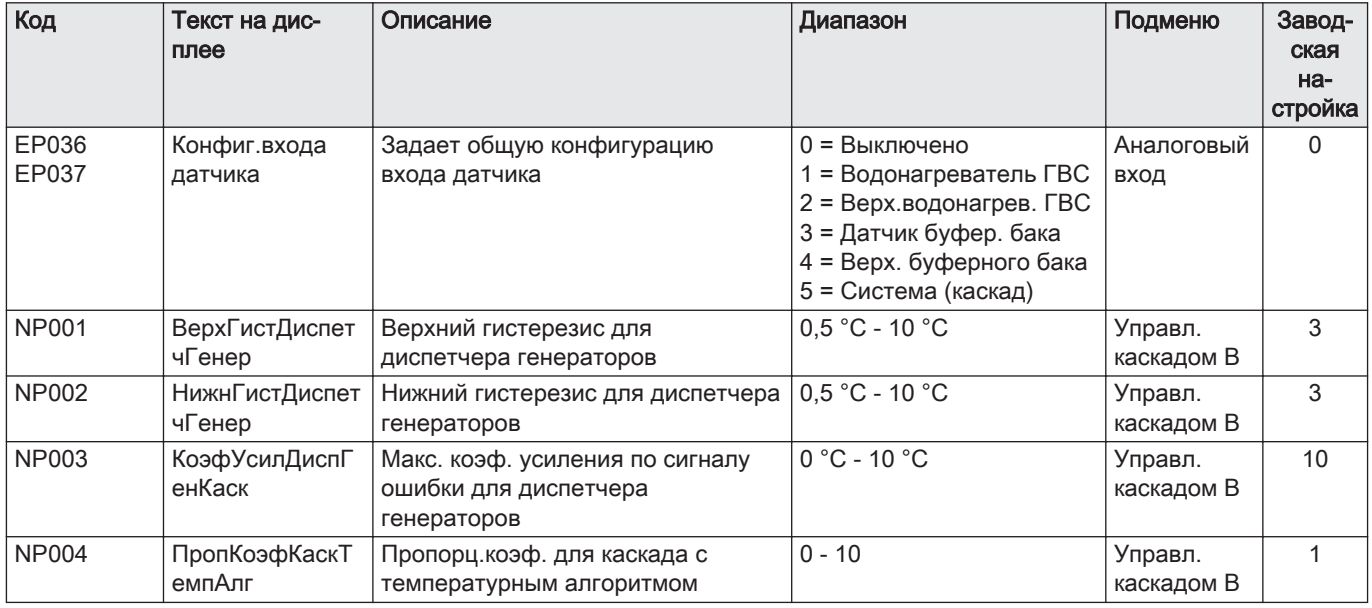

## 8.3 Список измеренных значений

## 8.3.1 Счетчики блока управления

#### Таб 71 Навигация для уровня Базового специалиста

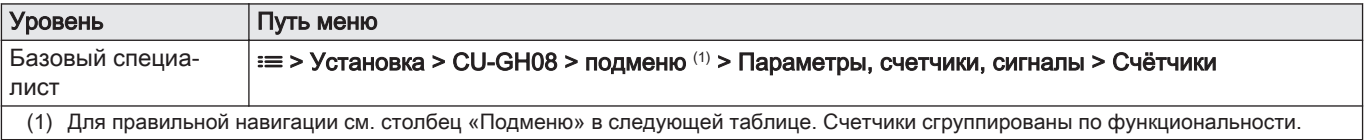

## Таб 72 Счетчики на уровне Базового специалиста

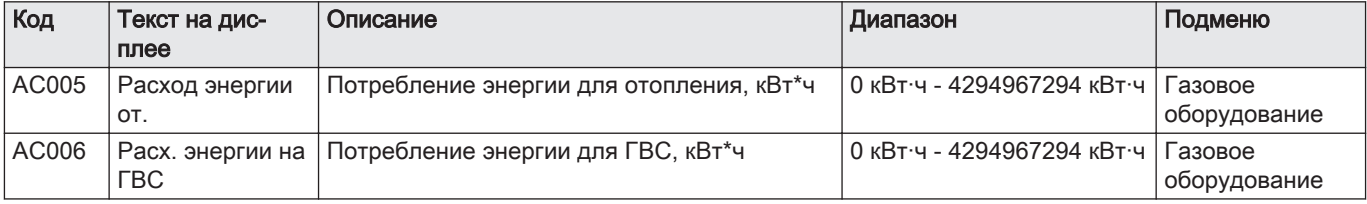

## Таб 73 Навигация для уровня Специалиста

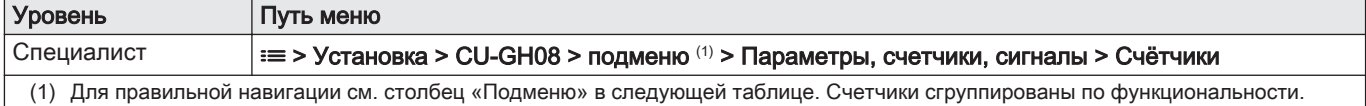

#### Таб 74 Счетчики на уровне специалиста

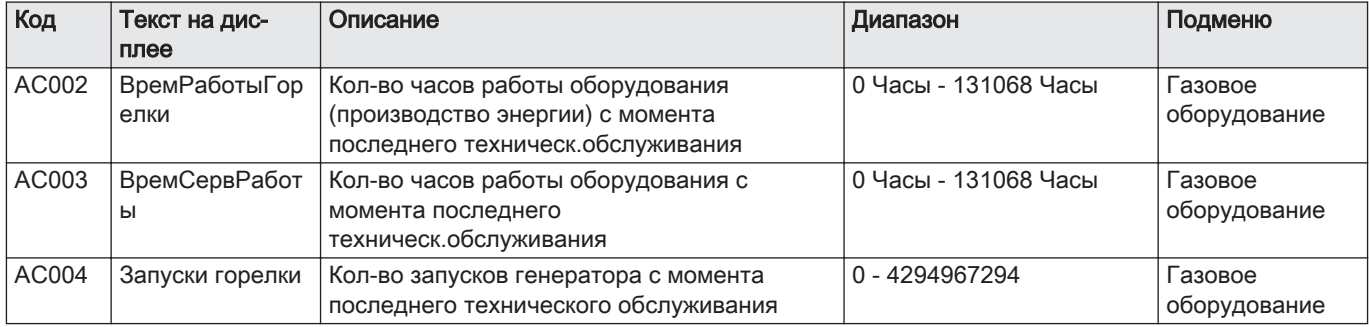

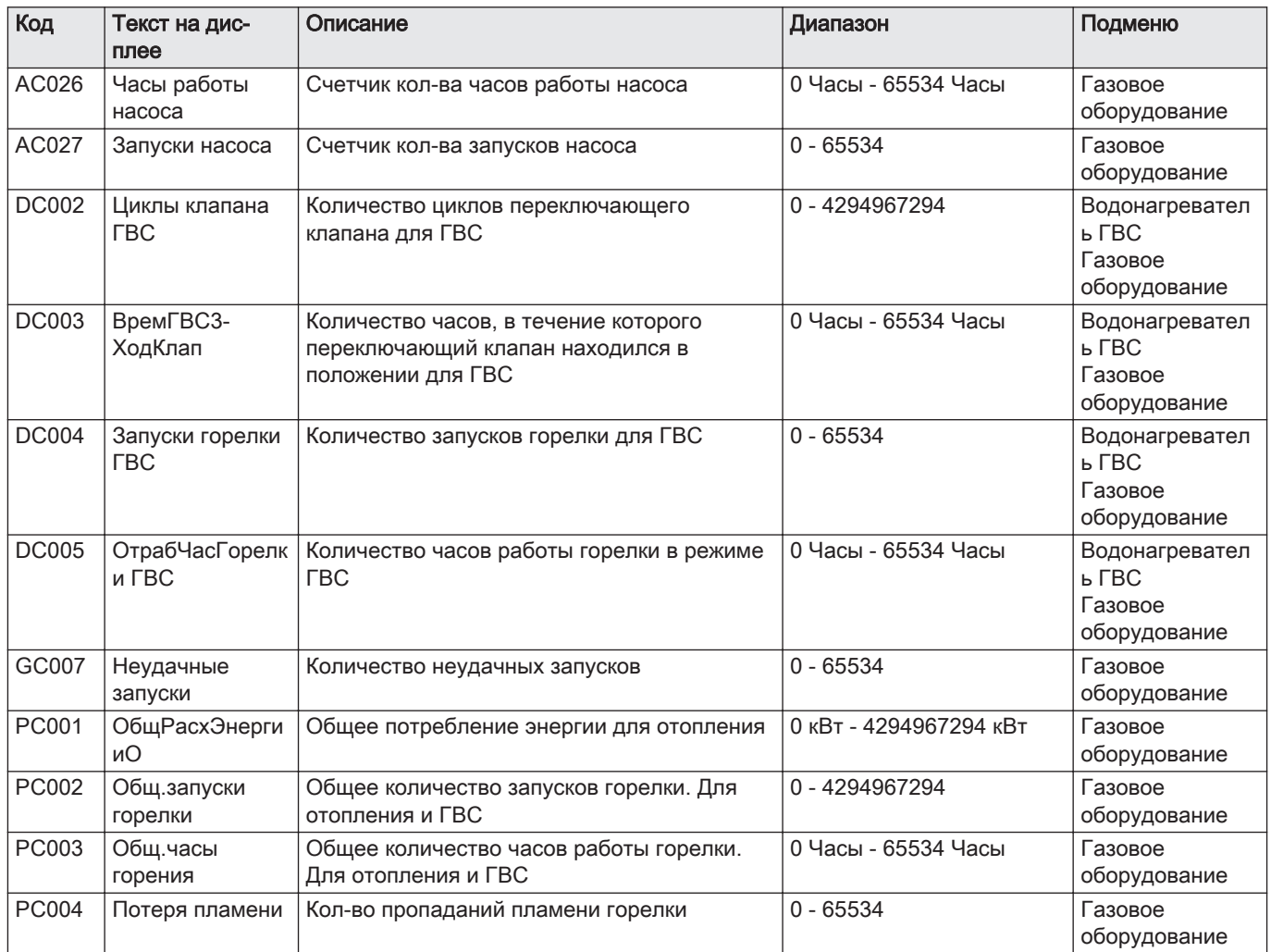

# 8.3.2 Счетчики электронной платы расширения SCB-10

#### Таб 75 Навигация для уровня Базового специалиста

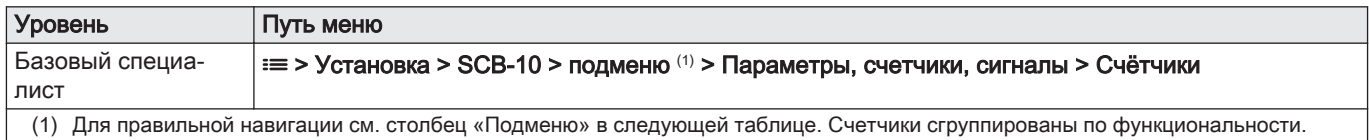

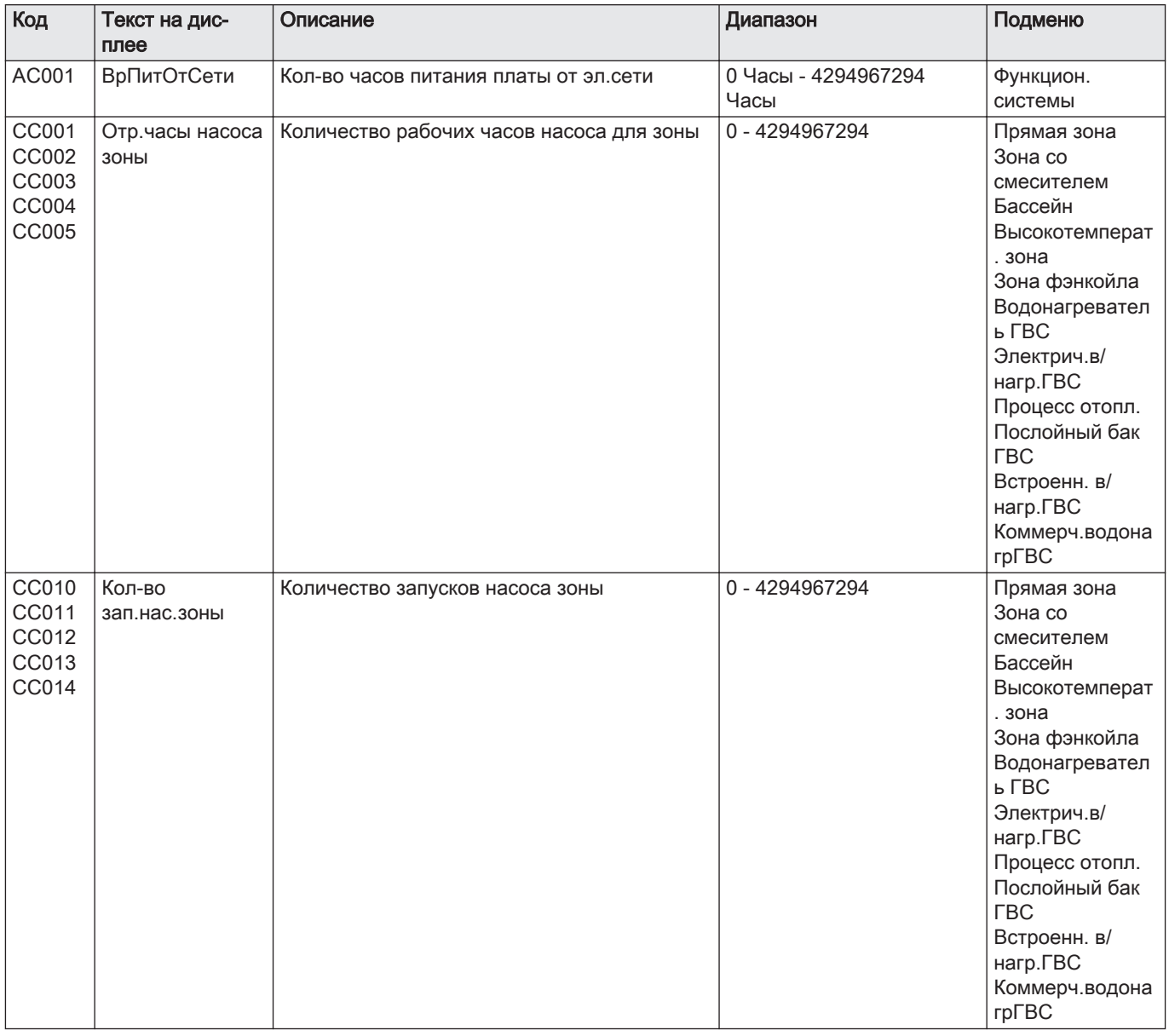

#### Таб 76 Счетчики на уровне Базового специалиста

## 8.3.3 Сигналы блока управления

#### Таб 77 Навигация для уровня Базового специалиста

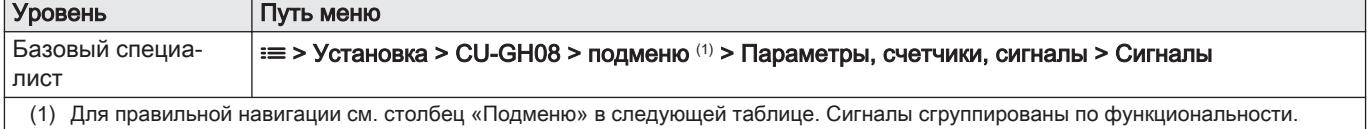

#### Таб 78 Сигналы на уровне Базового специалиста

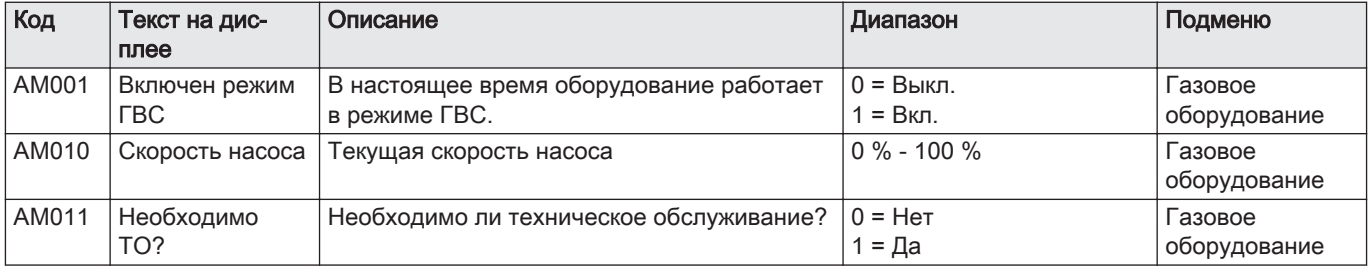

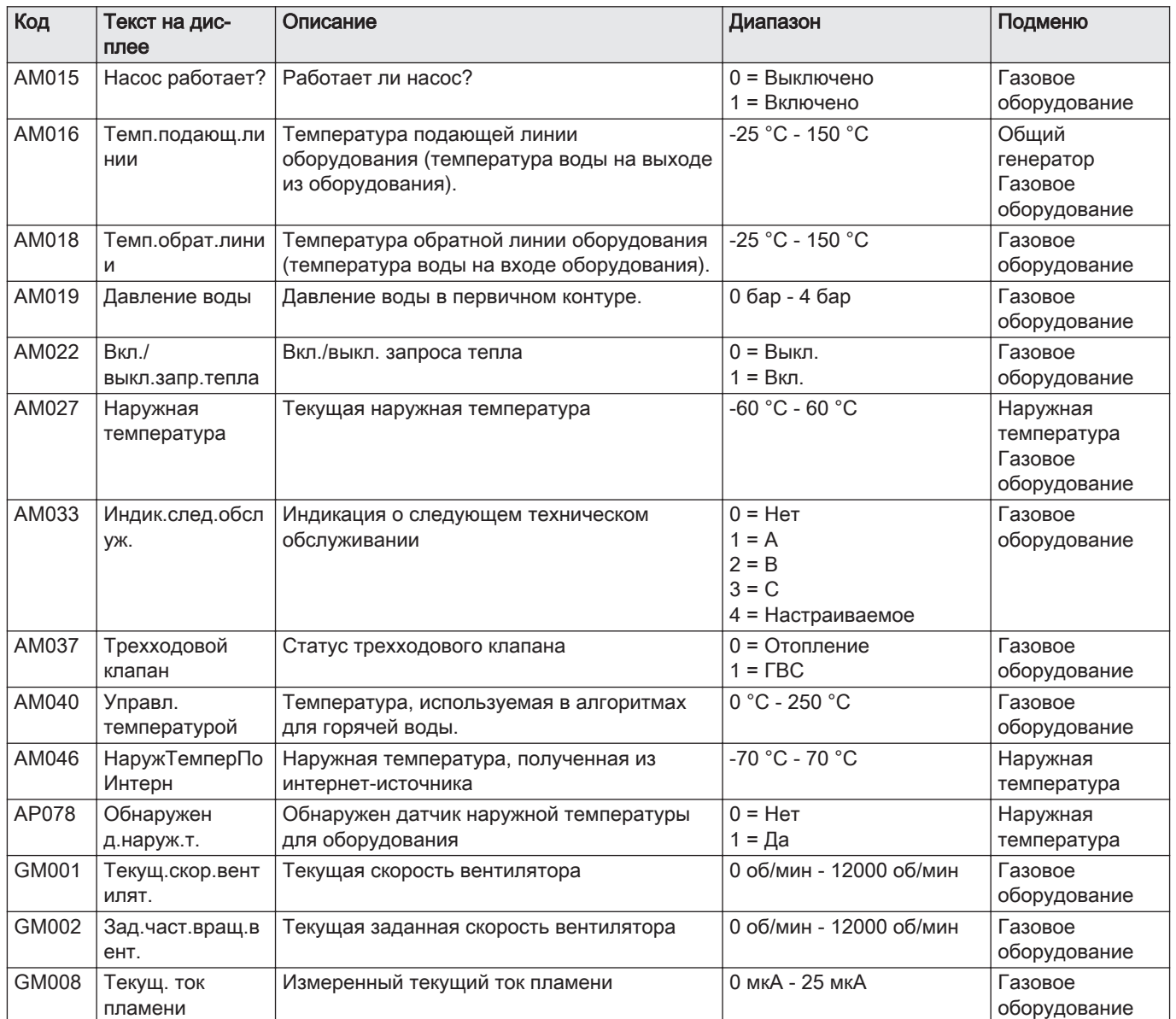

## Таб 79 Навигация для уровня Специалиста

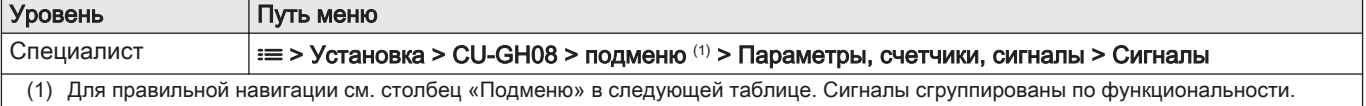

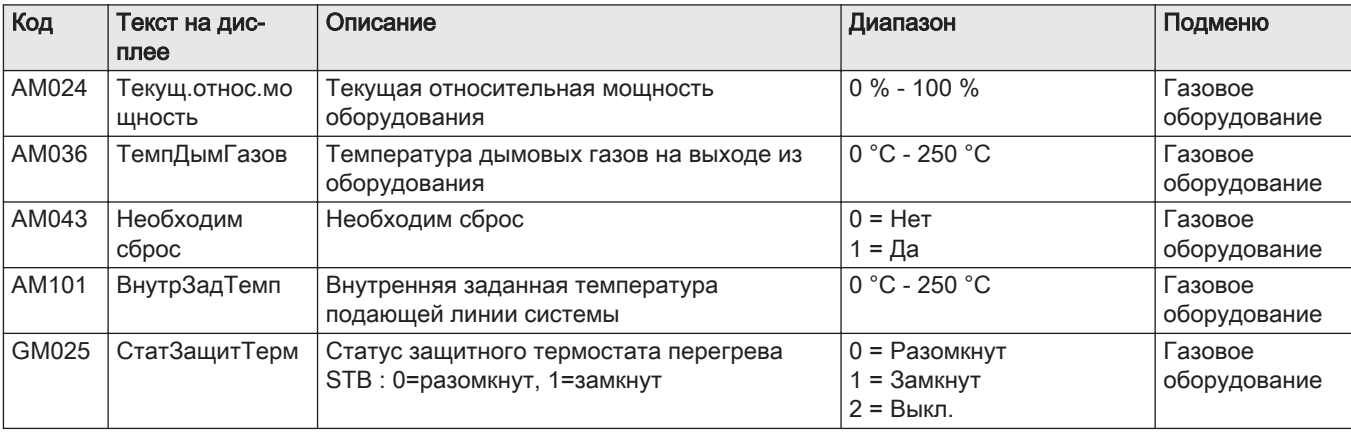

## Таб 80 Сигналы на уровне Специалиста

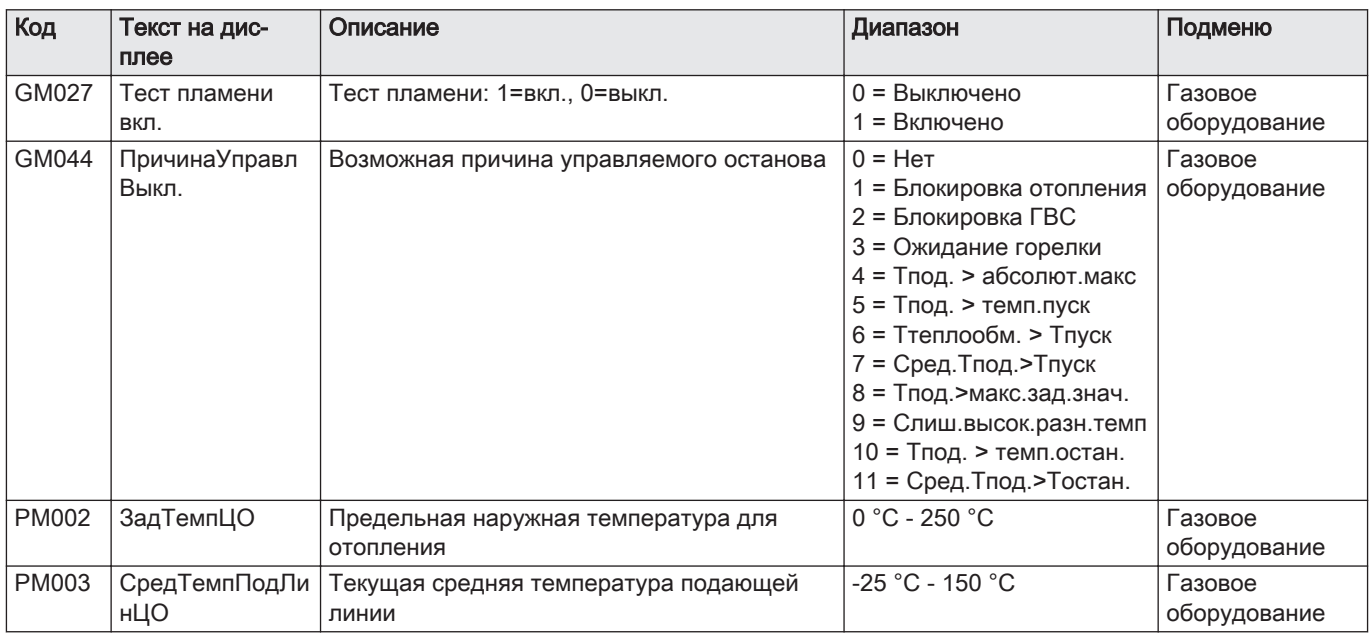

## Таб 81 Навигация для уровня Продвинутого специалиста

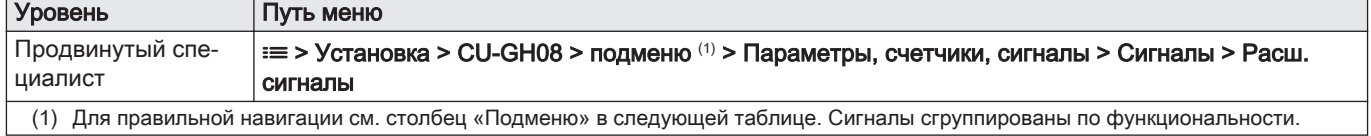

## Таб 82 Сигналы на уровне Продвинутого специалиста

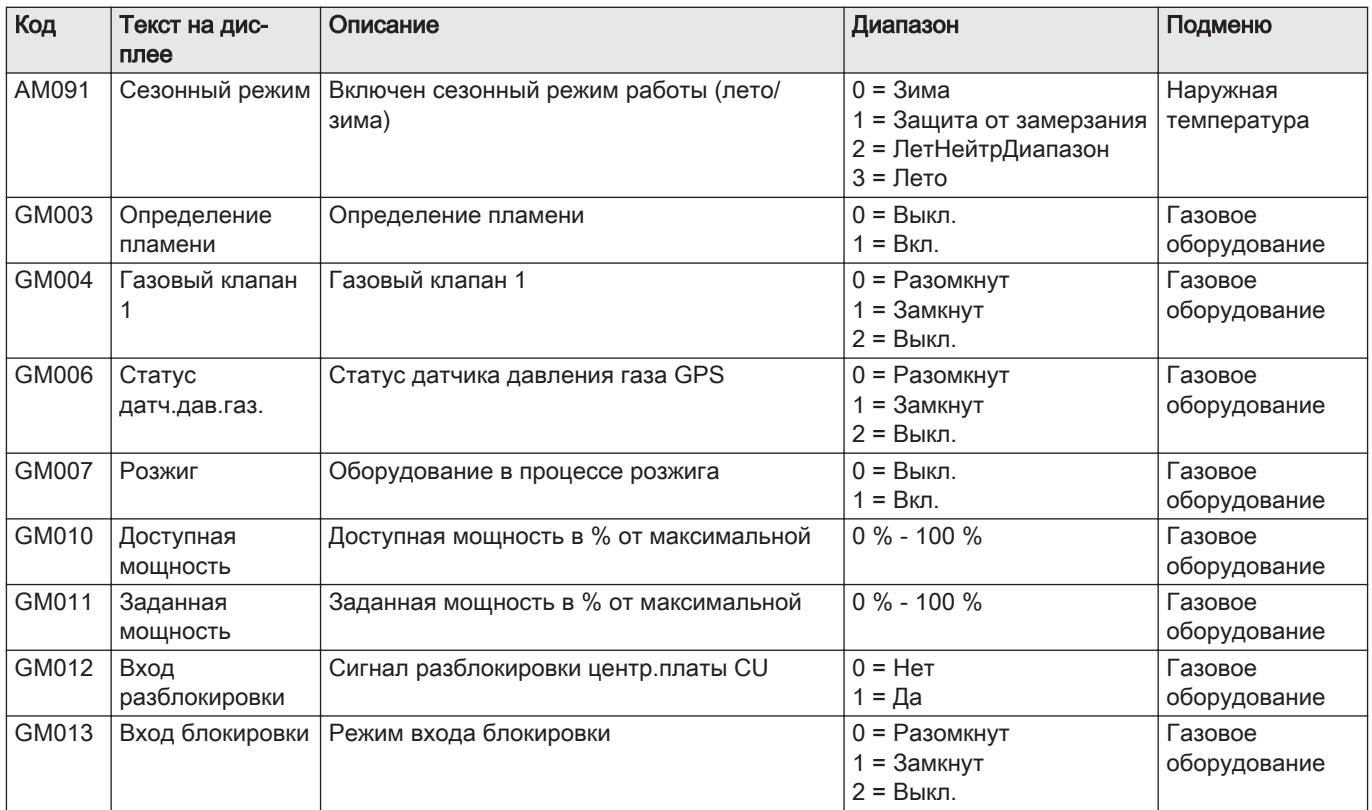

# 8.3.4 Сигналы электронной платы расширения SCB-10

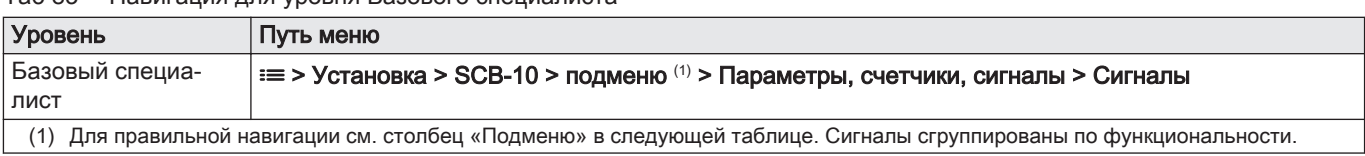

## Таб 83 Навигация для уровня Базового специалиста

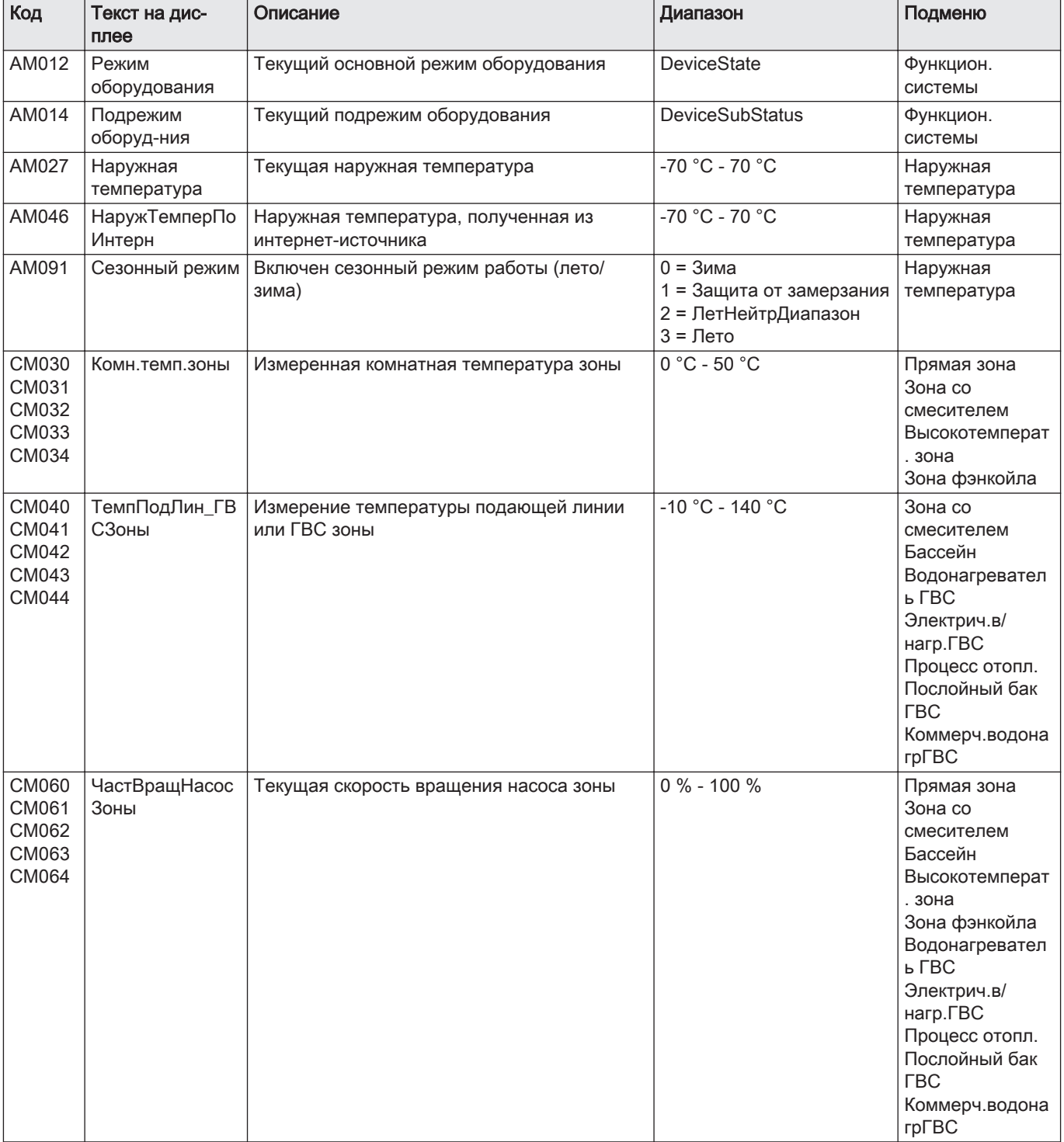

## Таб 84 Сигналы на уровне Базового специалиста

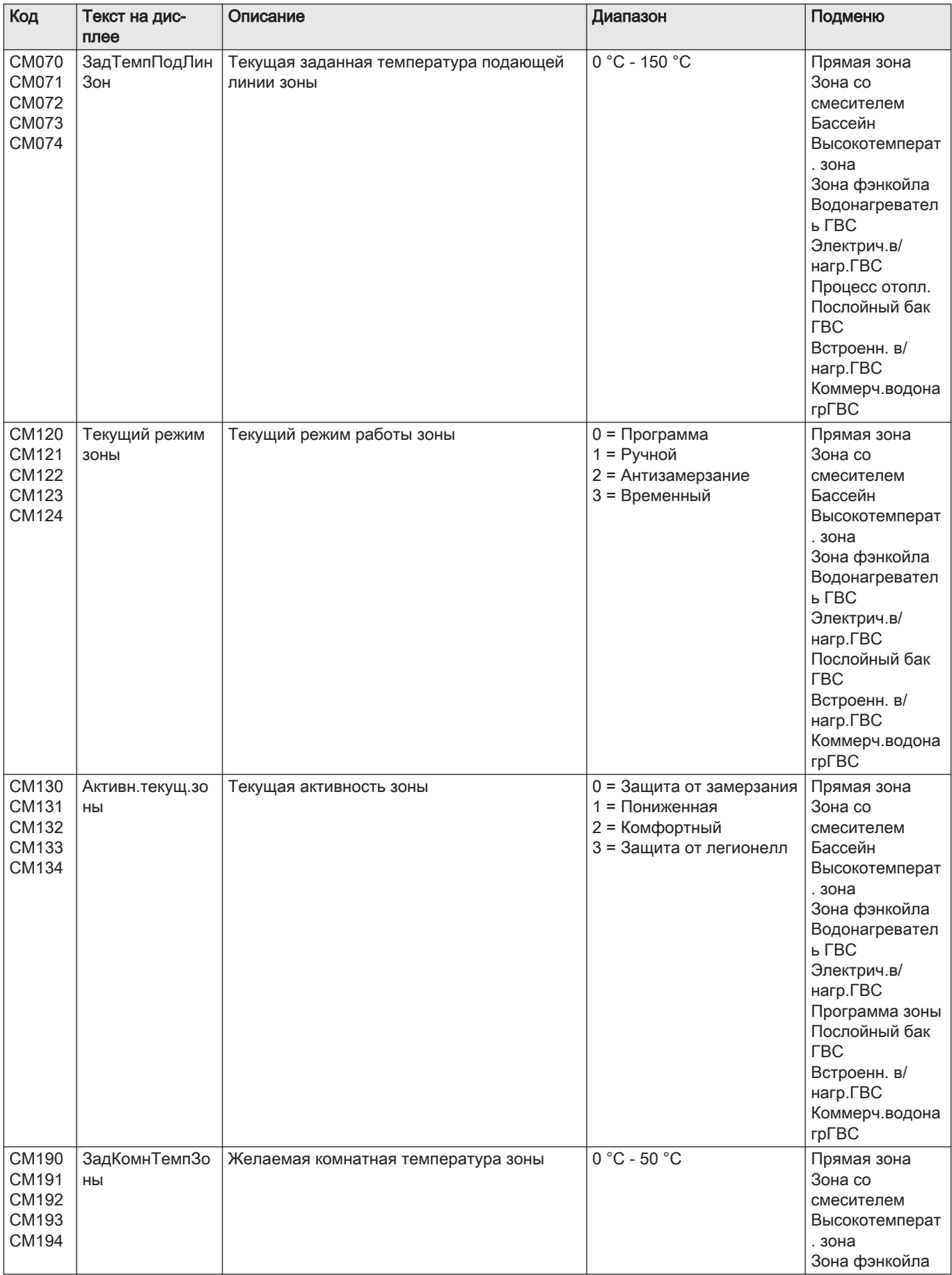

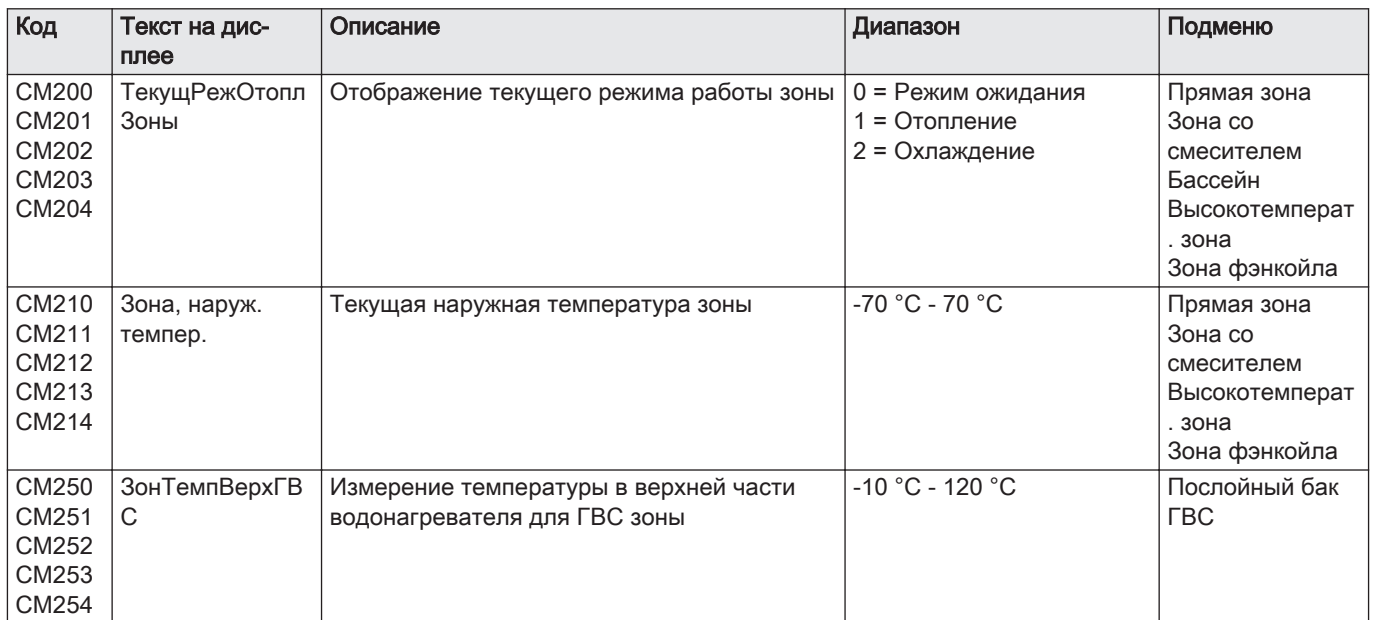

## Таб 85 Навигация для уровня Специалиста

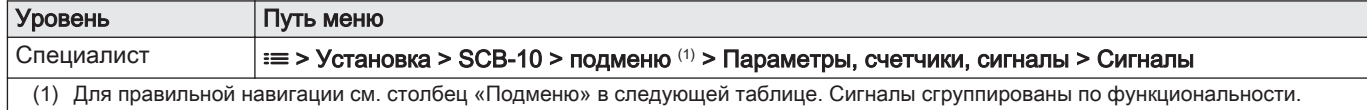

# Таб 86 Сигналы на уровне Специалиста

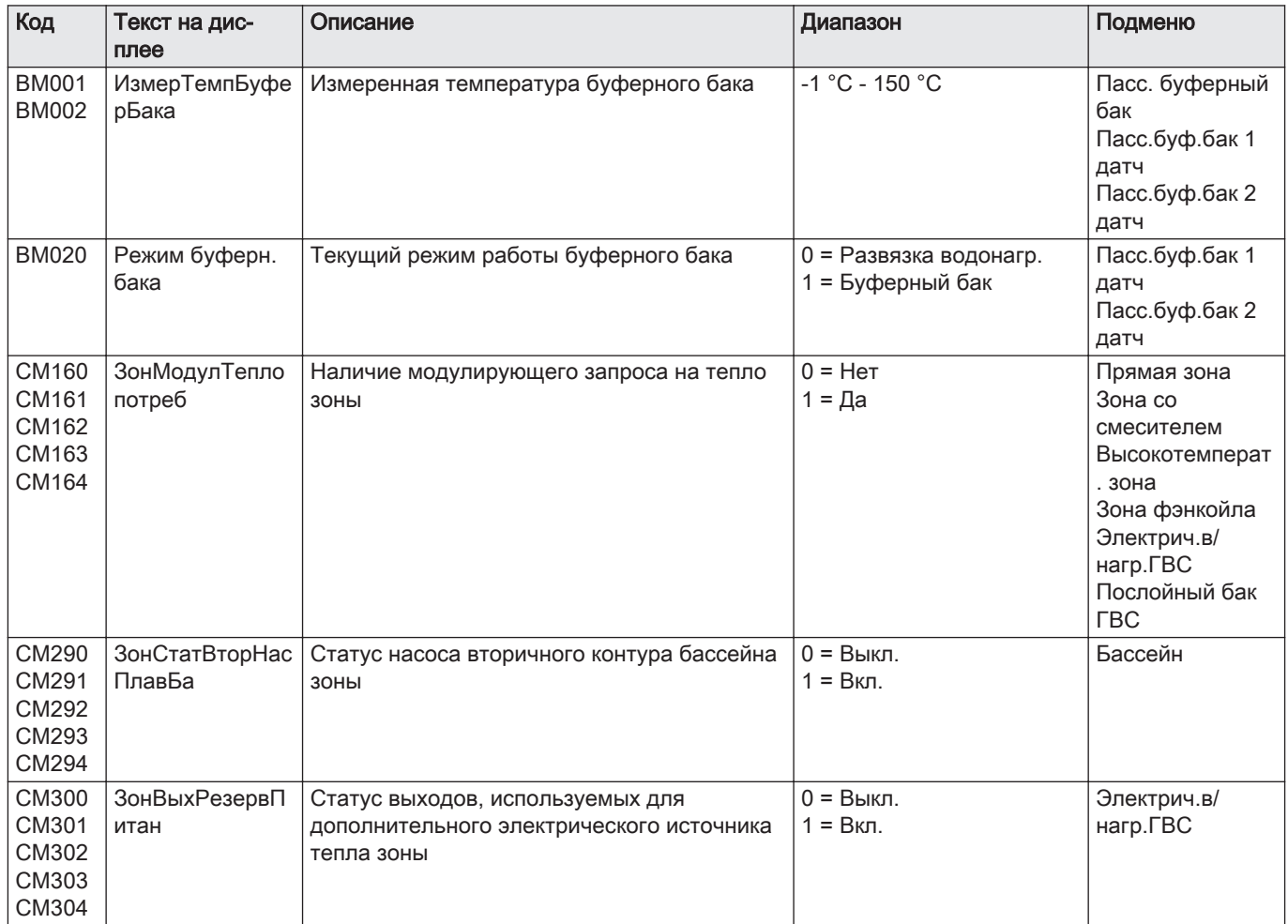

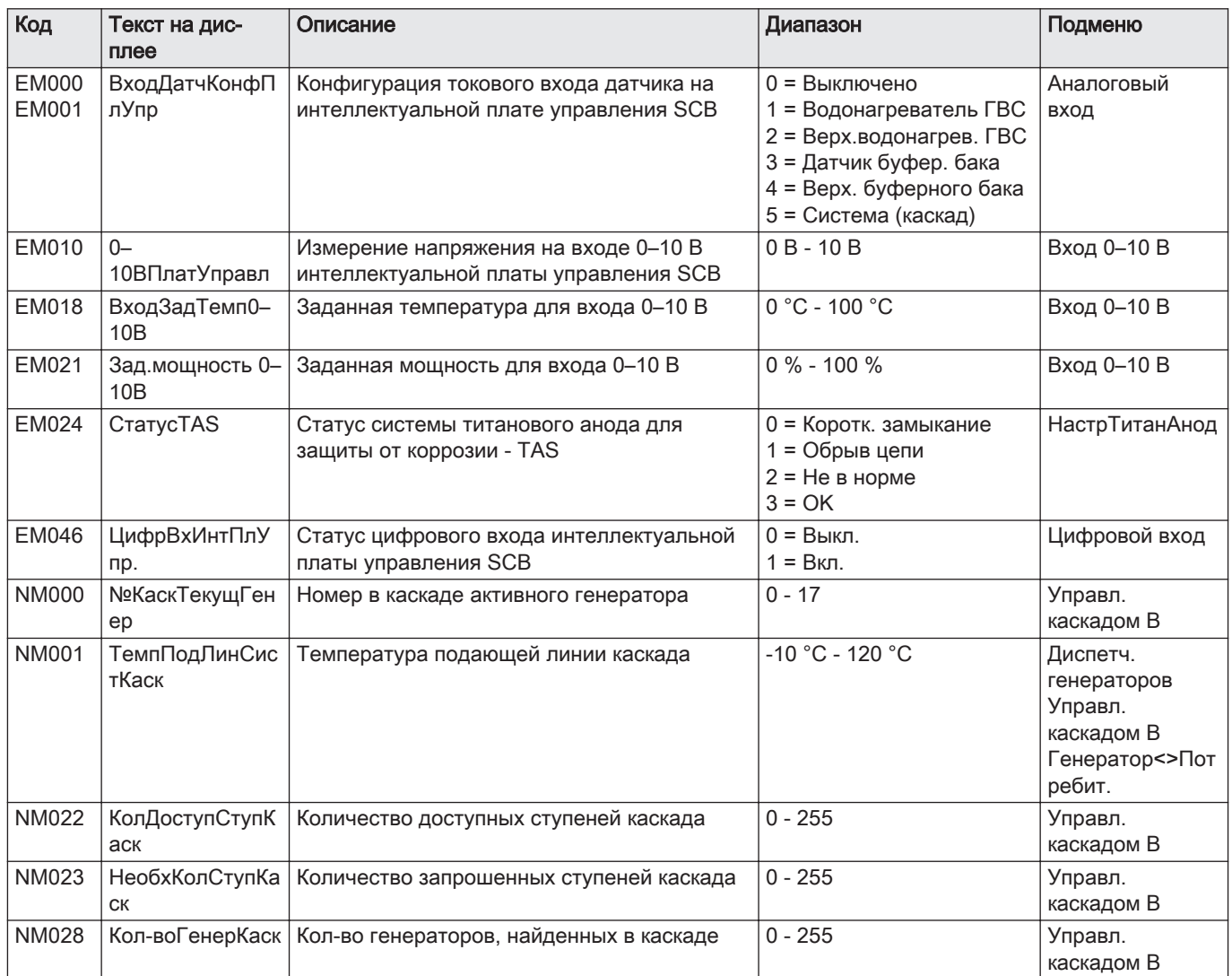

## Таб 87 Навигация для уровня Продвинутого специалиста

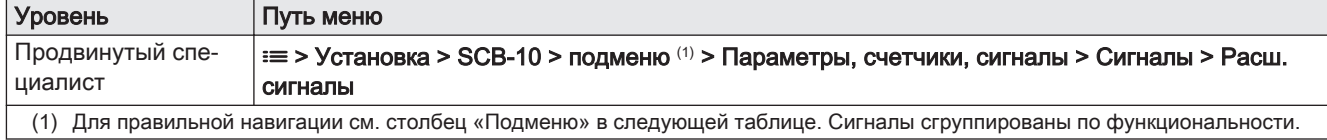

#### Таб 88 Сигналы на уровне Продвинутого специалиста

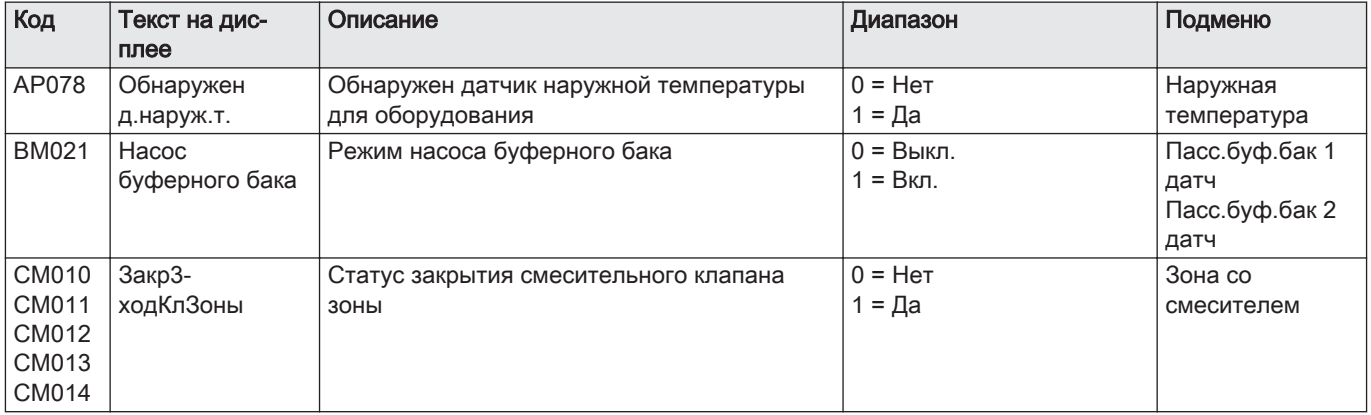

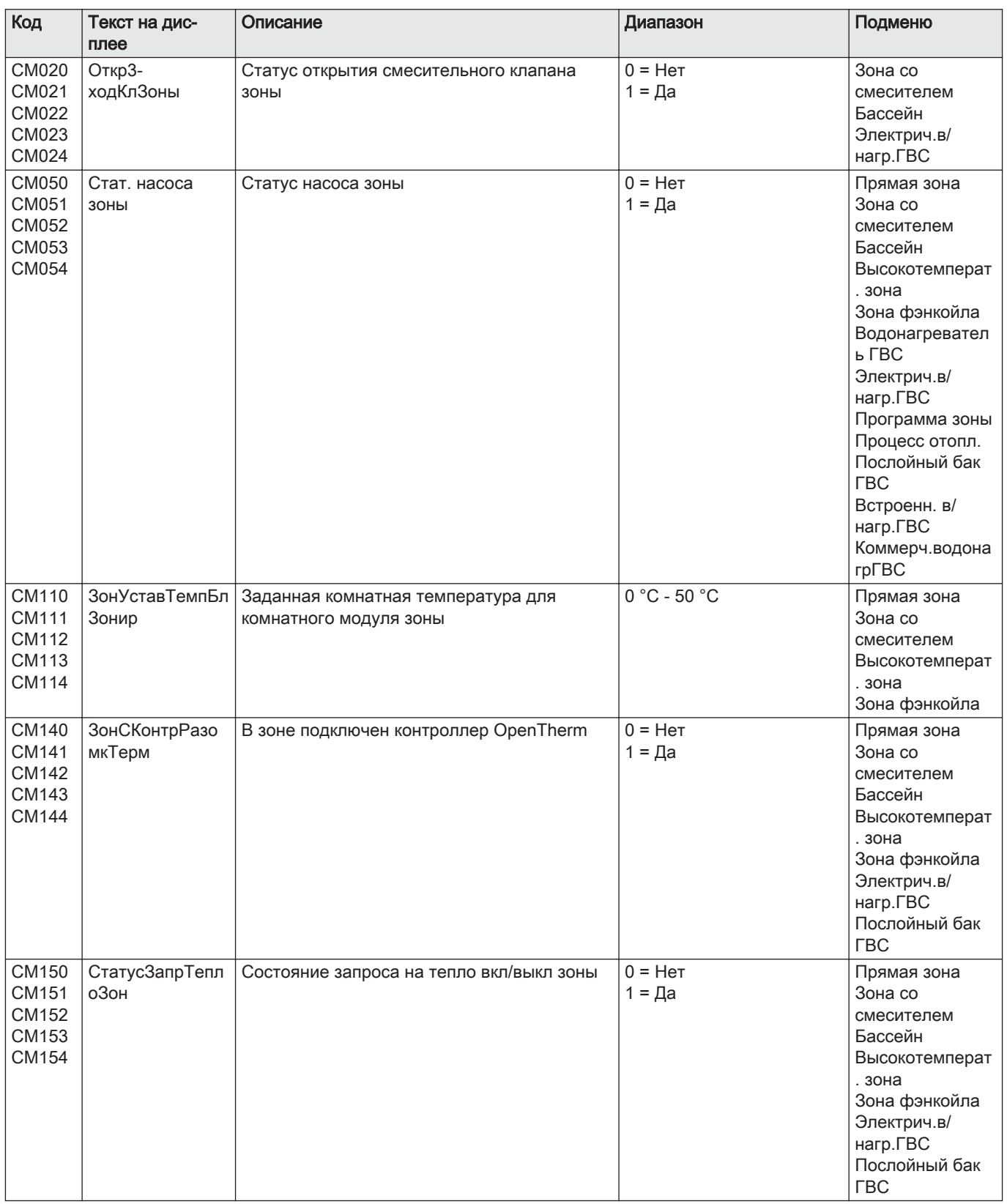

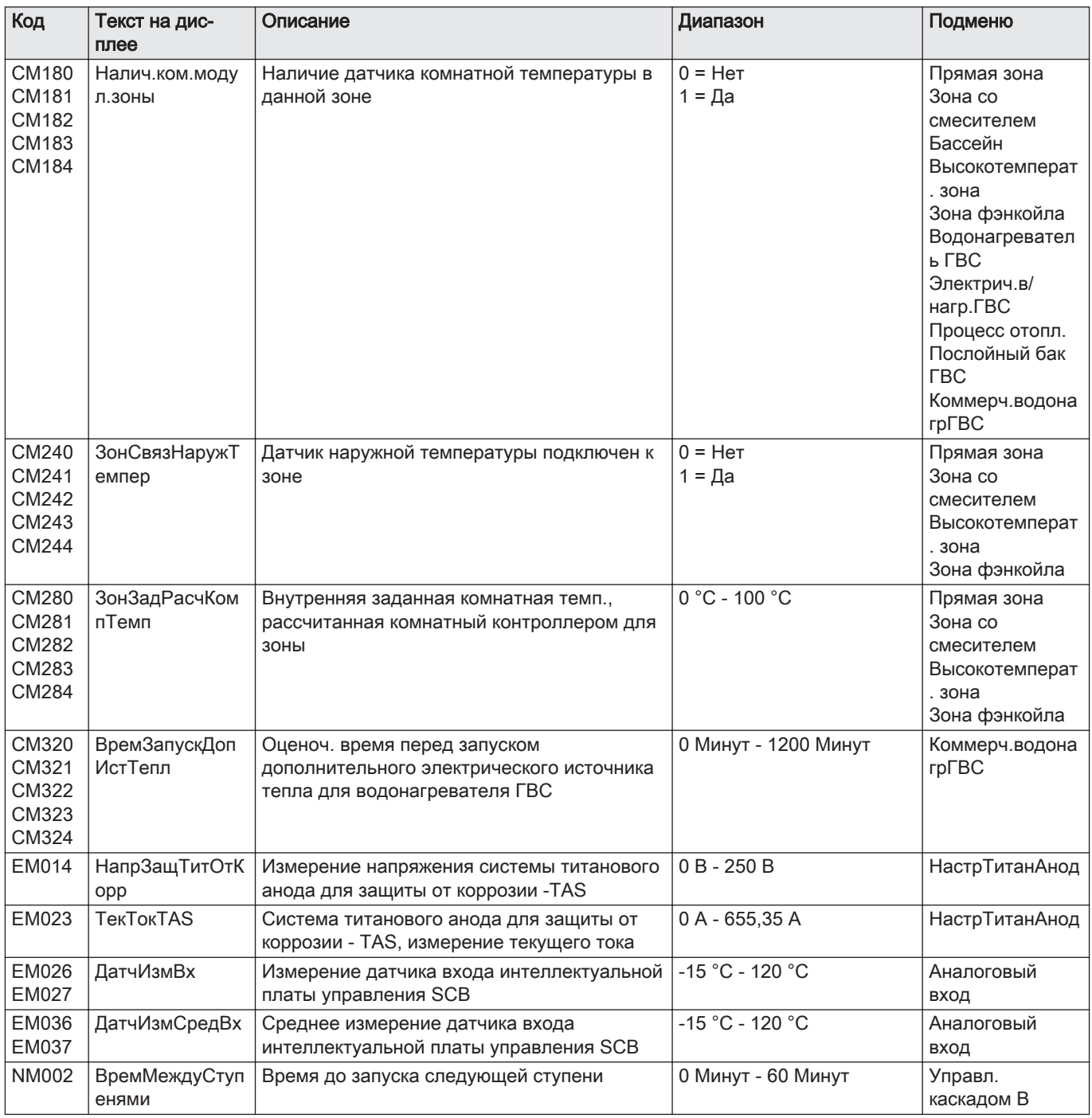

# 9 Техническое обслуживание

# 9.1 Регламент технического обслуживания

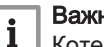

#### Важная информация

Котел должен обслуживаться квалифицированным специалистом с соблюдением требований национальных и местных правил и норм.

- Обязателен ежегодный осмотр.
- Выполняйте стандартные процедуры проверки и технического обслуживания раз в год.
- При необходимости выполняйте конкретные процедуры технического обслуживания.

#### Внимание

- Необходимо заменять дефектные или изношенные детали котла только на оригинальные детали.
- Во время работ по проверке и техническому обслуживанию следует в обязательном порядке заменять все уплотнения на снимаемых деталях.
- Убедиться, что все прокладки установлены правильно (абсолютно плоские кольца в соответствующих пазах обеспечивают газо-, воздухо- и водонепроницаемость).
- В ходе выполнения проверки и обслуживания ни в коем случае нельзя допускать попадания воды (капель, брызг) на электрические компоненты.

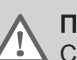

#### Предупреждение

Следует всегда надевать защитные очки и пылезащитную маску при выполнении операций по очистке (при помощи сжатого воздуха).

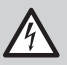

#### Риск поражения электрическим током

Убедиться, что котел не находится под напряжением.

## 9.2 Открытие котла

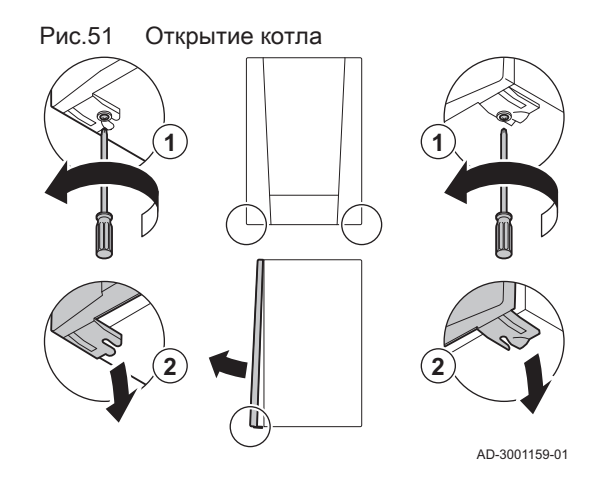

- 1. Извлеките два винта в нижней части передней части обшивки.
- 2. Снять переднюю крышку.

## 9.3 Стандартные операции по проверке и техническому обслуживанию

В ходе технического обслуживания следует всегда выполнять следующие стандартные операции по проверке и обслуживанию.

# 9.3.1 Проверка давления воды 1. Проверить давление воды.

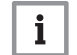

Важная информация

Рекомендуемое давление воды – от 1,5 до 2 бар.

 $\Rightarrow$  Давление воды должно составлять не менее 0.8 бар. 2. При необходимости выполнить подпитку системы отопления.

#### 9.3.2 Проверка тока ионизации

1. Проверьте ток ионизации на максимальной и на минимальной мощности.

Значение будет установившимся через 1 минуту.

2. Очистить электрод ионизации/розжига, если значение ниже 4 мкА.

#### 9.3.3 Проверка подключений отвода дымовых газов/подачи воздуха

1. Проверить состояние и герметичность подключений отвода дымовых газов и подачи воздуха.

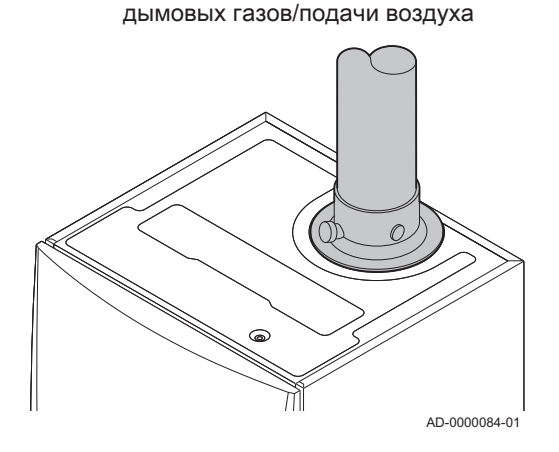

Рис.52 Проверка подключений отвода

#### 9.3.4 Проверка сгорания

Сгорание проверяется путем измерения процентного содержания  $O_2$ в трубе отвода дымовых газов.

- 1. Отвинтить заглушку отвода для измерения дымовых газов.
- 2. Вставить зонд газоанализатора в измерительное отверстие.

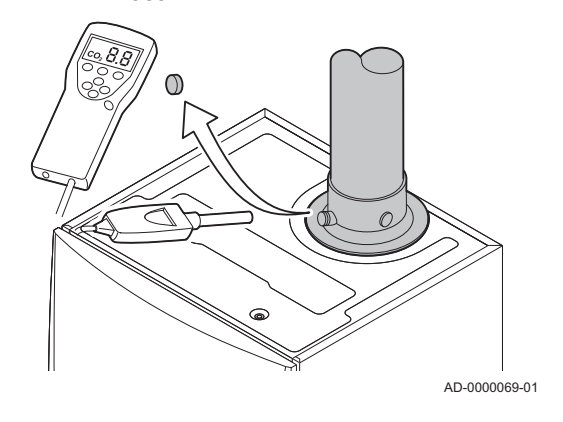

Рис.53 Отвод для измерения дымовых

газов

Предупреждение

Во время измерения необходимо выполнить герметизацию зазора вокруг зонда.

#### Внимание

Газоанализатор должен иметь точность не менее  $\pm 0.25\%$  O<sub>2</sub>.

3. Измерить процентное содержание  $O<sub>2</sub>$  в дымовых газах. Снять показания для максимальной мощности и минимальной мощности.

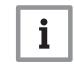

#### Важная информация

Измерения необходимо выполнять с открытой передней крышкой.

#### Выполнение проверки на максимальной мощности

1. Выбрать плитку [  $\frac{1}{20}$ ].

Откроется меню Измен.режима тест.мощн..

## Рис.54 Проверка на максимальной мощности

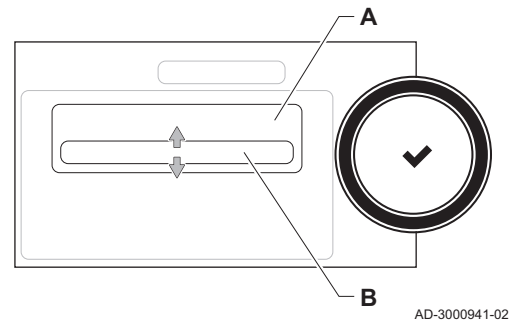

Рис.55 Положение регулировочного винта A

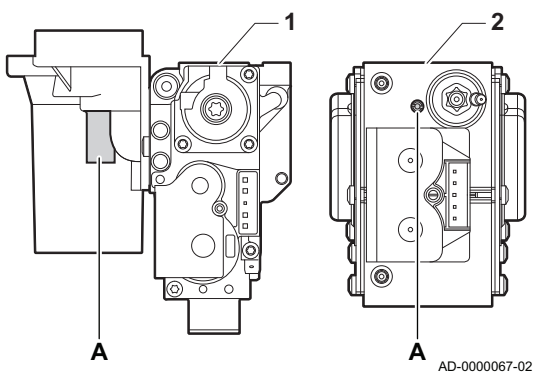

- 2. Выбрать проверку Макс. мощность отопл..
	- А Измен.режима тест.мощн.
	- В Макс. мощность отопл.
	- Запускается работа на максимальной мощности. Выбранный режим проверки на мощности отображается в меню, и
- пиктограмма появляется в правой верхней части окна. 3. Проверить настройки мощности и изменить их при необходимости.
	- Можно изменять только параметры, показанные жирным шрифтом.

## Проверка/настройка значений O<sub>2</sub> при максимальной мощности

- 1 AMC Pro 45 65 90
- 2 AMC Pro 115
- 1. Измерить процентное содержание  $O_2$  в дымовых газах.
- 2. Сравните измеренные значения с контрольными значениями, приведенными в таблице.
- 3. Если измеренное значение выходит за пределы значений, указанных в таблице, изменить соотношение газ-воздух.

#### Предупреждение

Только квалифицированный специалист может выполнить следующие операции.

- 4. С помощью регулировочного винта A настроить процентное содержание  $O<sub>2</sub>$  для используемого типа газа на номинальное значение. Значение всегда должно находиться в пределах диапазона от верхнего до нижнего заданного предельного значения.
	- Таб 89 Проверка/настройка значений для О<sub>2</sub> при максимальной мощности для G20 (газ H)

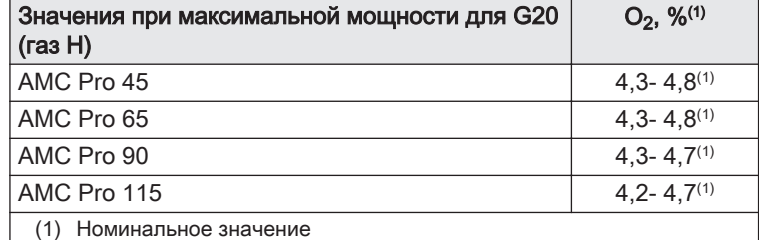

#### Таб 90 Проверка/настройка значений для  $O_2$  при максимальной мощности для G20 (высококалорийный газ H) (Швейцария)

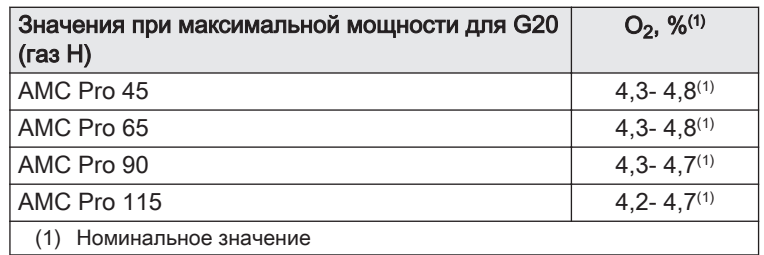

Таб 91 Проверка/настройка значений для  $O_2$  при максимальной мощности для G31 (пропан)

| Значения при максимальной мощности для G31<br>(пропан) | $O_2$ , % <sup>(1)</sup> |
|--------------------------------------------------------|--------------------------|
| AMC Pro 45                                             | $4,4 - 4,9(1)$           |
| AMC Pro 65                                             | $4,6 - 4,9(1)$           |
| AMC Pro 90                                             | $5,1 - 5,2^{(1)}$        |
| AMC Pro 115                                            | $4,9 - 5,4^{(1)}$        |
| Номинальное значение                                   |                          |

Таб 92 Проверка/настройка значений для  $O<sub>2</sub>$  при максимальной мощности для G30/G31 (бутан/пропан)

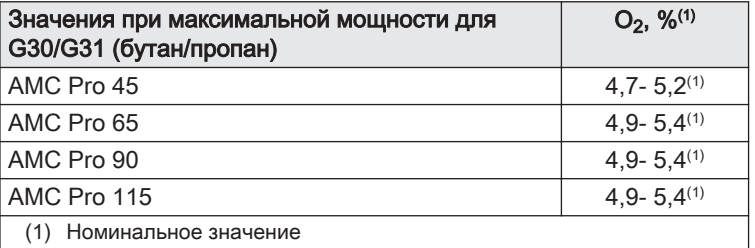

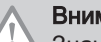

#### Внимание

Значения О<sub>2</sub> для максимальной мощности должны быть меньше, чем значения  $O<sub>2</sub>$  для минимальной мощности.

#### Выполнение проверки на минимальной мощности

- 1. Если проверка на максимальной мощности ещё выполняется, то нажать на клавишу  $\blacktriangledown$  для изменения режима проверки мощности.
- 2. Если проверка на максимальной мощности завершена, то выбрать плитку [ ] для перезапуска меню «Трубочист».
	- А Измен.режима тест.мощн.
	- В Мин. мощность
- 3. Выбрать проверку Мин. мощность в меню Измен.режима тест.мощн..
	- Запускается работа на минимальной мощности. Выбранный режим проверки на мощности отображается в меню, и
- пиктограмма появляется в правой верхней части окна. 4. Проверить настройки мощности и изменить их при необходимости.
	- $\Rightarrow$  Можно изменять только параметры, показанные жирным шрифтом.
- 5. Завершить проверку на минимальной мощности, нажав на клавишу $\blacktriangle$ .
	- На дисплее появится сообщение Текущ.тест.мощн. прерваны!.

Рис.56 Проверка на минимальной мощности

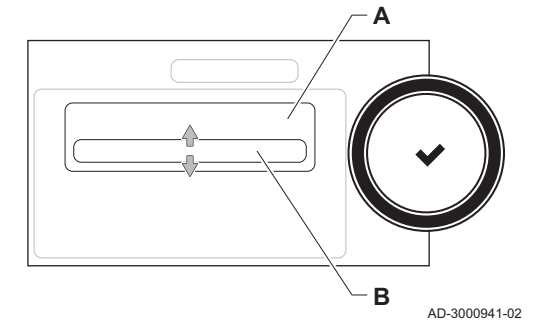

Рис.57 Положение регулировочного винта B

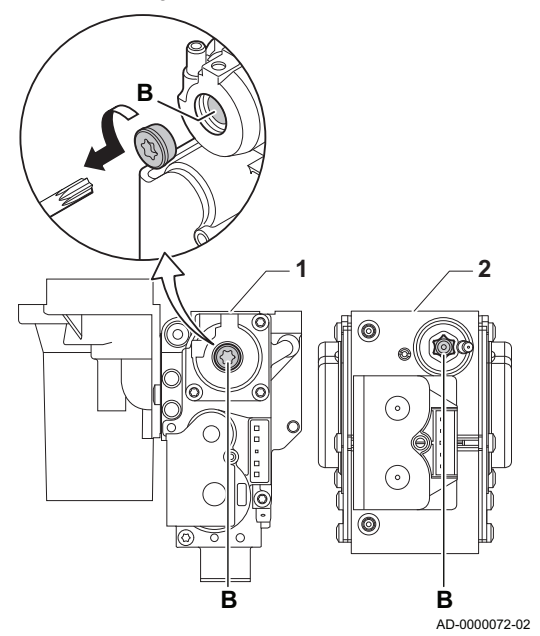

#### Проверка/настройка значений O<sub>2</sub> при минимальной П мощности

- 1 AMC Pro 45 65 90
- 2 AMC Pro 115
- 1. Измерить процентное содержание  $O_2$  в дымовых газах.
- 2. Сравните измеренные значения с контрольными значениями, приведенными в таблице.
- 3. Если измеренное значение выходит за пределы значений, указанных в таблице, изменить соотношение газ-воздух.

#### Предупреждение

- Только квалифицированный специалист может выполнить следующие операции.
- 4. С помощью регулировочного винта B настроить процентное содержание  $O<sub>2</sub>$  для используемого типа газа на номинальное значение. Значение всегда должно находиться в пределах диапазона от верхнего до нижнего заданного предельного значения.
- 5. Перевести котёл обратно в нормальный режим работы.
	- Таб 93 Проверка/настройка значений для  $O_2$  при минимальной мощности для G20 (газ H)

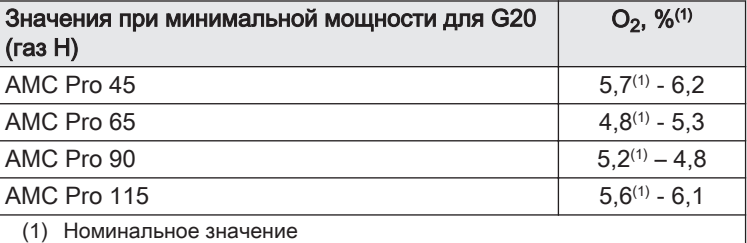

#### Таб 94 Проверка/настройка значений для  $O_2$  при минимальной мощности для G20 (газ H) (Швейцария)

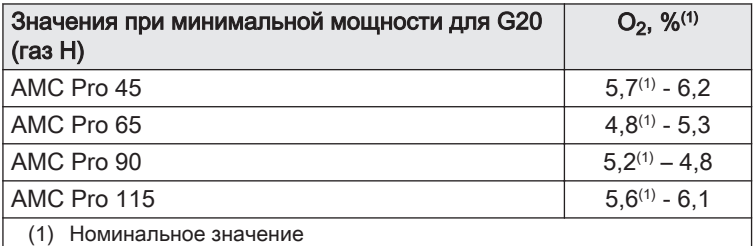

#### Таб 95 Проверка/настройка значений для  $O_2$  при минимальной мощности для G31 (пропан)

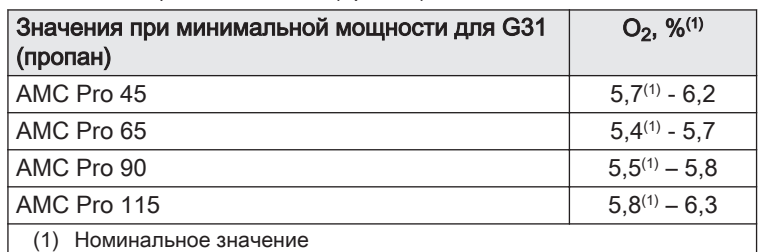

Таб 96 Проверка/настройка значений для  $O_2$  при минимальной мощности для G30/G31 (бутан/пропан)

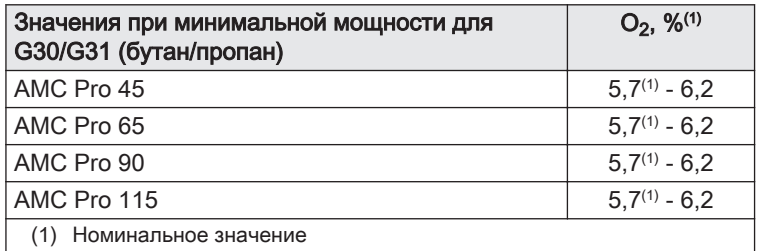

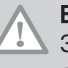

Ţ

## Внимание

Значения О<sub>2</sub> для минимальной мощности должны быть больше, чем значения  $O<sub>2</sub>$  для максимальной мощности.

#### 9.3.5 Очистка сифона

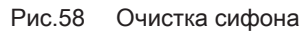

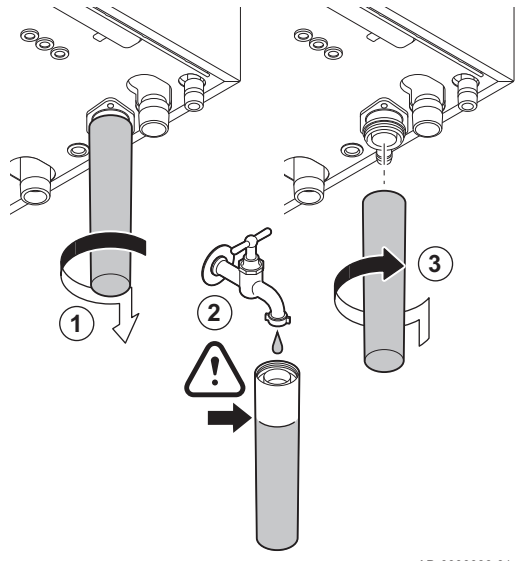

#### Опасность

Сифон обязательно должен быть заполнен достаточным количеством воды. Это предотвращает попадание продуктов сгорания в помещение.

- 1. Снять сифон и очистить его.
- 2. Наполнить сифон водой.
- 3. Установить сифон.

AD-0000086-01

Рис.59 Снятие вентилятора

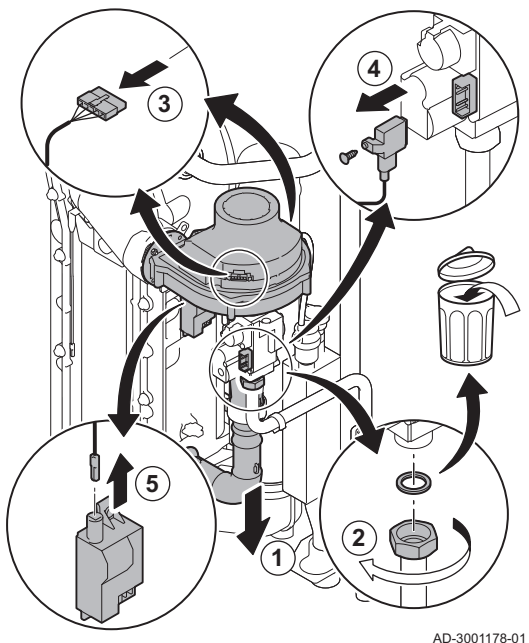

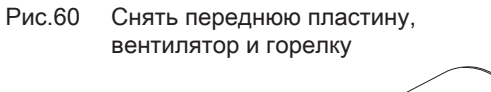

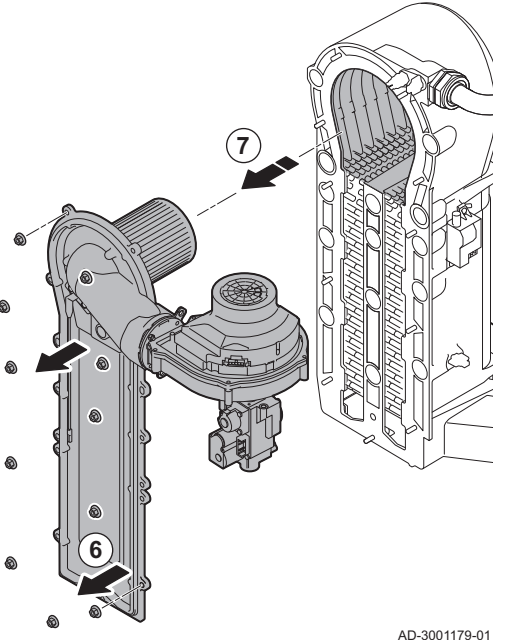

## 9.3.6 Проверка горелки и чистка теплообменника

- 1. Снять трубопровод подачи воздуха на трубе Вентури.
- 2. Ослабить прокладку на газовом клапане.
- 3. Отсоединить разъёмы вентилятора (на передней и задней стороне).
- 4. Снять привинченный разъём с газового клапана.
- 5. Снять разъём электрода розжига с трансформатора розжига.

- 6. Снять переднюю пластину с теплообменника.
- 7. Осторожно поднять переднюю пластину, вместе с горелкой и вентилятором, с теплообменника.

#### Рис.61 Чистка теплообменника

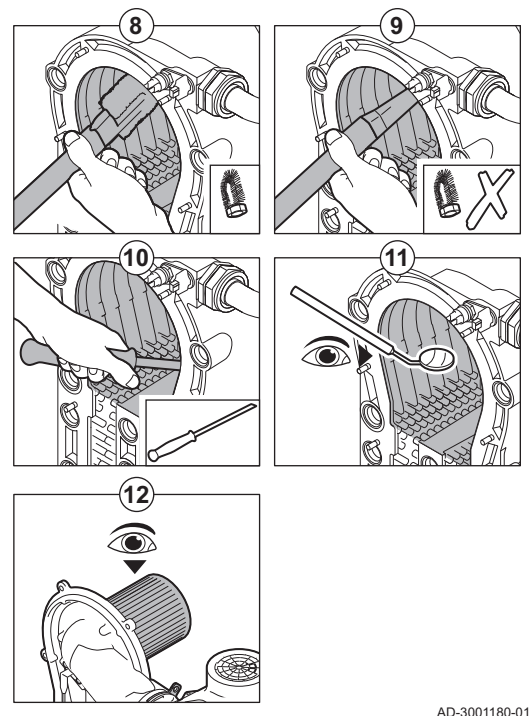

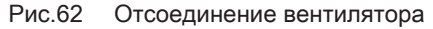

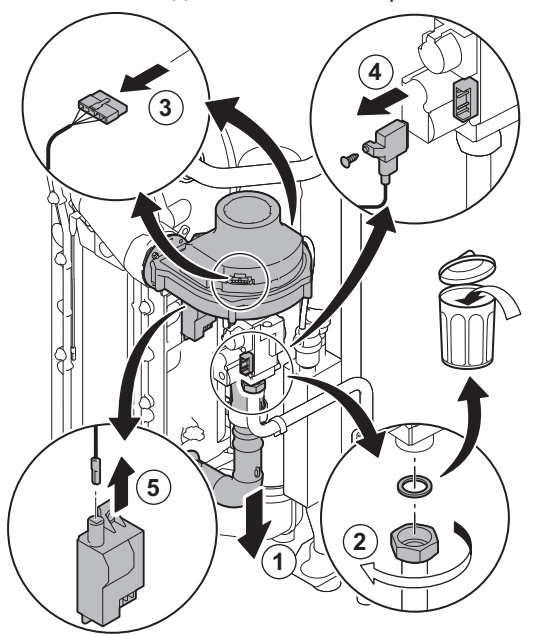

8. Использовать пылесос со специальной насадкой (дополнительное оборудование) для очистки верхней части теплообменника (топка).

- 9. Вакуумная очистка без верхней щетки на конце
- 10. Очистить нижнюю часть теплообменника специальным очищающим ножом (дополнительное оборудование).
- 11. Проверить (например, с помощью зеркала), остались ли видимые загрязнения. Если имеются загрязнения, удалить их с помощью пылесоса.
- 12. Убедитесь, что на крышке снятой горелки отсутствуют трещины и/или повреждения. В противном случае заменить горелку.
	- Горелка, как правило, не требует обслуживания и очищается автоматически. Удалить возможные загрязнения сжатым воздухом.
- 13. Собрать блок в обратной последовательности.

#### Внимание

- Подключить разъём вентилятора.
- Убедиться, что прокладка расположена правильно между смесительным коленом и теплообменником (прокладка должна всей поверхностью соприкасаться с соответствующей канавкой в целях предотвращения утечки газа).
- Затянуть прокладку на газовом клапане динамометрическим ключом с моментом 27,5 Н·м.
- Затянуть гайки передней пластины динамометрическим ключом с моментом 10 Н·м.

14. Открыть подачу газа и включить электропитание котла.

## 9.3.7 Проверка обратного клапана

- 1. Снять трубопровод подачи воздуха с трубы Вентури.
- 2. Ослабить прокладку на газовом клапане.
- 3. Отсоединить разъёмы вентилятора (на передней и задней стороне).
- 4. Снять привинченный разъём с газового клапана.
- 5. Снять разъём электрода розжига с трансформатора розжига.

AD-3001178-01

#### Рис.63 Проверка обратного клапана

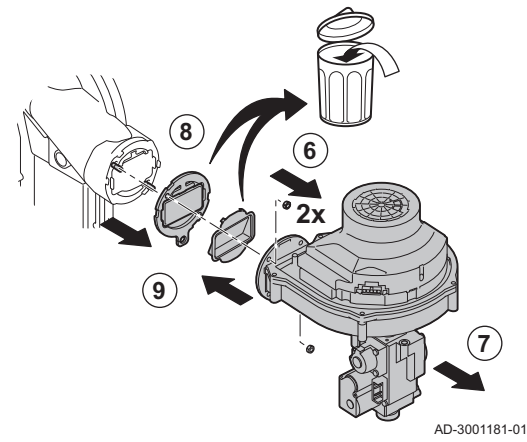

- 6. Отсоединить вентилятор.
- 7. Снять вентилятор вместе со газовым клапаном.
- 8. Проверить обратный клапан и заменить его, если обнаружена неисправность или повреждение или если комплект для технического обслуживания содержит обратный клапан.
- 9. Выполнить сборку в обратной последовательности.

#### Внимание

- Подключить разъём вентилятора.
- Затянуть прокладку на газовом клапане динамометрическим ключом с моментом 27,5 Н·м.
- Затянуть две гайки вентилятора динамометрическим ключом с моментом 3,8 Н·м.

#### 9.4 Особые операции по техническому обслуживанию

При необходимости выполните особые операции по техническому обслуживанию, следуя руководству по проверке и техническому обслуживанию. Для проведения технического обслуживания выполните следующие действия.

#### 9.4.1 Замена электрода ионизации/розжига

Электрод ионизации/розжига подлежит замене, если:

- Ток ионизации < 4 мкА.
- Электрод изношен или поврежден.
- Электрод входит в комплект для технического обслуживания.
- 1. Снимите заглушку электрода с трансформатора розжига.

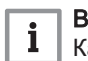

#### Важная информация

- Кабель розжига закреплен на электроде и поэтому не может быть снят.
- 2. Отвернуть два винта.
- 3. Снимите весь компонент.
- 4. Установите новый электрод ионизации/розжига.
- 5. Выполнить сборку в обратном порядке.

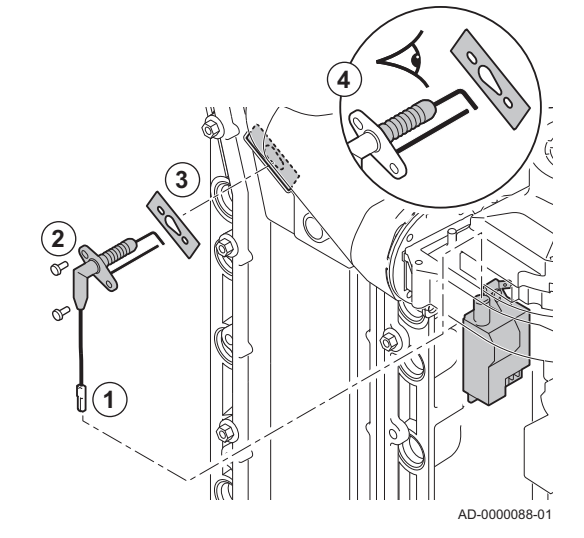

Рис.64 Замена электрода ионизации/

розжига

Рис.65 Открытие защёлки трубы отвода дымовых газов

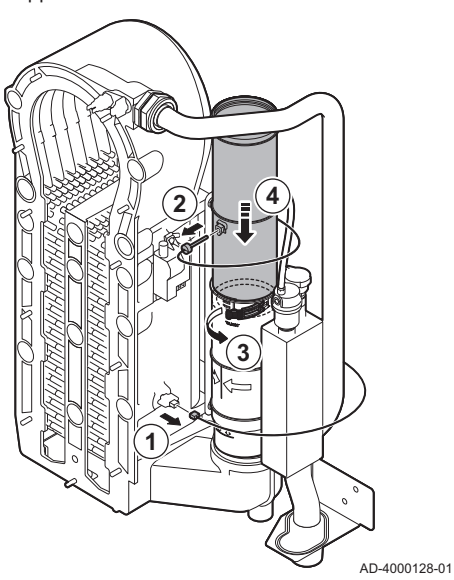

Рис.66 Снятие трубы отвода дымовых газов

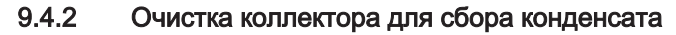

- 1. Снять разъем датчика температуры обратной линии.
- 2. Снять датчик температуры дымовых газов (при наличии)
- 3. Открыть защёлку на трубе отвода дымовых газов.
- 4. Вдавить верхнюю часть телескопической трубы отвода дымовых газов вниз до упора.

5. Вытянуть трубу отвода дымовых газов и снять её.

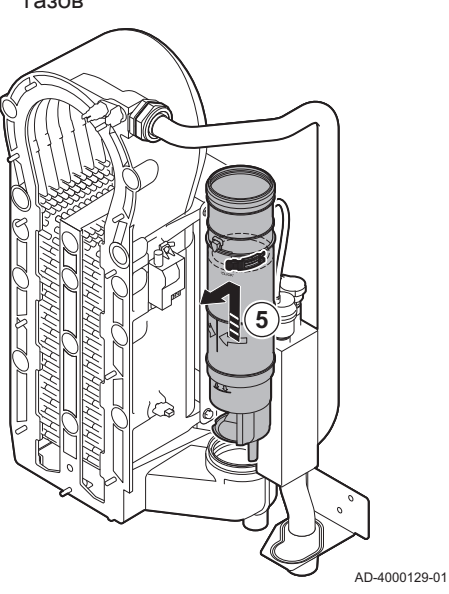

#### 9 Техническое обслуживание

#### Рис.67 Снятие сифона

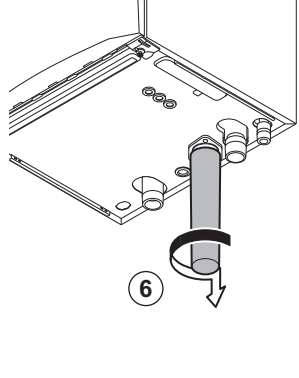

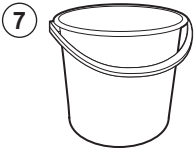

AD-4000130-01

Рис.68 Промывка коллектора для сбора конденсата

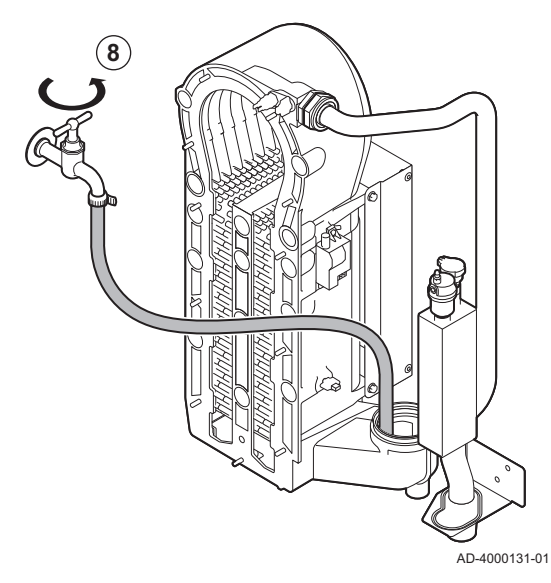

Рис.69 Установка новых прокладок

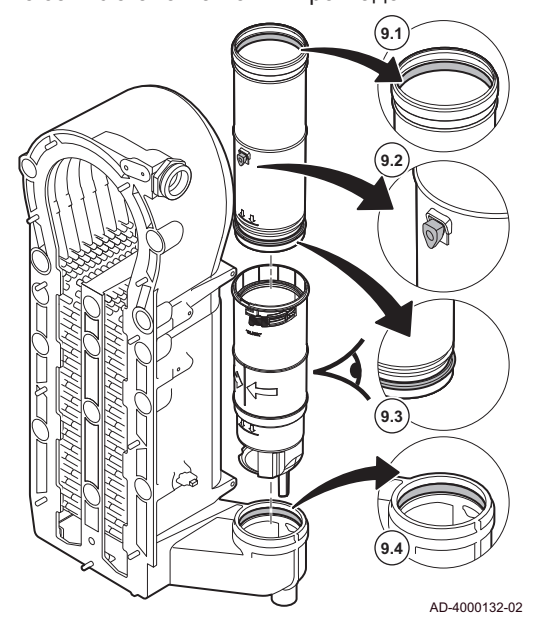

- 6. Снять сифон.
- 7. Установить емкость под котел.

- - 8. Аккуратно промыть коллектор для сбора конденсата водой через отверстие отвода дымовых газов.

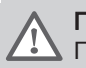

#### Предупреждение

При промывке не допускать попадания воды в котел.

9. Установить новые прокладки:

#### Предупреждение

Прокладку необходимо установить на уровне датчика в нижнем кольце.

- 9.1. Прокладка в верхней части отвода дымовых газов.
- 9.2. Ввод датчика дымовых газов (при наличии).
- 9.3. Прокладка в средней части отвода дымовых газов (на уровне датчика).
- 9.4. Прокладка в коллекторе для сбора конденсата.

Рис.70 Собрать и установить трубу отвода дымовых газов

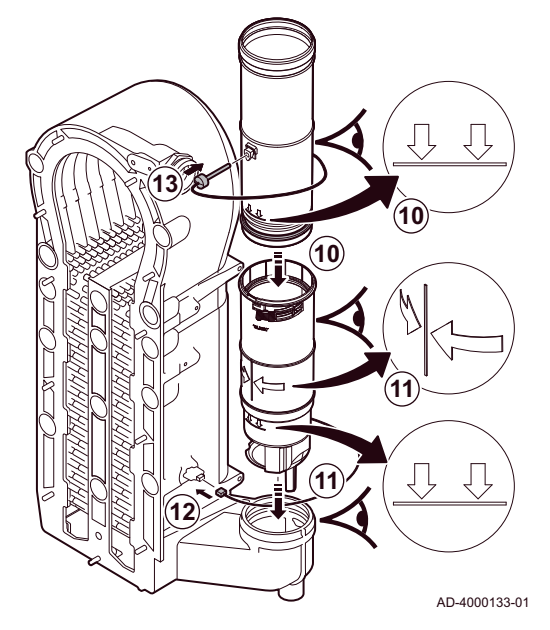

9.5 Заключительные работы

- 10. Установить верхнюю часть трубы дымовых газов в нижнюю часть до отметки.
- 11. Установить трубу отвода дымовых газов таким образом, чтобы линия между двумя стрелками была обращена вперед к коллектору для сбора конденсата до отметки.
- 12. Установить разъем датчика температуры обратной линии.
- 13. Установить датчик температуры дымовых газов (при наличии).

1. Установить все снятые детали в обратном порядке.

#### Внимание

Во время операций по проверке и техническому обслуживанию обязательно всегда заменять все уплотнения на снимаемых деталях.

- 2. Заполнить сифон водой.
- 3. Установить сифон на место.
- 4. Осторожно открыть водопроводный кран.
- 5. Заполнить систему отопления водой.
- 6. Удалить воздух из системы отопления.
- 7. При необходимости подпитать водой.
- 8. Проверить герметичность соединений для газа и воды.
- 9. Повторно включить котёл.
- 10. Выполнить автоматическое определение после замены или снятия с котла платы управления.

# 10 В случае неисправности

## 10.1 Коды ошибок

В котле есть блок управления и электронная система регулирования. Центром системы управления является микропроцессор , который контролирует и защищает котёл. В случае ошибки на дисплее отображается соответствующий код.

#### Таб 97 Коды ошибок отображаются на трех различных уровнях

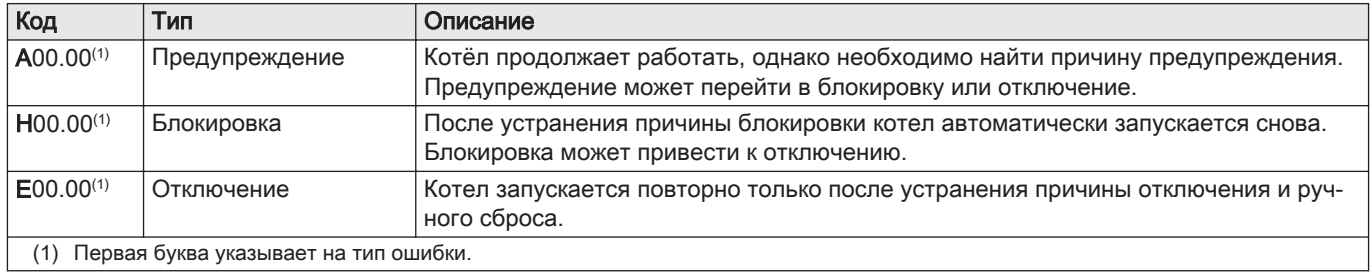

Значение кода можно найти в различных таблицах кодов ошибок.

#### Важная информация i Код ошибки необходим для оперативного и точного поиска причины ошибки, а также для оказания поддержки De Dietrich.

#### Рис.71 Diematic Evolution

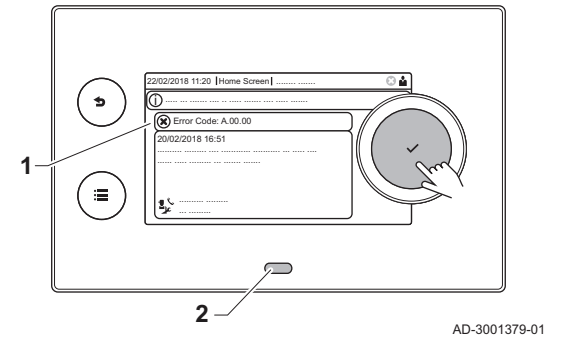

# 10.1.1 Индикация кодов ошибок

При возникновении ошибки на установке на панели управления отображается:

- На дисплее отображается соответствующий код и сообщение. 2 Светодиод состояния на панели управления показывает:
	- Постоянный зеленый = Нормальный режим работы
	- Мигающий зеленый = Предупреждение
	- Постоянный красный = Блокировка
	- Мигающий красный = Останов
	- 1. Для перезапуска котла нажать на клавишу  $\blacktriangledown$  и удерживать ее нажатой.
	- $\Rightarrow$  Котёл запускается повторно только после устранения причины ошибки.
	- 2. Если код ошибки отображается повторно, устранить проблему, следуя указаниям в приведенных ниже таблицах кодов ошибок.
		- $\Rightarrow$  Код ошибки отображается до тех пор, пока проблема не будет решена.
	- 3. Записать код ошибки, если устранить проблему не удается.

## 10.1.2 Предупреждение

## Таб 98 Коды предупреждения

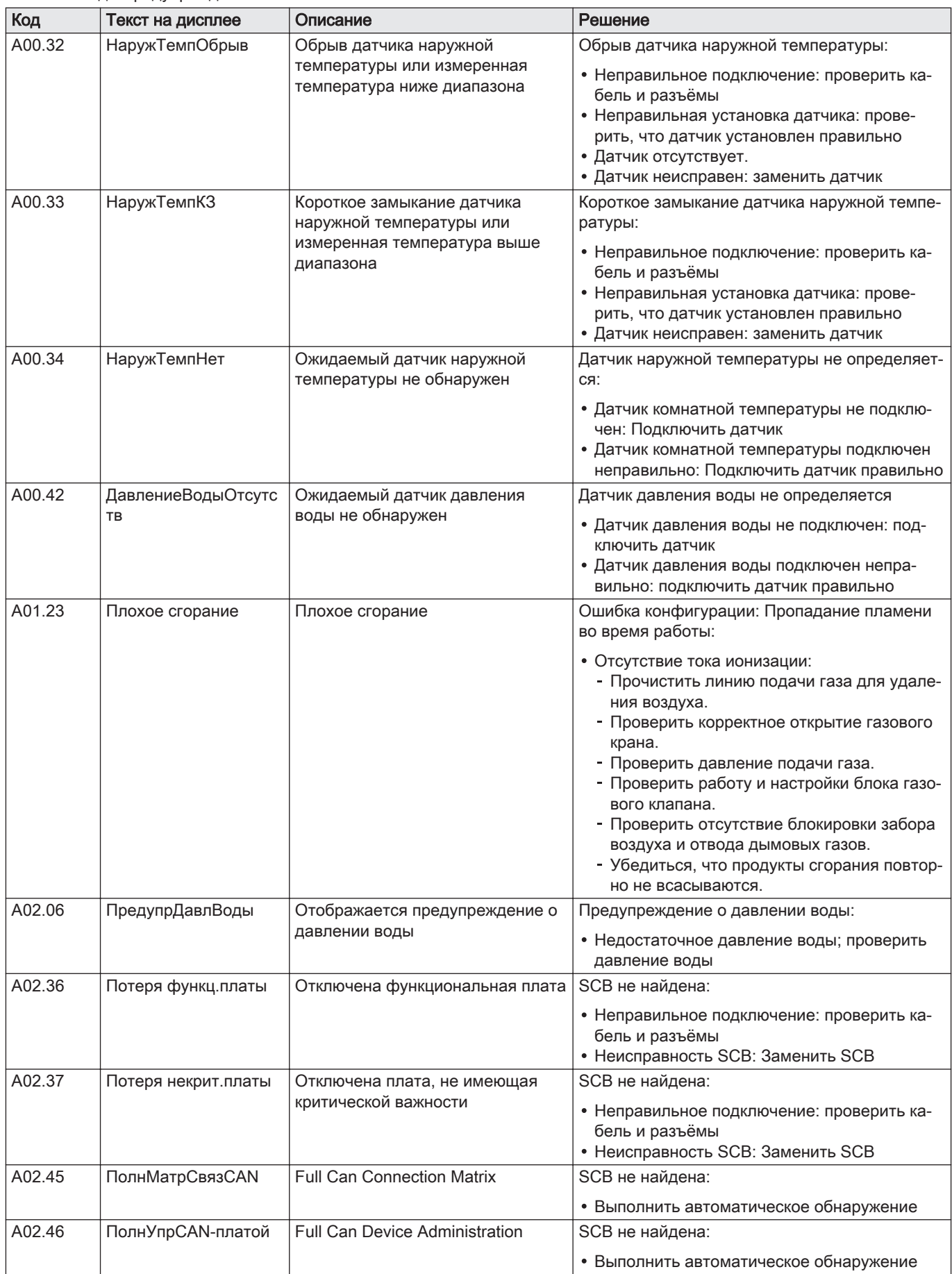

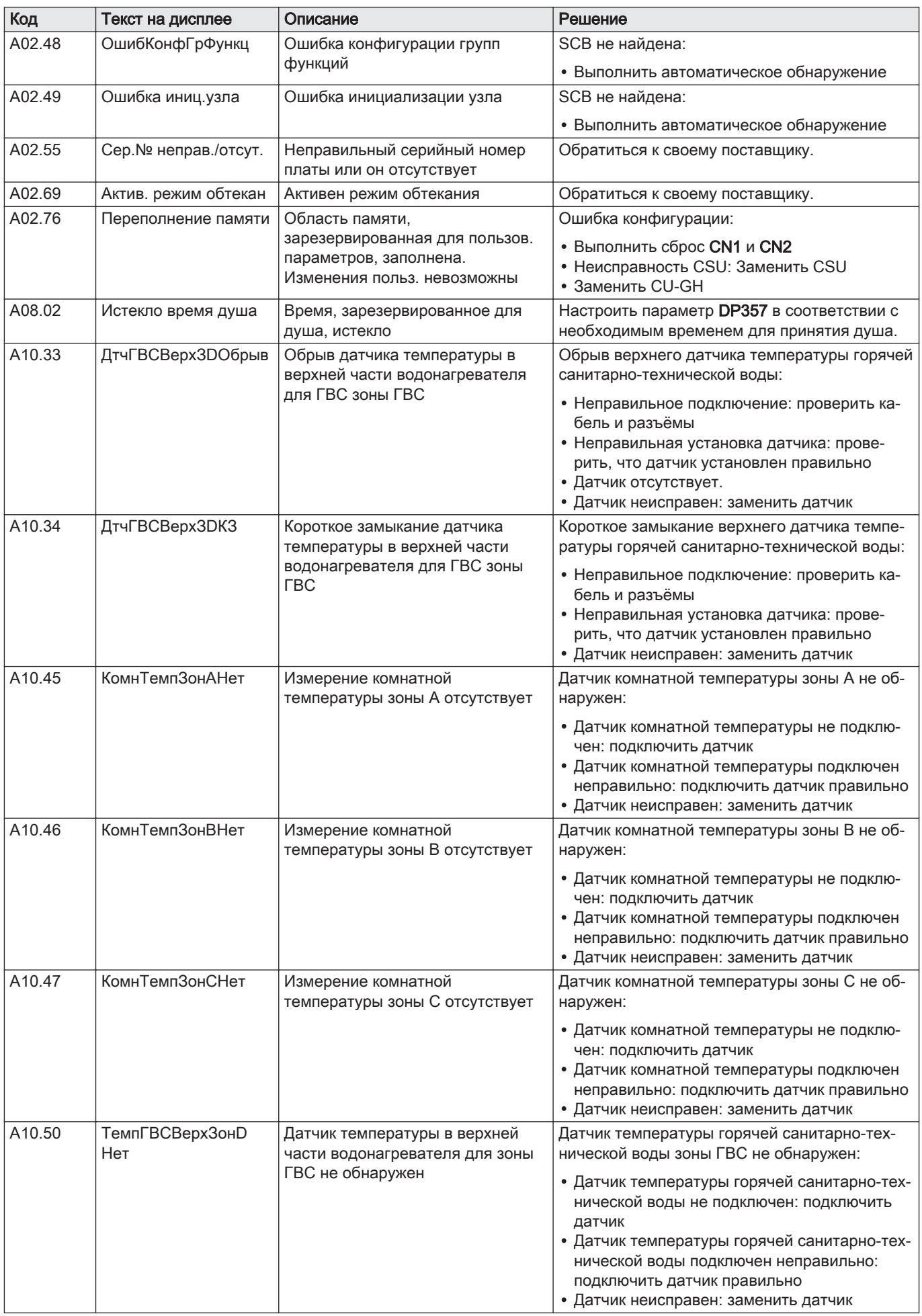
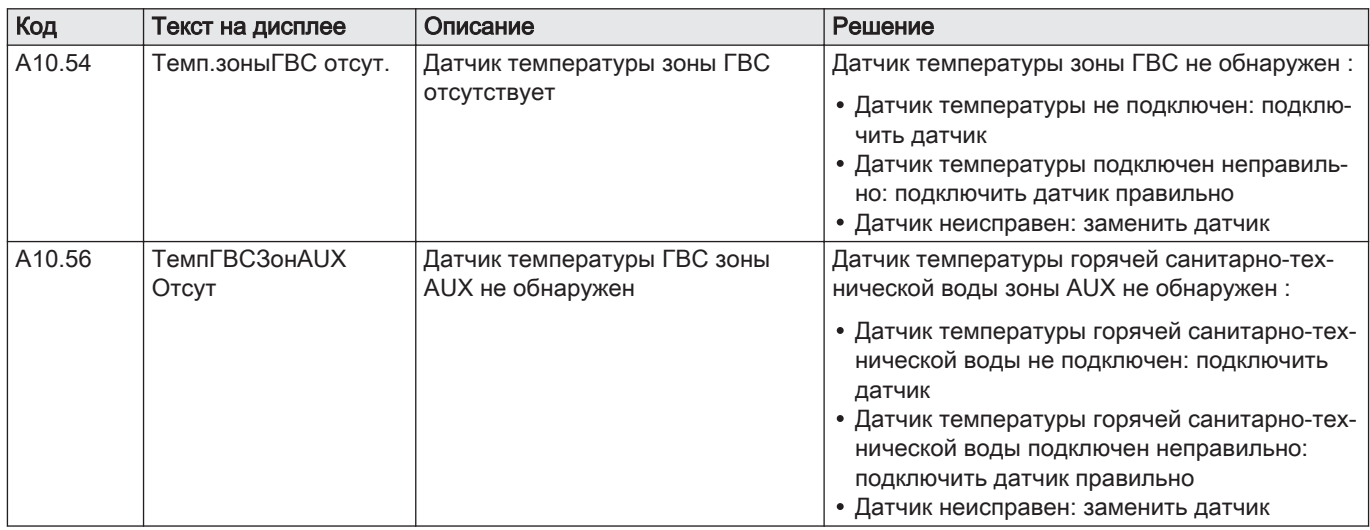

### 10.1.3 Блокировка

### Таб 99 Коды блокировки

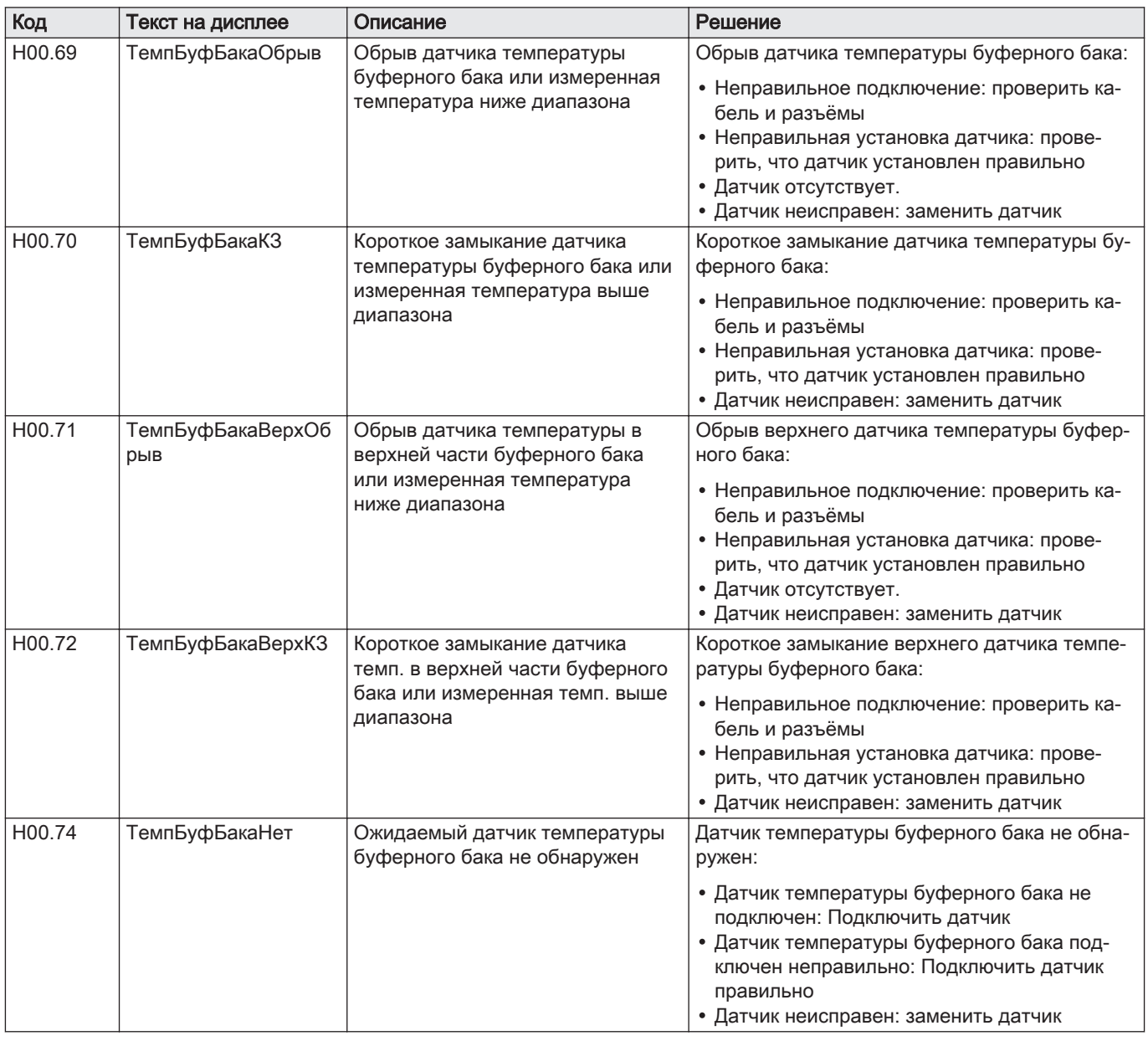

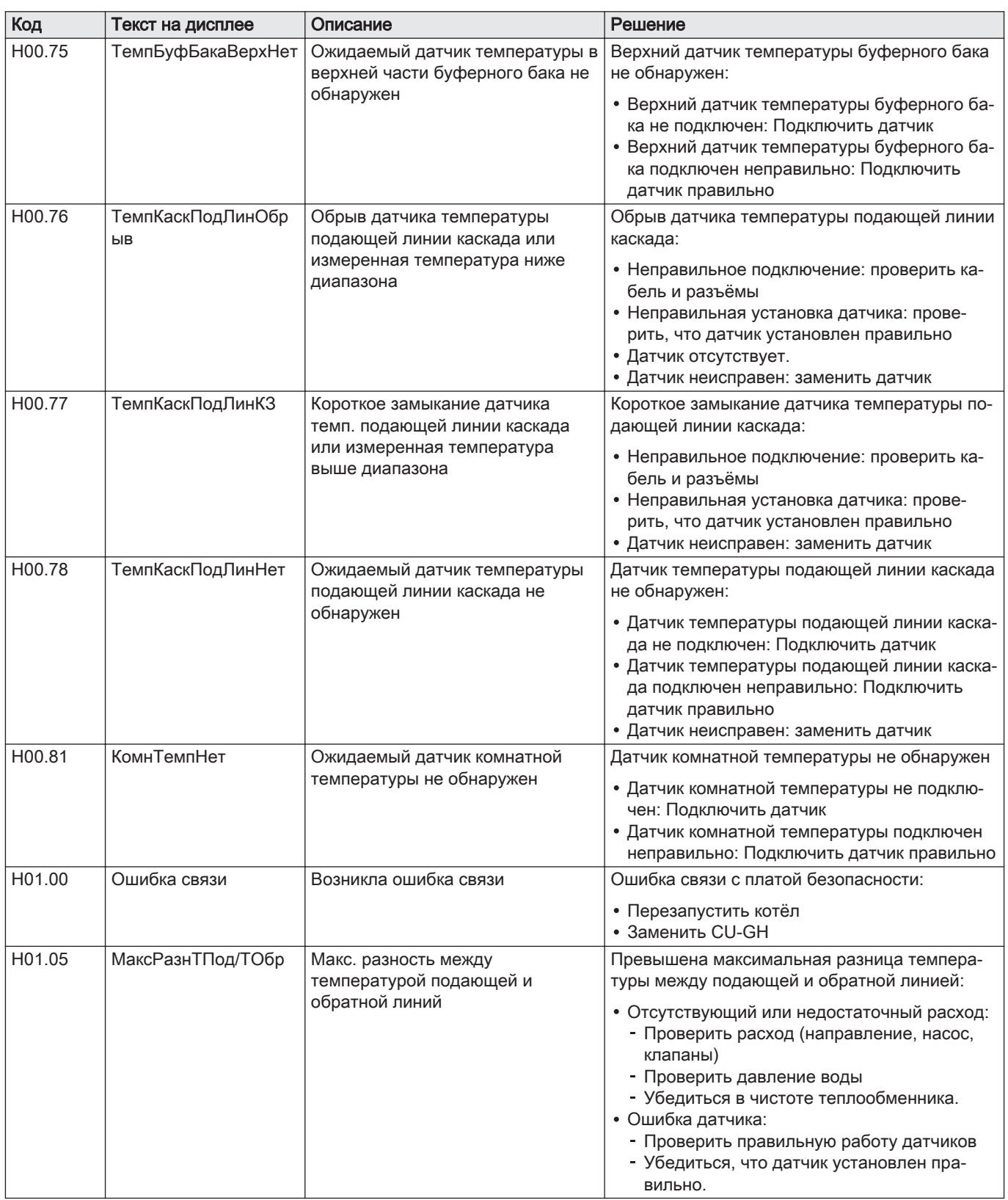

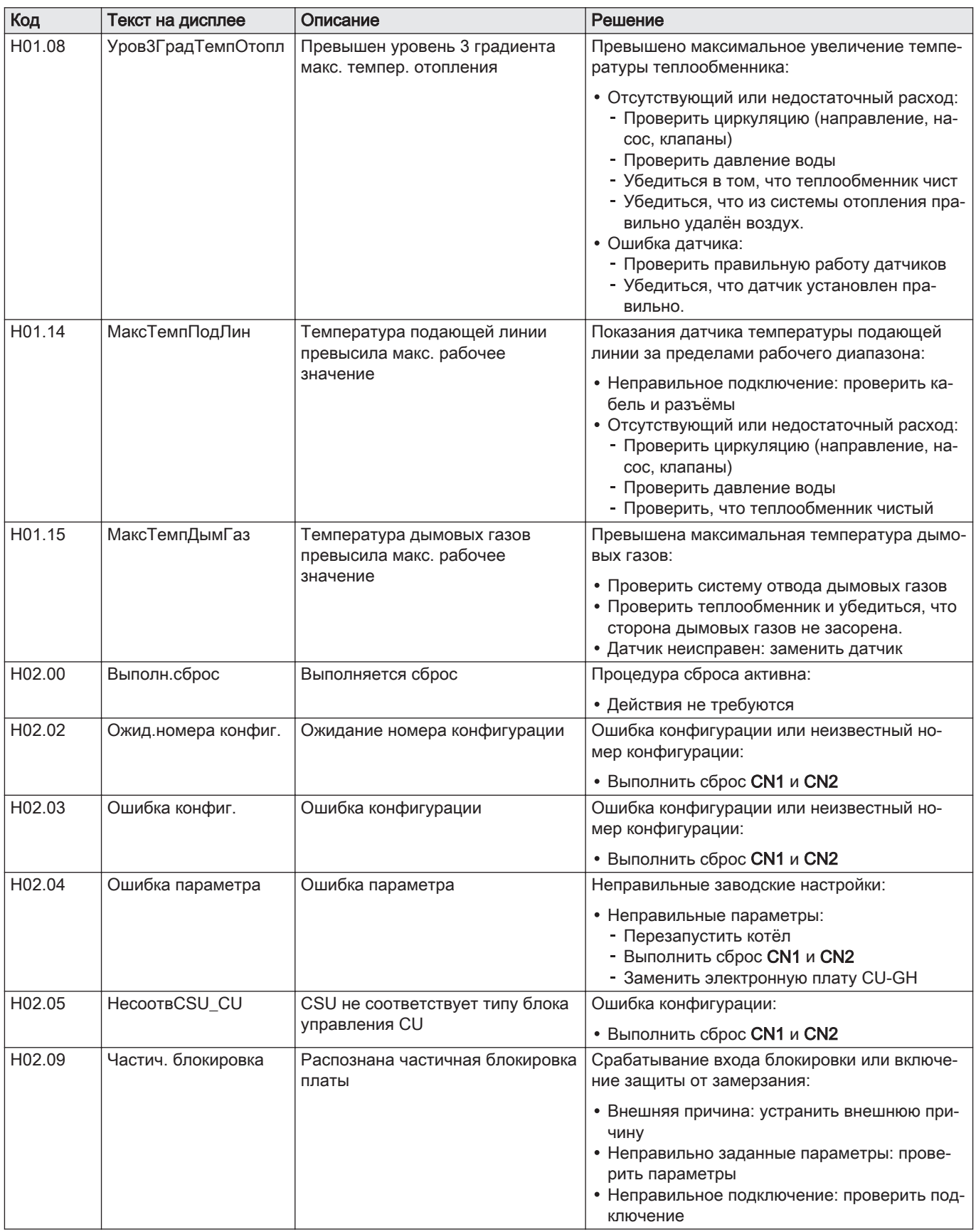

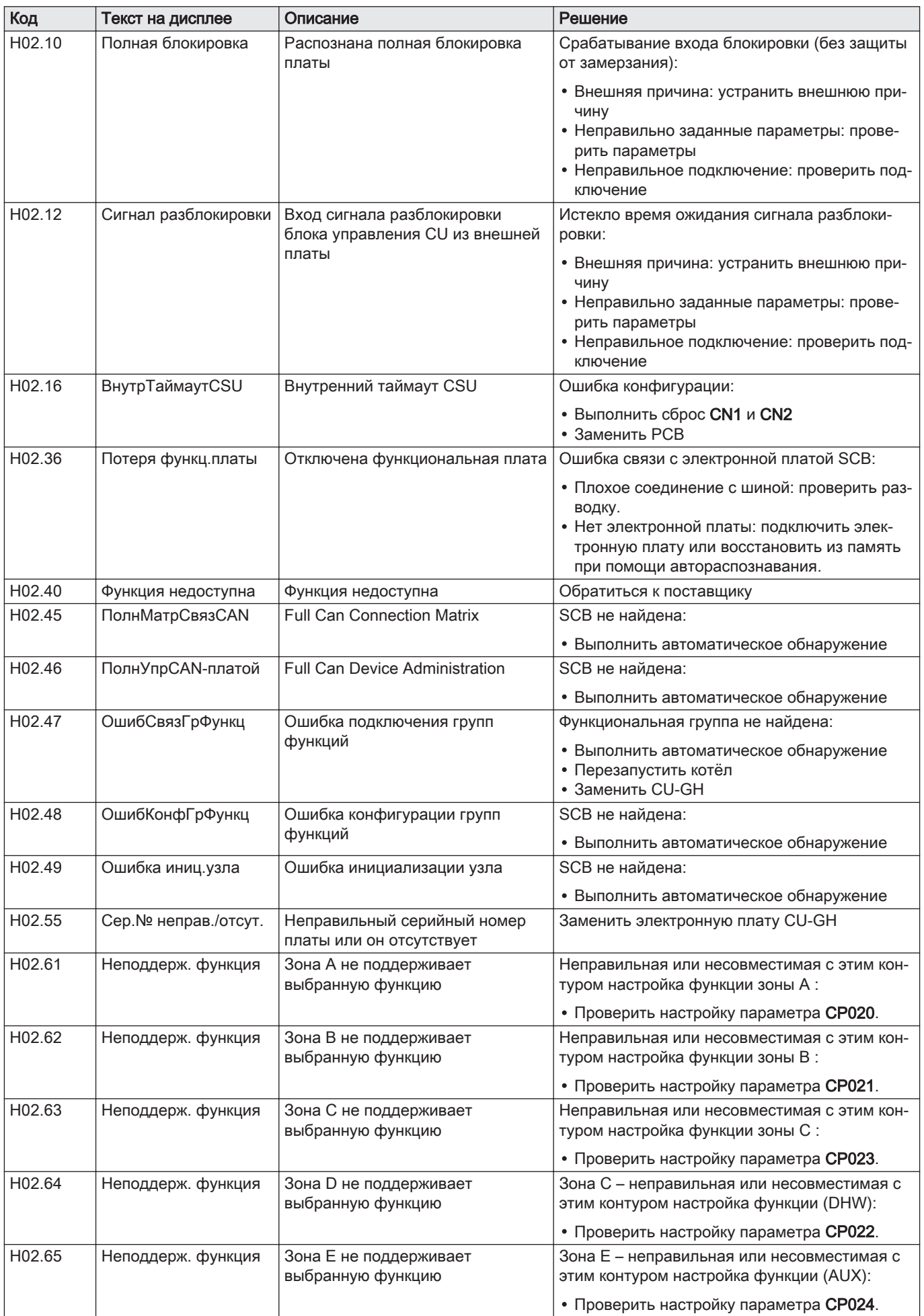

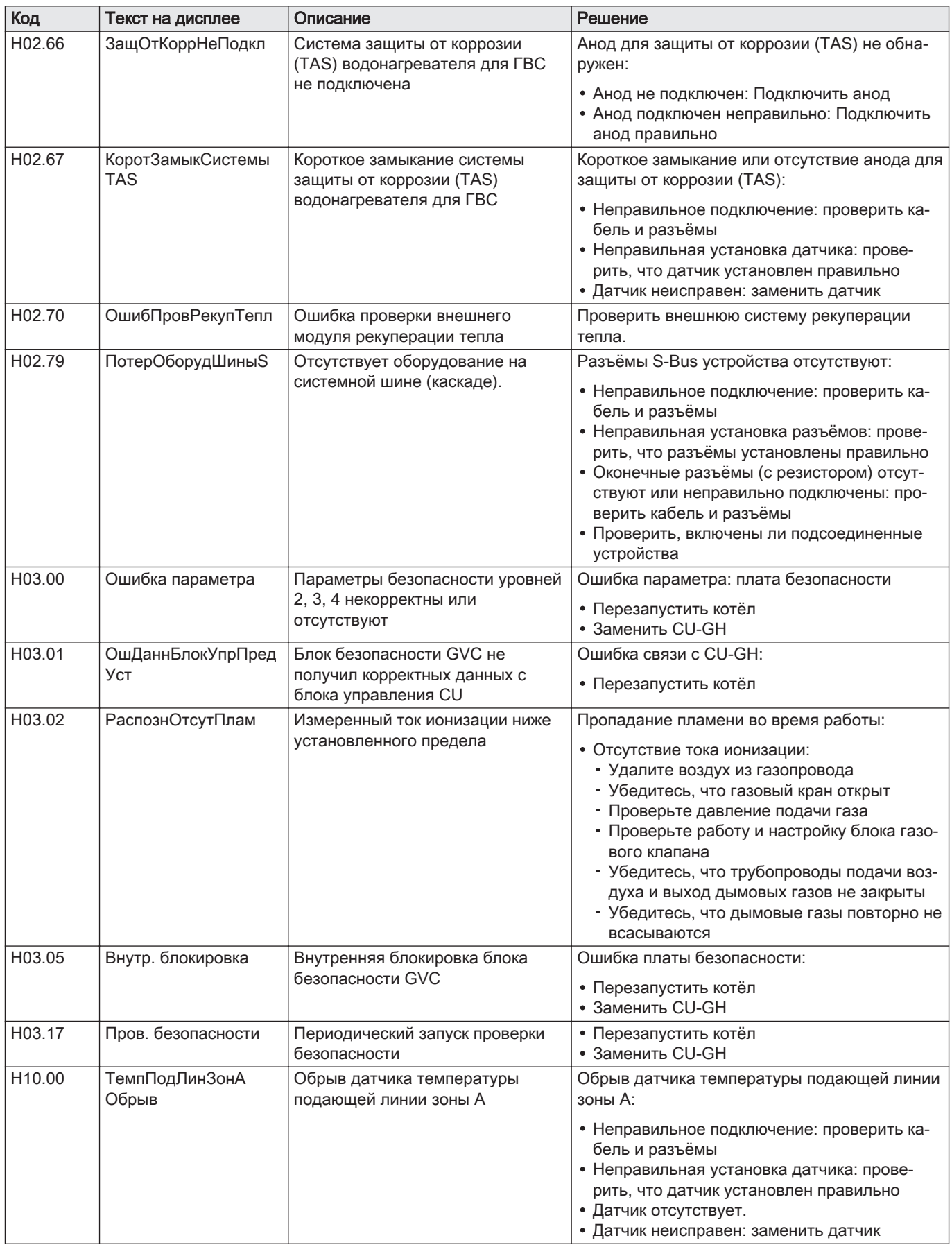

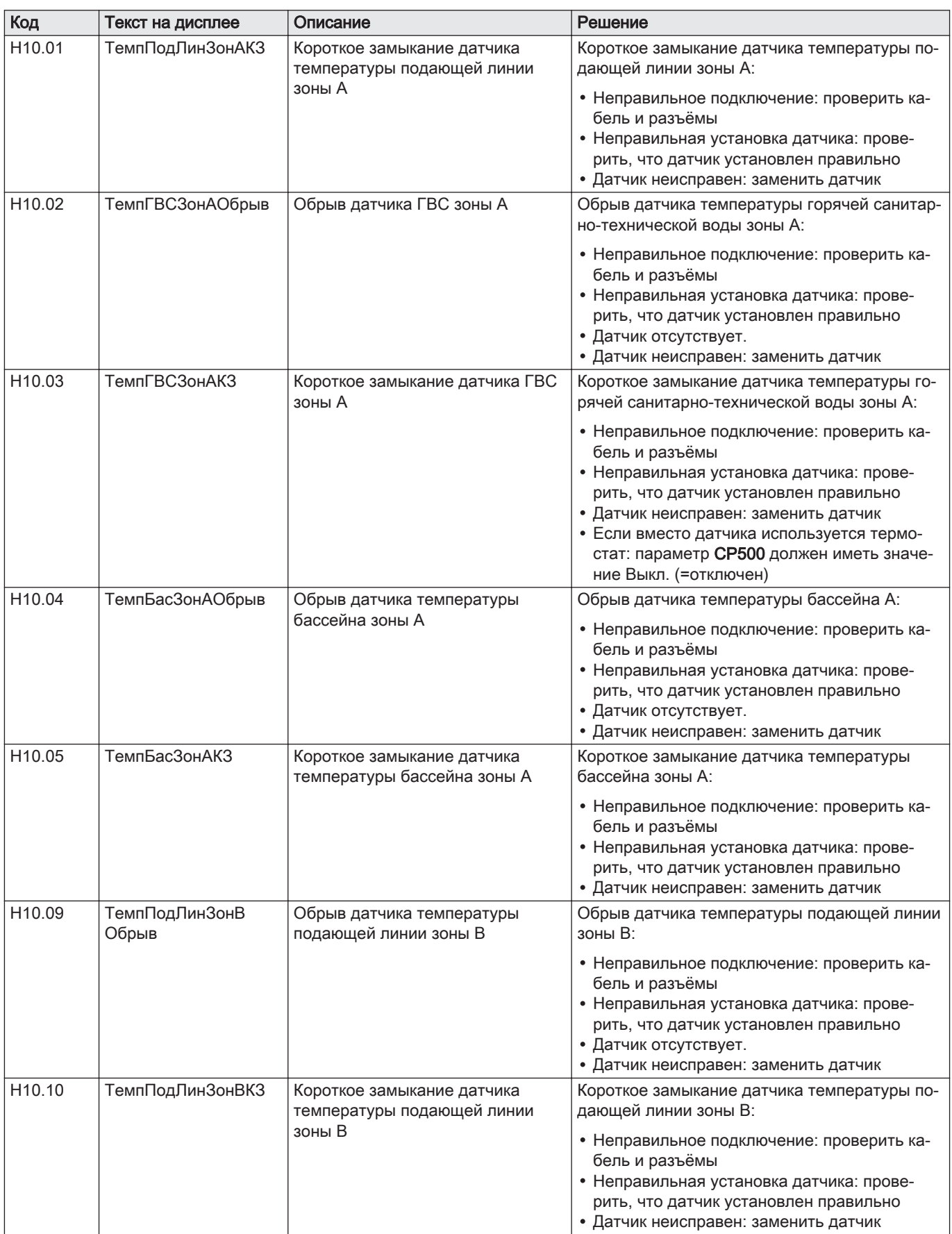

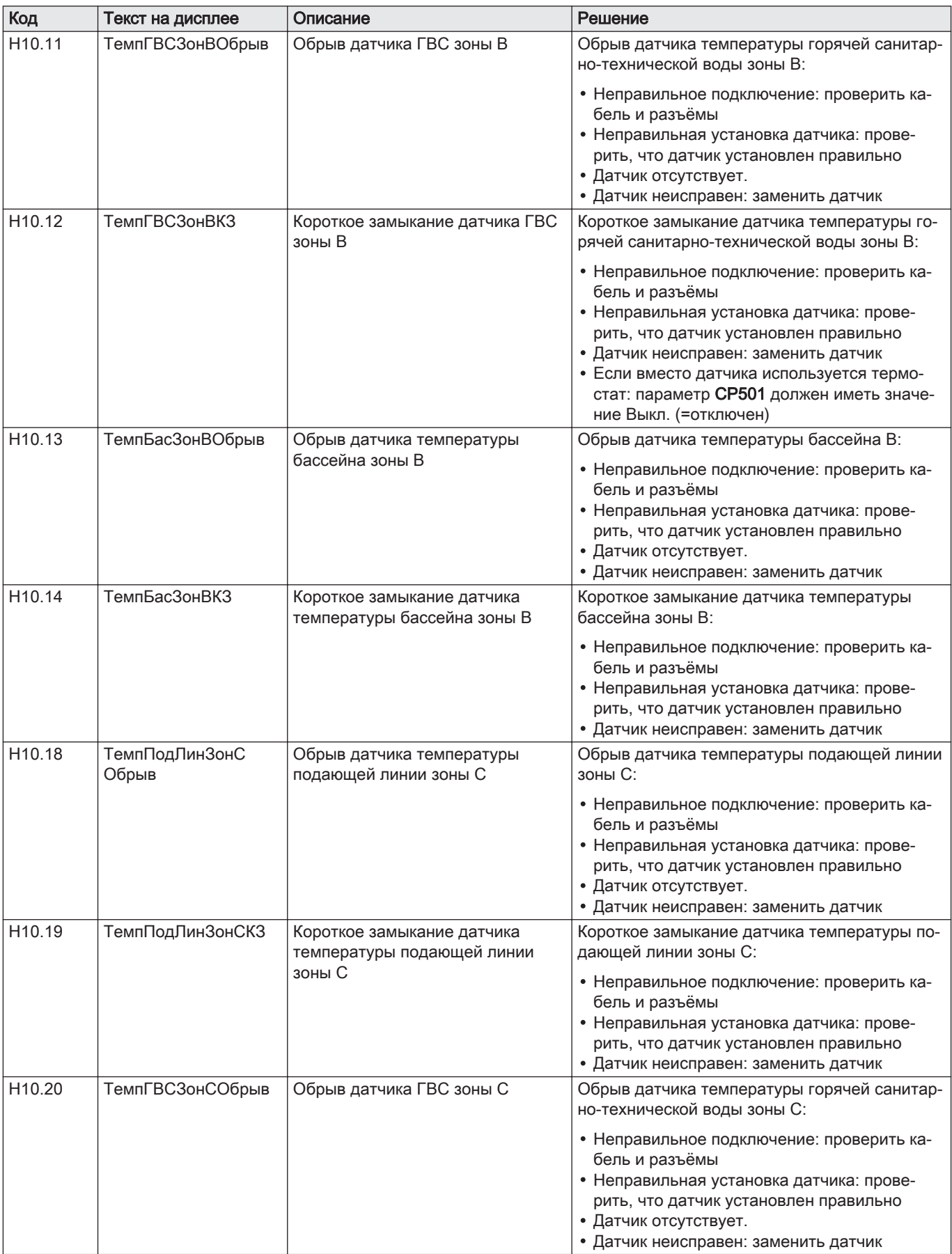

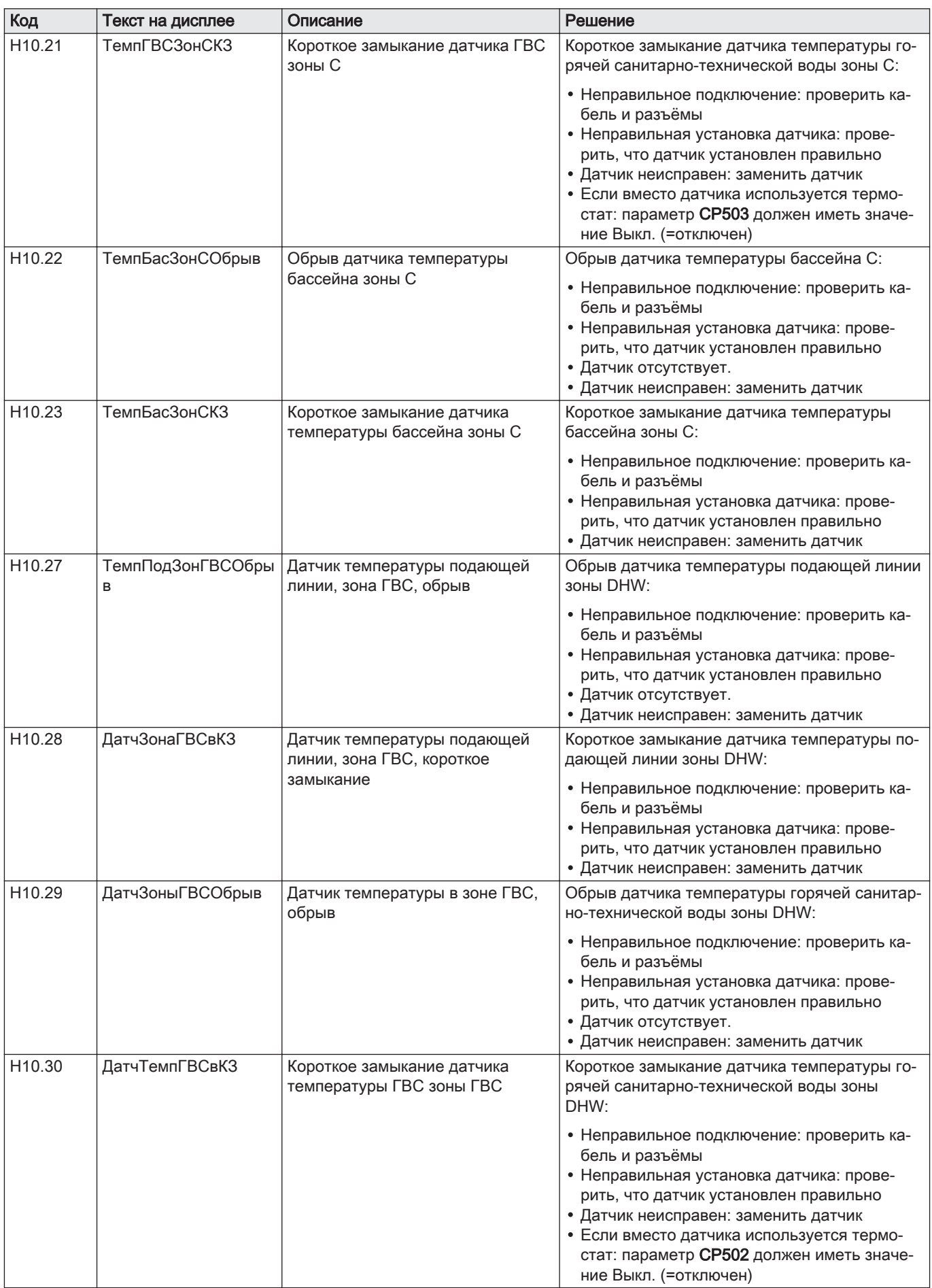

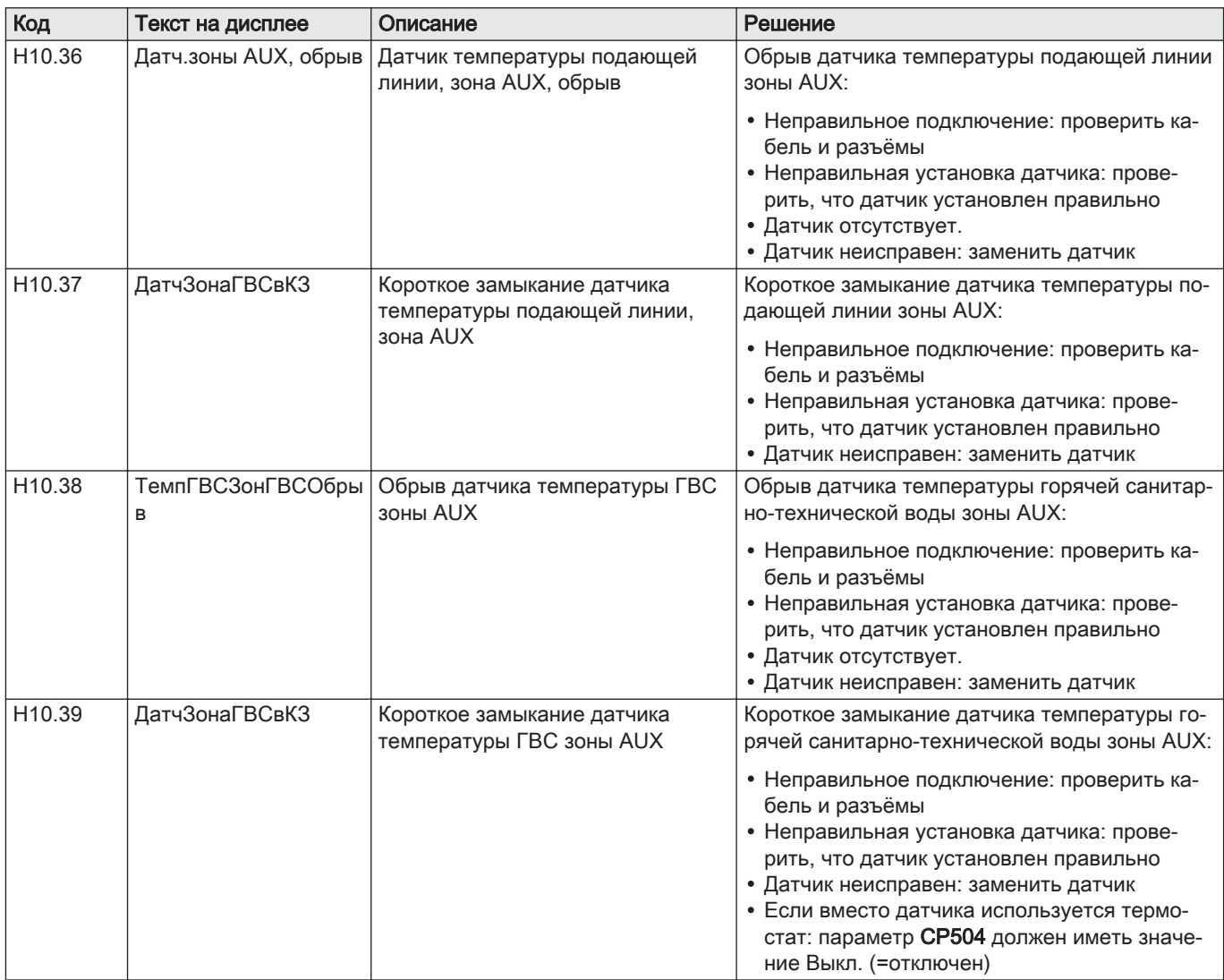

### 10.1.4 Отключение

### Таб 100 Коды отключения

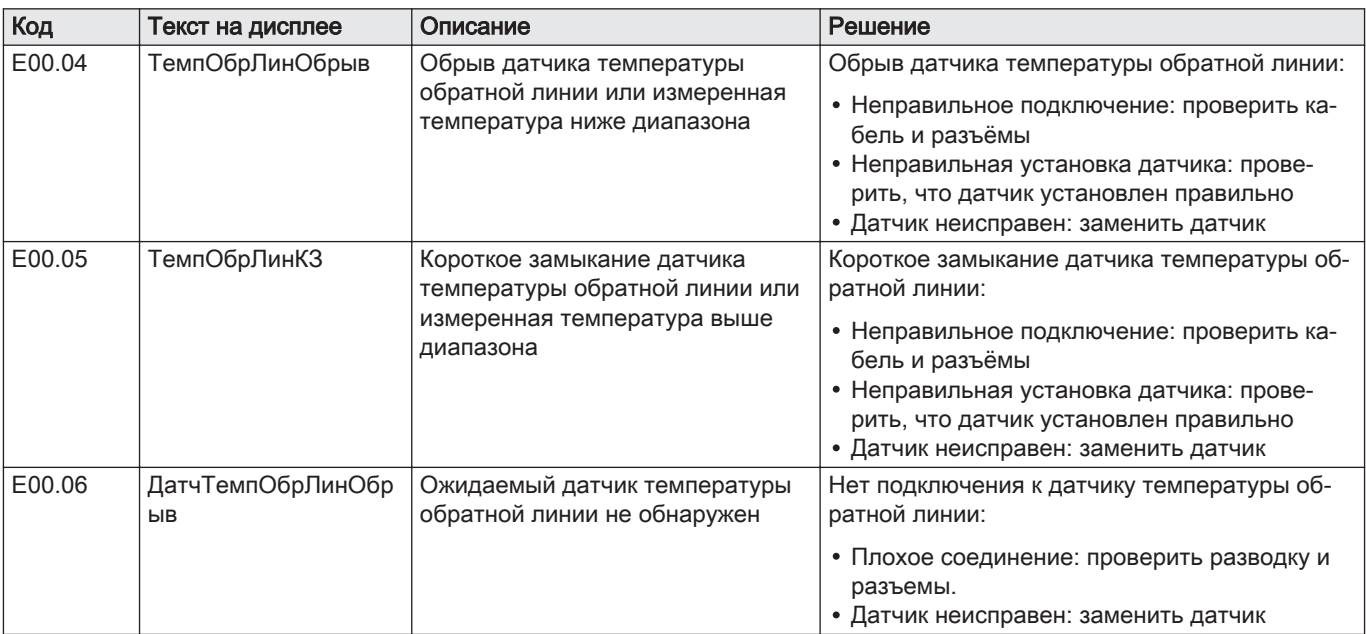

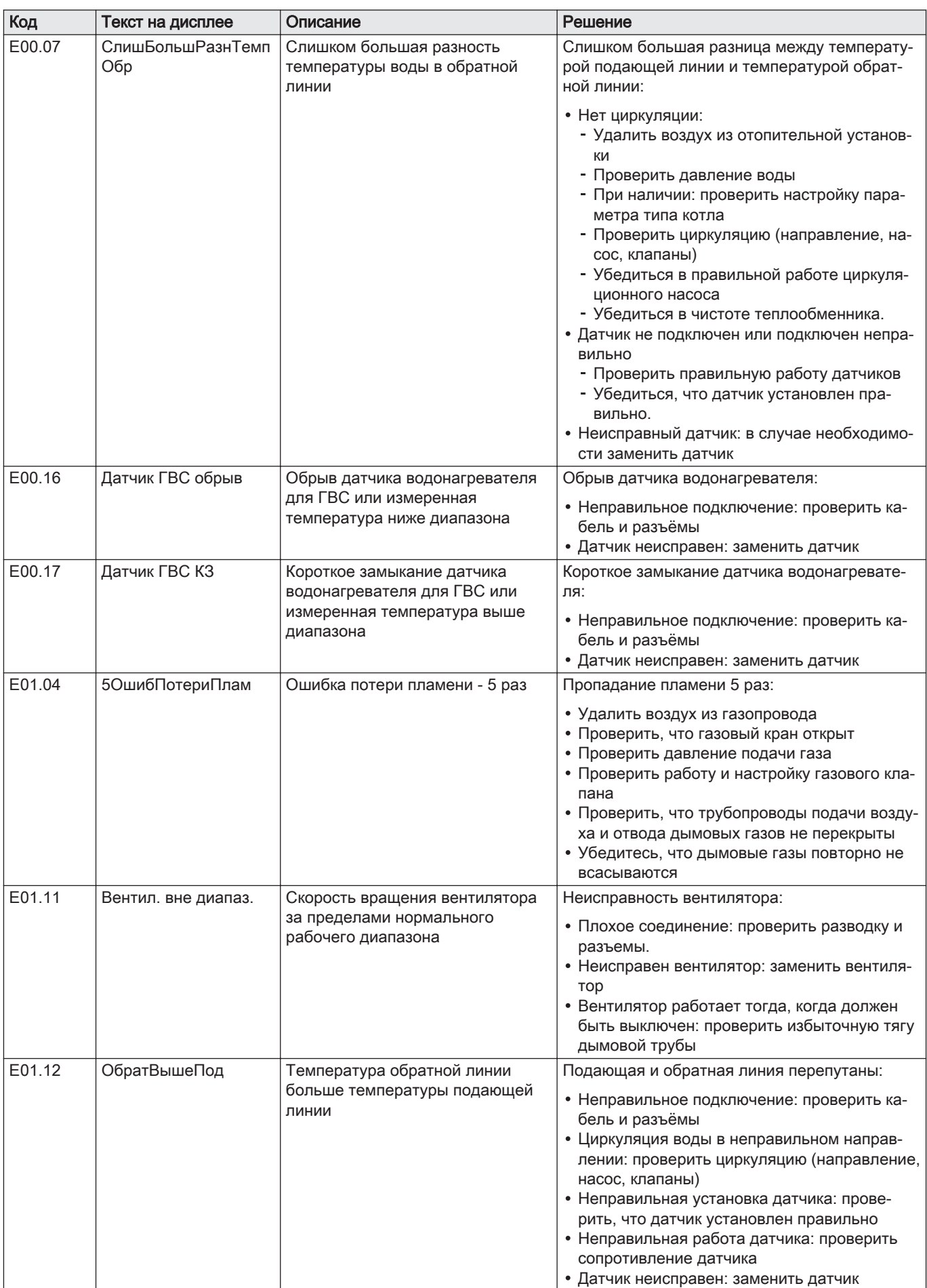

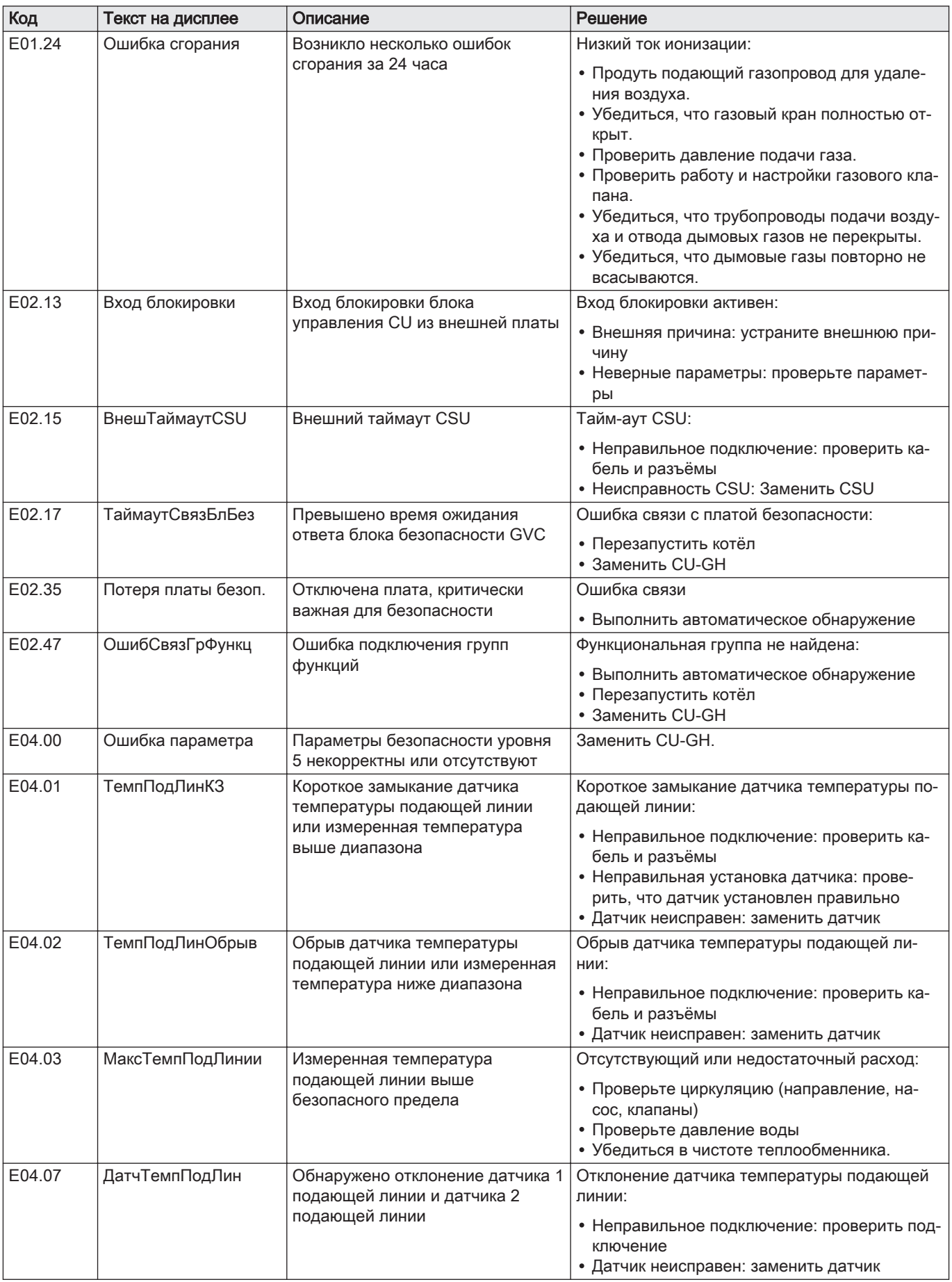

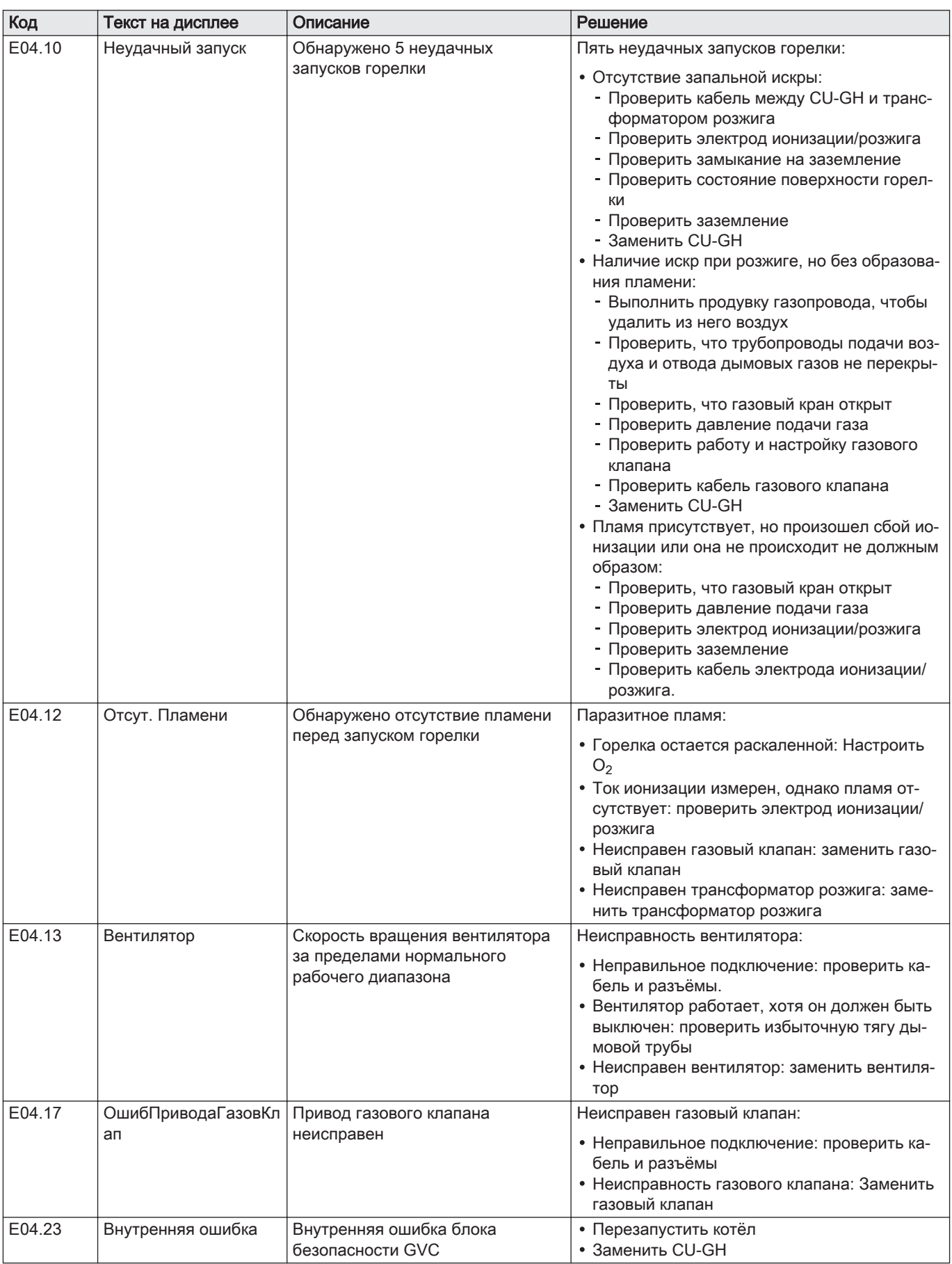

Панель управления содержит память ошибок, в которой хранится история последних 32 ошибок. Это позволяет считать параметры котла на момент возникновения ошибки. Например:

- Режим
- Подрежим
- Температура подающей линии
- Температура обратной линии

Эти и прочие параметры могут оказаться полезными для устранения причины ошибки.

### 10.2.1 Считывание и очистка памяти ошибок

В памяти ошибок хранится информация о последних возникших ошибках.

- 1. Выбрать плитку [ $\frac{2}{3}$ ].
- 2. Для подтверждения выбора нажать на клавишу  $\blacktriangledown$ .
- 3. Использовать поворотный переключатель для выбора кода: 0012
- 4. Для подтверждения выбора нажать на клавишу  $\blacktriangledown$ .  $\Rightarrow$  Если уровень Специалиста активен, статус плитки [ $\frac{2}{N}$ ] меняется с Выкл на Вкл.
- $5.$  Нажать на клавишу  $\equiv$ .
- 6. Использовать поворотный переключатель для выбора Журнал ошибок.
- 7. Для подтверждения выбора нажать на клавишу  $\blacktriangledown$ . Отображается список из 32 последних ошибок с кодами ошибок, кратким описанием и датой.
- 8. Использовать поворотный переключатель для выбора кода ошибки, который необходимо рассмотреть.
- 9. Для подтверждения выбора нажать на клавишу  $\blacktriangledown$ . На дисплее отображаются пояснения к коду ошибки и сведения о состоянии котла во время появления ошибки.
- 10. Чтобы очистить память ошибок, нажать на клавишу и удерживать её нажатой.

Рис.72 Уровень Специалиста  $00.12$  |  $\overline{1}$ . A. ........ ......... ...

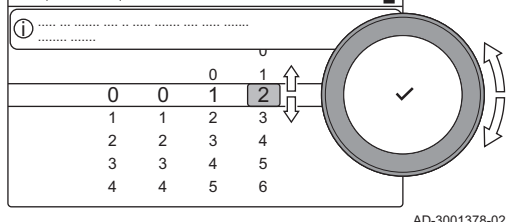

#### Рис.73 Информация об ошибке

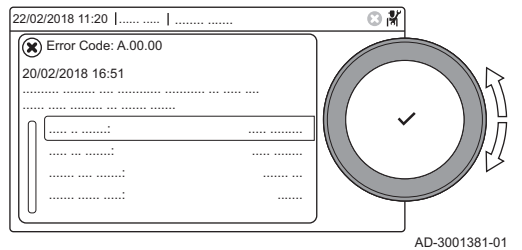

# 11 Технические характеристики

## 11.1 Электрическая схема

### Рис.74 Электрическая схема

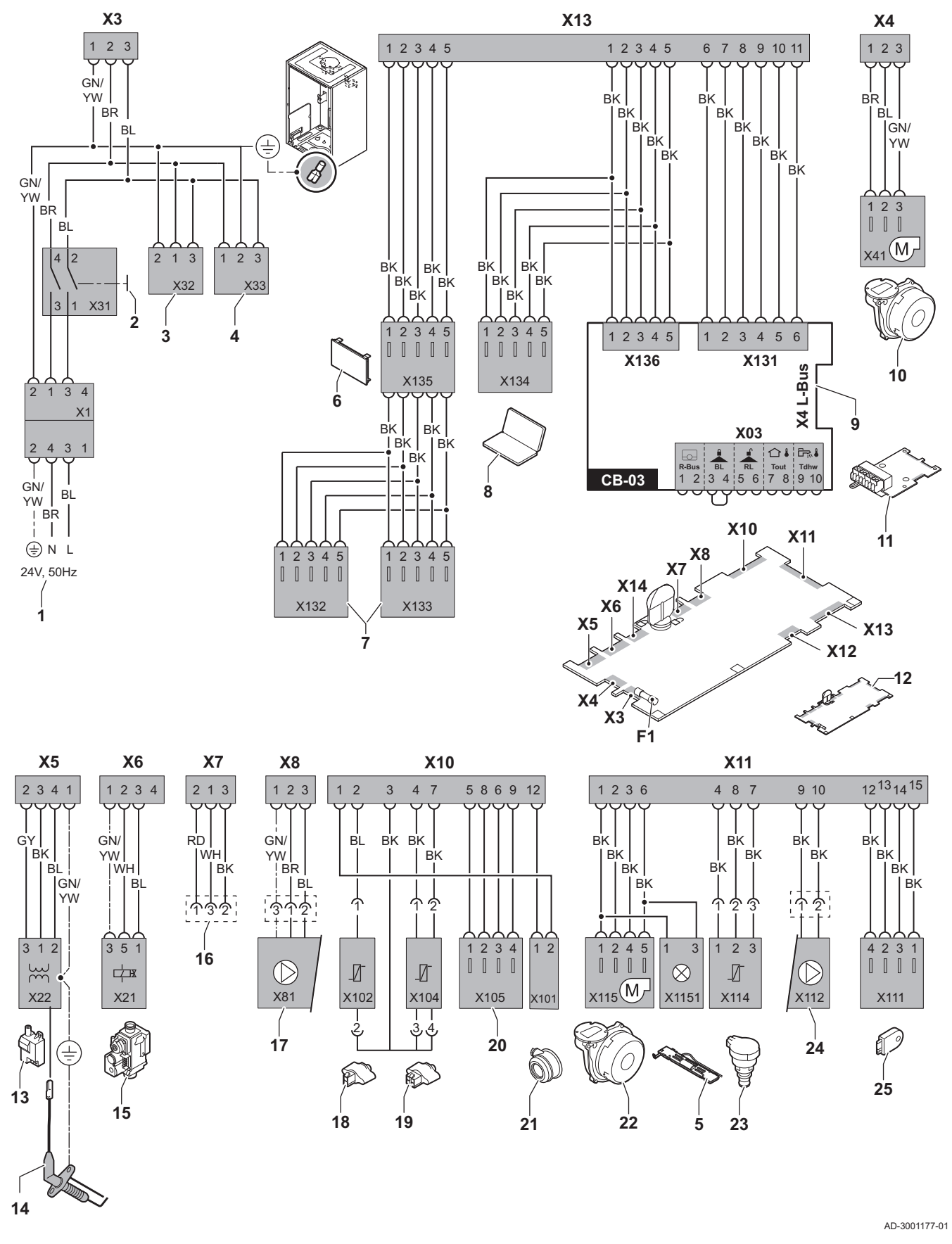

- 1 Электрическое питание
- 2 Переключатель Вкл./Выкл.
- 3 Питание для электронных плат управления SCBxx
- 4 Питание для электронных плат управления IF-01
- 5 Внутренняя подсветка
- 6 Дисплей
- 7 Место подключения дополнительных электронных плат SCB-xx
- 8 Сервисное подключение
- 9 Подключение L-Bus для электронных плат управления SCB-xx
- 10 Подключение вентилятора
- 11 Стандартная электронная плата управления CB-03
- 12 Блок управления CU-GH08
- 13 Трансформатор розжига
- 14 Электрод ионизации/розжига
- 15 Газовый клапан
- 16 Подключение к электронной плате CB-08 (для трехходового клапана – 24 В или 230 В)
- 17 Питание насоса
- 18 Датчик температуры обратной линии (NTC 10 кОм/25°C)
- 19 Датчик температуры подающей линии (NTC 10 кОм/25°C)
- 20 Место подключения датчика дымовых газов (NTC <20 Ом/25°C)
- 21 Место подключения для реле дифференциального давления
- 22 Управление вентилятором
- 23 Датчик давления
- 24 Управление насосом ШИМ
- 25 Информация о хранении (CSU)
- BK Черный
- BL Синий
- BR Коричневый
- GN Зеленый
- GY Серый
- RD Красный
- WH Белый YW Желтый
- 

# 12 Запасные части

## 12.1 Общие сведения

Необходимо заменять дефектные или изношенные части котла только на оригинальные или рекомендуемые запасные части.

Информацию о доступных запасных частях можно найти на сайте в разделе для специалистов.

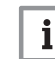

#### Важная информация

 $\frac{1}{1}$  Важная информация<br>При заказе запасной части необходимо указать её артикул. При заказе запасной части необходимо указать её артикул, который отображается в списке рядом с номером позиции требуемой запасной части.

Рис.75 http://pieces.dedietrich-thermique.fr

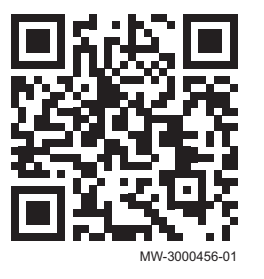

### 12.2 Parts

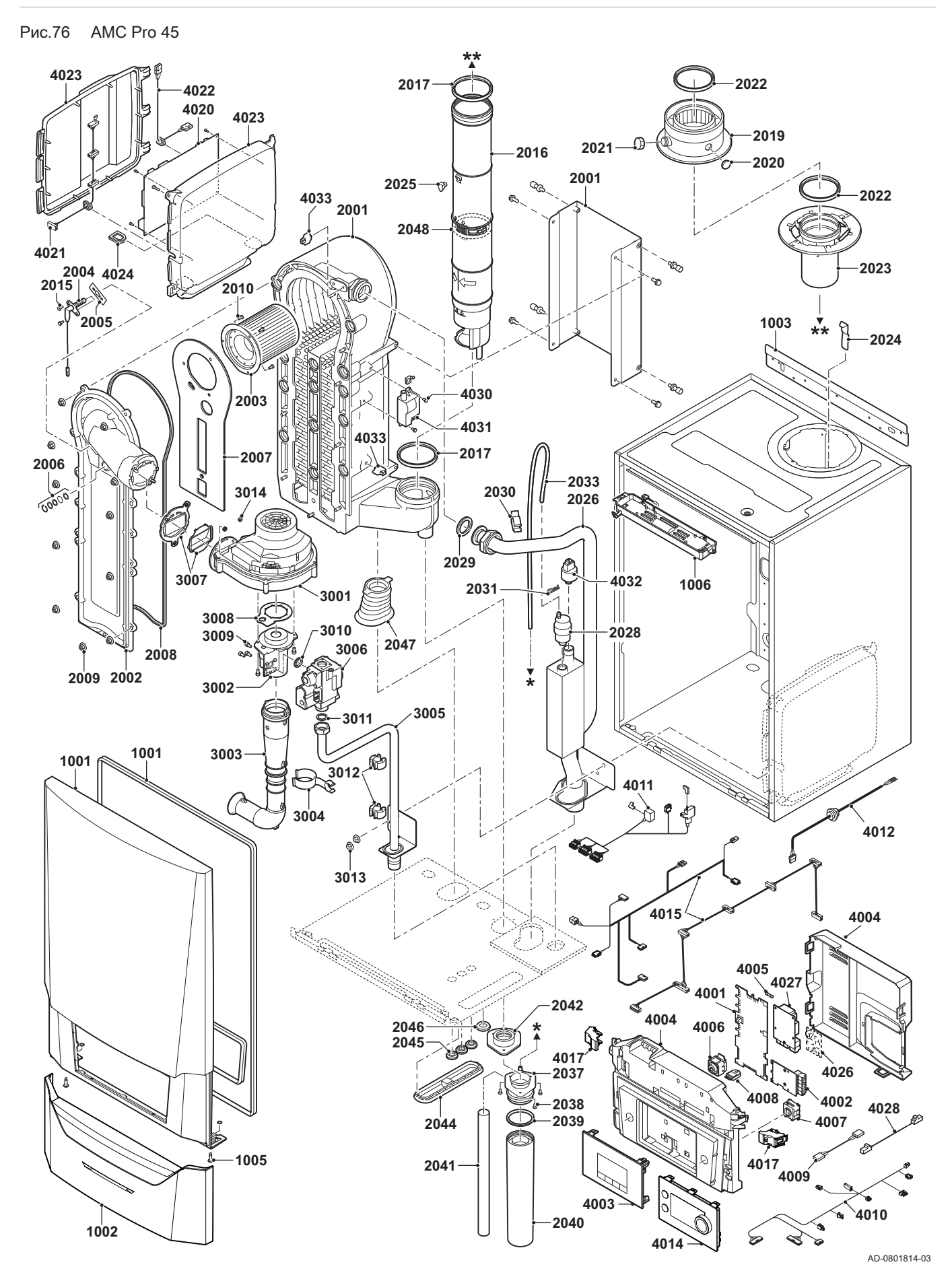

7725099 - v.01 - 12062019 AMC Pro 125

Рис.77 AMC Pro 65

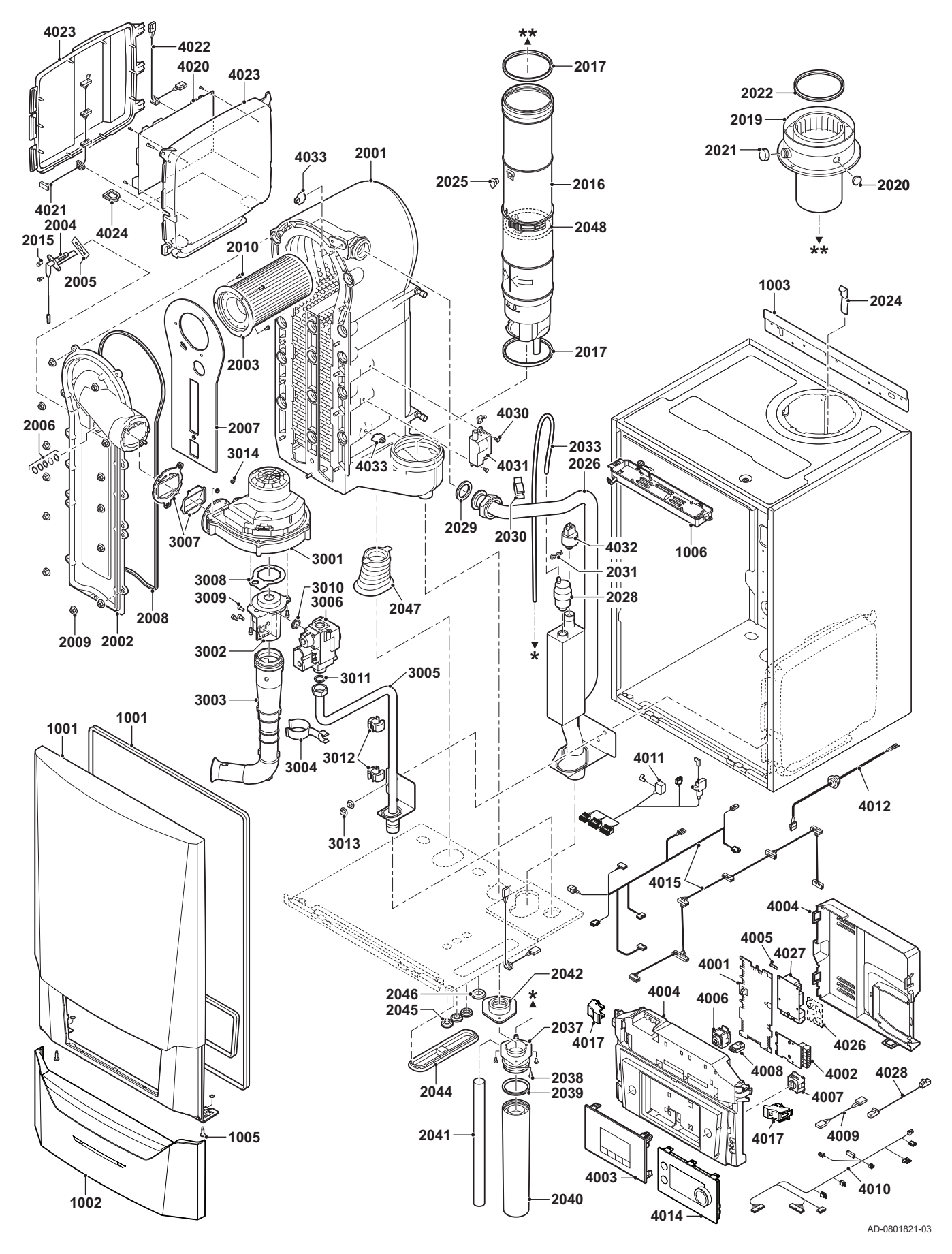

Рис.78 AMC Pro 90

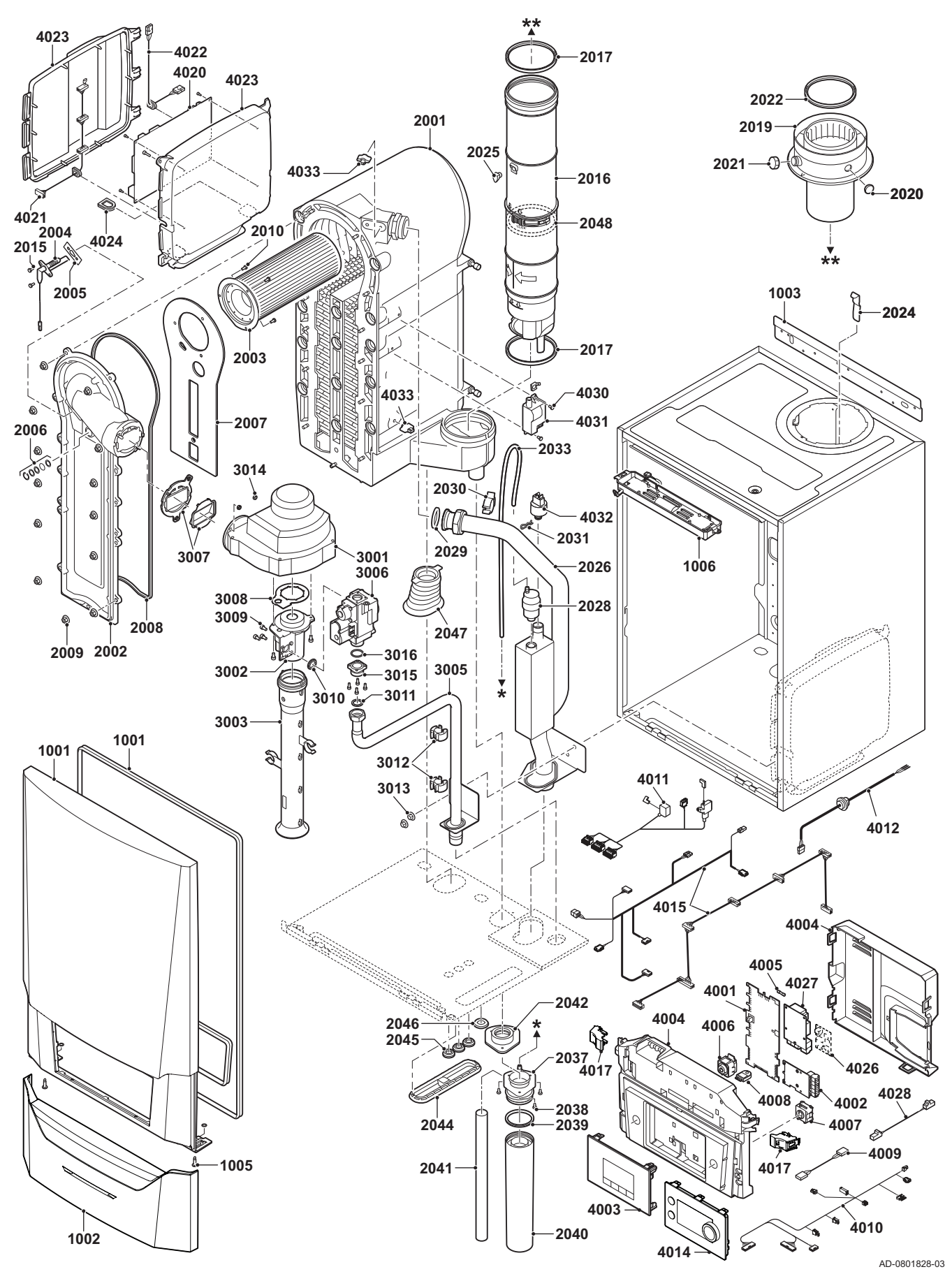

7725099 - v.01 - 12062019 AMC Pro 127

Рис.79 AMC Pro 115

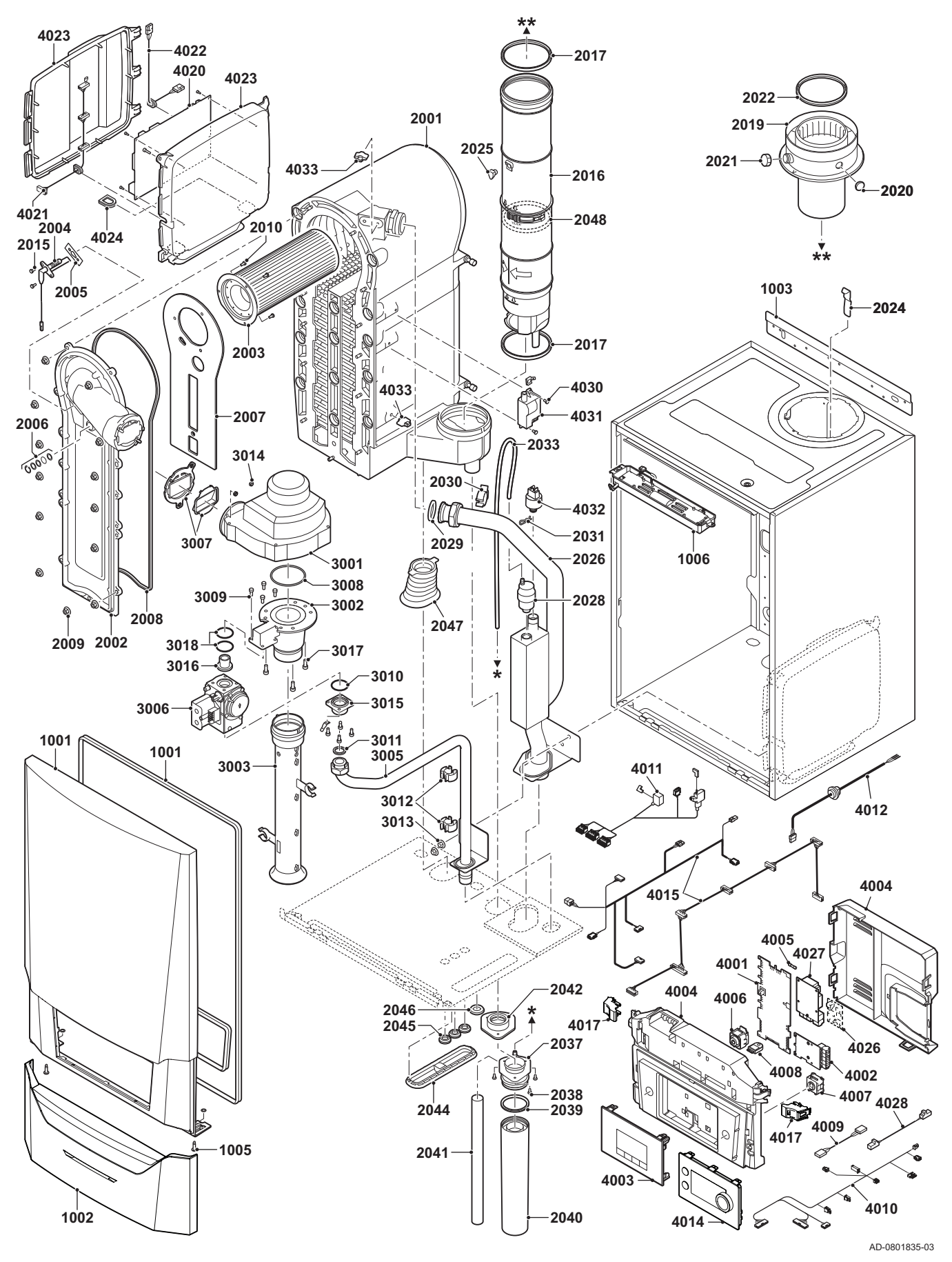

# 12.3 Перечень запасных частей

### Таб 101 Обшивка

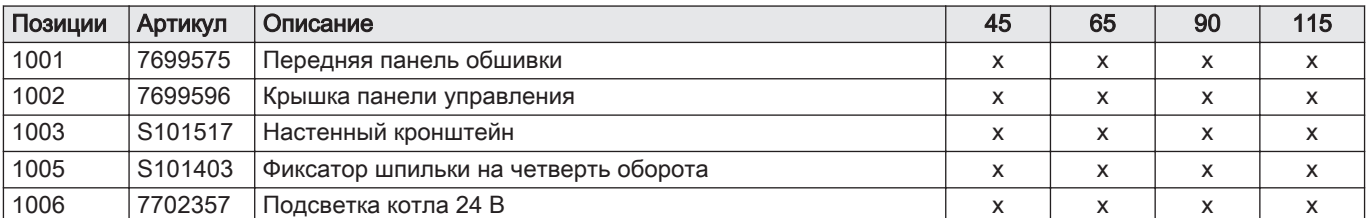

### Таб 102 Теплообменник и горелка

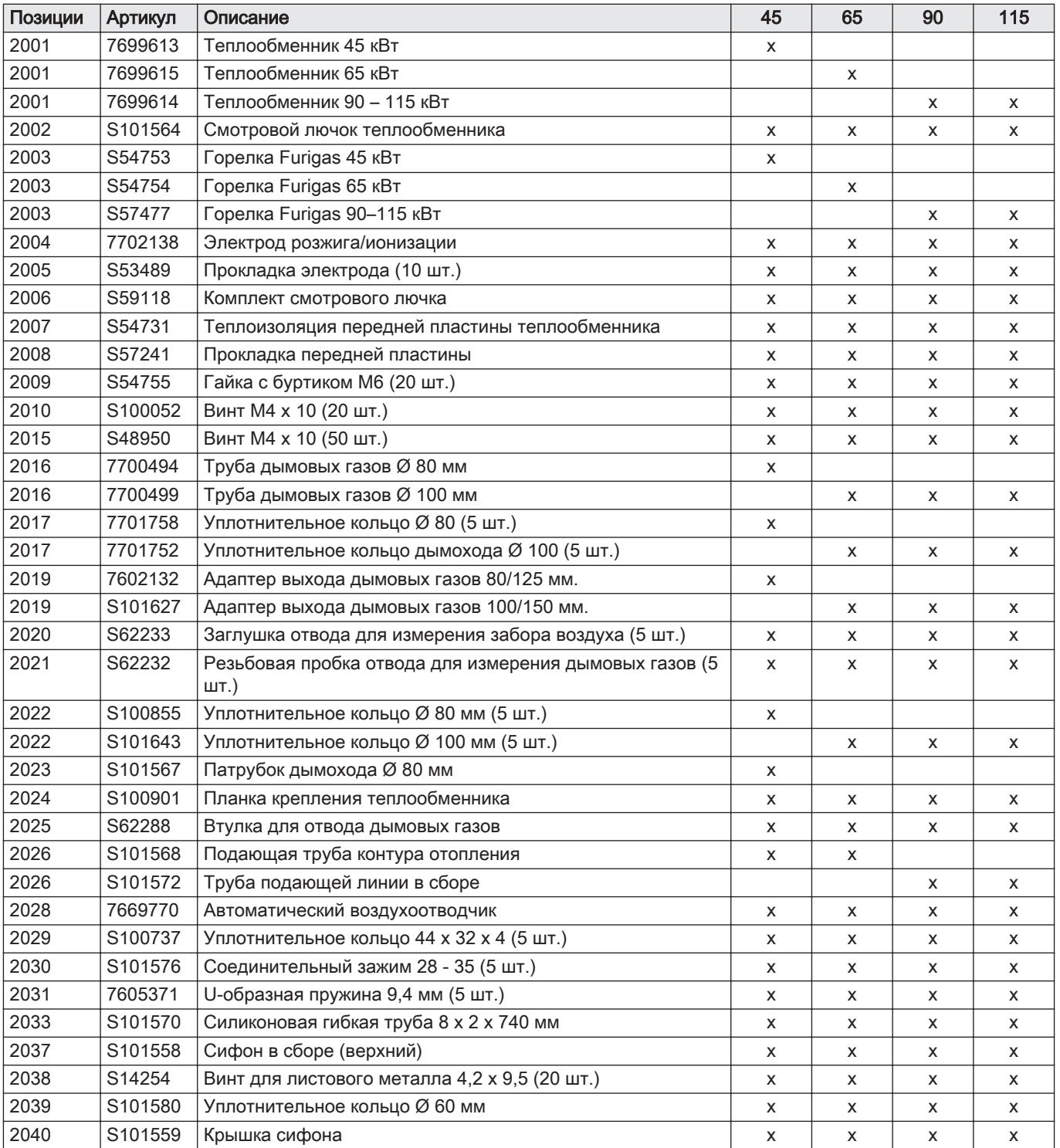

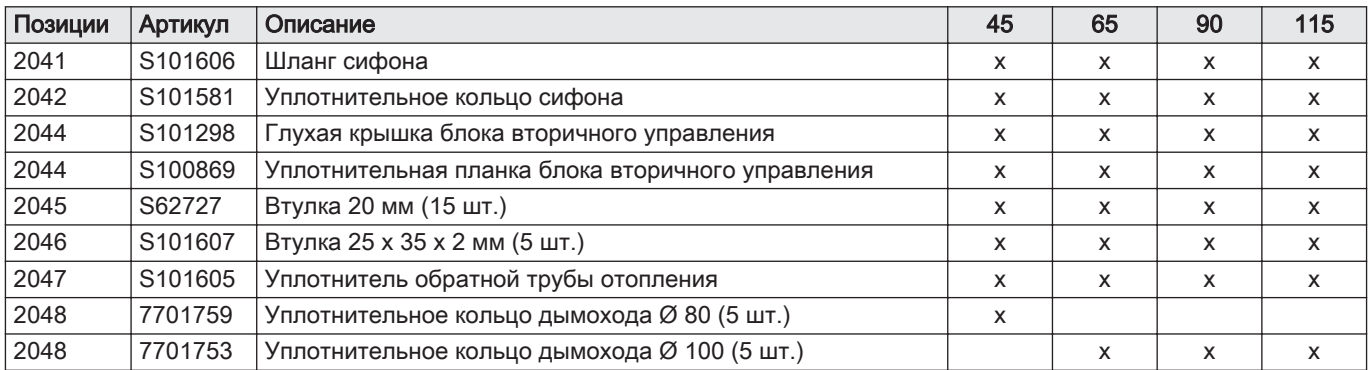

### Таб 103 Газ-воздух

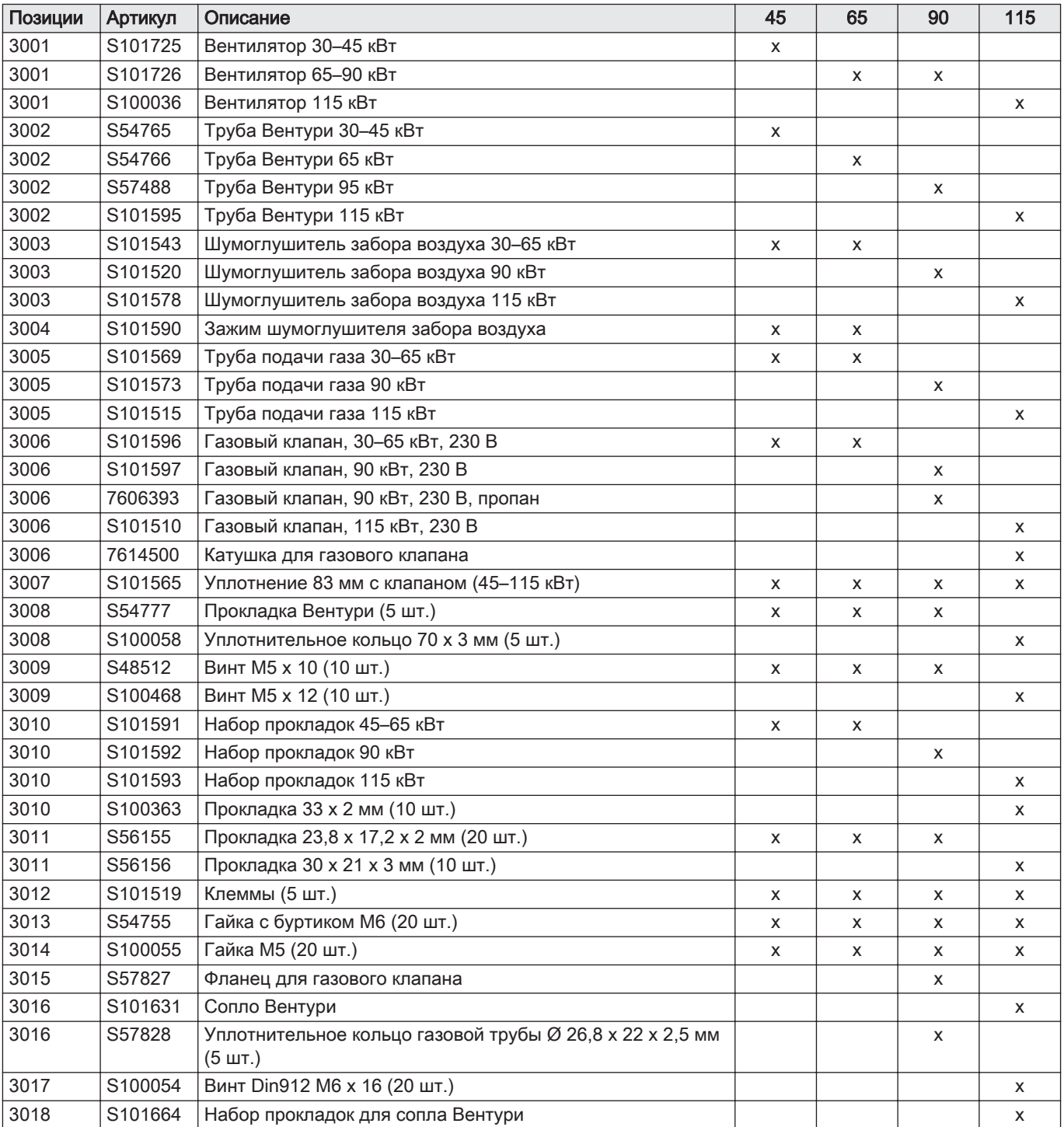

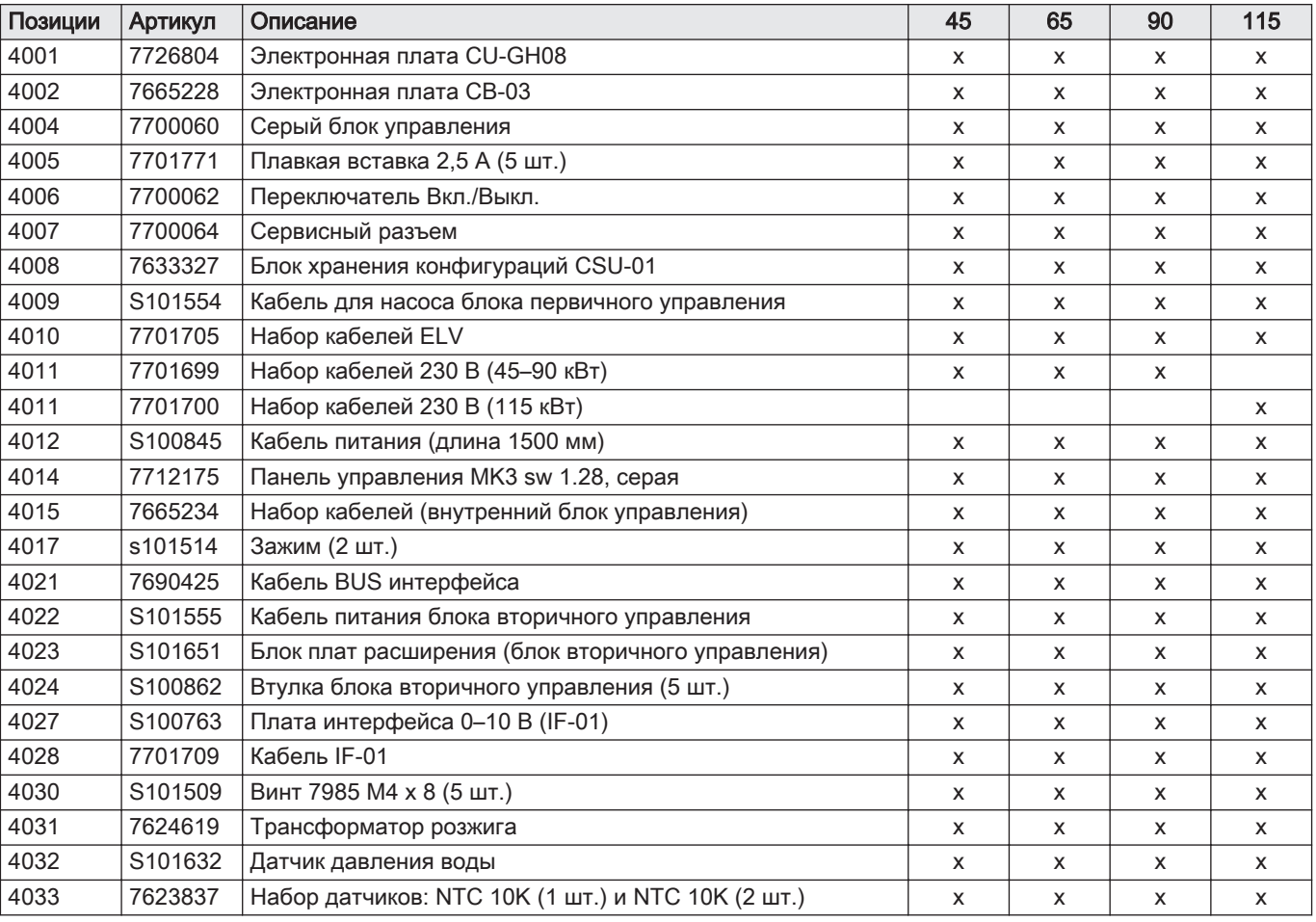

### Таб 104 Электронная система

### Таб 105 Разное

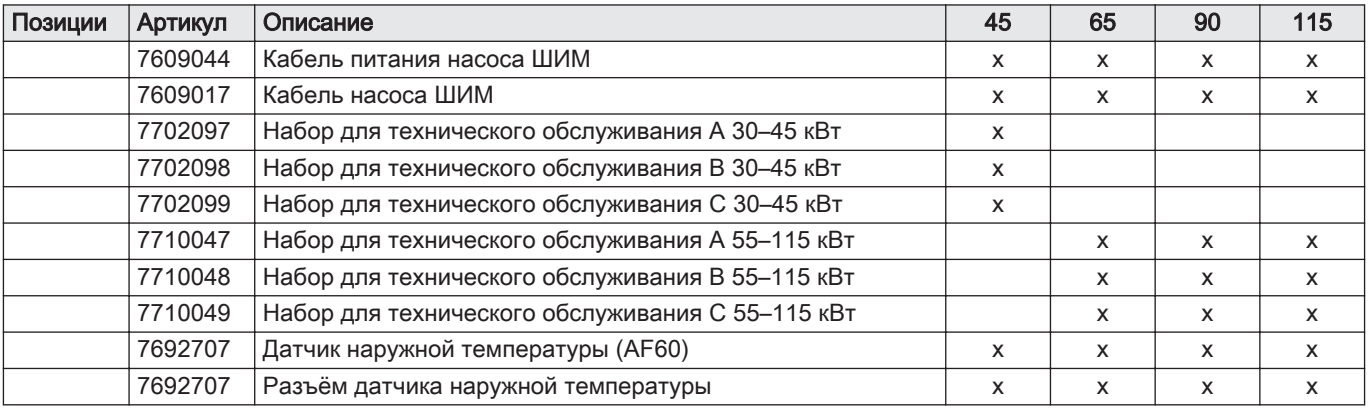

12 Запасные части

12 Запасные части

# © Авторские права

Вся техническая информация, которая содержится в данной инструкции, а также рисунки и электрические схемы являются нашей собственностью и не могут быть воспроизведены без нашего письменного предварительного разрешения. Возможны изменения.

Direction de la Marque 57, rue de la Gare - F-67580 Mertzwiller

**6** 03 88 80 27 00

**個 03 88 80 27 99** 

**www.dedietrich-thermique.fr**

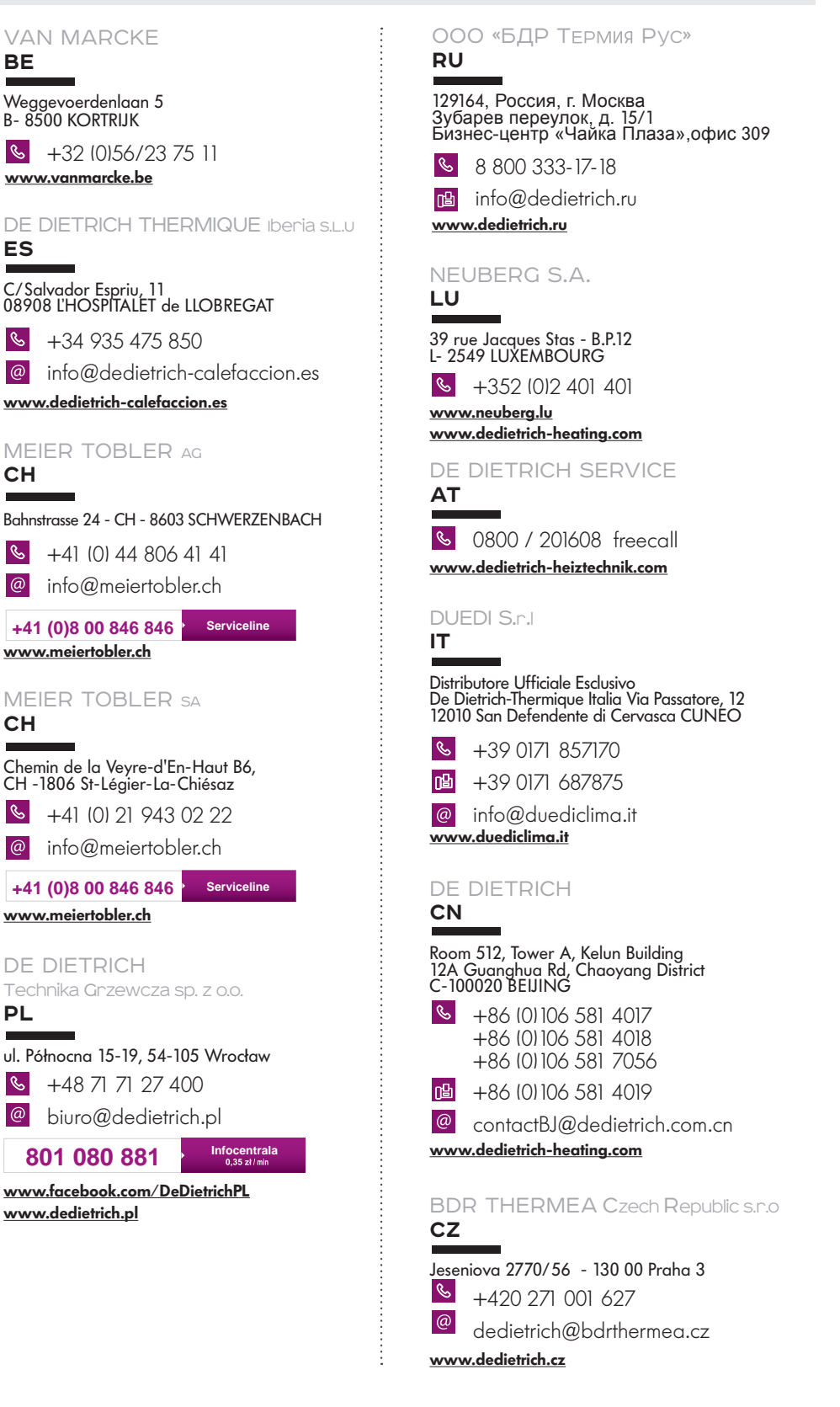

 $\epsilon$ 

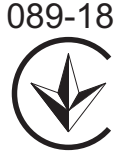

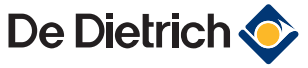